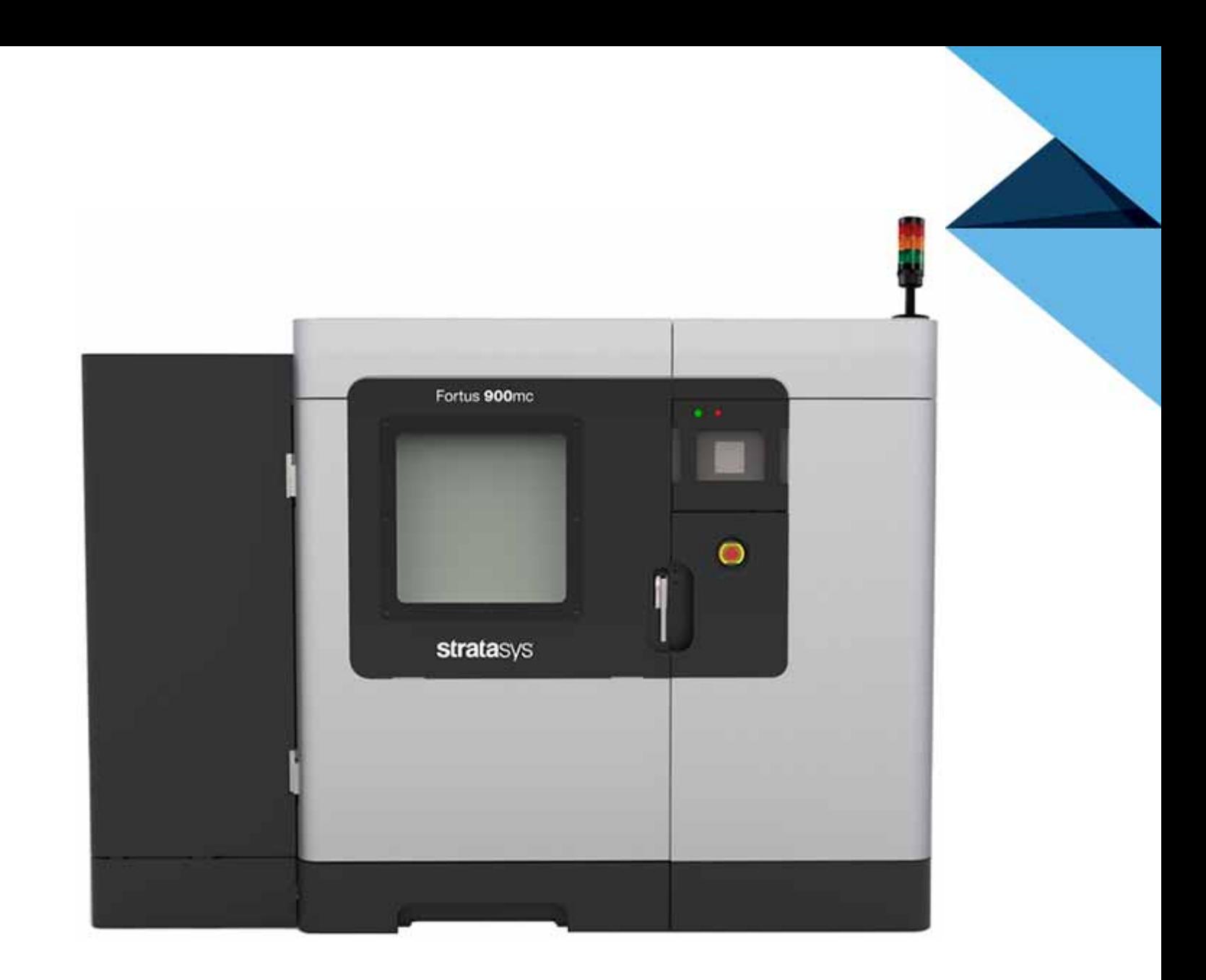

# **stratasys**

**Sistema de producción 3D F900** *GUÍA DEL USUARIO*

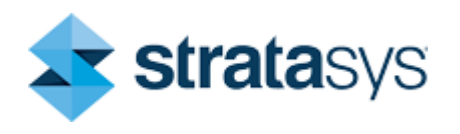

Part No. 402737-0001ES\_REV\_E

## DECLARACIÓN DE RESPONSABILIDAD

La información de este documento está sujeta a cambios sin notificación previa. Stratasys, Inc. no será responsable de los errores contenidos en la presente o de daños incidentes o consecuentes en relación a la provisión, rendimiento o uso de este material. Stratasys, Inc. no formula ninguna garantía con respecto a este material, que incluye, sin limitaciones, toda garantía implícita de comerciabilidad y adecuación a un propósito particular. Es responsabilidad del propietario del sistema/comprador del material determinar si el material de Stratasys es seguro, legítimo y técnicamente adecuado para la aplicación propuesta, además de identificar el método de eliminación (o reciclado) adecuado compatible con la legislación ambiental local. Excepto lo especificado en las condiciones de venta estándar de Stratasys, Stratasys no se responsabilizará por ninguna pérdida como resultado del uso de sus productos que se describen en la presente guía.

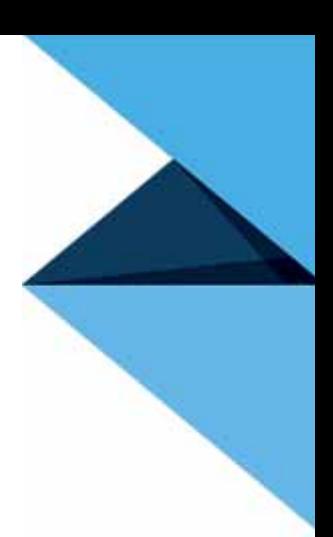

## DECLARACIÓN DE DERECHO DE AUTOR

Este documento está protegido por derecho de autor. Todos los derechos reservados. Su uso, divulgación y posesión se restringen mediante un acuerdo con Stratasys conforme al derecho de autor del software. Ninguna parte de este documento se podrá fotocopiar, reproducir o traducir a otro idioma sin el consentimiento previo cursado por escrito por Stratasys, Inc.

Todos los diseños y la información contenida aquí son propiedad de Stratasys, Inc. Se prohíbe todo uso y reproducción no autorizados.

#### RECONOCIMIENTO DE MARCA COMERCIAL

Stratasys, FORTUS (Fortus) y FDM son marcas registradas de Stratasys, Inc.

FORTUS F900, Insight, Control Center, FDM Technology, SR-30, SR-100, SR-110, y ABS-ESD7 son marcas registradas de Stratasys, Inc.

ULTEM™ es una marca registrada de SABIC o sus filiales o subsidiarias.

Novus Plastics Polish N.º 1 y N.º 2 son marcas registradas de Novus International.

Windows NT, Windows 2000 y Windows XP son marcas registradas de Microsoft Corporation.

Krytox y Teflon son marcas registradas de DuPont.

Todos los otros nombres y marcas comerciales de productos son propiedad de sus respectivos dueños y Stratasys no asume ninguna responsabilidad con respecto a la selección, el desempeño o el uso de estos productos que no son de Stratasys. Las especificaciones del producto están sujetas a cambios sin notificación previa.

## ACERCA DE F900

Bienvenido al sistema F900. Estos sistemas incorporan lo último en tecnologías innovadoras

que producen piezas precisas y funcionales. La tecnología Fused Deposition Modeling $^\circledR$  (FDM) de Stratasys proporciona piezas de prototipo que incluyen características internas y que se pueden usar para pruebas de campo sobre su forma, adecuación y funcionamiento.

#### COMPONENTES DEL SISTEMA F900

- Paquete de software Insight™
- Una estación de trabajo de la computadora genérica (Stratasys no la vende)
- El sistema F900
- Material para modelo
- Material de soporte

## ASPECTOS DESTACADOS DEL SISTEMA

- La placa de vacío se adapta para usar con dos tamaños de lámina de construcción:
	- La lámina pequeña es de 16 pulg. (40,6 cm) X 18,5 pulg. (47,0 cm) X 0,02 pulg. (0,05 cm) de espesor.
	- La lámina grande es de 26 pulg. (66,0 cm) X 38 pulg. (96,5 cm) X 0,02 pulg. (0,05 cm) de espesor.
- Tamaño del área de construcción: 36 pulg. (91,4 cm) de ancho X 36 pulg. de alto (91,4 cm) X 24 pulg. (60,96 cm) de profundidad.
- Compartimientos de materiales: 2 para modelo, 2 de soporte.
- Altura de los cortes:

**Nota:** La máxima construcción de piezas se limitará a 35,5 pulgadas en Z (alta), para piezas construidas con Nylon 12CF debido a las restricciones de contracción del termoplástico.

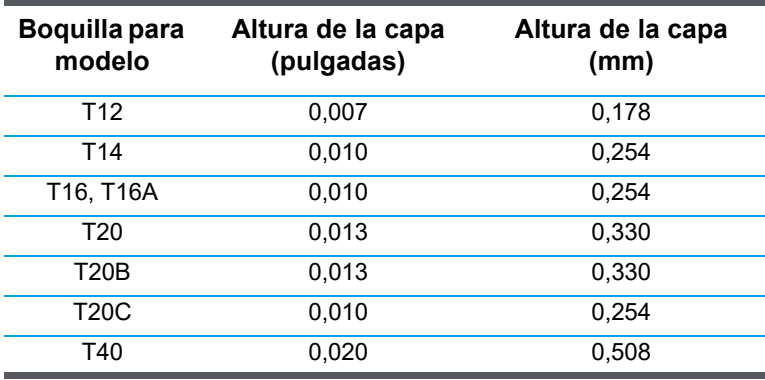

**Nota:** La elección del material afecta el tamaño/altura de la sección disponible

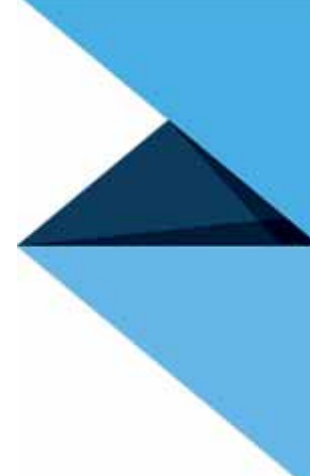

# ACERCA DE ESTA GUÍA

Esta guía es su introducción a la construcción de piezas con el sistema de producción 3D Fortus. Ha sido diseñada como una herramienta de aprendizaje y referencia que explica el funcionamiento del sistema en un proceso fácil de comprender, paso a paso.

#### CÓMO USAR ESTA GUÍA

Esta guía se divide en capítulos fáciles de seguir. Las pestañas le permiten encontrar rápida y fácilmente la información que busca. Puede leer esta guía del usuario capítulo por capítulo, o usar las pestañas y el Índice para encontrar rápidamente información específica. Mantener esta guía del usuario cerca de su sistema le permitirá resolver problemas y mantener el sistema eficientemente.

#### CONVENCIONES EMPLEADAS EN ESTA GUÍA

Las siguientes convenciones se usan en esta guía.

- Si ve texto en **negrita** indica que esta es una tecla localizada en la pantalla táctil del operador. Si ve texto azul en un recuadro, indica que esta información se muestra en la pantalla del panel del operador.
- El carácter > se usa para separar elementos en una ruta de navegación. Por ejemplo, navegue a **Archivo > Abrir** desde el menú principal.
- Lo iconos que están en gris en la pantalla táctil del operador no están activos.

## REGISTRO DE REVISIÓN

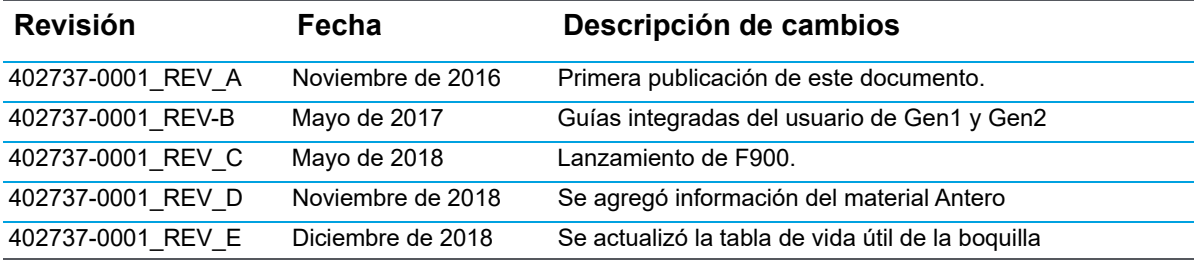

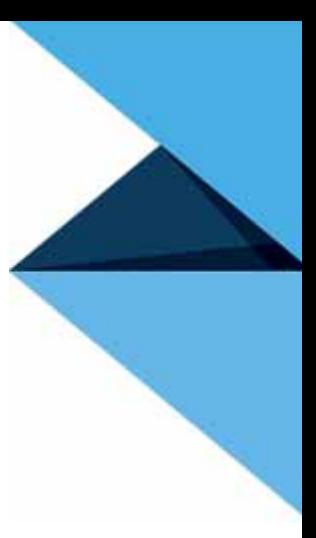

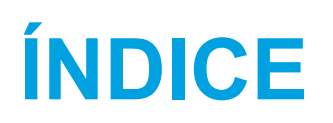

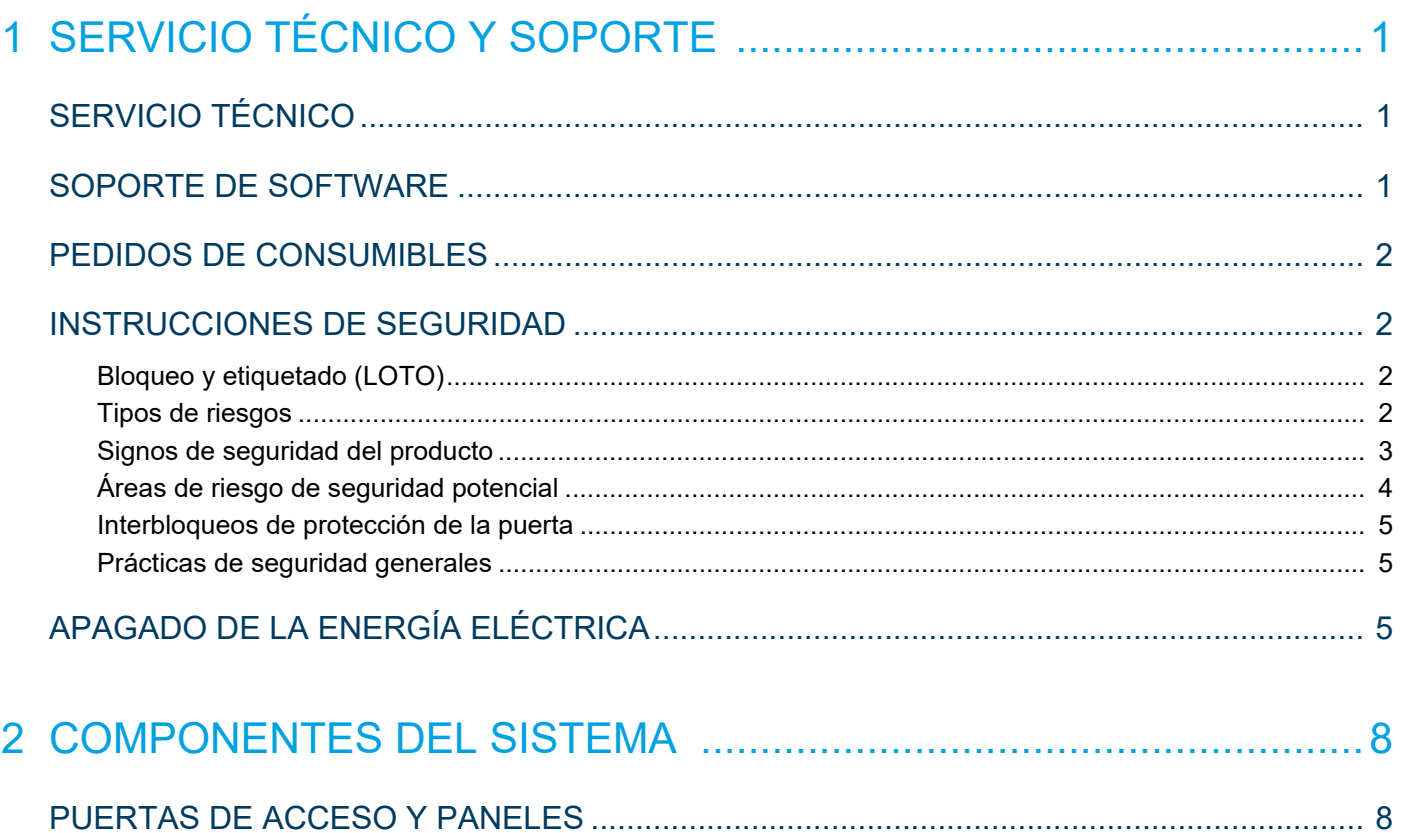

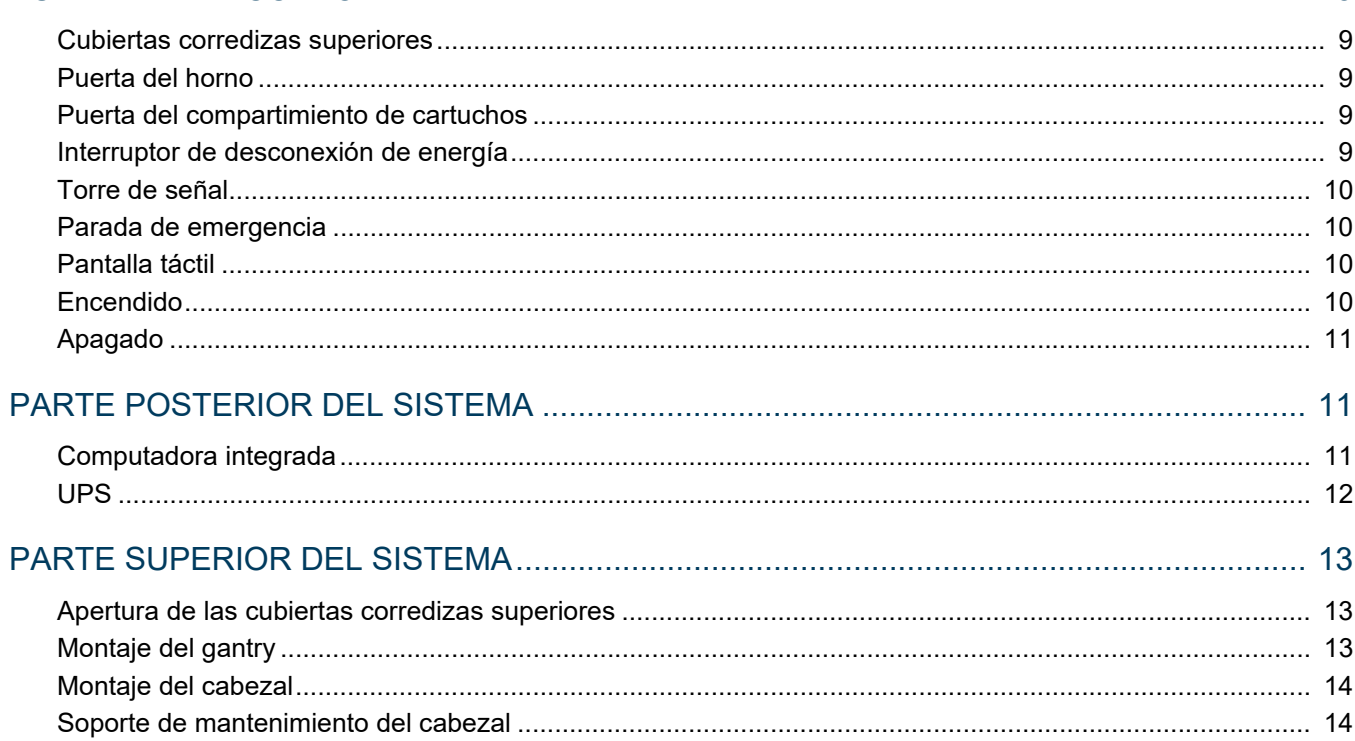

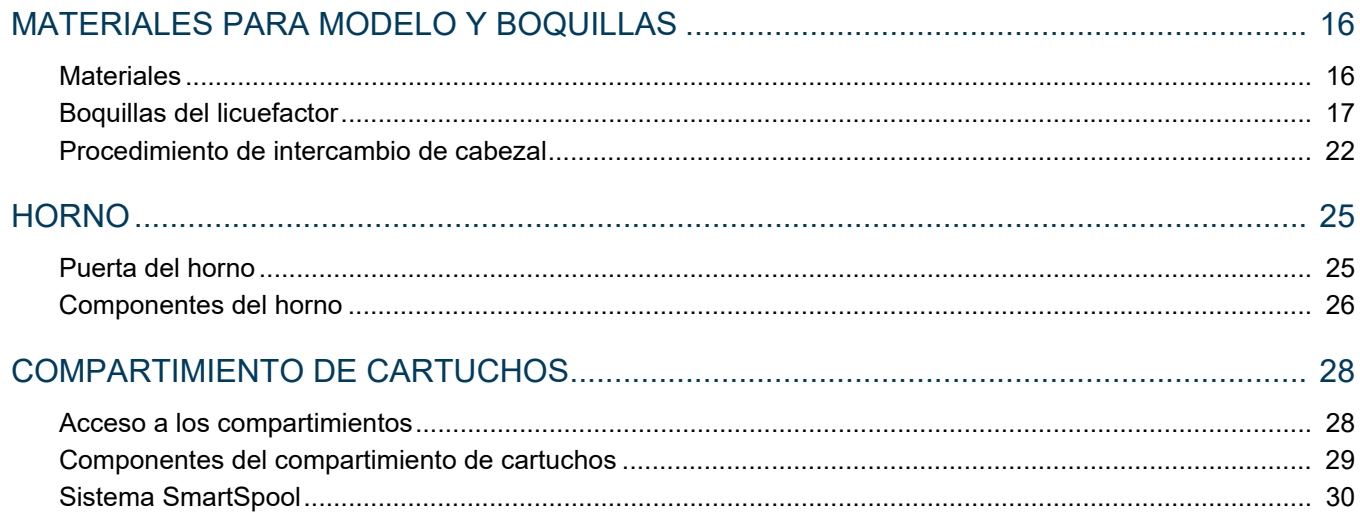

# 

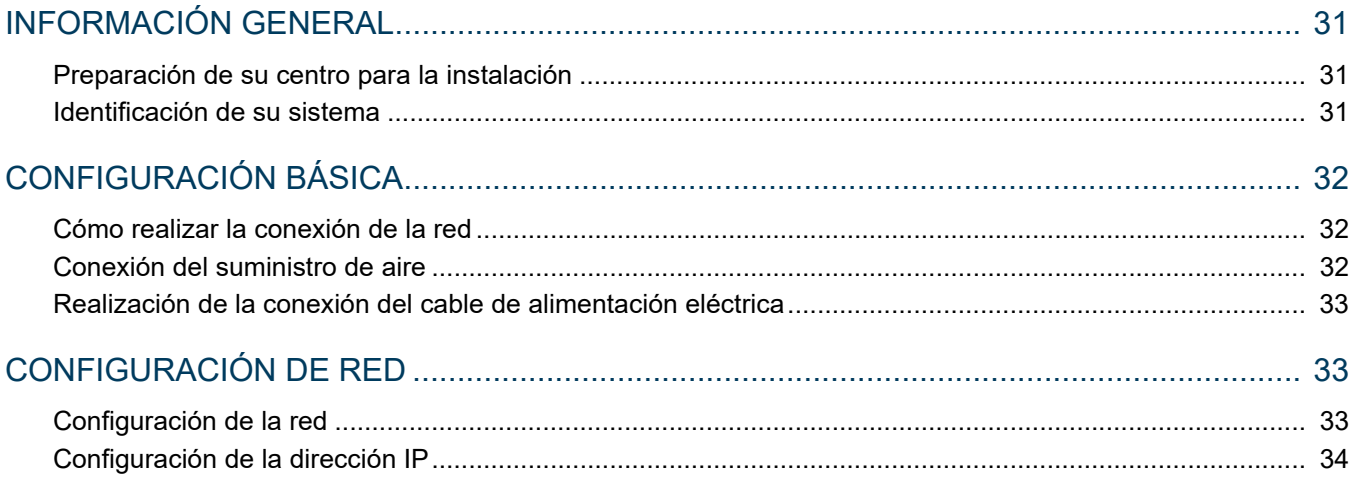

# 

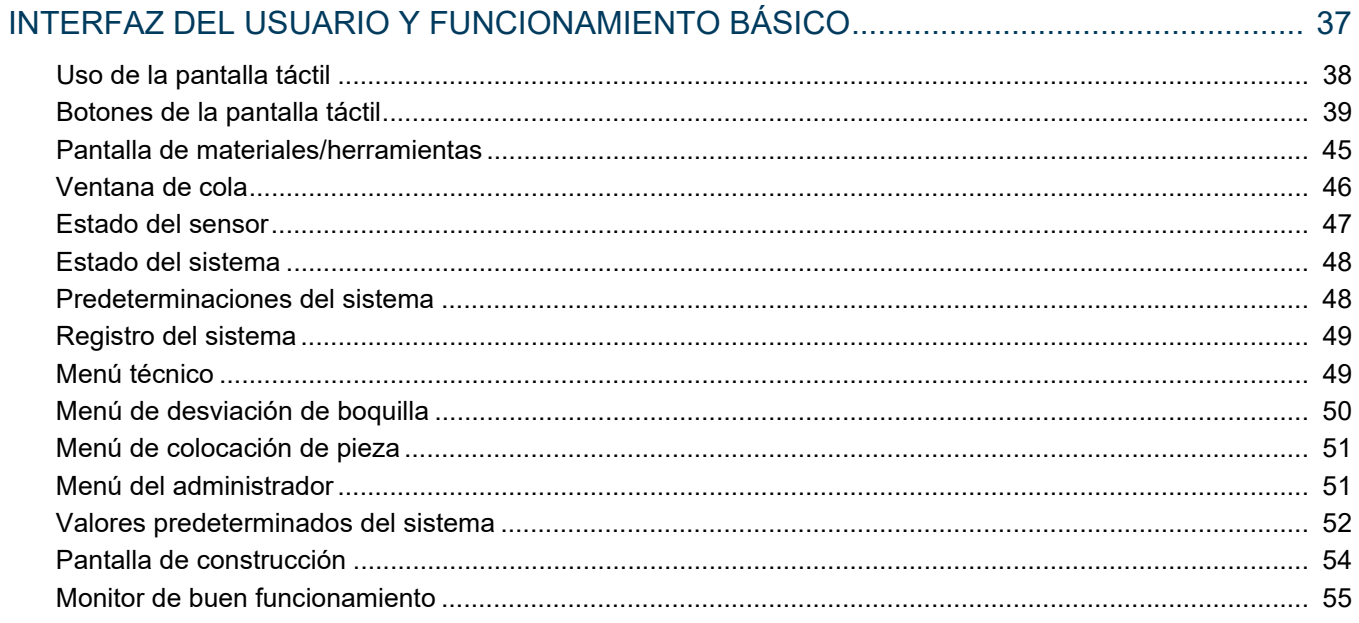

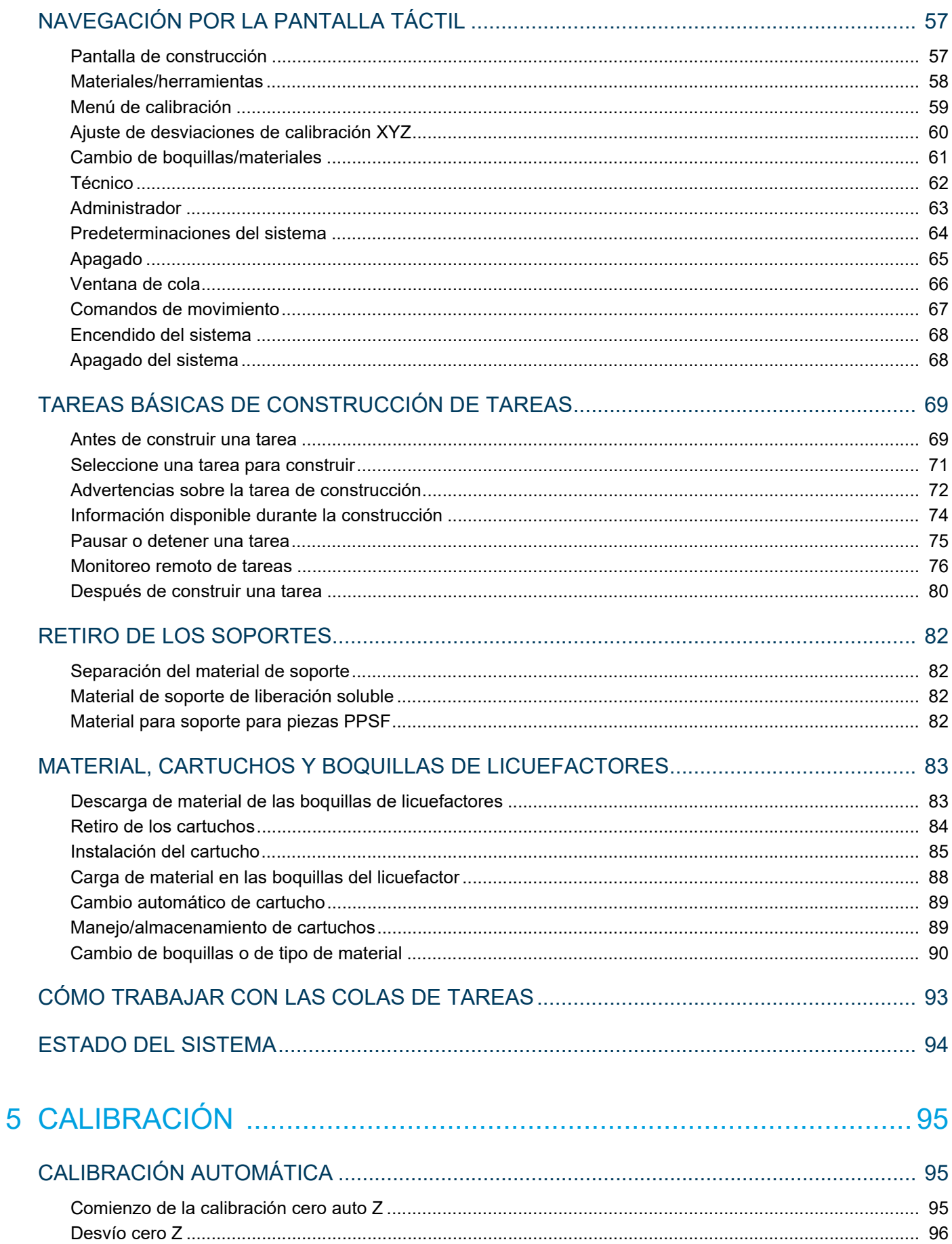

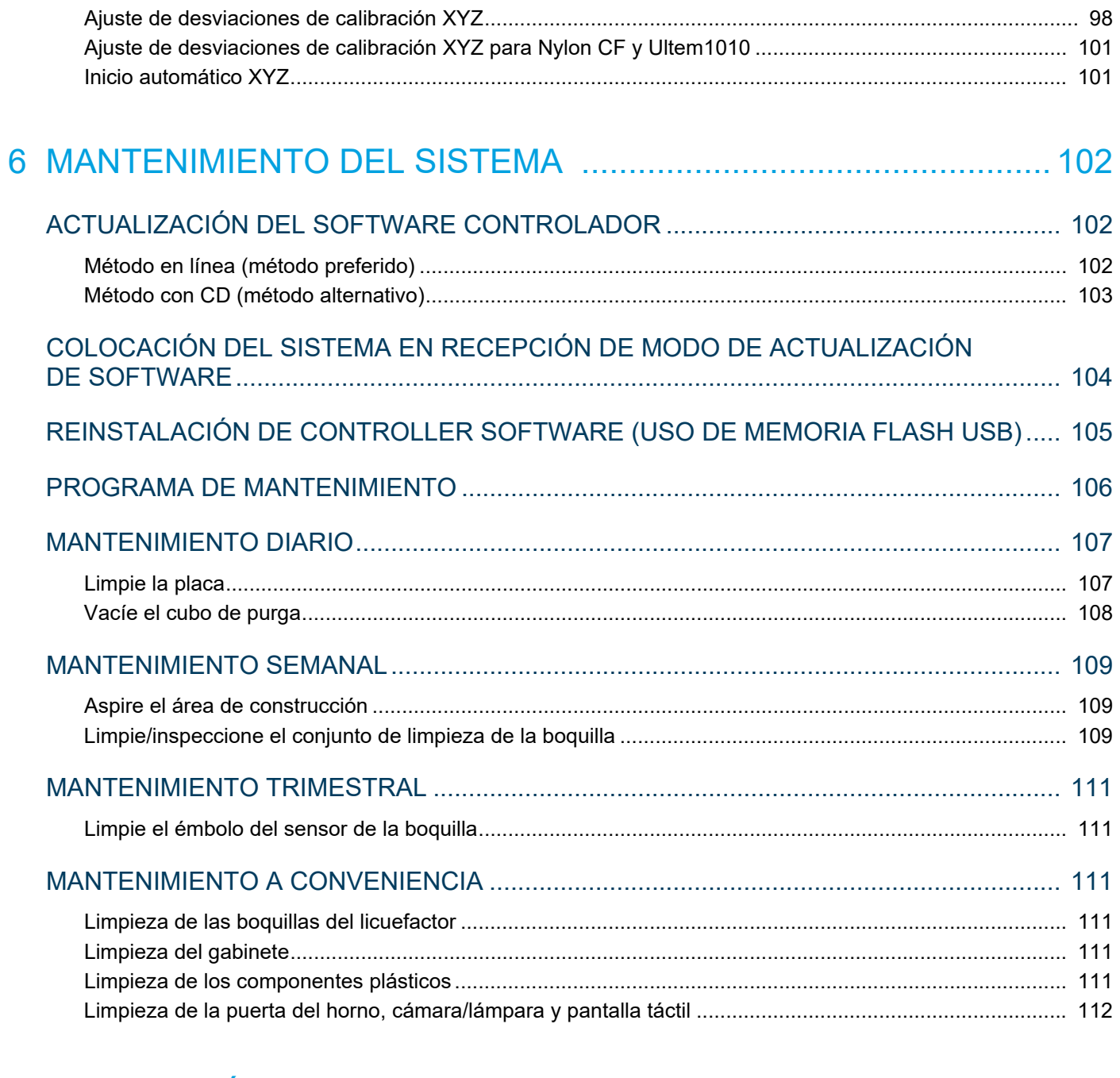

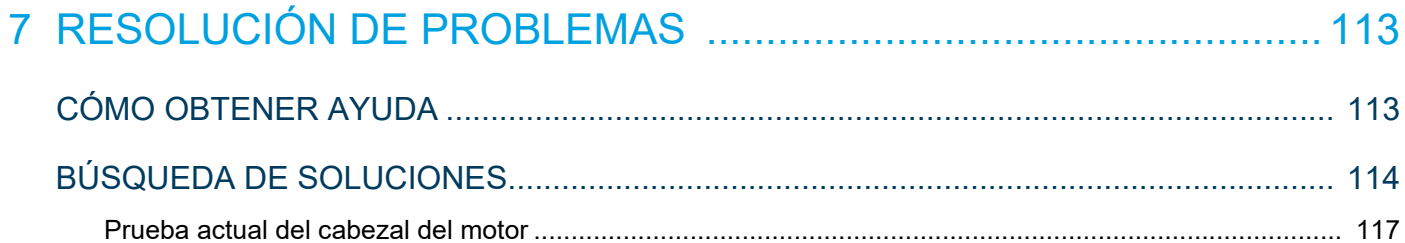

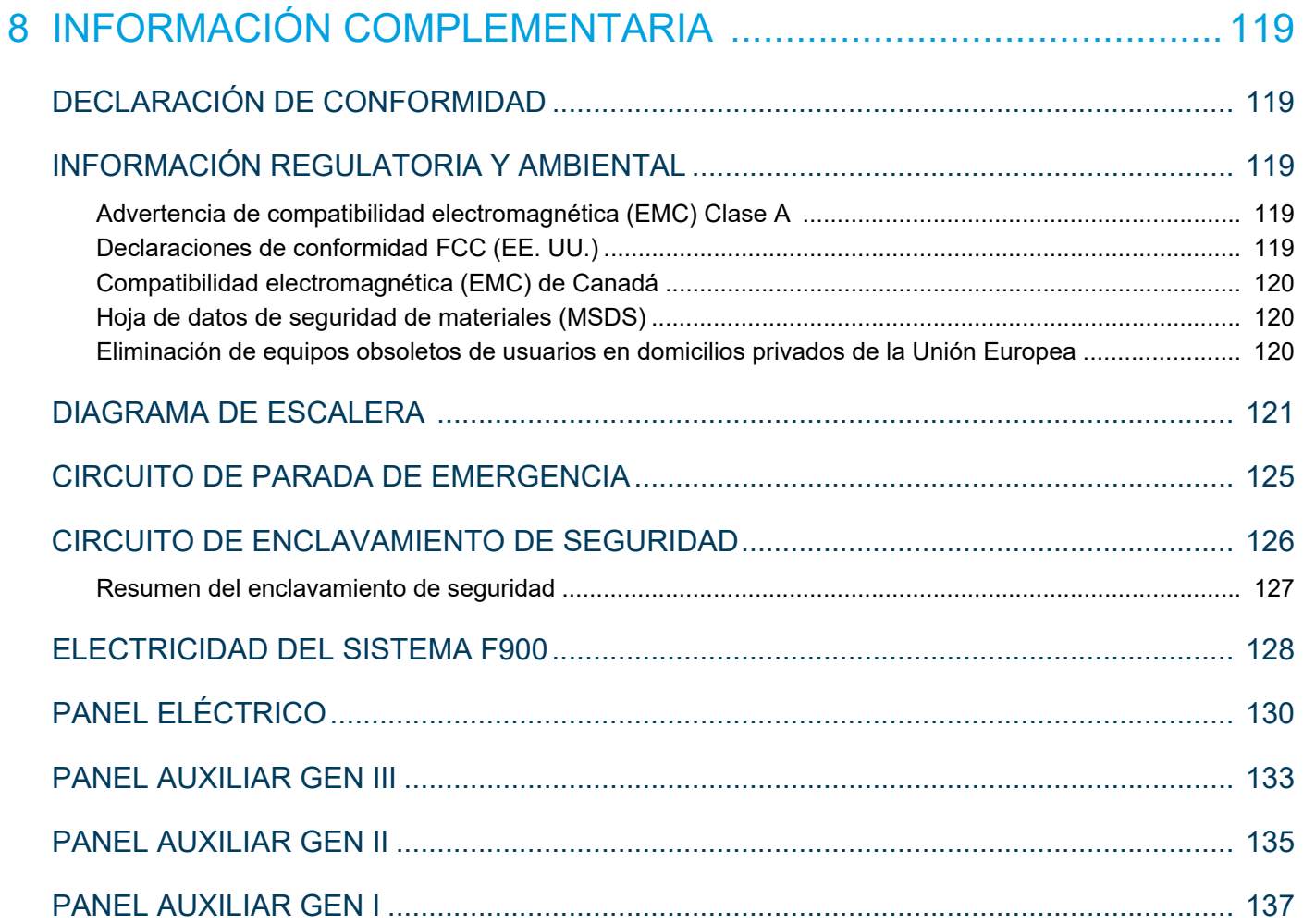

# <span id="page-9-0"></span>**1 SERVICIO TÉCNICO Y SOPORTE**

Este capítulo proporciona al usuario la información sobre el servicio técnico y el soporte del sistema F900.

# <span id="page-9-1"></span>SERVICIO TÉCNICO

Si tiene un problema con la impresora que no esté incluido en esta Guía del usuario, comuníquese con Atención al cliente de Stratasys.

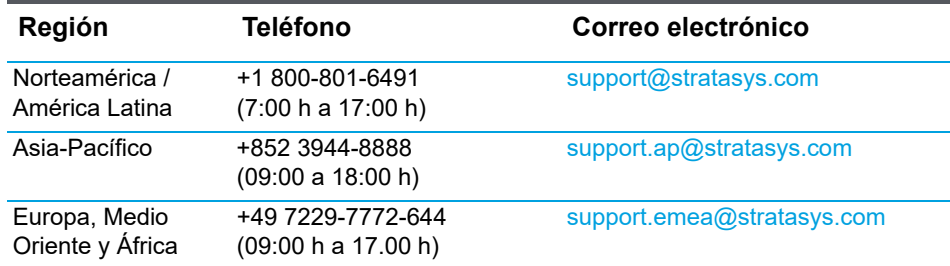

Cuando llame para solicitar el servicio técnico, siempre tenga disponible la versión de software del sistema (consulte ["Estado del sistema" en la página 94\)](#page-102-1) y el número de serie del hardware (consulte ["Identificación de](#page-39-4)  [su sistema" en la página 31](#page-39-4)). Es posible que también necesite entrar a su estación de trabajo Insight para proporcionar un archivo de diagnóstico de su hardware.

# <span id="page-9-2"></span>SOPORTE DE SOFTWARE

Si tiene un problema con el software de su impresora que no esté incluido en esta Guía del usuario, comuníquese con Atención al cliente de Stratasys.

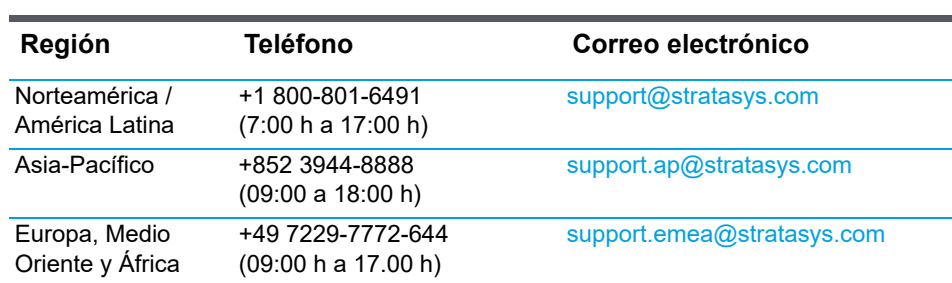

Cuando llame para solicitar el servicio técnico, siempre tenga disponible la versión de software del sistema (consulte ["Estado del sistema" en la página 94\)](#page-102-1) y el número de serie del hardware (consulte ["Identificación de](#page-39-4)  [su sistema" en la página 31](#page-39-4)). Es posible que también necesite entrar a su estación de trabajo Insight para proporcionar un archivo de diagnóstico de su hardware.

# <span id="page-10-4"></span><span id="page-10-0"></span>PEDIDOS DE CONSUMIBLES

Si necesita pedir consumibles para su hardware Fortus, comuníquese con su distribuidor o revendedor.

Cuando haga el pedido de consumibles, siempre tenga disponible el número de serie del hardware y la versión de software del sistema.

# <span id="page-10-1"></span>INSTRUCCIONES DE SEGURIDAD

Los siguientes consejos de seguridad básica se proporcionan para asegurar la instalación, el funcionamiento y el mantenimiento seguros del equipo de Stratasys y no se consideran una cobertura completa en materia de seguridad. El F900 se ha diseñado como una impresora de prototipos rápida, segura y confiable. El acceso a áreas de la impresora es potencialmente peligroso.

## <span id="page-10-2"></span>BLOQUEO Y ETIQUETADO (LOTO)

El sitio debe estar provisto del kit de bloqueo y etiquetado adecuado para el equipo.

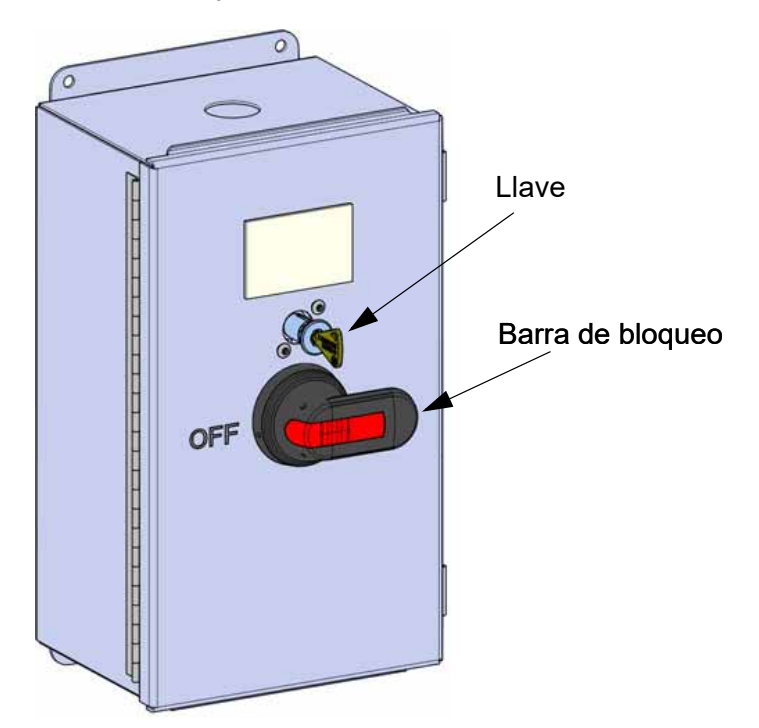

#### <span id="page-10-3"></span>TIPOS DE RIESGOS

Stratasys recomienda que el personal calificado realice todos los servicios técnicos. Todo el personal que trabaja en este sistema o cerca de él debe tener conocimiento de lo que significan las siguientes clasificaciones de riesgos en esta guía.

**•** Las **Advertencias** y **Precauciones** preceden el párrafo al que pertenecen.

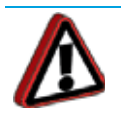

**Advertencia:** Indica una situación potencialmente peligrosa que, si no se evita, puede provocar lesiones o la muerte.

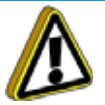

**Precaución:** Indica una situación que, si no se evita, podría provocar daños al equipo.

**• Notas** sigue al párrafo relacionado.

**Nota:** Indica información adicional en relación al tema actual.

## <span id="page-11-0"></span>SIGNOS DE SEGURIDAD DEL PRODUCTO

Hacemos todos los esfuerzos para asegurarnos de que nuestros sistemas son seguros y confiables en todo momento. Sin embargo, habrá momentos en que debe acceder a áreas del sistema donde los voltajes potencialmente altos, las altas temperaturas y/o los componentes mecánicos en movimiento podrían causar lesiones graves.

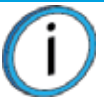

**Nota:** Lea siempre y siga las declaraciones de seguridad y tenga en cuenta los siguientes signos de seguridad cuando los vea en el sistema.

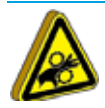

**Lesión personal:** El signo de lesión personal indica piezas mecánicas y la posibilidad de severas lesiones personales. Siempre tenga cuidado extra. No se use corbatas, ropa floja o alhajas colgantes. Mantenga el cabello largo atado y lejos de las piezas en movimiento.

$$
\bigcirc \hspace{-0.7mm} \bigcirc
$$

**Alto voltaje:** El signo de alto voltaje indica la presencia de altos voltajes. Manténgase siempre alejado de un circuito eléctrico expuesto. Se recomienda quitarse todas las alhajas.

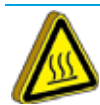

**Superficie caliente:** El signo de superficie caliente indica la presencia de dispositivos con altas temperaturas. Siempre tenga cuidado especial cuando trabaje cerca de componentes calientes. Siempre use guantes y mangas de seguridad provistos en el kit inicial de F900.

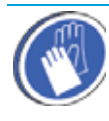

**Se requieren guantes/mangas:** El signo de los guantes indica que deben usarse guantes y mangas de seguridad aprobados para altas temperaturas. Estos se proporcionan en el kit inicial.

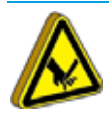

**Objeto cortantet:** El signo de objeto cortante indica la presencia de objetos cortantes. No toque objetos cortantes porque pueden causar la pérdida de partes del cuerpo.

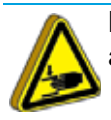

**Mano aplastada:** El signo de la mano aplastada indica que existe el riesgo de aplastamiento entre dos objetos.

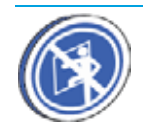

**No ingresar al horno:** Estos signos le advierten que nunca ingrese al horno con el cuerpo completo.

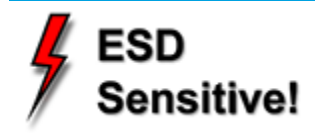

**ESD:** Emplee las precauciones de descarga electrostática estándar (ESD) cuando trabaje sobre o cerca de circuitos eléctricos.

## <span id="page-12-0"></span>ÁREAS DE RIESGO DE SEGURIDAD POTENCIAL

Los siguientes componentes y áreas del sistema se resaltan como riesgos de seguridad potenciales que pueden causar fallas en el sistema o problemas de confiabilidad si no se siguen procedimientos de seguridad apropiados.

#### **PUFRTA**

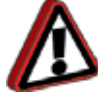

**Advertencia:** Siempre use guantes de seguridad y mangas largas cuando trabaje dentro del horno. Los componentes están calientes.

La temperatura del horno es extremadamente alta. La temperatura del horno está controlada por un interruptor térmico de seguridad que apaga el sistema cuando las temperaturas llegan a 260 °C (500 °F).

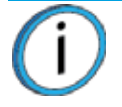

**Nota:** Cuando se abre la puerta del horno se interrumpe la energía eléctrica de los calentadores del horno.

#### **GANTRY**

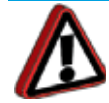

**Advertencia:** Nunca use corbatas, ropa floja o alhajas colgantes cuando trabaje cerca de componentes móviles del sistema. Debajo de la cubierta superior del sistema está el gantry XY. Esta área aloja los componentes de accionamiento mecánico de los ejes X e Y. Tenga extremo cuidado cuando acceda a este área del sistema. El sistema de servo accionamiento es extremadamente potente de manera que debe tenerse cuidado. Los servomotores se desactivan cuando la puerta del horno o las cubiertas superiores se abren. El riesgo de pellizco XY entre las correas de distribución y las poleas se minimiza bloqueando la campana mientras se construyen y desactivan los motores, cuando la campana superior está abierta.

#### PLATAFORMA Z

**Advertencia:** Nunca use corbatas, ropa floja o alhajas colgantes cuando trabaje cerca de componentes móviles del sistema. Z-Stage y el servomotor Z-Stage pueden causar una lesión grave. El riesgo de aplastamiento de Z-Stage se minimiza al bloquear la puerta durante el movimiento Z-Stage y al desactivar el motor Z cuando se abre la puerta.

## <span id="page-13-0"></span>INTERBLOQUEOS DE PROTECCIÓN DE LA PUERTA

Los interruptores de interbloqueo se usan para comunicar el estado de la puerta del horno y de las dos cubiertas corredizas superiores. Por razones de seguridad, la puerta del horno y las cubiertas corredizas deben cerrarse antes de que los motores X, Y y Z comiencen a funcionar.

### <span id="page-13-1"></span>PRÁCTICAS DE SEGURIDAD GENERALES

Siga estas prácticas de seguridad generales cuando trabaje con este sistema.

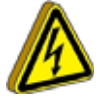

**Alto voltaje:** En el sistema hay alto voltaje cuando se apaga y desconecta debido al suministro de energía ininterrumpible (UPS).

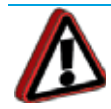

**Advertencia:** Solo use una escalerilla aprobada por OSHA o CE cuando acceda al área bajo las cubiertas corredizas superiores (localizadas en la parte superior del sistema).

Siempre use guantes de seguridad y mangas largas cuando trabaje en el horno, con el cabezal o las boquillas del licuefactor. Estos componentes están muy calientes.

# <span id="page-13-2"></span>APAGADO DE LA ENERGÍA ELÉCTRICA

En cualquier momento que se realiza el mantenimiento del sistema F900, debe desconectarse la corriente CA del sistema. Ejecute la secuencia de parada del sistema antes de desconectarlo del suministro eléctrico.

Verifique que los disyuntores del centro estén en posición de apagado antes de proceder a retirar los paneles eléctricos.

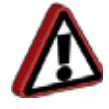

**Advertencia:** Verifique que se haya desconectado la corriente eléctrica CA del sistema. El sistema funciona con un voltaje de 230 VCA y puede ser letal.

Cuando se realice mantenimiento en el sistema F900, especialmente en el panel eléctrico donde hay alto voltaje, la energía eléctrica entrante debe bloquearse para impedir que alguien inadvertidamente energice el sistema eléctrico.

Cuando se interrumpe el voltaje de línea del sistema, una UPS (fuente de energía ininterrumpida) está incluida en el diseño, para proporcionar energía a algunos componentes del sistema. Asegúrese de apagar manualmente la UPS cuando realiza el mantenimiento del sistema.

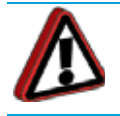

**Advertencia:** Asegúrese de apagar manualmente la UPS y de que no existan componentes conectados al sistema.

#### **Procedimiento**

- 1. Apague el sistema y desconecte el suministro eléctrico.
- 2. Gire el interruptor de desconexión en sentido antihorario hacia la posición OFF (Apagado).
	- Si se requiere acceso al panel eléctrico, gire y retire la llave de la caja de desconexión, luego insértela en la cerradura de la puerta de acceso y gire la llave para abrirla.

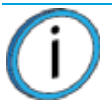

**Nota:** La llave está ubicada en un cordón retráctil para evitar que se quite de la impresora.

**•** Una vez que se retira la llave de la caja de desconexión, el interruptor de desconexión de alimentación no se puede girar a la posición ON (Encendido). Como la llave aún se encuentra en las inmediaciones mientras está conectada, siga con el paso 3 a continuación para bloquear la alimentación de la impresora.

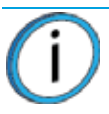

**Nota:** La llave no se puede retirar del panel eléctrico a menos que ambas puertas estén correctamente cerradas y bloqueadas.

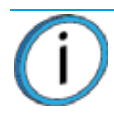

**Nota:** Las impresoras cuyo número de serie es inferior a L1000 no incluyen una llave. Asegúrese de que el interruptor de desconexión de energía esté girado hacia la posición OFF (Apagado) y bloqueado en caso de que se requiera acceso al panel eléctrico.

Figura 1-1: Interruptor de desconexión de energía

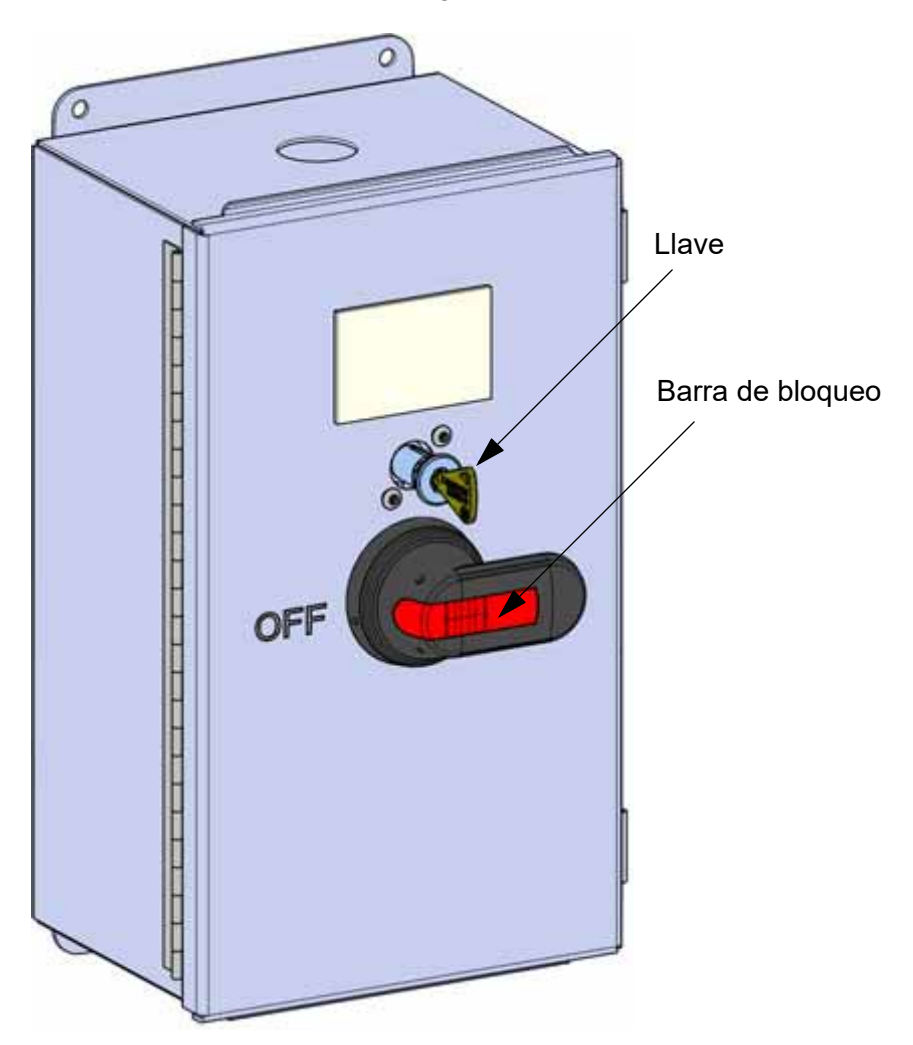

- 3. Gire la barra de bloqueo a la posición de bloqueo. Tenga en cuenta que los disyuntores no pueden volver a posición ON (Encendido) mientras la barra de bloqueo esté en posición de bloqueo.
- 4. Asegure la barra de bloqueo con un bloqueo externo. La barra de bloqueo no permanecerá en posición de bloqueo sin un bloqueo externo.
	- Cada persona que realice mantenimiento al sistema debe tener un bloqueo personal.
	- Nunca retire el bloqueo de alguien de la barra de bloqueo.

# <span id="page-16-0"></span>**2 COMPONENTES DEL SISTEMA**

Este capítulo describe los componentes de sistema del sistema F900. También se incluye en este capítulo información sobre los materiales para modelo y boquillas que el sistema puede utilizar.

# <span id="page-16-1"></span>PUERTAS DE ACCESO Y PANELES

**Advertencia:** Solo el técnico de servicio autorizado por Stratasys debe quitar las puertas de acceso.

<span id="page-16-2"></span>Este sistema se diseñó para permitir un acceso fácil a las áreas de acceso más frecuentes del sistema. Las puertas y cubiertas corredizas superiores están resaltadas en la [Figura 2-1](#page-16-2).

Figura 2-1: Puertas y cubiertas corredizas superiores

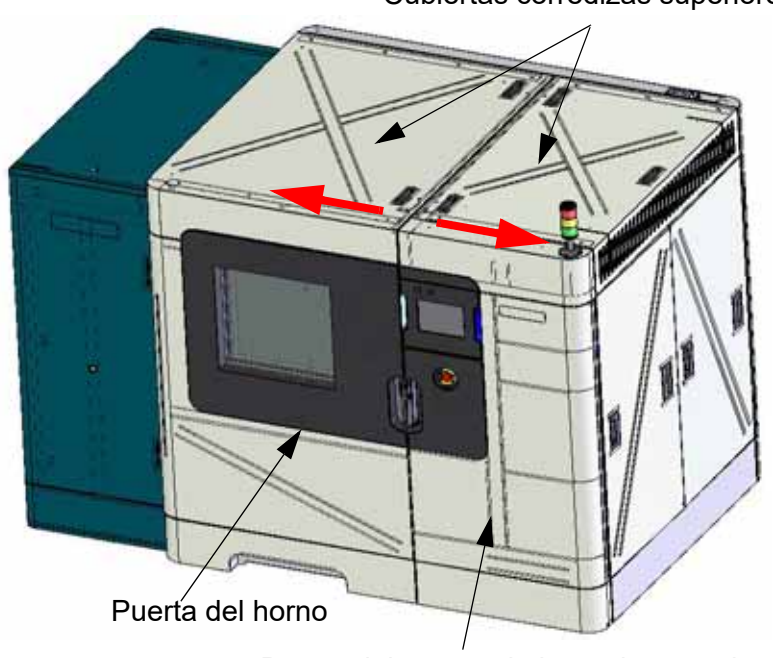

Cubiertas corredizas superiores

Puerta del compartimiento de cartuchos

## <span id="page-17-0"></span>CUBIERTAS CORREDIZAS SUPERIORES

Permite acceder al cabezal, al área del gantry y acceder para cambiar las boquillas modelo y de soporte en el cabezal. Los ventiladores de refrigeración están ubicados en esta área para proporcionar flujo de aire a través de la parte superior del sistema.

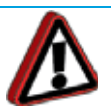

**Advertencia:** Solo use una escalerilla aprobada por OSHA o CE cuando acceda al área bajo las cubiertas corredizas superiores.

## <span id="page-17-1"></span>PUERTA DEL HORNO

Permite acceder al montaje del limpiador de la boquilla, la placa, el cubo de purga y las partes completas.

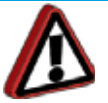

**Advertencia:** Siempre use guantes de seguridad y mangas largas cuando trabaje en el horno, con el cabezal o las boquillas del licuefactor. Estos componentes están muy calientes.

## <span id="page-17-2"></span>PUERTA DEL COMPARTIMIENTO DE CARTUCHOS

Permite acceder a los cuatro compartimientos de cartuchos, las palancas de cartuchos y los LED de cartuchos.

## <span id="page-17-3"></span>INTERRUPTOR DE DESCONEXIÓN DE ENERGÍA

El interruptor de desconexión de energía, ubicado en la parte posterior del sistema, actúa como interruptor principal. Al girar este interruptor a OFF (APAGADO) se interrumpirá la alimentación de CA al sistema. Hay una barra de bloqueo que se puede usar para bloquear el interruptor en posición apagado.

> **Advertencia:** En el sistema hay alto voltaje cuando se apaga y desconecta debido al suministro de energía ininterrumpible (UPS).

Figura 2-2: Interruptor de desconexión de energía

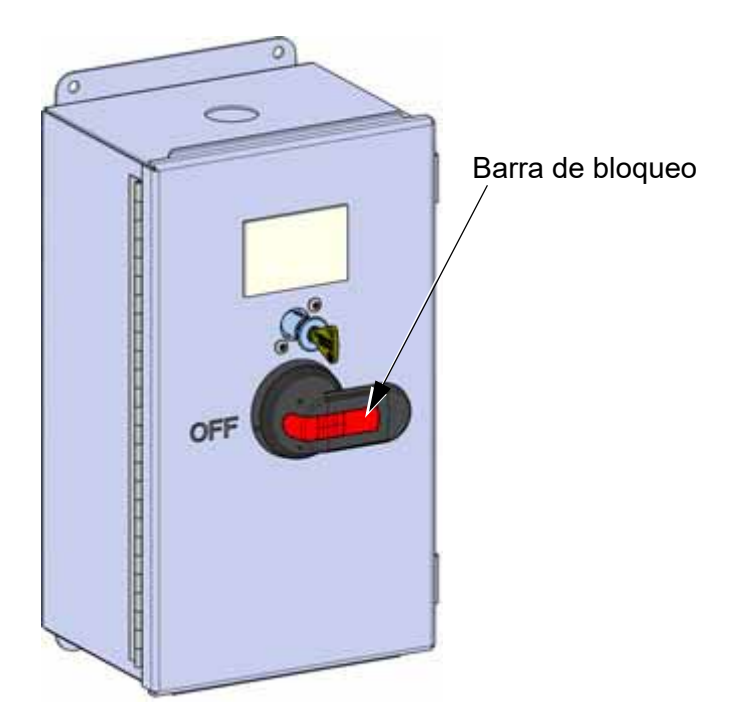

<span id="page-18-4"></span>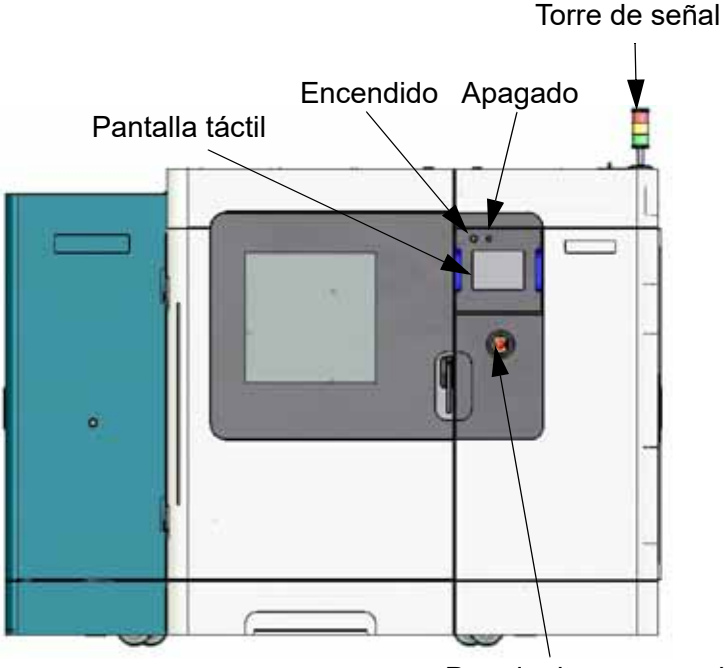

Parada de emergencia

#### <span id="page-18-0"></span>TORRE DE SEÑAL

Muestra visualmente el estado de sistema del sistema F900. ([Figura 2-3\)](#page-18-4)

Verde: el sistema funciona bien, está construyendo una pieza o terminó de construir una pieza.

Amarillo: Todos los parámetros monitoreados están dentro de la tolerancia. (Consulte ["Monitor](#page-63-1)  [de buen funcionamiento" en la página 55](#page-63-1) para obtener más detalles).

Rojo: un indicador se movió fuera de su límite de control y ahora está fuera de su límite de especificación. El sistema no permitirá que se comience a construir una pieza. El sistema puede hacer una pausa, detenerse o apagarse, dependiendo de la condición.

#### <span id="page-18-1"></span>PARADA DE EMERGENCIA

Al presionar el botón de parada de emergencia inmediatamente se interrumpe la alimentación del sistema. Este botón solo debe usarse como una medida extrema para interrumpir la alimentación del sistema y no se debe utilizar ni probar sin necesidad porque el disco rígido del equipo puede corromperse por un apagado brusco. El sistema puede reiniciarse tirando hacia afuera del botón de emergencia a su posición original y siguiendo el proceso de arranque normal.

## <span id="page-18-2"></span>PANTALLA TÁCTIL

La pantalla táctil del operador es la interfaz del usuario al sistema. Mediante esta pantalla táctil el operador puede acceder a varias pantallas para controlar el sistema, ajustar la seguridad y realizar calibraciones. La pantalla táctil también muestra la operación del sistema, además de mostrar información de advertencia.

#### <span id="page-18-3"></span>ENCENDIDO

Al presionar el botón Power On (Encender) se activa el sistema.

#### <span id="page-19-0"></span>APAGADO

Al presionar el botón Power Off (Apagar) se inicia una secuencia de apagado para apagar el sistema.

# <span id="page-19-1"></span>PARTE POSTERIOR DEL SISTEMA

Se puede acceder a la computadora y la UPS desde la parte posterior del sistema.

Figura 2-4: Vista posterior del F900

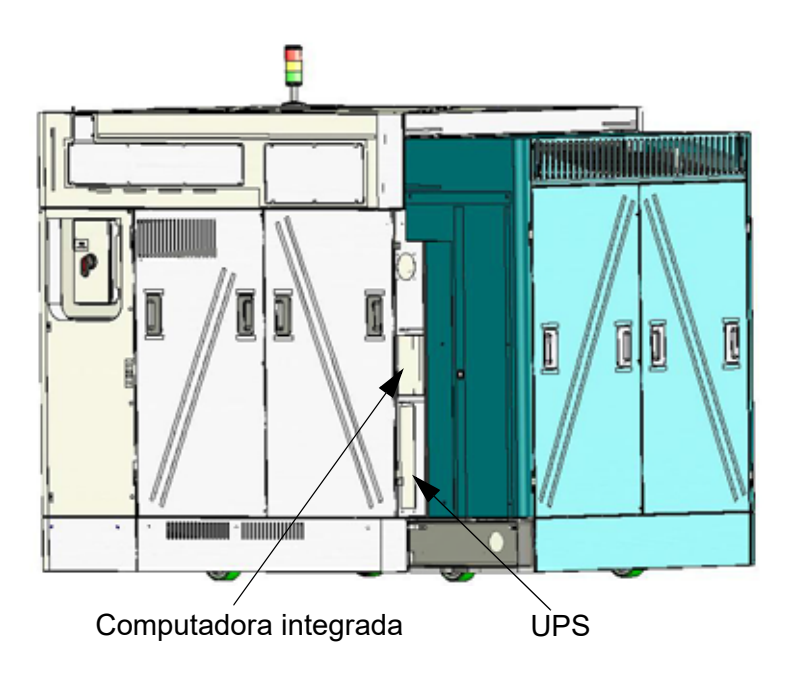

#### <span id="page-19-2"></span>COMPUTADORA INTEGRADA

La computadora integrada es la unidad de control central del sistema F900. Esta computadora también ejecuta el software de la pantalla táctil que proporciona la interfaz del usuario del sistema.

## <span id="page-20-0"></span>UPS

La unidad UPS es un sistema de batería en espera que proporciona energía (voltaje de CA) a la computadora, luces para el horno y el ventilador de refrigeración del cabezal en caso de pérdida de CA. No alimenta el sistema completo. Puede acceder a la UPS desde la parte posterior del sistema. En caso de sobrecorriente, la UPS está protegida por una combinación de interruptor de encendido/apagado y un disyuntor ubicado directamente sobre el interruptor principal.

- Se apaga si no se restablece la energía al sistema.
- Si se pierde la energía del sistema será necesario que conecte manualmente la unidad de respaldo. Sin embargo, esto puede no ser necesario a menos que la UPS haya sido apagada manualmente. Para volver a tener energía, mantenga el botón "On" ("Encender") en la parte delantera de la unidad UPS hasta que se oiga un pitido y/o aparezcan las luces LED.
- La pantalla LED muestra el estado de la UPS.

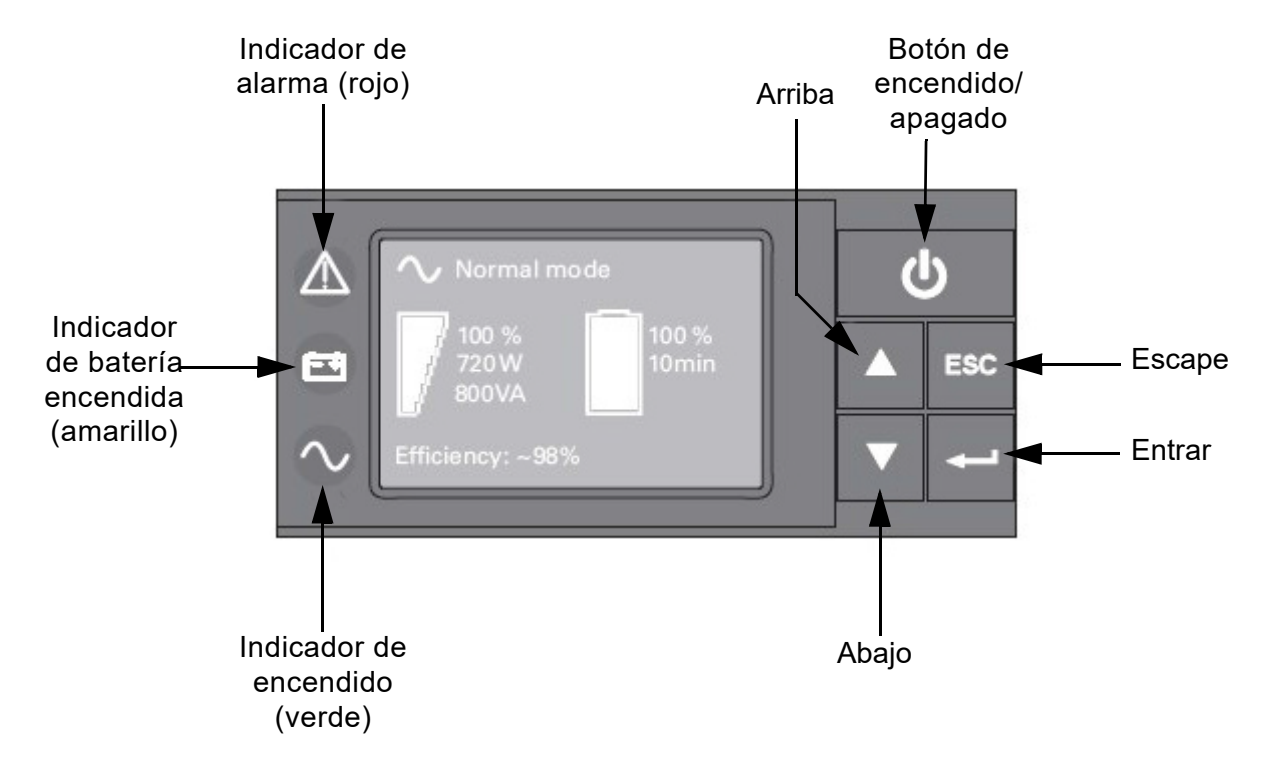

Figura 2-5: Panel delantero de la UPS

**Nota:** El modelo de UPS y pantalla pueden variar, pero las funciones serán las mismas (o similares).

## <span id="page-21-0"></span>PARTE SUPERIOR DEL SISTEMA

#### <span id="page-21-1"></span>APERTURA DE LAS CUBIERTAS CORREDIZAS SUPERIORES

Para acceder al cabezal, es necesario abrir las cubiertas corredizas superiores. Las cubiertas comparten dos interruptores de seguridad y un solenoide de bloqueo. Las cubiertas permanecen bloqueadas durante el funcionamiento del sistema o cuando el usuario mueve el gantry o la Z stage y se desbloquean cuando el sistema está inactivo.

El sistema no puede reiniciar el funcionamiento si las cubiertas corredizas superiores o la puerta del horno están abiertas. Además, no puede enviarse al sistema un comando de movimiento manual hasta que ambas cubiertas y el horno estén cerrados.

#### <span id="page-21-2"></span>MONTAJE DEL GANTRY

El montaje del gantry mueve el cabezal en el eje X e Y cuando construye una pieza. El gantry está ubicado bajo las cubiertas corredizas superiores del sistema. El gantry está fuera del horno y solo protruye dentro del horno la parte inferior del cabezal. El gantry y sus motores de accionamiento están protegidos térmicamente del horno por un protector térmico.

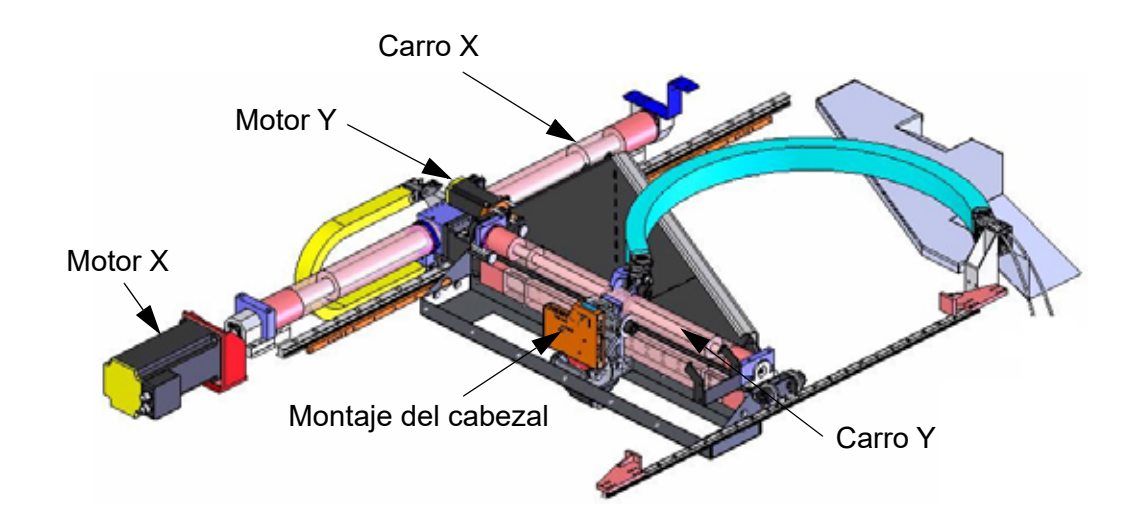

Figura 2-6: Montaje del gantry

#### <span id="page-22-0"></span>MONTAJE DEL CABEZAL

El montaje del cabezal [\(Figura 2-7](#page-22-2)) está diseñado para usar con una amplia gama de materiales para modelos. El tablero dentro del cabezal proporciona un calefactor directo y un control de termopar. Los materiales para modelo y de soporte se extruyen a través el cabezal con dos liquefactores.

<span id="page-22-2"></span>Figura 2-7: Montaje del cabezal

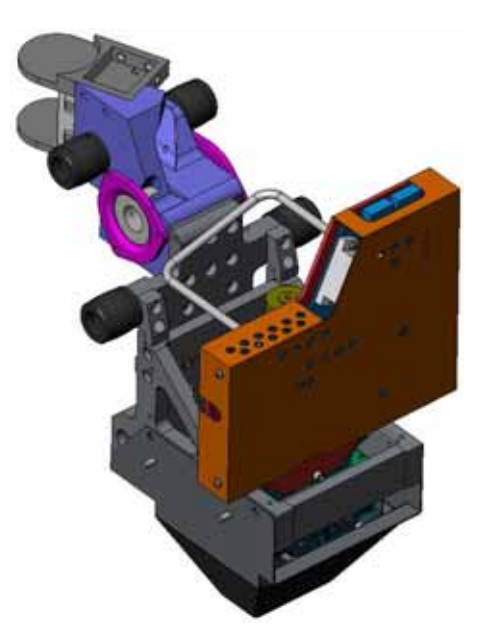

#### <span id="page-22-1"></span>SOPORTE DE MANTENIMIENTO DEL CABEZAL

El soporte de mantenimiento del cabezal está diseñado para sostener el montaje del cabezal mientras se realiza el mantenimiento del cabezal y se reemplaza la boquilla. ([Figura 2-9\)](#page-23-0) La manija roja está diseñada para que las cubiertas corredizas superiores no se cierren mientras está colocado el soporte.

Figura 2-8: Soporte de mantenimiento del cabezal

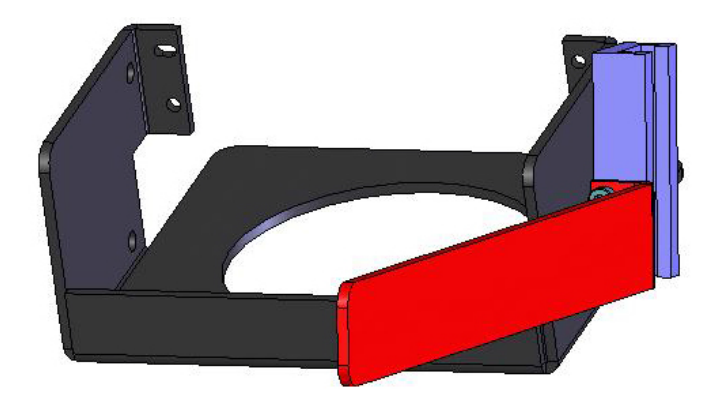

Figura 2-9: Mantenimiento del montaje del cabezal

<span id="page-23-0"></span>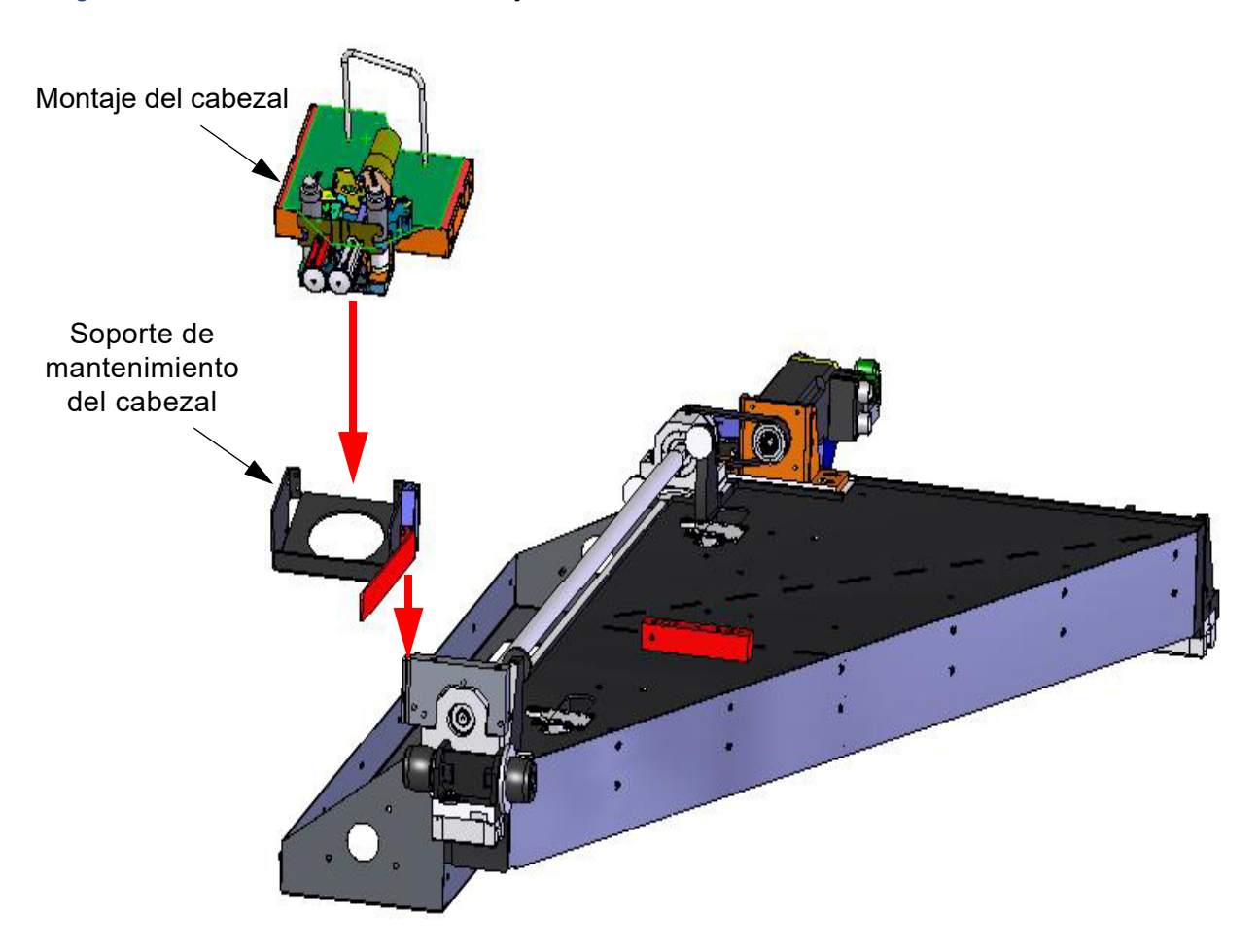

# <span id="page-24-1"></span><span id="page-24-0"></span>MATERIALES PARA MODELO Y BOQUILLAS MATERIALES

#### MATERIALES EMPLEADOS

El sistema F900 puede usar diferentes tipos de materiales:

- El material para modelo ABSi utilizado con el soporte soluble SR-20.
- Los materiales para modelo ABS-M30 y ABS-M30 utilizados con los soportes solubles SR-20, SR-30 o SR-35.
	- El SR-30 es dúctil y se disuelve hasta tres veces más rápido que el SR-20.
	- El SR-35 es un material de soporte alternativo con un tiempo de disolución de hasta un 40% más rápido (dependiente de la geometría y vida útil más prolongada de la solución soluble que el SR-30).
- El material para modelo ABS-ESD7 utilizado con los soportes solubles SR-30 o SR-35.
- El material para modelo ASA resistente a los rayos UV utilizado con los soportes solubles SR-30 o SR-35.
- El material para modelo nylon 12, que es el primer termoplástico semicristalino de Fused Deposition Modeling (Modelado por deposición fundida [FDM]), utilizado con el soporte soluble SR-110.
- El material para modelo nylon 12CF, que es el primer termoplástico FDM relleno, utilizado con el soporte soluble SR-110.
- El material para modelo nylon 6 utilizado con el soporte soluble SR-110.
- El material para modelo PC-ABS utilizado con el soporte soluble SR-20.
- Material para modelo de policarbonato (PC) de alta resistencia usado con un soporte desprendible PC\_S o un soporte soluble SR-100.
- El material para modelos PC-ISO usado con el soporte desprendible PC\_S.
- El material para modelo (resina) ULTEM 9085, certificado para usar en aeronaves comerciales, se usa con el material de soporte ULT\_S.
- El material para modelo (resina) ULTEM 1010, que ofrece la mayor resistencia térmica, resistencia química y resistencia a la tracción que cualquier termoplástico FDM usado con el material de soporte U1010S1.
- El material para modelo polifenilsulfona (PPSF), ideal para aplicaciones en entornos corrosivos y de altas temperaturas, se utiliza con el material de soporte PPSF\_S.
- El material para modelo ST130, utilizado para piezas de herramientas de sacrificio, se usa con material de soporte ST130-S.

La Tabla 2-1 en la página 17 enumera las temperaturas de construcción para cada uno de estos materiales.

La Tabla 2-2 en la página 19 enumera las boquillas disponibles para cada uno de estos materiales.

En la Tabla 2-3 en la página 19 aparece información sobre la altura de la capa de cada boquilla disponible.

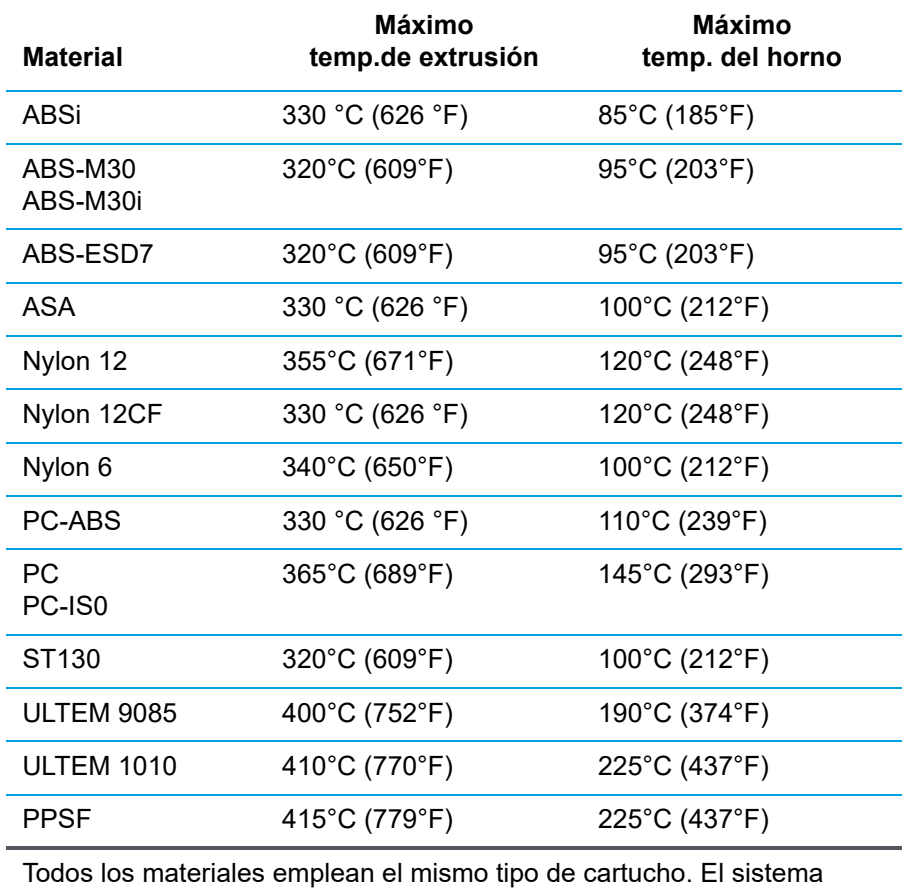

Tabla 2-1: Temperaturas de construcción de los materiales

ajusta automáticamente las temperaturas de extrusión y del horno.

#### COMPATIBILIDAD DE LOS MATERIALES

Puede consultar sobre compatibilidad de materiales/sistema en ["Compatibilidad y selección de boquillas" en la](#page-26-0)  [página 18](#page-26-0).

#### <span id="page-25-0"></span>BOQUILLAS DEL LICUEFACTOR

#### BOQUILLAS DEL LICUEFACTOR Y ALTURA DE LAS SECCIONES TRANSVERSALES

Se encuentran disponibles dos tipos de boquillas de licuefactor. Las boquillas estándar se usan para todos los materiales para modelos y para materiales de soporte desprendibles (BASS, por sus siglas en inglés) y las boquillas solubles se usan para materiales de soporte solubles. Cuando modele con materiales que emplean material de soporte de liberación soluble (SR, por sus siglas en inglés), use la boquilla T12SR20, T12SR30, o T12SR100 para el material de soporte.

- Se encuentran disponibles 12 boquillas: T12, T12SR20, T12SR30, T12SR100, T14, T16, T16A, T20, T20B, T20C, T20D y T40.
- Las boquillas son un elemento consumible reemplazable. Para comprar boquillas, consulte ["Pedidos de consumibles" en la página 2](#page-10-4). Para cambiar las boquillas, consulte ["Cambio de](#page-98-1)  [boquillas o de tipo de material" en la página 90.](#page-98-1)
- Cuando cambia el tipo de material también deben cambiarse las boquillas.

#### <span id="page-26-0"></span>COMPATIBILIDAD Y SELECCIÓN DE BOQUILLAS

La Tabla 2-2 enumera los materiales disponibles para usar con el sistema F900 y sus boquillas correspondientes.

La Tabla 2-3 enumera las alturas de las secciones transversales de cada boquilla para modelo.

La Tabla 2-4 proporciona la vida útil aproximada de la boquilla sobre la base de la cantidad de material usado.

- El sistema verifica el uso y automáticamente le avisa, mediante la pantalla táctil del operador, cuando debe reemplazar una boquilla. Las boquillas gastadas podrían provocar obstrucciones y reducir la calidad de la pieza. Consulte ["Pantalla de materiales/herramientas" en la página 45](#page-53-1) para obtener más información sobre la visualización del estado de uso de la boquilla.
- Cuando cambie las boquillas, el asistente de boquillas lo guiará para reajustar los odómetros de la boquilla en la pantalla.
- Si realiza la construcción con ABS-M30 o ABS-M30i, puede usar los materiales de soporte SR-20, SR-30 o SR-35.
- Si usa el material SR-20, solo use la boquilla T12SR20 (antes denominada boquilla T12SR).
- Si usa los materiales SR-30 o SR-35, solo use la boquilla T12SR30.
- Si usa el material SR-100, solo use la boquilla T12SR100.
- Si usa el material SR-110, solo use la boquilla T12SR100.

La boquilla estándar se usa para material de soportes desprendibles (BASS) y de modelos. Consulte ["Identificación de la boquilla" en la página 22](#page-30-1) para obtener más información.

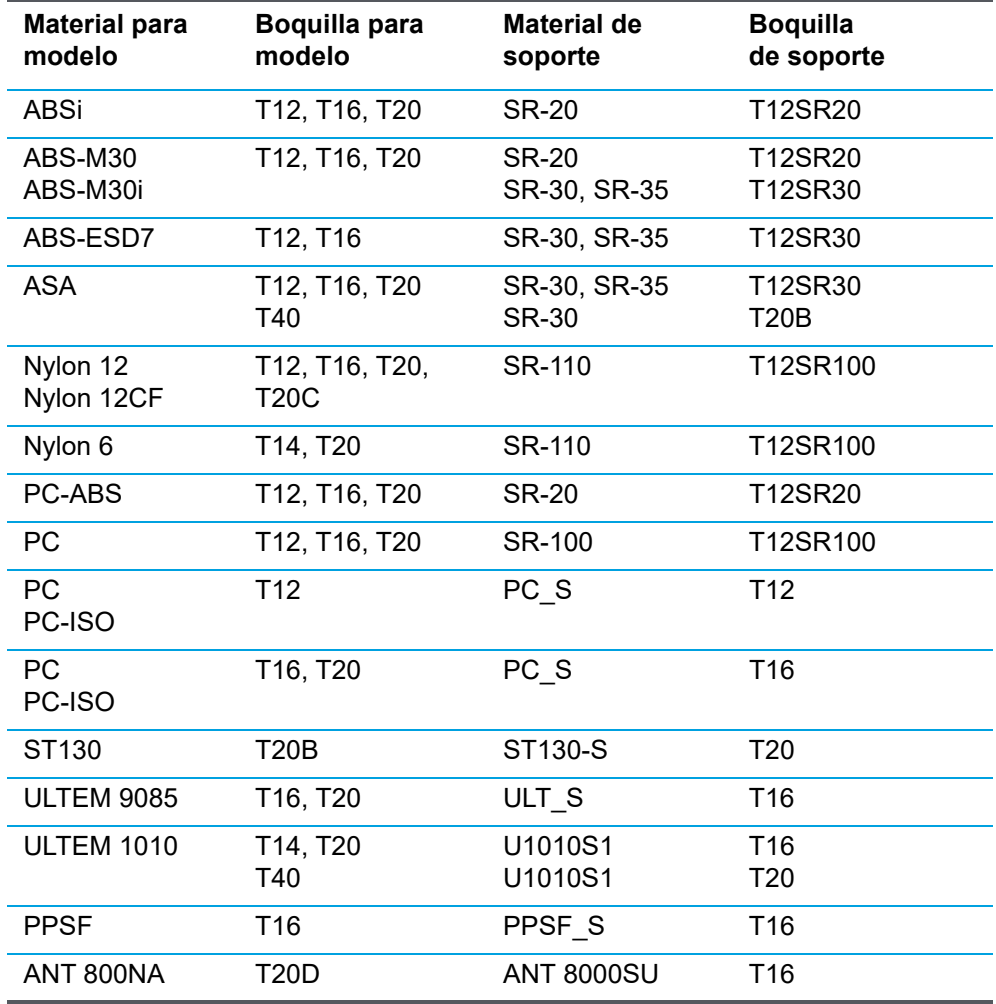

Tabla 2-2: Boquillas disponibles

Tabla 2-3: Altura de capa

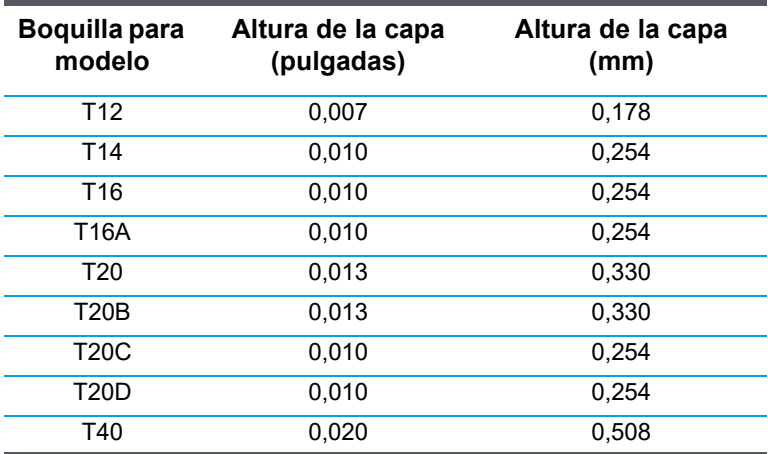

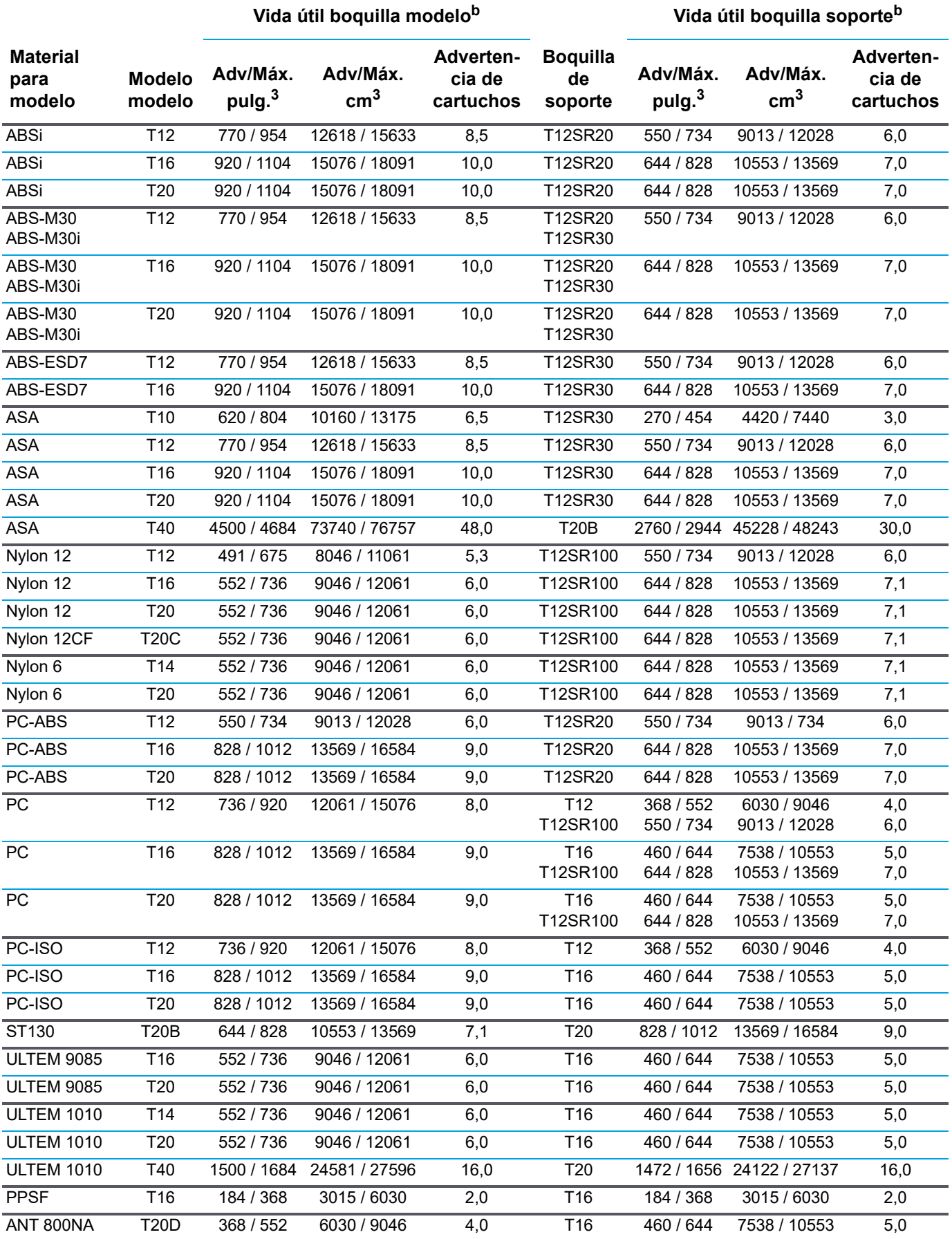

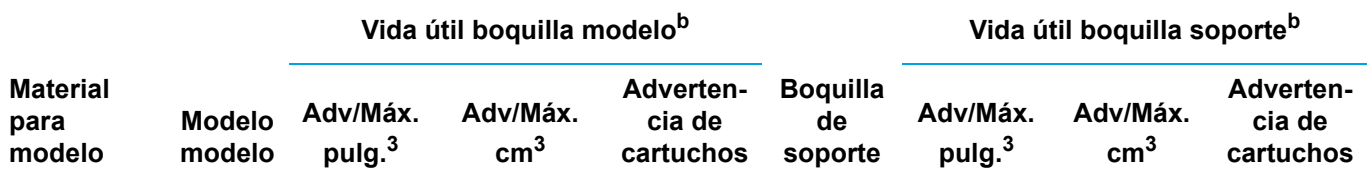

a.El material para modelo ABSi usa material de soporte SR-20. Se debe usar una boquilla de soporte T12SR20 (independientemente del tamaño de la boquilla para modelo).

Los materiales para modelo ABS-M30 y ABS-M30i pueden utilizar los materiales de soporte SR-20, SR-30 o SR-35\*. Use la boquilla T12SR20 para el material SR-20 (independientemente del tamaño de la boquilla modelo) y la boquilla T12SR30 para los materiales SR-30 y SR-35 (independientemente del tamaño de la boquilla modelo). El material para modelo ABS-ESD7 puede usar los materiales de soporte SR-30 o SR-35\*. Se debe usar una boquilla de soporte T12SR30 (independientemente del tamaño de la boquilla para modelo).

El material para modelo ASA puede usar los materiales de soporte SR-30 o SR-35\*. La boquilla de soporte T20B solo se debe usar con una boquilla para modelo T40; la boquilla de soporte T12SR30 se debe usar para todas las demás (independientemente del tamaño de la boquilla para modelo).

El material para modelo nylon 12 usa material de soporte SR-110. Se debe usar una boquilla de soporte T12SR100 (independientemente del tamaño de la boquilla para modelo).

El material para modelo nylon 12CF usa material de soporte SR-110. Se debe usar una boquilla de soporte T12SR100 (independientemente del tamaño de la boquilla para modelo). El uso de Nylon 12CF requiere componentes reforzados, vea el procedimiento de intercambio de cabezal.

El material para modelo nylon 6 usa material de soporte SR-110. Se debe usar una boquilla de soporte T12SR100 (independientemente del tamaño de la boquilla para modelo).

El material para modelo PC-ABS usa material de soporte SR-20. Se debe usar una boquilla de soporte T12SR20 (independientemente del tamaño de la boquilla para modelo).

El material para modelo de PC usa material de soporte SR-100 o PC\_S. Cuando usa PC\_S la boquilla de soporte coincide con el tamaño de la boquilla para modelo para T12 y T16, mientras que T20 usa una boquilla de soporte T16. Cuando use SR-100 use la boquilla de soporte T12SR100 (independientemente del tamaño de la boquilla para modelo).

El material para modelo PC-ISO usa material de soporte PC\_S. El tamaño de la boquilla de soporte coincide con el tamaño de la boquilla para modelo para T12 y T16, mientras que T20 usa una boquilla de soporte T16.

El material para modelo ST130 usa material de soporte ST130-S. Se debe usar una boquilla de soporte T20 (independientemente del tamaño de la boquilla para modelo).

El material para modelo ULTEM 9085 usa material de soporte ULT\_S. Una boquilla de soporte T16 se debe usar (independientemente del tamaño de la boquilla para modelo).

El material para modelo ULTEM 1010 usa material de soporte U1010S1. La boquilla de soporte T20 solo se debe usar con una boquilla para modelo T40; la boquilla de soporte T16 se debe usar para todas las demás (independientemente del tamaño de la boquilla para modelo).

El material para modelo PPSF usa material de soporte PPSF\_S. El tamaño de la boquilla de soporte coincide con el tamaño de la boquilla para modelo.

\*El SR-35 requiere BE V-3.20 o posterior.

b.La vida útil de la boquilla está relacionada directamente con la cantidad de material que pasa por ésta. Las cantidades indicadas arriba son una aproximación del material que pasará por la boquilla antes de que sea necesario reemplazarla. Debido a que otros factores pueden afectar la vida útil de la boquilla, la cantidad de material es solo orientativa. Tenga en cuenta que sobrepasar la advertencia de vida útil de la boquilla puede provocar la degradación de la calidad de la pieza.

#### <span id="page-30-1"></span>IDENTIFICACIÓN DE LA BOQUILLA

Figura 2-10: Identificación de la boquilla

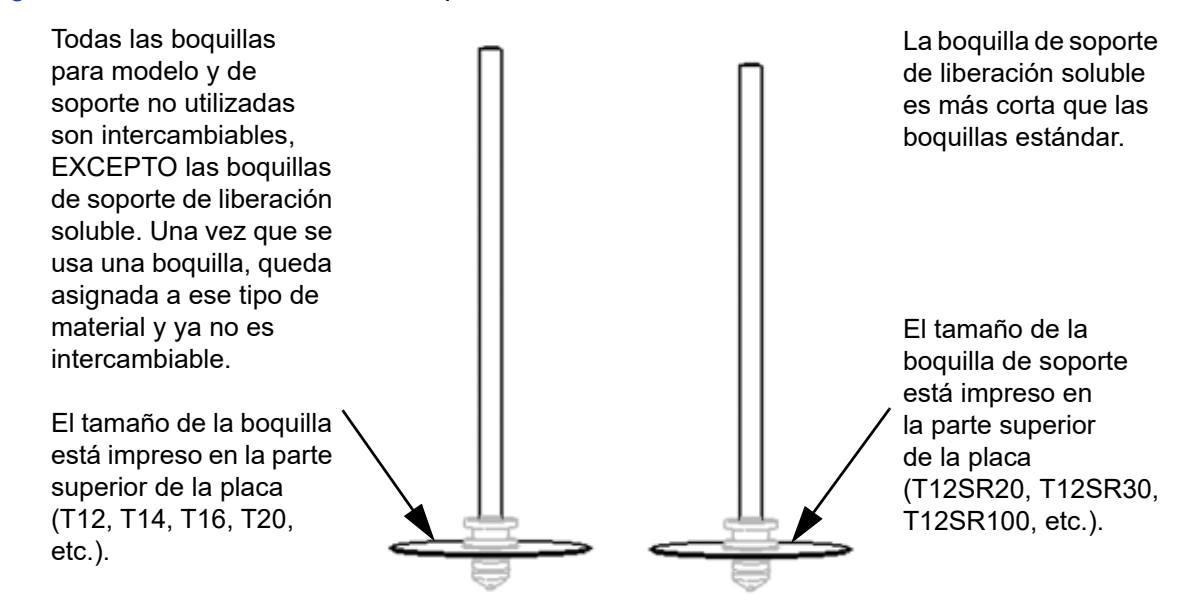

## <span id="page-30-0"></span>PROCEDIMIENTO DE INTERCAMBIO DE CABEZAL

Para que trabaje con nylon CF, nylon 12CF o Antero, el cabezal estándar se debe intercambiar con el cabezal de nylon CF/nylon 12CF/Antero dedicado.

Para usar otros materiales, siga el mismo proceso para reinstalar el cabezal estándar.

#### **Herramientas requeridas**

- Destornillador estándar
- Llave Allen de 9⁄64"

#### **Retiro del cabezal**

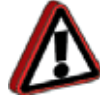

**Advertencia:** Cuando trabaje con el cabezal o las boquillas del licuefactor use siempre guantes de seguridad y mangas largas. Los componentes están muy calientes.

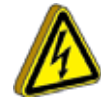

**Alto voltaje:** La imposibilidad de leer y seguir todas las instrucciones podría provocar una descarga eléctrica.

- 1. Descargue el material.
- 2. Apague la impresora.
- 3. Lleve a cabo los procedimientos de bloqueo y etiquetado requeridos.
- 4. Deslice para abrir la campana izquierda.

5. Afloje los tornillos (2) de ajuste manual del conector del cable DECB y desconecte el cable DECB. Consulte Figura 2-11.

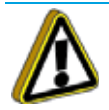

**Precaución:** Afloje los tornillos uniformemente para impedir que el conector se dañe.

- 6. Con una llave Allen de  $\frac{9}{64}$ ", afloje completamente los tornillos de montaje (2) del cabezal. Consulte Figura 2-11.
- 7. Levante el ensamble del cabezal y colóquelo en el soporte de servicio.
- 8. Desconecte los tubos de material presionando hacia abajo el anillo de bloqueo y tirando hacia arriba de los tubos, para retirarlos del ensamble. Consulte Figura 2-11.

Figura 2-11: Componentes del montaje del cabezal

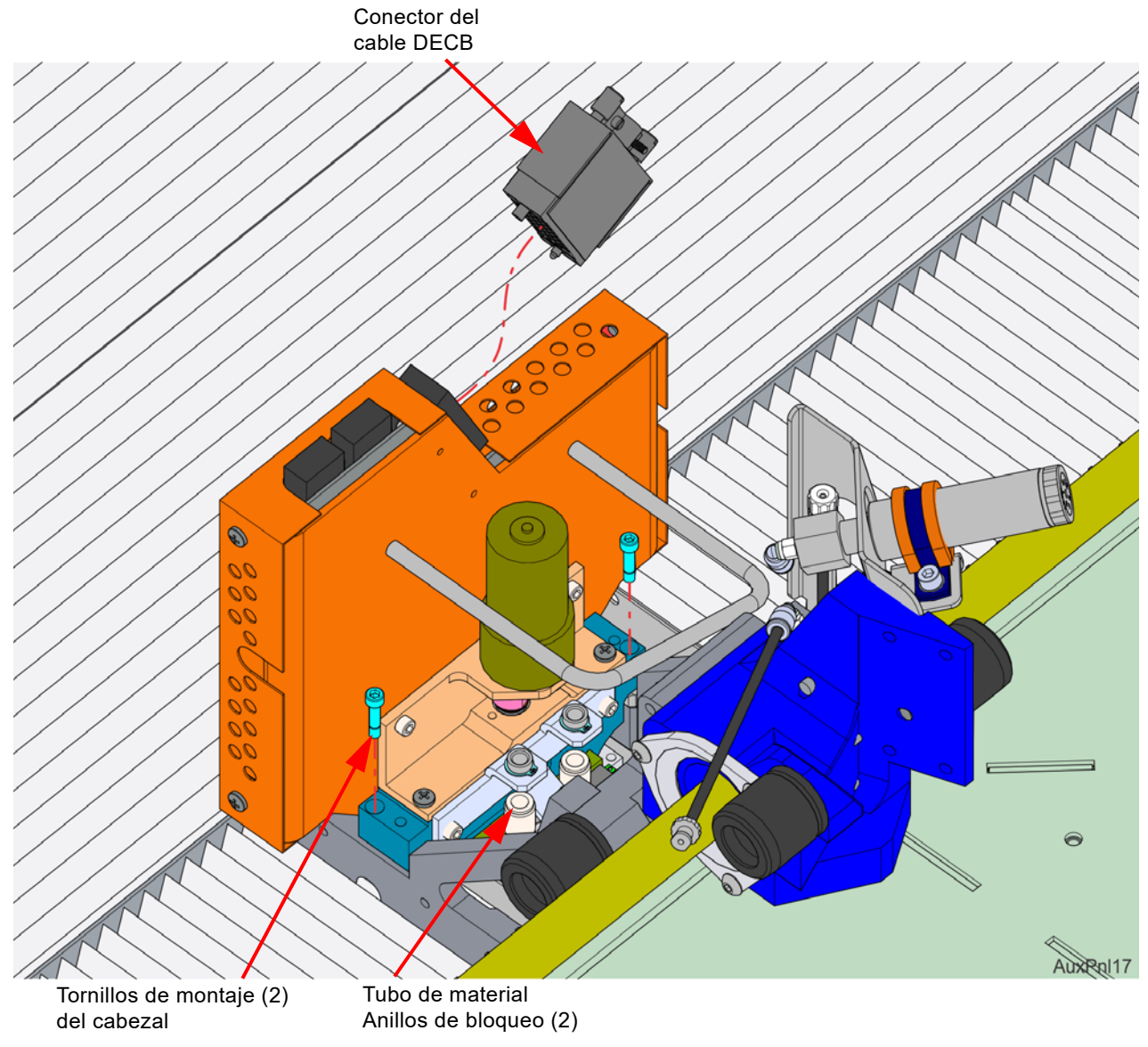

9. Retire el ensamble del cabezal de la impresora.

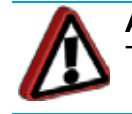

**Advertencia:** Los componentes del cabezal aún pueden estar calientes. Tenga cuidado cuando los manipule.

10. Coloque el ensamble del cabezal en el receptáculo de acoplamiento y asegúrelo con las abrazaderas. Figura 2-12: Detalle del receptáculo de acoplamiento

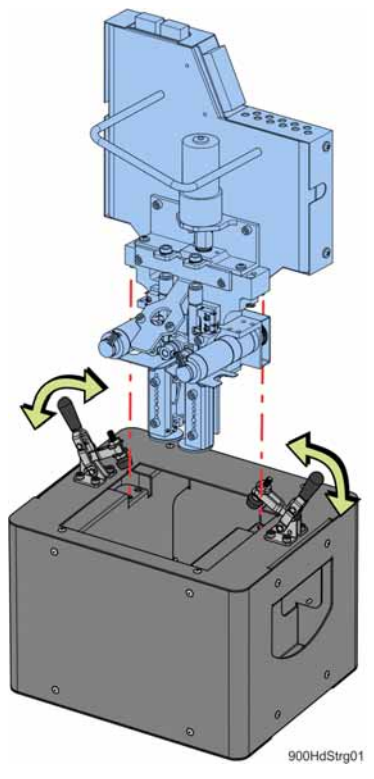

11. Lleve el cabezal y el receptáculo de acoplamiento a un lugar de almacenamiento seguro.

#### **Instalación del cabezal de nylon CF/nylon 12CF/Antero**

- 1. Coloque el cabezal de Nylon CF en el soporte de servicio.
- 2. Conecte los tubos de material para modelo y de soporte empujando hacia abajo en los anillos de bloqueo correspondientes. Consulte Figura 2-11.

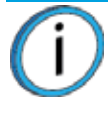

**Nota:** Asegúrese de volver a conectar los tubos para modelo y de soporte en sus ubicaciones correctas, con el tubo etiquetado como "M" a la izquierda y el tubo etiquetado como "S" a la derecha. Los tubos de material deben orientarse frente a la manija del cabezal.

- 3. Coloque el cabezal en la placa de montaje y use una llave Allen de  $\frac{9}{64}$ " para volver a colocar los tornillos de montaje (2).
- 4. Conecte el cable DECB y ajuste manualmente los tornillos de ajuste manual (2) del conector.

**Nota:** El conector del cable DECB solo se puede instalar en un sentido.

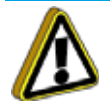

**Precaución:** Ajuste los tornillos de modo uniforme para impedir que el conector se dañe.

- 5. Deslice la tapa superior a la posición cerrada.
- 6. Encienda la impresora.
- 7. Cargue el material.
- 8. Realice una calibración de desvío de boquilla XYZ.

# <span id="page-33-0"></span>**HORNO**

## <span id="page-33-1"></span>PUERTA DEL HORNO

La puerta del horno está bloqueada por un solenoide durante la construcción de la pieza. Al presionar el botón de la puerta en la pantalla táctil del operador se liberará el solenoide, permitiéndole abrir la puerta. Este comando solo se encuentra disponible cuando el sistema está en pausa o inactivo. Usted no podrá acceder a este comando mientras algún mecanismo del sistema esté en movimiento.

> **Nota:** Por diseño, la puerta del horno puede abrirse parcialmente mientras está bloqueada. No debe forzar la puerta del horno para abrirla tirando de ella mientras el solenoide de bloqueo está activado.

<span id="page-33-2"></span>En la pantalla táctil del operador, presione el botón **Puerta** para desbloquear la puerta del horno. ([Figura 2-13](#page-33-2))

Botón de la puertaerBotton **ABS-MJ0/SR2**  $T12/T1$ 4/29 02:46:13 PM: Default user logged in. **DLF** 

Figura 2-13: Icono de puerta abierta

**Nota:** Una vez que se desbloquea la puerta del horno y/o se abre, no puede reiniciarse el funcionamiento del sistema. Además, no puede enviarse un comando de movimiento manual hasta que la puerta del horno esté cerrada. Cuando la puerta del horno está cerrada, el solenoide se activa y puede reiniciarse el funcionamiento.

## <span id="page-34-0"></span>COMPONENTES DEL HORNO

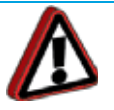

**Advertencia:** Las luces del horno están calientes y no son elementos que pueda reemplazar el cliente. No toque sin tener colocados los guantes de seguridad aprobados.

#### LÁMPARAS DEL HORNO

<span id="page-34-1"></span>Encontrará dos lámparas de horno LED montadas en los dos ángulos superiores delanteros del horno. Encontrará un interruptor de la lámpara (luz) en la pantalla táctil, que puede usar manualmente para encender o apagar la luz.([Figura 2-14\)](#page-34-1). Las luces del horno no son elementos que pueda reemplazar el cliente.

Figura 2-14: Lámpara del horno

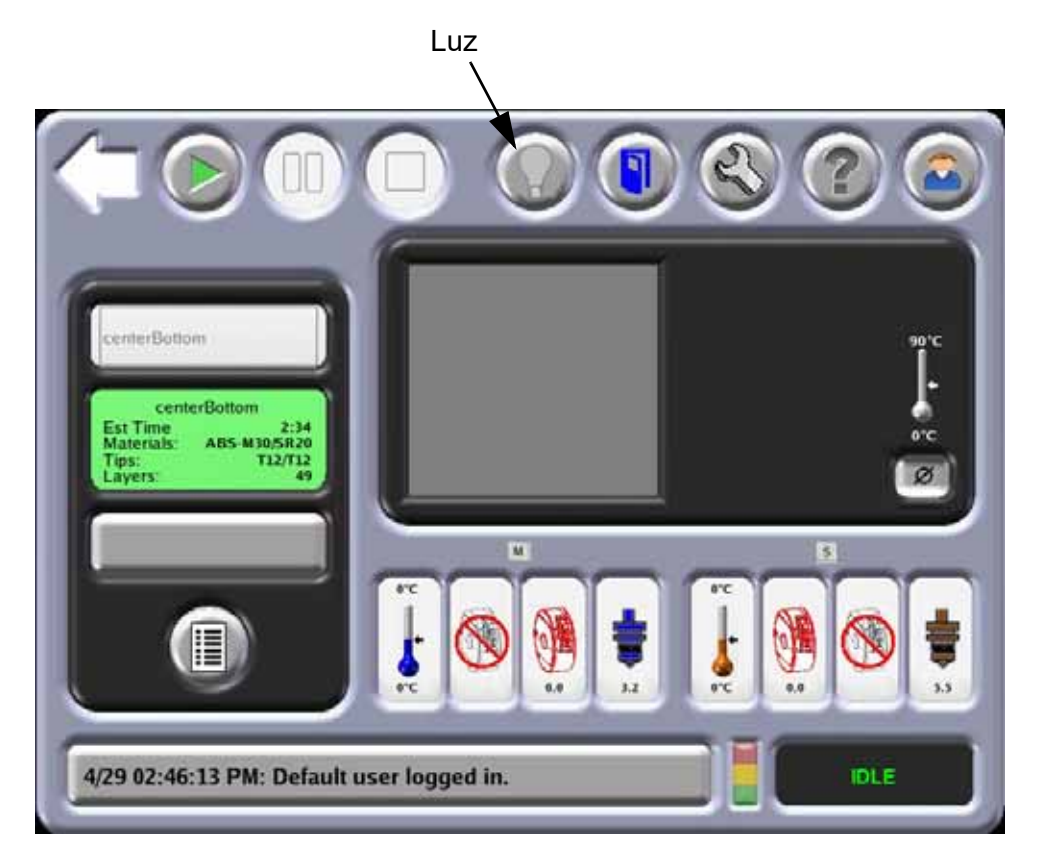

#### **CÁMARA**

La cámara se aloja dentro de la lámpara de horno LED delantera izquierda, montada en el interior de la cámara del horno. Esta cámara se utiliza para supervisar remotamente la construcción de una tarea activa (consulte ["Monitoreo remoto de tareas" en la página 76](#page-84-1) para obtener detalles).

#### PLACA

La placa es la superficie sobre la cual se construyen las piezas. La fuente de vacío sostiene la lámina de plástico en la placa de aluminio de 36 pulg. (91,4 cm) X 24 pulg. (61,0 cm). La placa tiene un sistema de patrón reticulado en la parte superior. Esto permite extraer el vacío a través de toda la superficie. En la zona central de la placa puede usarse una pequeña lámina de 16 pulg. (40,6 cm) X 18,5 pulg. (47,0 cm).

Los filtros para fragmentos (no es una pieza que pueda retirar el cliente) se colocan en los puertos de vacío para impedir que las partículas de material ingresen a las líneas de vacío.

Figura 2-15: Componentes de la placa de vacío

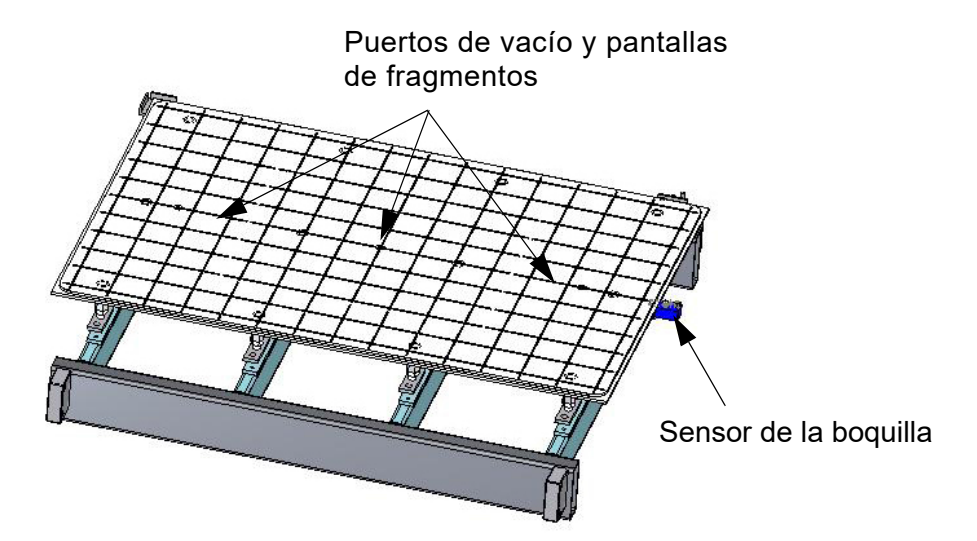

El montaje de limpieza de la boquilla está ubicado en la parte delantera derecha del horno. El montaje consiste en dos montajes de cepillo/flicker (1 para cada boquilla) y un conducto para fragmentos. Los montajes de flicker/cepillo mantienen las boquillas del licuefactor libres de fragmentos y de acumulación de material. El conducto para fragmentos envía los fragmentos al cubo de purga ubicado bajo el montaje de limpieza de la boquilla.

Figura 2-16: Conjunto de limpieza de la boquilla

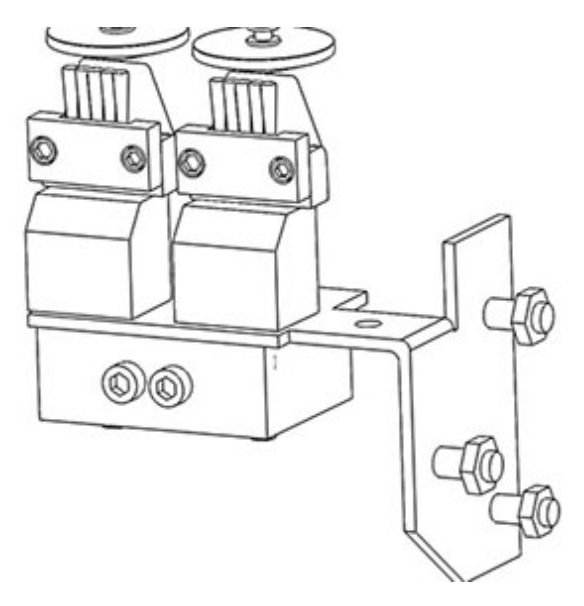
#### CUBO DE PURGA

El conducto para fragmentos envía los fragmentos al cubo de purga ubicado bajo el montaje de limpieza de la boquilla dentro de la cámara del horno. El cubo de purga está diseñado para atrapar los fragmentos del montaje de limpieza de la boquilla y recolectar el residuo del filamento del modelo y del soporte. El cubo de purga se puede retirar del sistema y tiene una puerta en la parte inferior del cesto para eliminación de residuos.

Figura 2-17: Cubo de purga

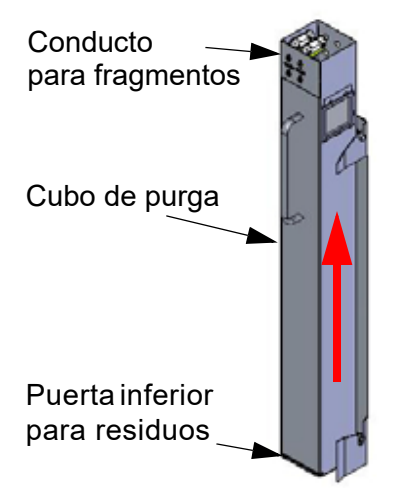

## COMPARTIMIENTO DE CARTUCHOS

### ACCESO A LOS COMPARTIMIENTOS

Se accede a los cuatro compartimientos de cartuchos abriendo la puerta del compartimiento de cartuchos en la parte delantera del sistema [\(Figura 2-18](#page-36-0)). La puerta del compartimiento de cartuchos no es parte del sistema de cierre de seguridad de la puerta y puede abrirse durante el funcionamiento del sistema.

<span id="page-36-0"></span>Figura 2-18: Componentes del compartimiento de cartuchos

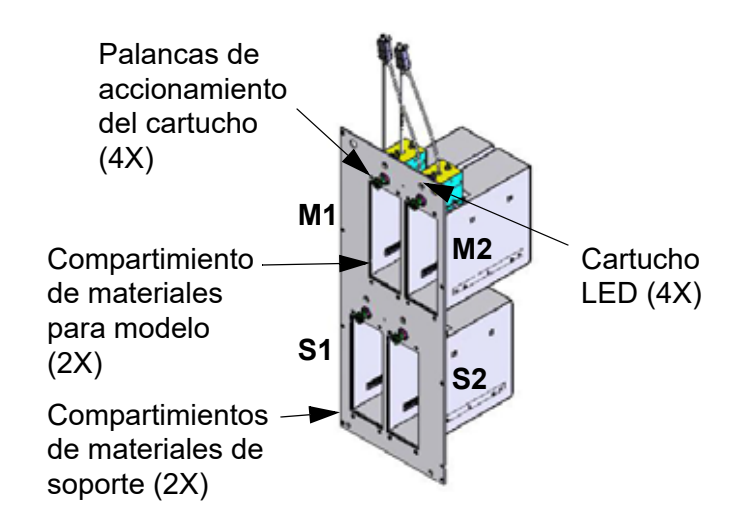

### COMPONENTES DEL COMPARTIMIENTO DE CARTUCHOS

El sistema F900 tiene cuatro compartimientos de materiales operativos: 2 para modelo y 2 de soporte. Los dos compartimientos superiores tienen material para modelos; los dos compartimientos inferiores tienen material de soporte. Cuando se construye, estarán activos dos cartuchos. Un cartucho activo tiene filamento de material cargado en los licuefactores (LED verde fija).

**•** Se pueden reemplazar los cartuchos inactivos sin poner en pausa el sistema.

Cada compartimiento de cartucho individual tiene un bloque de accionamiento de material y una palanca de accionamiento ([Figura 2-19\)](#page-37-0). La palanca de accionamiento se usa para activar (y desactivar) el bloque de accionamiento con el cartucho. El bloque de accionamiento alimenta el filamento desde los cartuchos hasta los licuefactores.

- El bloque de accionamiento está ubicado sobre el cartucho que impulsa el filamento hacia los licuefactores.
- El bloque de accionamiento tiene un resorte y se mueve hacia arriba y abajo sobre pernos guía. El resorte proporciona una presión positiva para el bloque de accionamiento contra la parte superior del cartucho.
- El bloque de accionamiento contiene un sensor de material. El sensor se usa para comunicar al sistema cuando está disponible el material para cargar en los licuefactores.

<span id="page-37-0"></span>Figura 2-19: Palanca de bloque de accionamiento

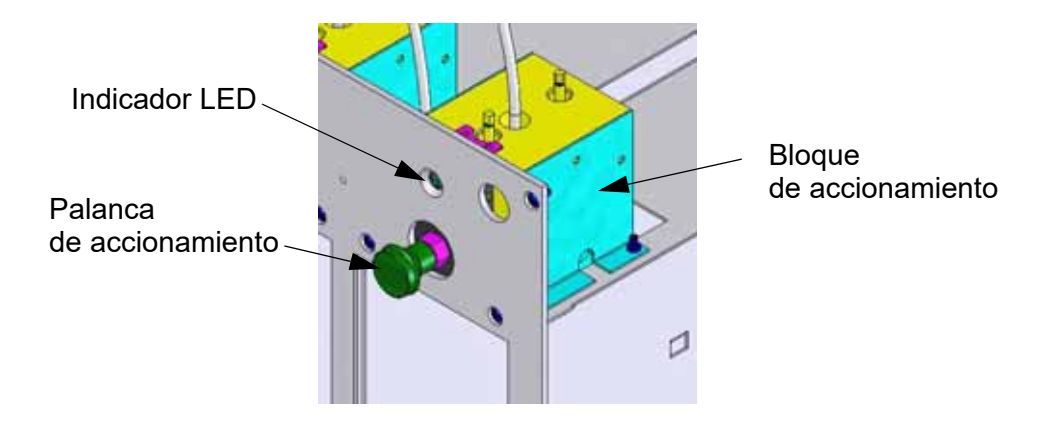

Hay una luz LED de color sobre cada cartucho. El LED indica el estado del cartucho en cada compartimiento ([Figura 2-18\)](#page-36-0):

- Verde fijo. El filamento de material se cargó en los licuefactores. No puede retirar el cartucho cuando el LED está verde fijo.
- Verde intermitente (estado preparado). El filamento se envió al bloque de accionamiento del cartucho pero no se cargó en los licuefactores. Puede descargar los cartuchos si es necesario.
- Rojo fijo. El cartucho está vacío. Puede descargar el cartucho si es necesario.
- Rojo intermitente. El cartucho presenta una falla de carga o una falla de lectura del "chip smart spool". Puede descargar los cartuchos si es necesario.
- Apagado. No hay cartucho, o el cartucho está presente pero no se alimentó el filamento en el bloque de accionamiento del cartucho.

### SISTEMA SMARTSPOOL

El sistema F900 emplea el sistema SmartSpool para proporcionar información del cartucho. Este le permite gestionar los recursos materiales y maximizar las estrategias de construcción de piezas para construcciones de piezas largas y sin supervisión. Cada cartucho contiene un chip codificado ([Figura 2-20\)](#page-38-0) que rastrea el estado del material del cartucho. La información del cartucho se informa al sistema y se muestra en la pantalla táctil del operador.

<span id="page-38-0"></span>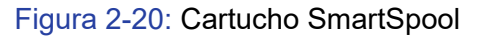

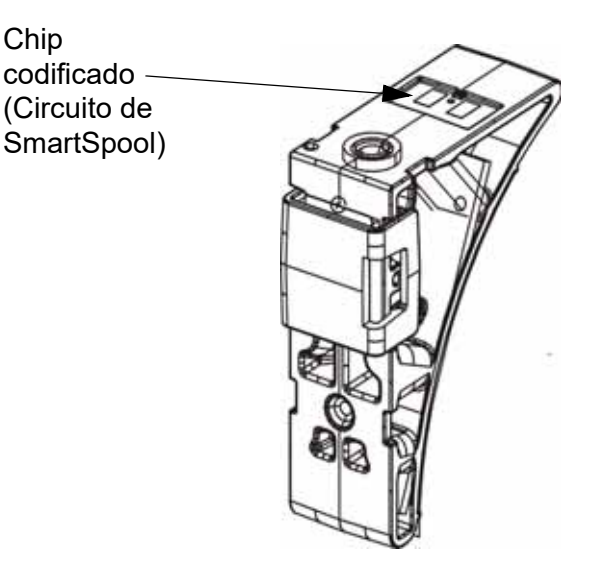

# **3 CONFIGURACIÓN E INSTALACIÓN**

Este capítulo describe la configuración e instalación básicas del sistema F900.

## INFORMACIÓN GENERAL

### PREPARACIÓN DE SU CENTRO PARA LA INSTALACIÓN

Siga la Guía de preparación del sitio de F900 para asegurarse de que su centro se prepare de forma eficiente y segura para la instalación del sistema.

### IDENTIFICACIÓN DE SU SISTEMA

Use la siguiente etiqueta para identificar su sistema: [\(Figura 3-1](#page-39-0))

- Número de serie: consulte este número cuando solicite el servicio técnico.
- Modelo: el número de modelo, los requisitos de energía eléctrica y la dirección y el número telefónico de la empresa figuran en la etiqueta. Todos los números de patente asociados con el sistema también se enumeran en esta etiqueta.
- La etiqueta está colocada en la parte posterior del sistema en la caja eléctrica principal.

<span id="page-39-0"></span>Figura 3-1: Etiqueta del sistema

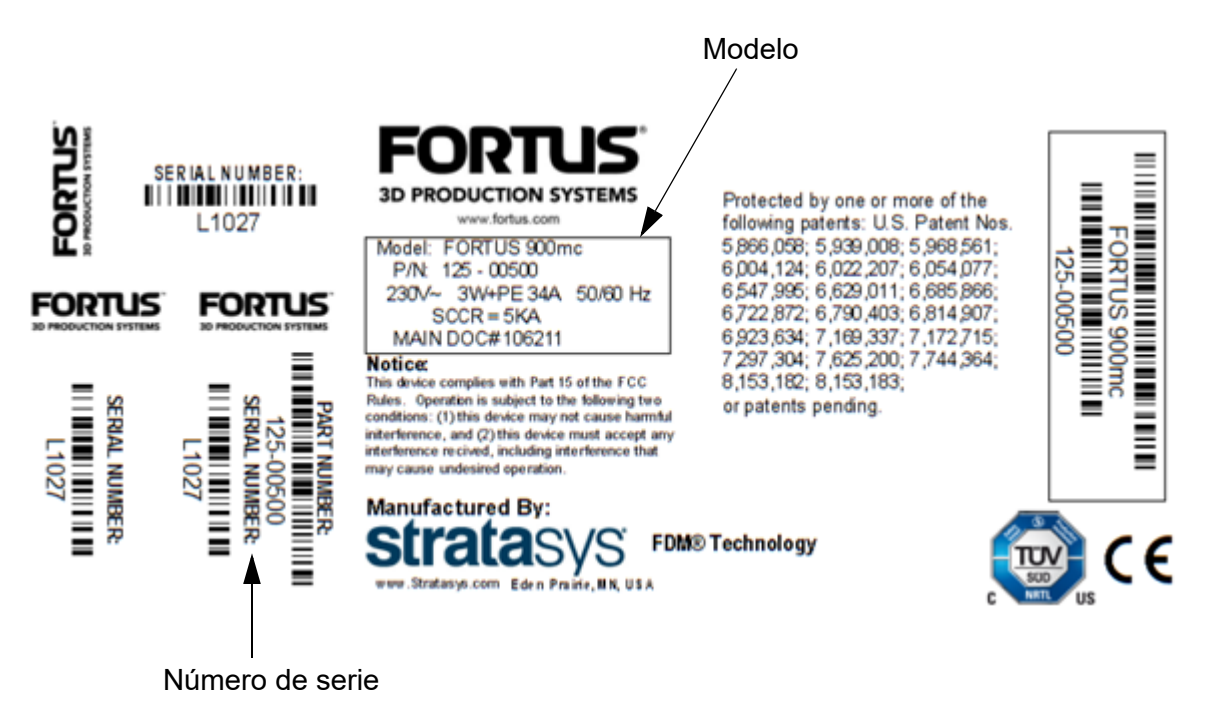

## CONFIGURACIÓN BÁSICA

### CÓMO REALIZAR LA CONEXIÓN DE LA RED

<span id="page-40-0"></span>Los archivos de trabajos procesados se transfieren al sistema Fortus mediante la red Ethernet de su centro. En el ángulo superior derecho de la parte posterior del sistema está ubicado el conector de la red RJ45.

Figura 3-2: Conexión de la red

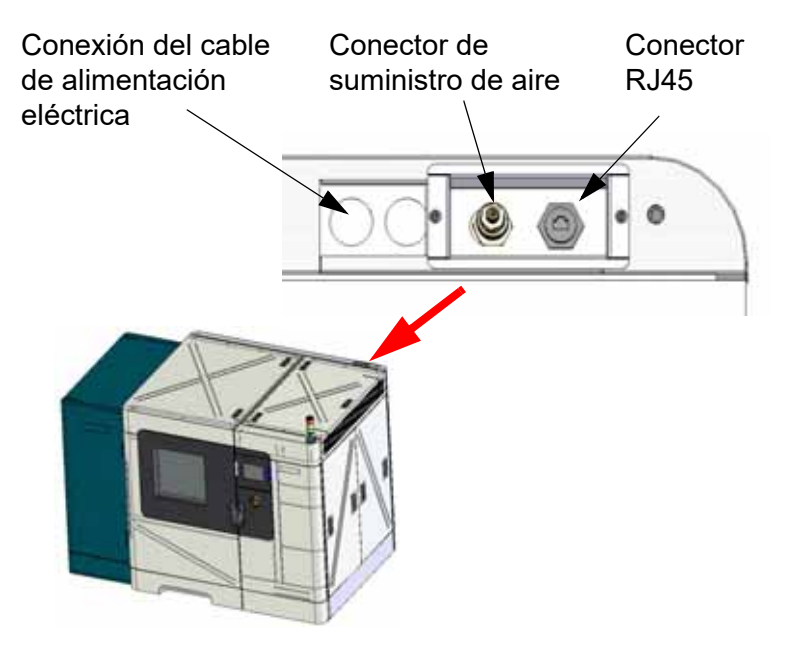

### CONEXIÓN DEL SUMINISTRO DE AIRE

En el ángulo superior derecho de la parte posterior del sistema está ubicada la conexión del suministro de aire ([Figura 3-2\)](#page-40-0).

### REALIZACIÓN DE LA CONEXIÓN DEL CABLE DE ALIMENTACIÓN ELÉCTRICA

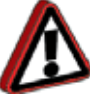

**Advertencia:** Un electricista matriculado debe realizar todo el cableado desde la conexión eléctrica hasta el trasformador y desde allí al sistema, incluyendo todos los conectores, cables y un prensacables adecuado.

Este sistema necesita una conexión de alto voltaje, que se hace en el ángulo superior derecho de la parte posterior del sistema [\(Figura 3-2](#page-40-0)). El alto voltaje se aplica al sistema usando una conexión Delta. El disyuntor principal debe estar apagado hasta que un técnico autorizado por Stratasys haya verificado la conexión. Este sistema solo se proporciona con una conexión Delta [\(Figura 3-3](#page-41-0)).

<span id="page-41-0"></span>Figura 3-3: Conexión del cable de alimentación eléctrica

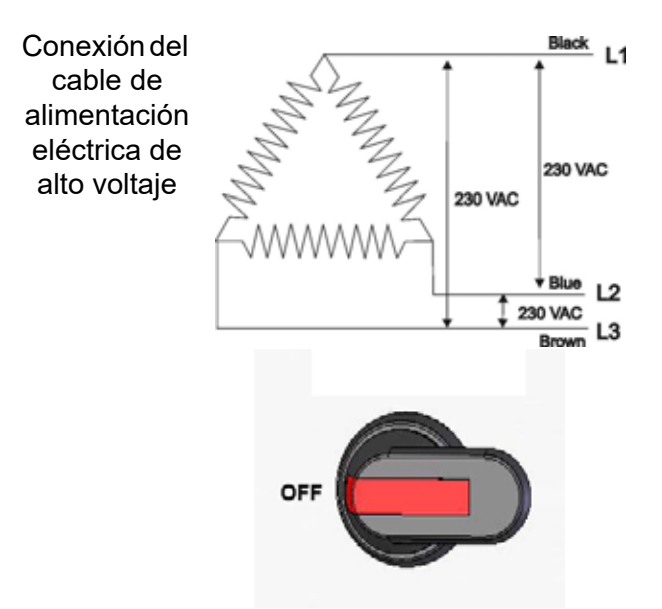

## CONFIGURACIÓN DE RED

Su sistema se configura para su red como parte de su instalación y configuración inicial. Esta sección se proporciona en caso de que necesite cambiar sus configuraciones de red.

### CONFIGURACIÓN DE LA RED

- 1. La dirección de red puede ser dinámica o estática.
	- Dirección dinámica: un servidor de red o una computadora generará una dirección de IP para el sistema. El servidor o la computadora pueden generar una dirección IP diferente de tanto en tanto.
	- Dirección estática: usted debe ingresar una dirección IP, máscara de red y dirección de puerta de enlace para el sistema (proporcionada por el administrador del sistema). Una vez ingresada, la dirección no cambiará.
- 2. Además de configurar la dirección IP, puede ajustar la configuración UPnP del sistema.
	- UPnP encendida: el sistema transmitirá su dirección UDN (nombre de dispositivo único) por la red. Esto permite que el software de la estación de trabajo Insight detecte automáticamente la dirección IP del sistema para la comunicación.
	- UPnP apagada: el sistema no transmitirá su dirección IP por la red. Será necesario configurar manualmente el software de la estación de trabajo Insight para que se comunique con el sistema.

### CONFIGURACIÓN DE LA DIRECCIÓN IP

1. Encienda el sistema (consulte ["Encendido del sistema" en la página 68\)](#page-76-0)

La siguiente pantalla de construcción de la pantalla táctil del operador aparecerá cuando se encienda el sistema F900. ([Figura 3-4\)](#page-42-0):

<span id="page-42-0"></span>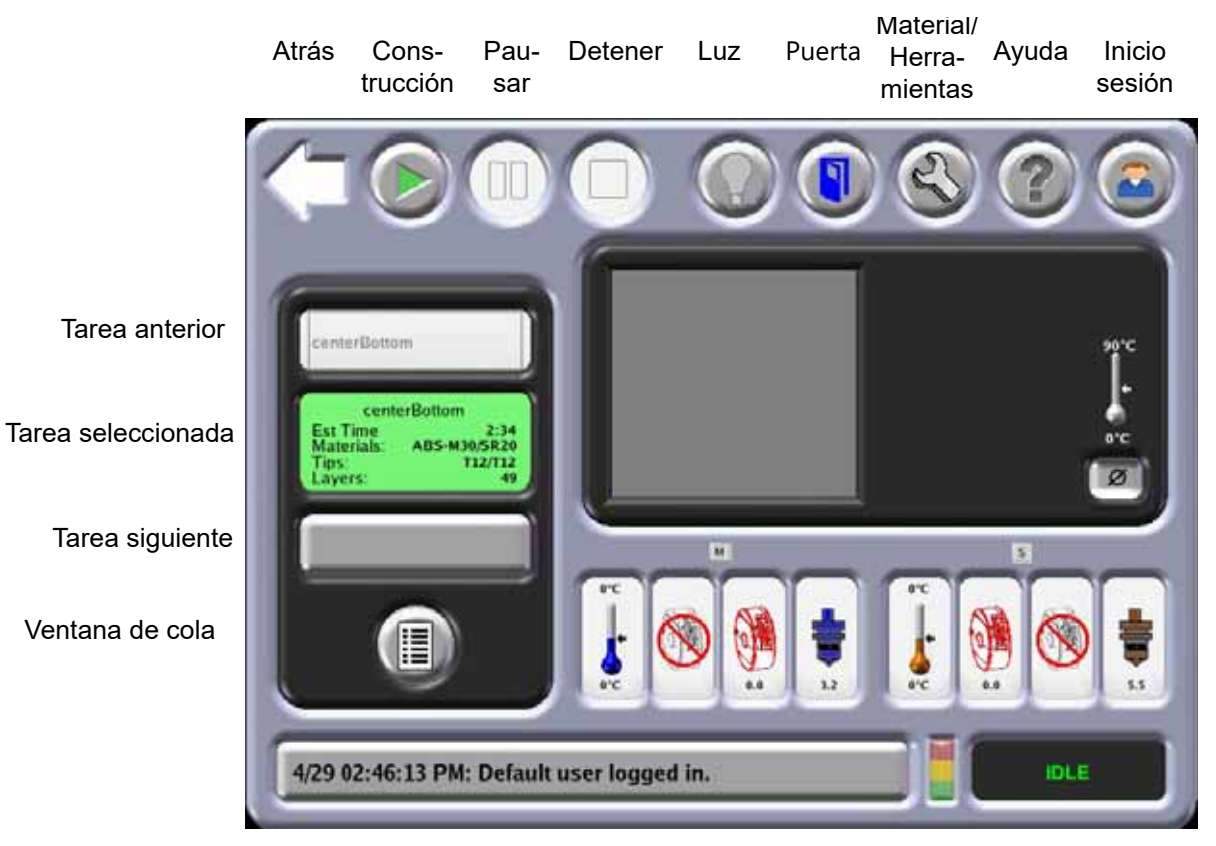

Figura 3-4: Pantalla de construcción

Registro del sistema Estado del sistema

2. Seleccione una de las categorías exhibidas en la pantalla de inicio de sesión.

Figura 3-5: Pantalla de inicio de sesión

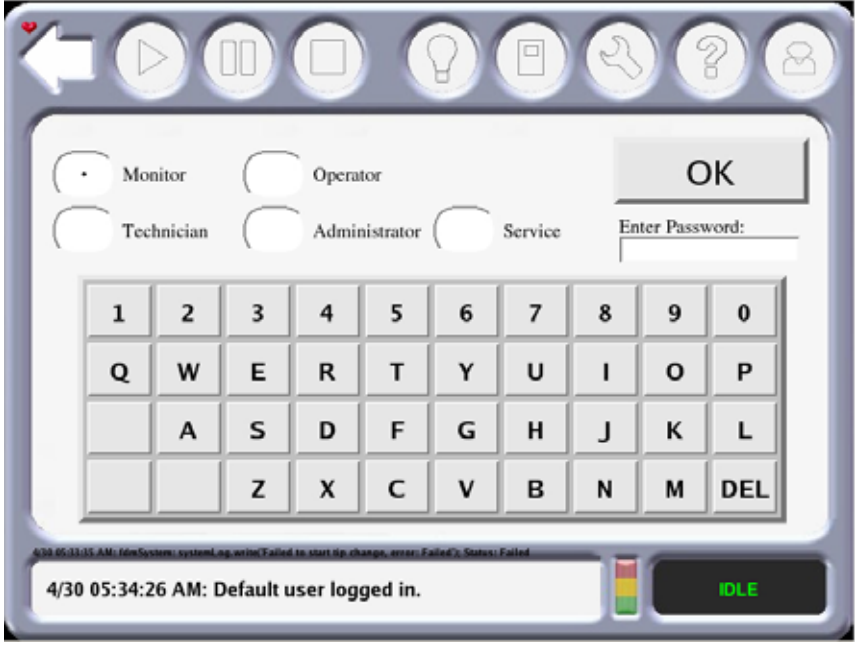

- 3. Después de seleccionar una de las categorías, ingrese la contraseña mediante el uso del teclado numérico de la pantalla táctil y luego presione **OK** (Aceptar).
- 4. En la pantalla de construcción, presione el icono **Material/Herramientas** y luego el icono **Administrador** y aparecerá la siguiente pantalla en la pantalla táctil.

Figura 3-6: Pantalla del administrador

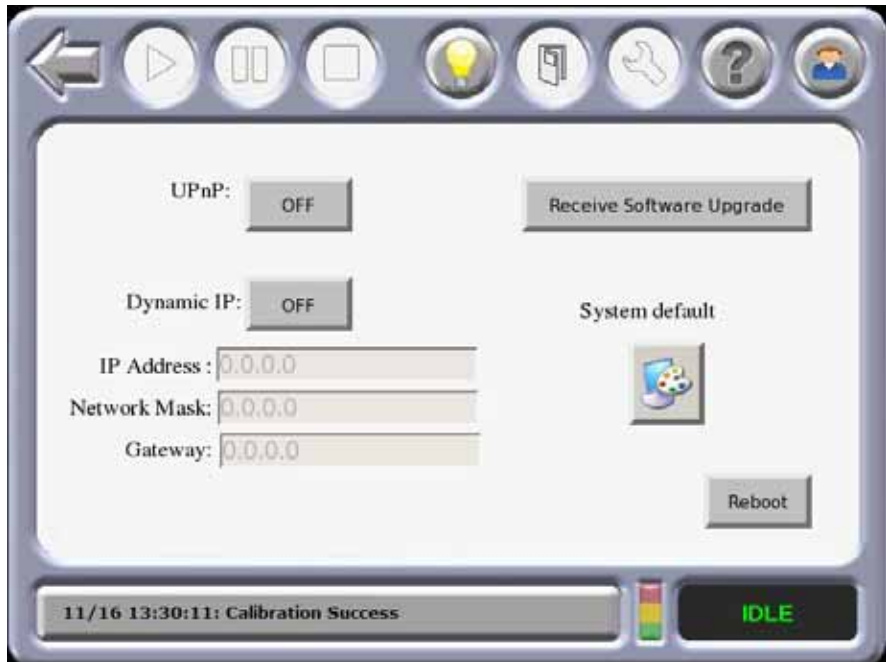

Figura 3-7: Pantalla del administrador con el teclado numérico

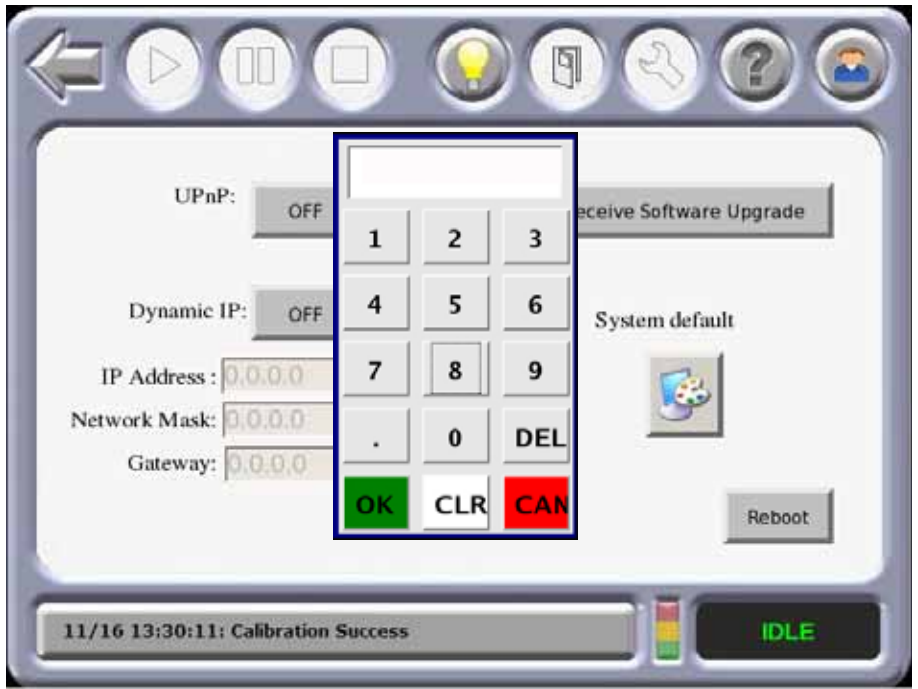

- 5. En la pantalla del administrador, presione el recuadro **IP address**(dirección IP) deseado e ingrese la dirección mediante el teclado numérico de la pantalla táctil.
- 6. Presione el recuadro **Network Mask** (Máscara de red) deseado e ingrese los números mediante el teclado numérico de la pantalla táctil**.**
- 7. Presione el recuadro **Gateway** (Puerta de enlace) deseado e ingrese los números con el teclado numérico de la pantalla táctil**.**
- 8. Presione el icono **Back** (Atrás) para salir y volver al menú principal.

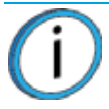

**Nota:** Consulte al administrador de su sistema si no conoce la dirección IP, la máscara de red o la dirección de puerta de enlace.

# **4 FUNCIONAMIENTO DEL SISTEMA**

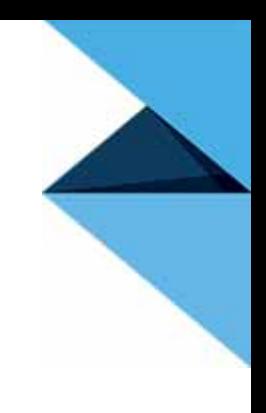

Este capítulo describe los pasos básicos en el funcionamiento del sistema F900.

## INTERFAZ DEL USUARIO Y FUNCIONAMIENTO BÁSICO

<span id="page-45-0"></span>La pantalla táctil del operador está ubicada en la parte delantera del sistema. Los iconos que se muestran en la pantalla son universales y de uso intuitivo.

Figura 4-1: Pantalla táctil del operador

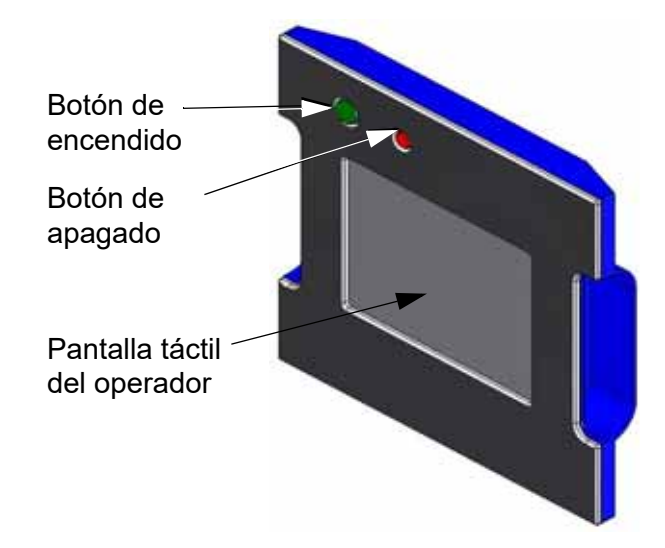

La pantalla táctil del operador ([Figura 4-1\)](#page-45-0) le permite:

- Acceder a las funciones de carga y descarga de material junto con el acceso a la calibración.
- Monitorear el estado del sistema.
- Monitorear el estado del material (tipo cargado y cantidad).
- Monitorear el estado de la tarea (cantidad de horas completadas, cantidad total de horas, altura de la construcción actual y altura total de la construcción y nombre de la tarea que se está construyendo).
- Inicia el encendido (On) o apagado (Off) del sistema.
- Acceder a la configuración de la red.
- Acceder a la cola de tareas.
- Acceder a la cola de muestras de tareas.

### USO DE LA PANTALLA TÁCTIL

<span id="page-46-0"></span>La siguiente pantalla táctil muestra la pantalla de construcción del sistema F900. ([Figura 4-2\)](#page-46-0): Figura 4-2: Pantalla de construcción

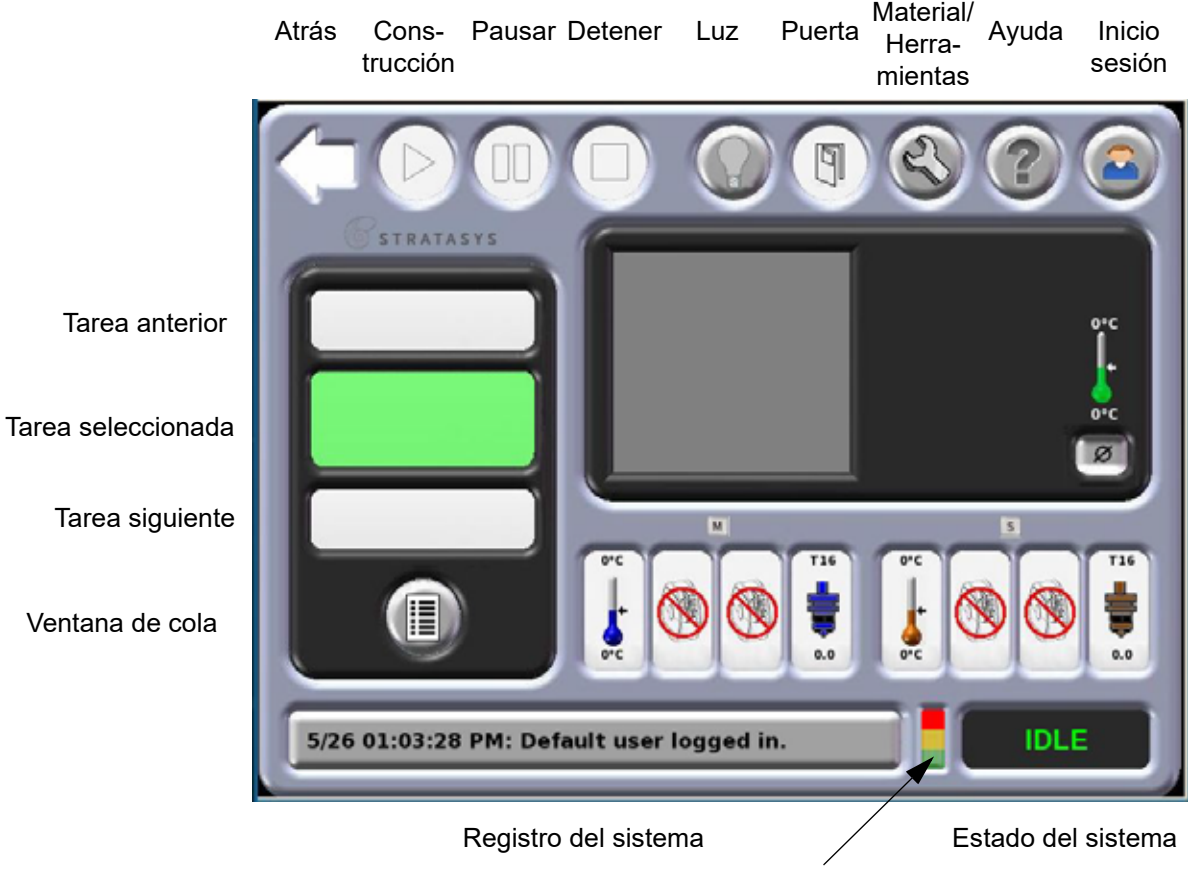

Monitor de buen funcionamiento

### BOTONES DE LA PANTALLA TÁCTIL

La siguiente tabla muestra los iconos de botones y presenta una breve descripción de la función de los botones

#### ICONOS DE LA PANTALLA TÁCTIL

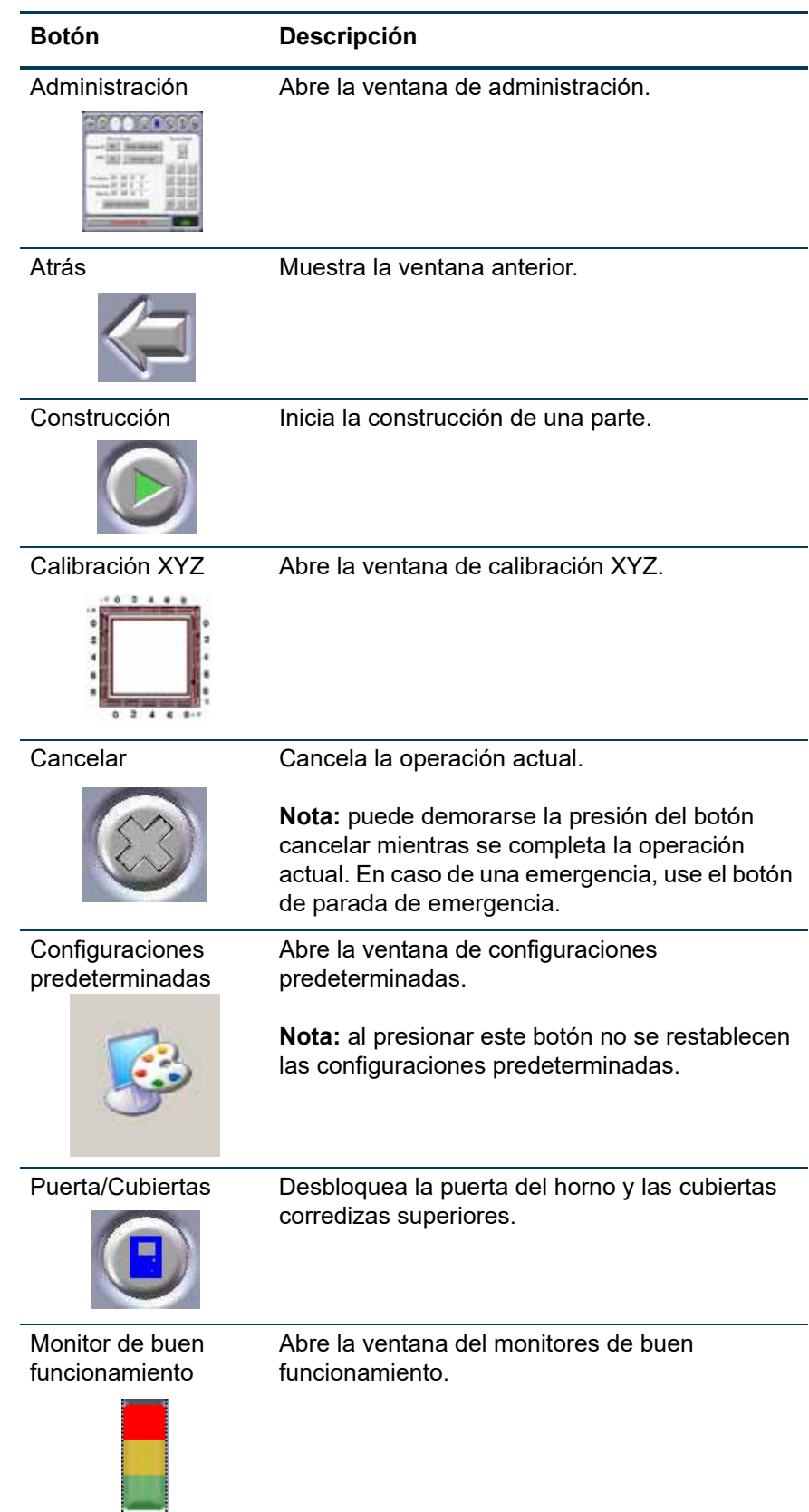

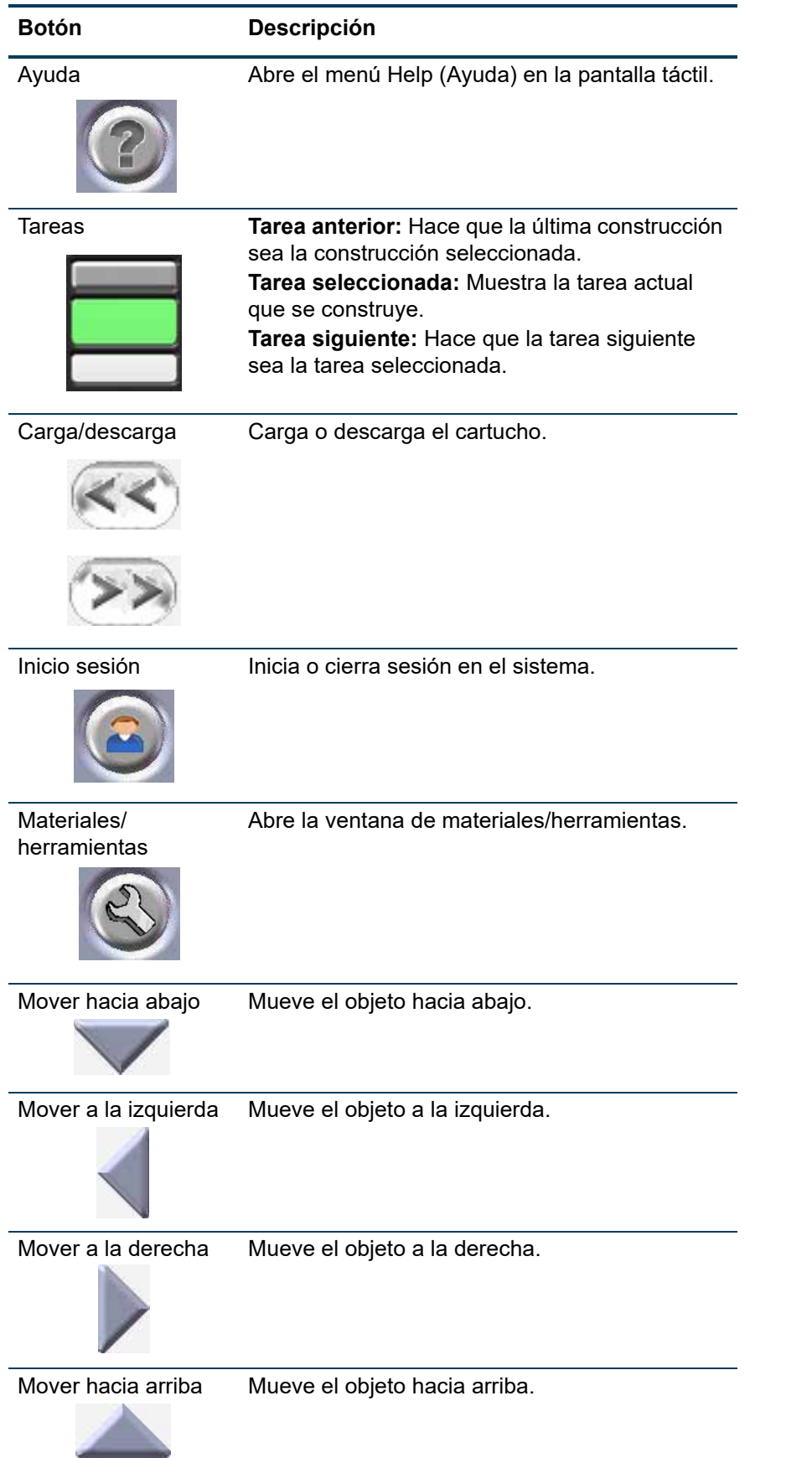

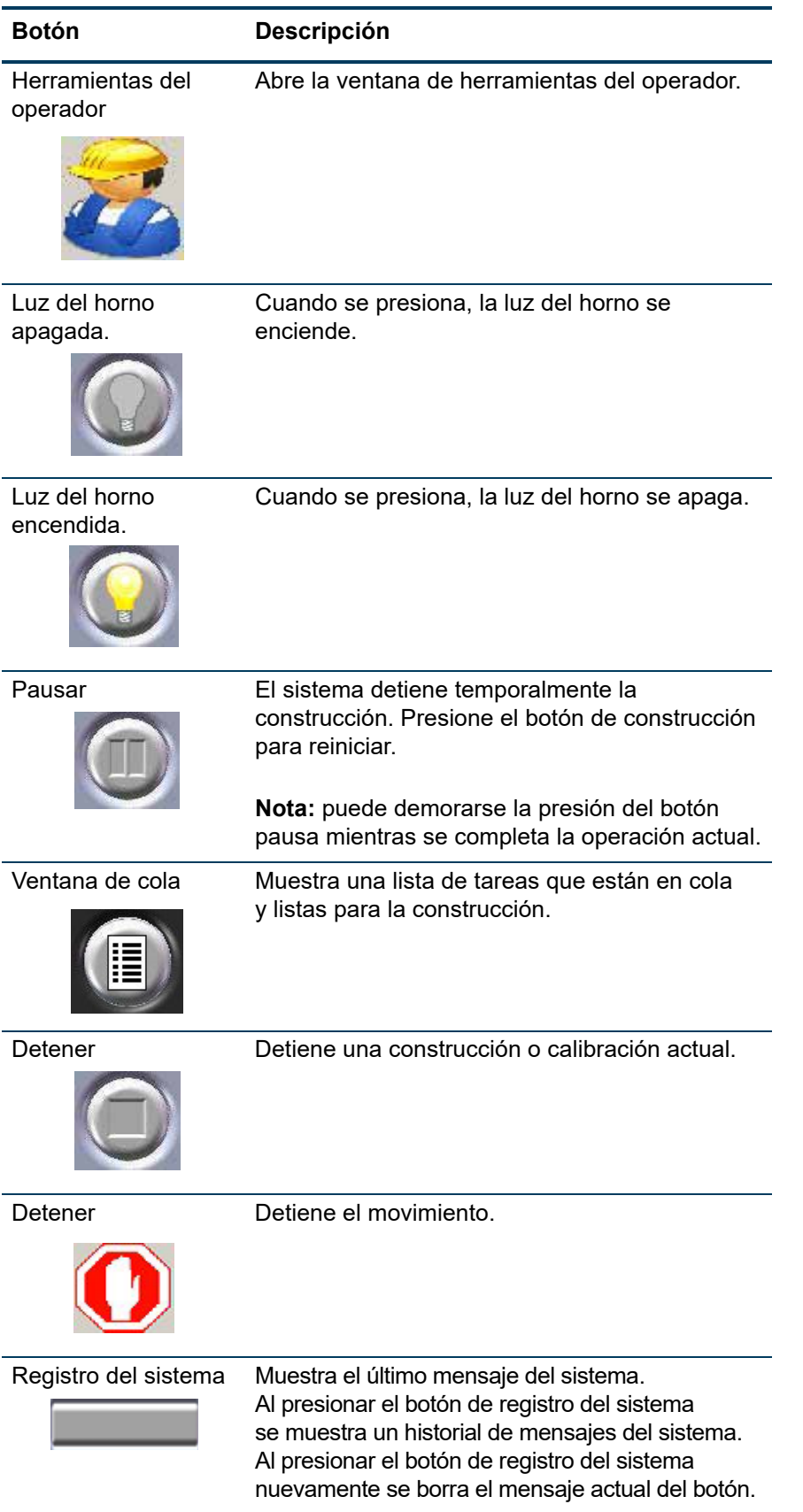

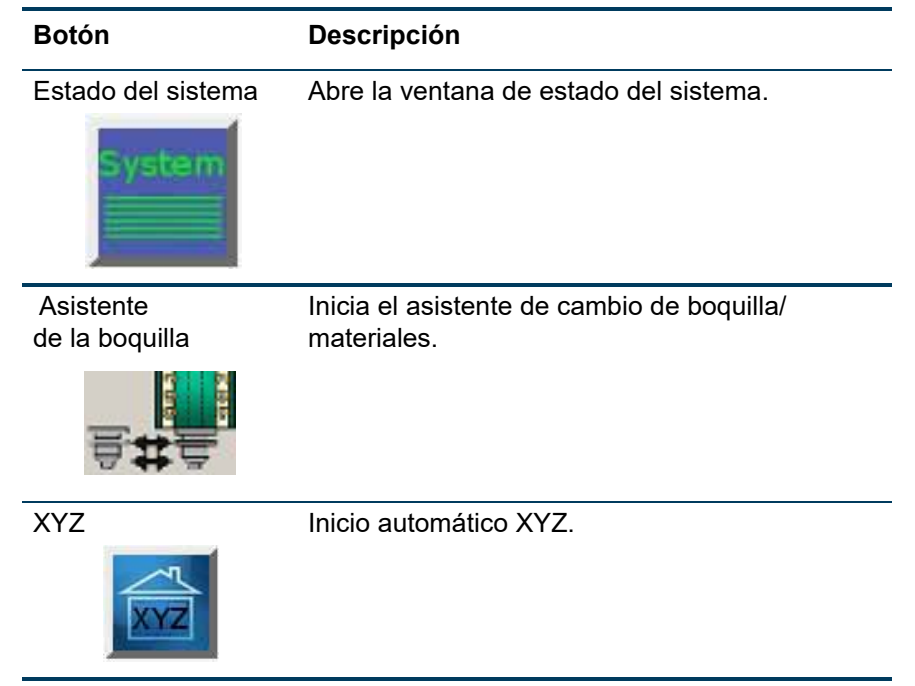

### SÍMBOLOS DE LA PANTALLA TÁCTIL

Los siguientes símbolos se usan en las pantallas del menú.

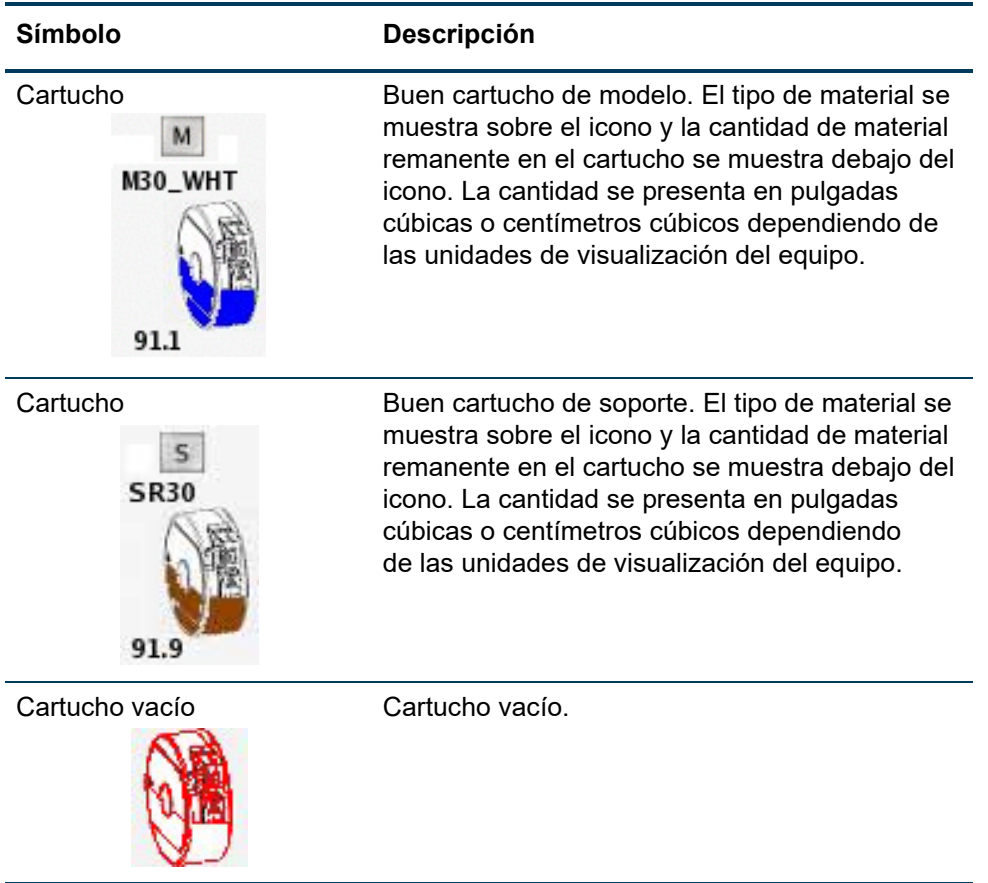

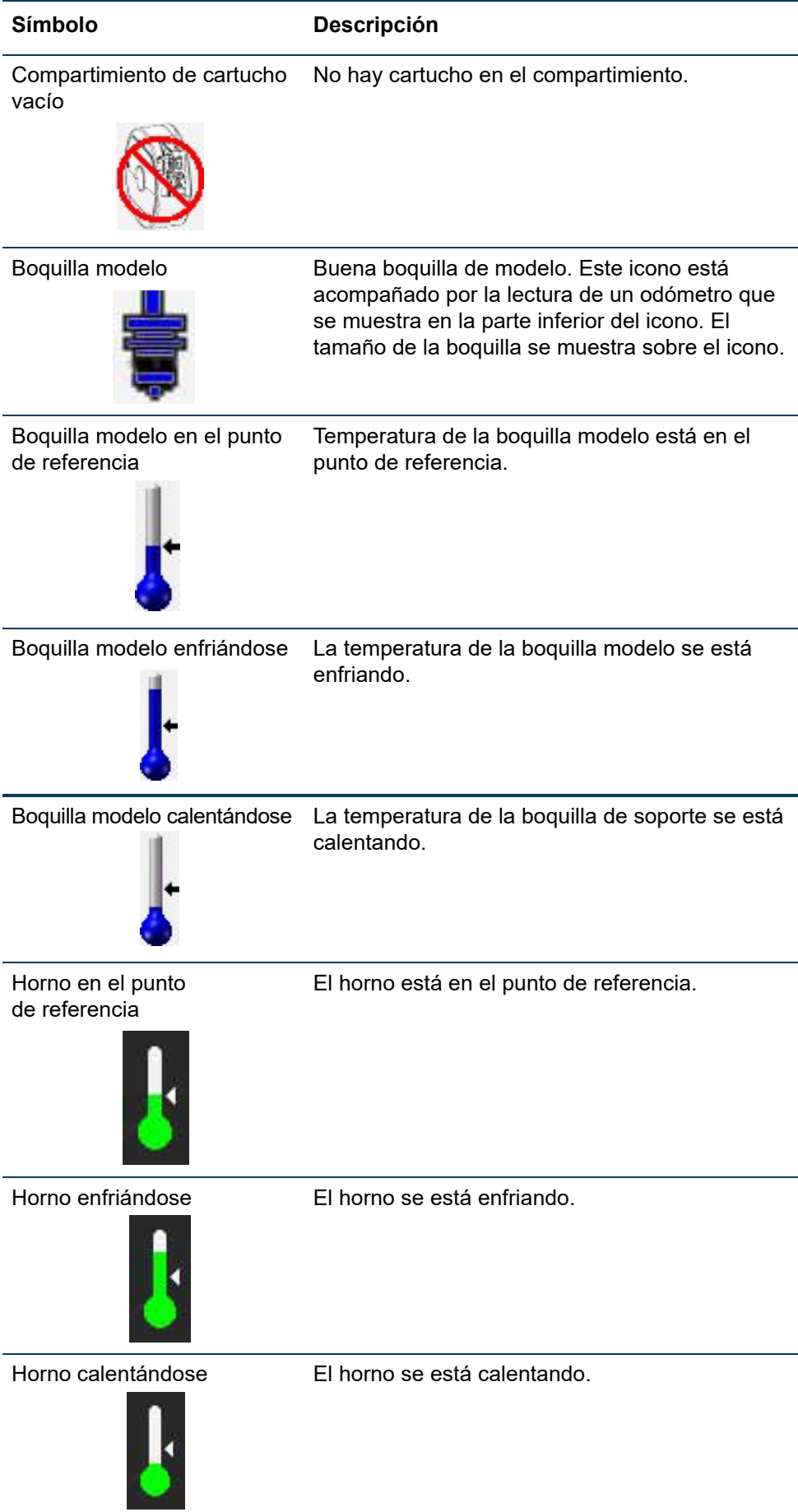

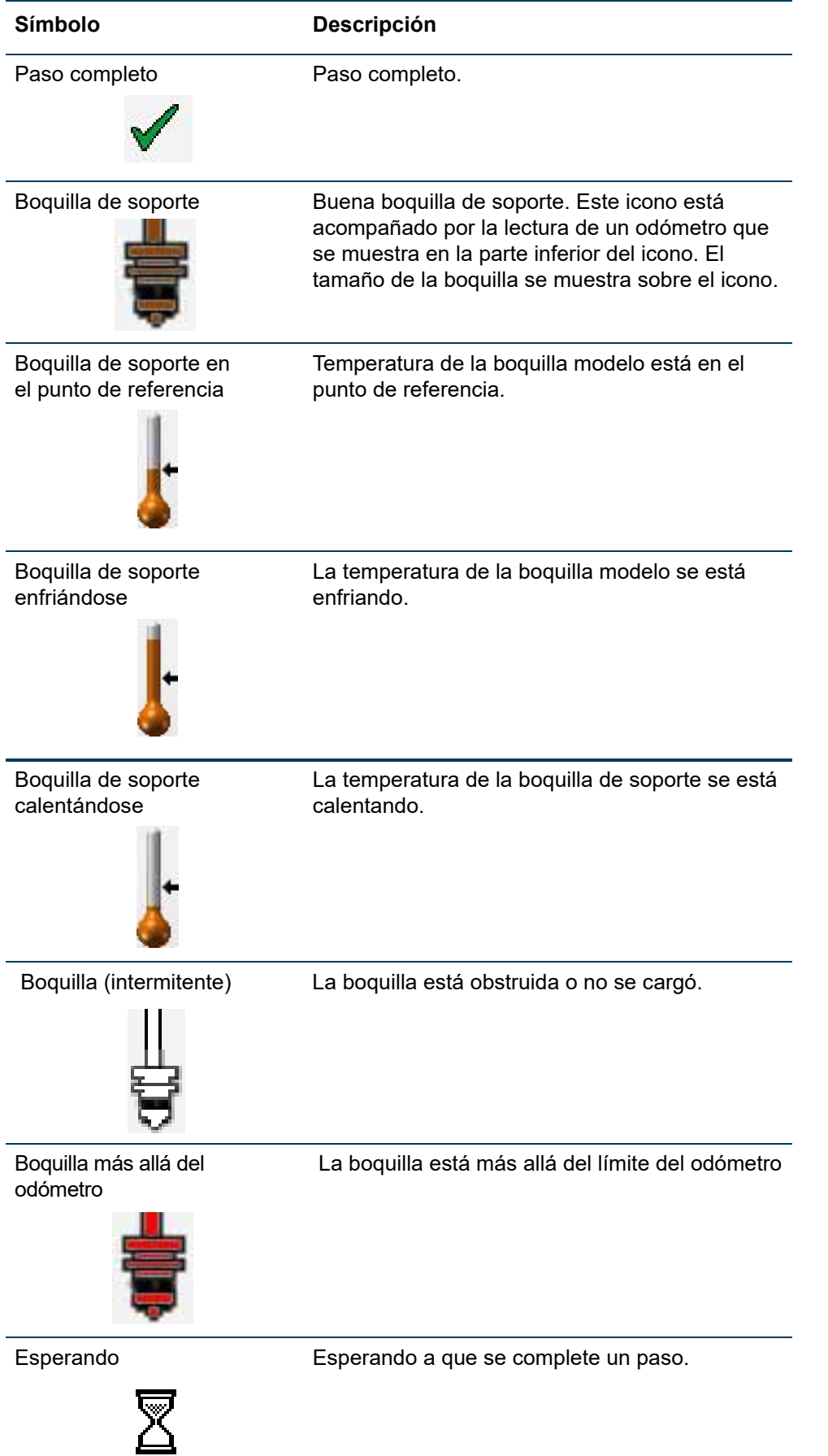

### PANTALLA DE MATERIALES/HERRAMIENTAS

Esta ventana muestra el estado actual del modelador y del filamento del soporte, el estado del cartucho, el tamaño de la boquilla, el punto de referencia y la temperatura real de las boquillas. El color de las boquillas se volverá azul (para el modelo) y marrón (para el soporte) cuando el material está completamente cargado.

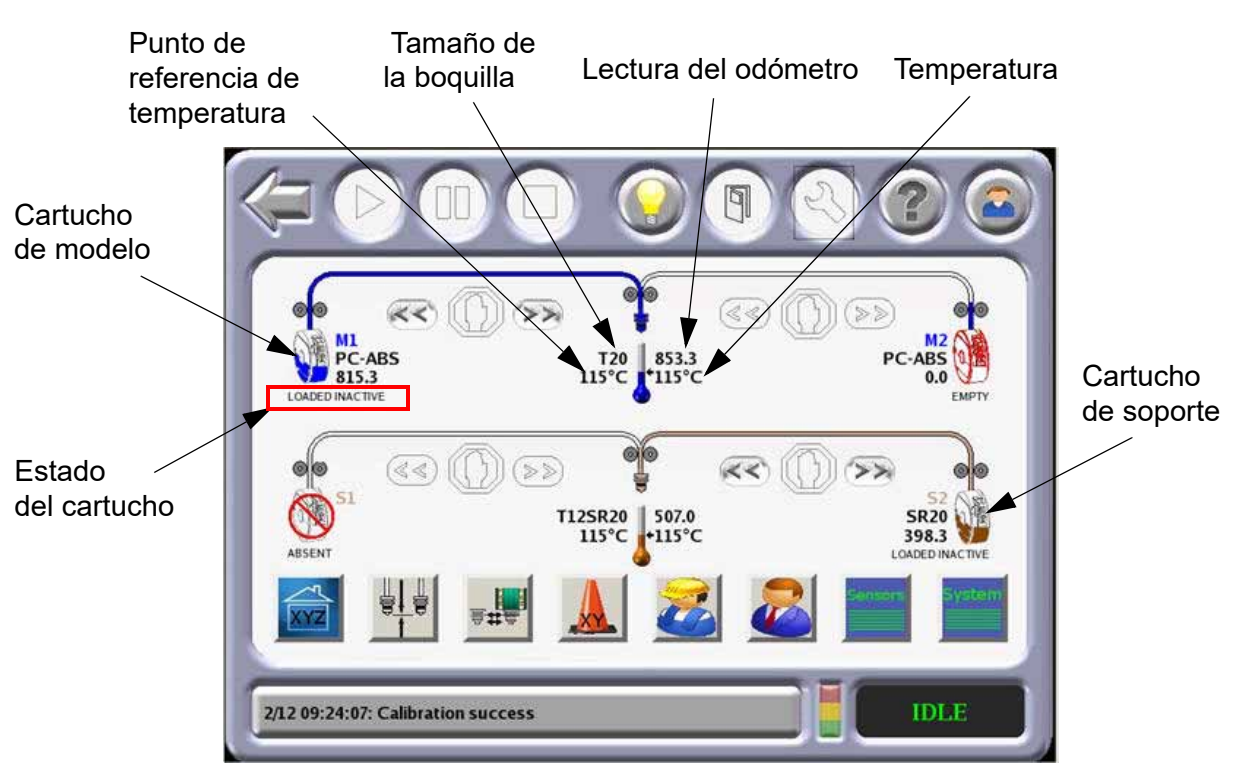

#### Figura 4-3: Pantalla de materiales/herramientas

#### ESTADO DEL CARTUCHO

Se mostrarán temporalmente varios mensajes en el icono de cartucho para mostrar la actividad actual del cartucho/filamento.

### <span id="page-54-0"></span>VENTANA DE COLA

El menú **Queue**(Cola) contiene archivos descargados de la aplicación Insight en su estación de trabajo.

- Job Queue (Cola de tareas) muestra las tareas actuales que están en espera en la cola.
- Puede mostrarse una lista de tareas de muestra almacenadas al presionar el icono de Sample Queue (Cola de muestras).

**Nota:** Las tareas enumeradas en cualquiera de las colas pueden ordenarse presionando cualquiera de las categorías (es decir, nombre de la tarea, materiales, boquillas o tiempo e construcción).

Figura 4-4: Ventana de cola

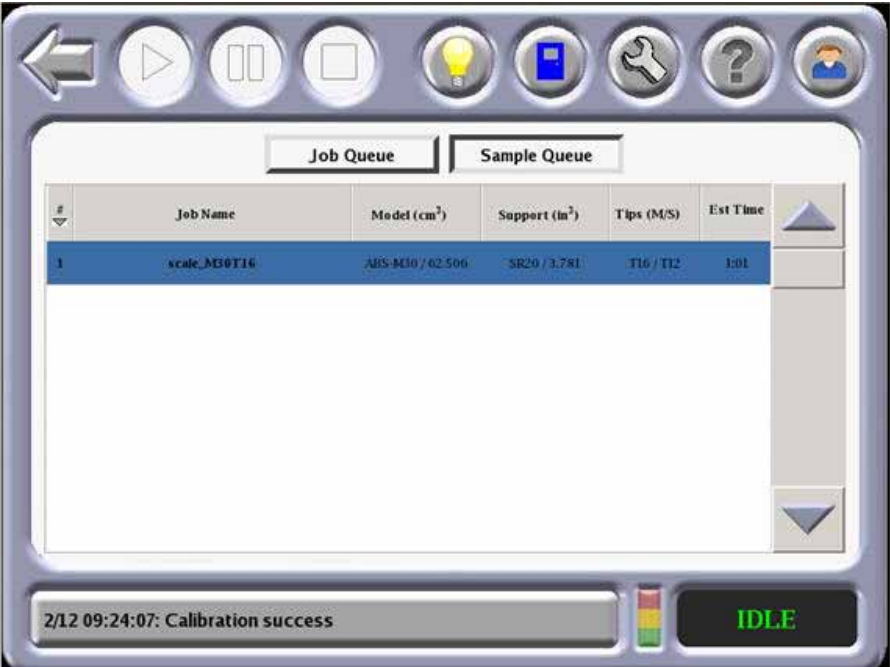

### <span id="page-55-0"></span>ESTADO DEL SENSOR

La ventana Sensor Status (Estado del sensor) muestra información dinámica del estado del sistema. Se visualiza la información siguiente.

- Temperatura del horno, temperaturas del modelo y soporte junto con sus puntos de referencia y punto de condensación
- Detección de interruptor de límite
- Se bloquean la puerta del horno y las cubiertas corredizas superiores
- Estado de vacío interno y externo
- Falla de movimiento, estado del equipo, estado del contacto de CA y sensor de la boquilla
- Estado del motor del filamento de soporte y modelo
- Interruptor 1 y 2 del cabezal del sensor
- Filamento en el cabezal de modelo y soporte

Figura 4-5: Estado del sensor

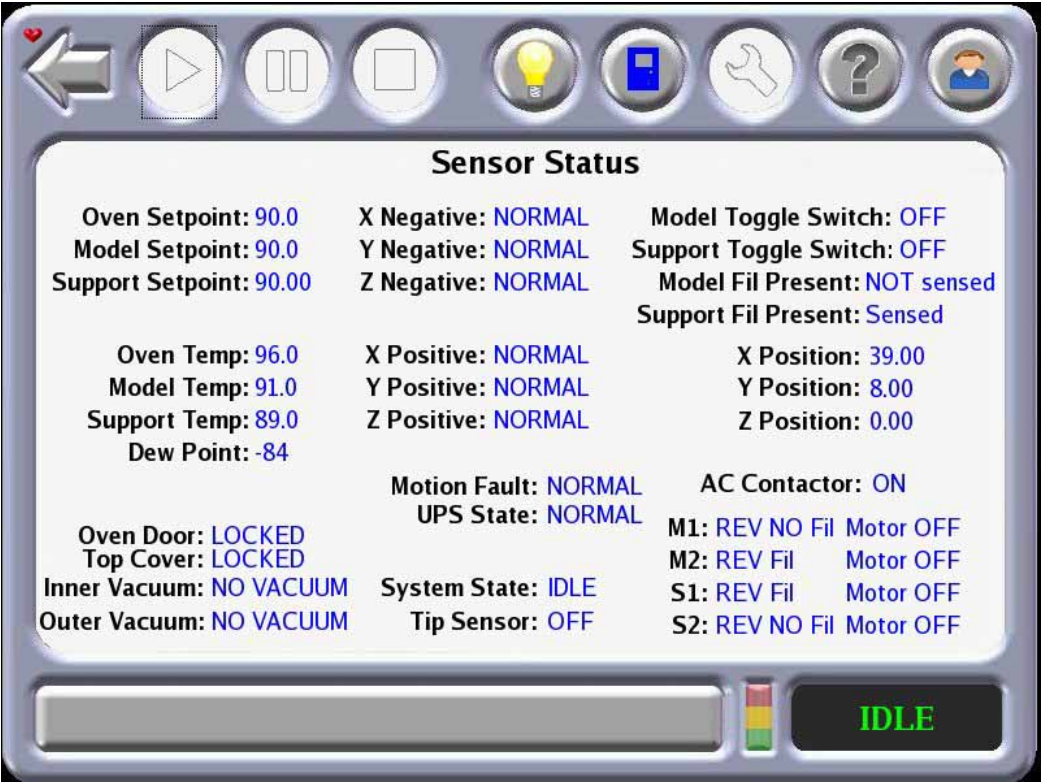

### <span id="page-56-0"></span>ESTADO DEL SISTEMA

La ventana de estado del sistema muestra información de datos del producto, software y redes, junto con el firmware del cartucho y el estado de UPS.

Figura 4-6: Estado del sistema

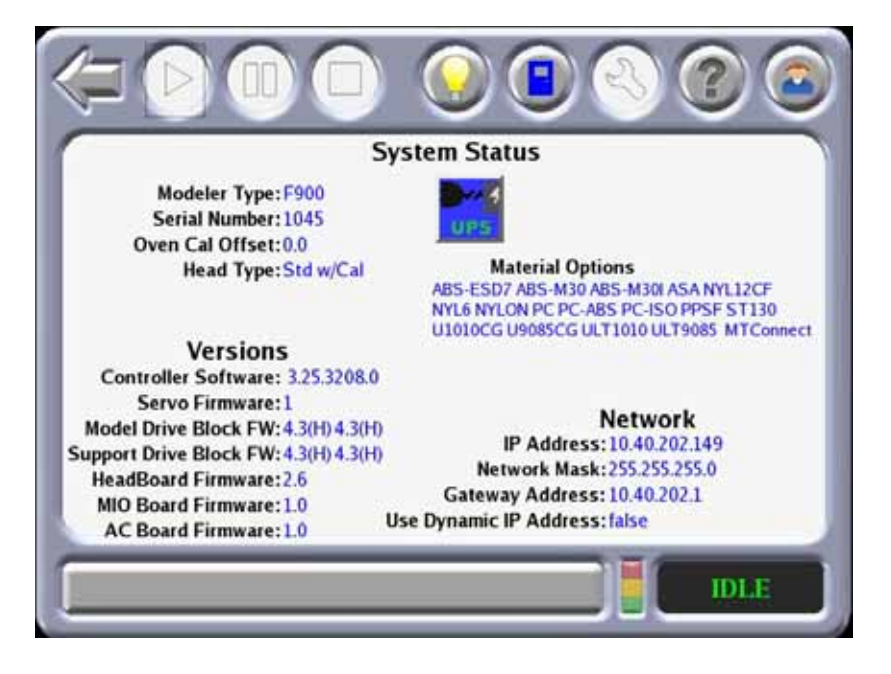

### PREDETERMINACIONES DEL SISTEMA

Las predeterminaciones del sistema pueden cambiarse en esta ventana. Las unidades pueden mostrarse en inglés o en sistema métrico. La colocación del usuario puede encenderse o apagarse.

Figura 4-7: Predeterminaciones del sistema

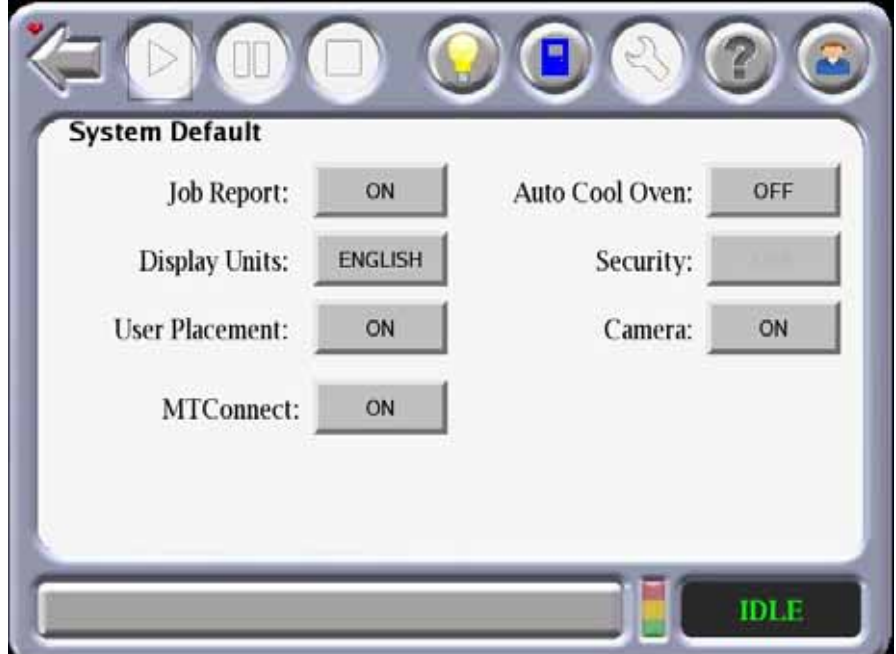

### REGISTRO DEL SISTEMA

Muestra un registro de eventos que tiene lugar en el sistema. La lista de registro se borra cuando se apaga el sistema o hay una pérdida de energía. Al presionar el botón de registro del sistema se muestra un historial de mensajes del sistema. Al presionar el botón de registro del sistema nuevamente se borra el mensaje actual del botón.

#### Figura 4-8: Registro del sistema

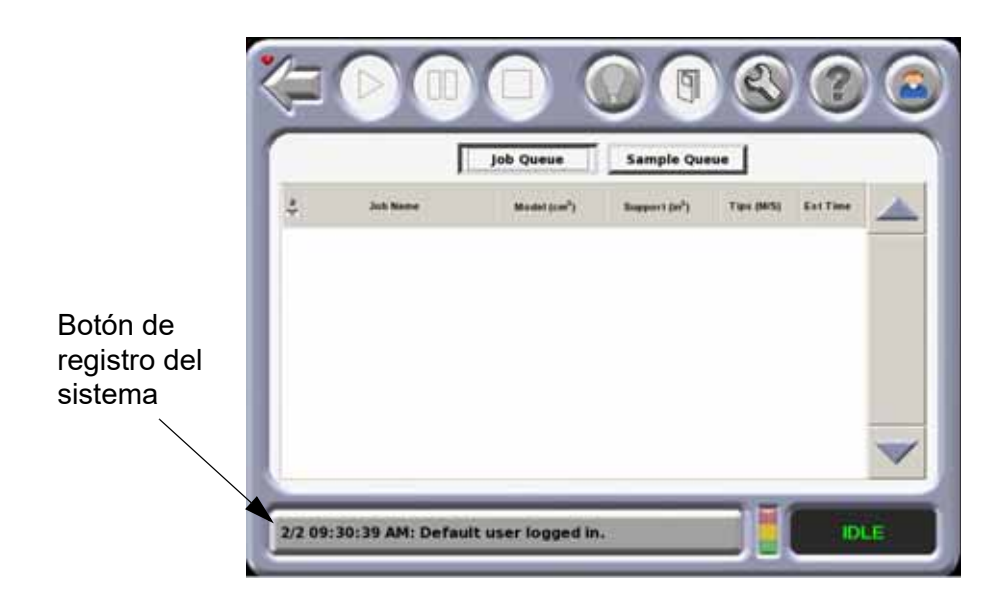

### MENÚ TÉCNICO

El menú técnico permite al usuario mover hacia arriba o abajo la placa y el cabezal en los ejes X e Y. Los movimientos se pueden seleccionar en unidades de 1, 1/10, 1/100 o 1/1000 de pulgada, o en milímetros (como se muestra en la siguiente figura).

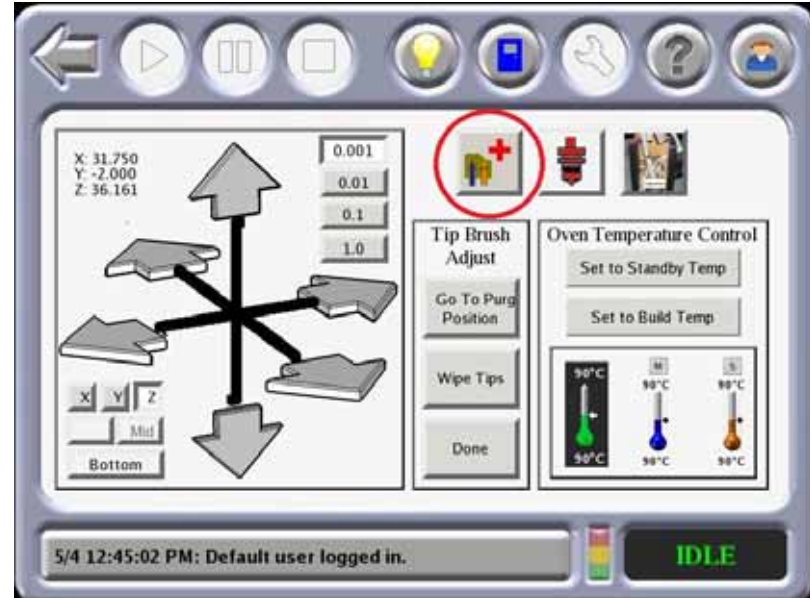

Figura 4-9: Menú técnico

### MENÚ DE DESVIACIÓN DE BOQUILLA

Este menú permite al usuario para ajustar las desviaciones de calibración XYZ. El espesor del material de soporte también se puede ajustar. Después del ajuste, el usuario puede presionar Build Calibrations Box (Recuadro de calibraciones de la construcción) para verificar la calibración.

Figura 4-10: Menú de desviación de boquilla

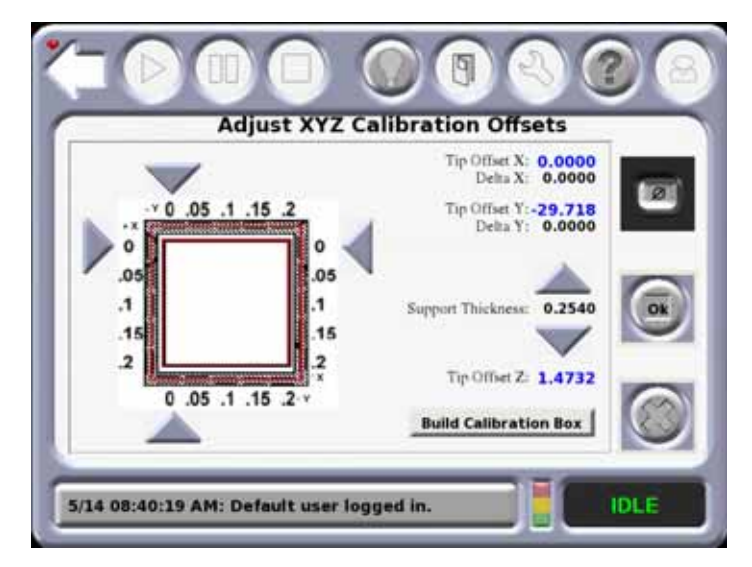

<span id="page-58-0"></span>Si bien el Nylon CF y ULTEM9085 usan una tarea de calibración diferente, el método de ajuste es el mismo que para los otros materiales. El menú para Nylon F y ULTEM9085 se muestra en la [Figura 4-11.](#page-58-0)

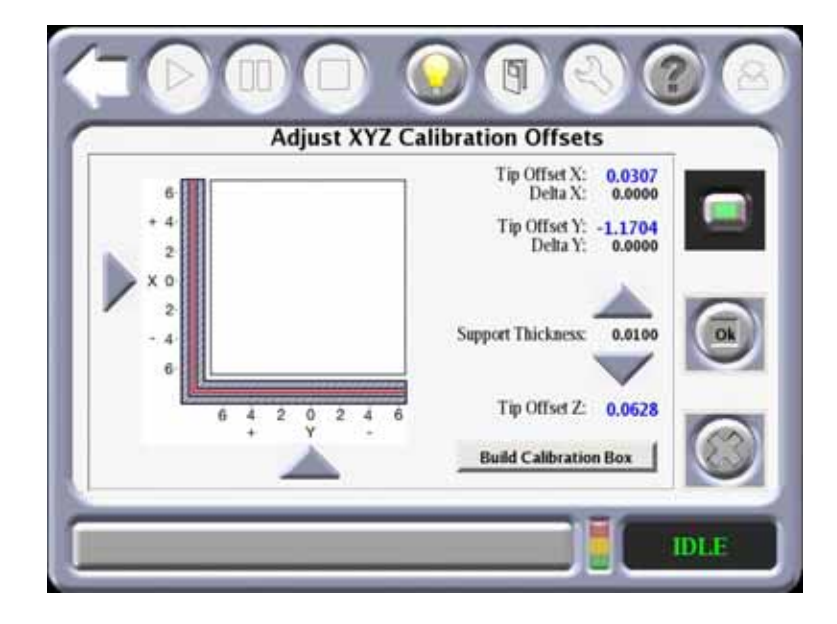

Figura 4-11: Menú de desviación de la boquilla para Nylon CF y ULTEM9085

### MENÚ DE COLOCACIÓN DE PIEZA

La ventana de colocación de pieza permite al usuario mover la pieza manualmente a una posición en la lámina de construcción. La pieza se mueve tocando el contorno del recuadro negro de la pieza y arrastrándola a la ubicación deseada. Las sombras de las construcciones anteriores aparecen como recuadros grises. Estos pueden borrarse presionando el botón "Clear" (Borrar). El contorno de la pieza no puede arrastrarse fuera de la lámina de construcción instalada actualmente.

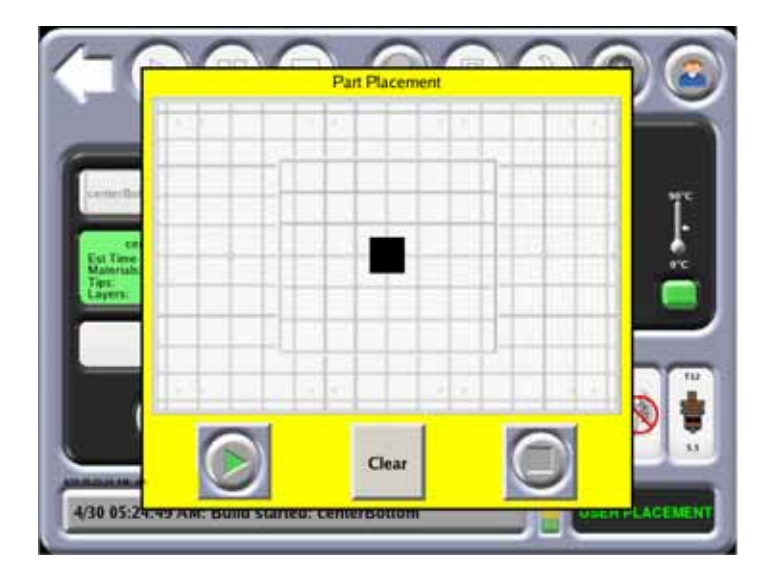

Figura 4-12: Menú de colocación de pieza

### MENÚ DEL ADMINISTRADOR

El menú del administrador permite al administrador cambiar los parámetros del sistema. Las actualizaciones de software se obtienen mediante esta ventana como así también configurando las predeterminaciones del sistema.

Figura 4-13: Menú del administrador

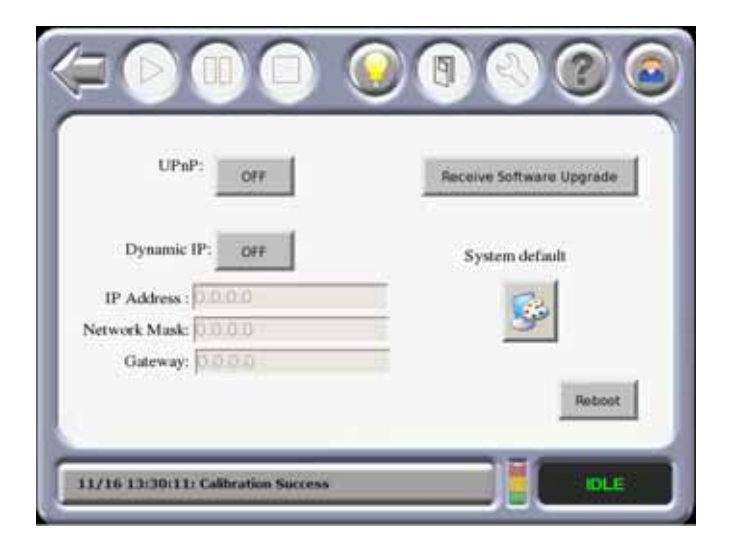

Se muestra un teclado numérico para ingresar números después de seleccionar una dirección IP, una máscara de red o un número de puerta de enlace.

Figura 4-14: Menú del administrador con el teclado numérico

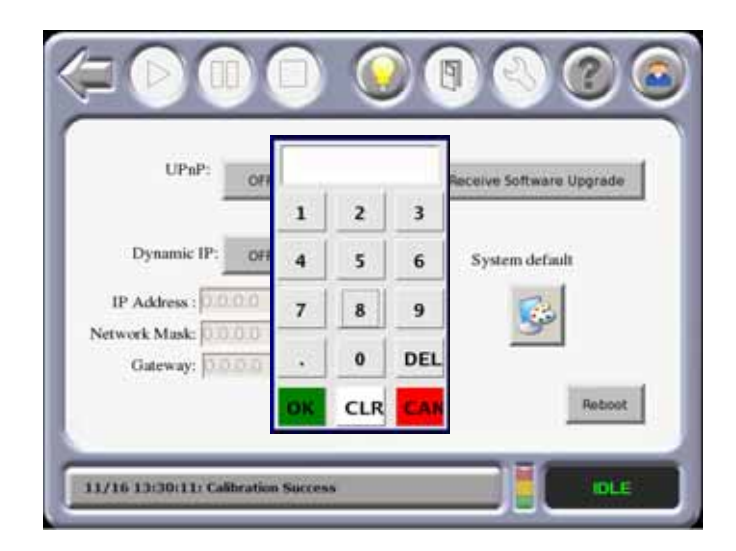

### VALORES PREDETERMINADOS DEL SISTEMA

Los valores predeterminados del sistema se pueden cambiar en el menú de Predeterminaciones del sistema. Figura 4-15: Predeterminaciones del sistema

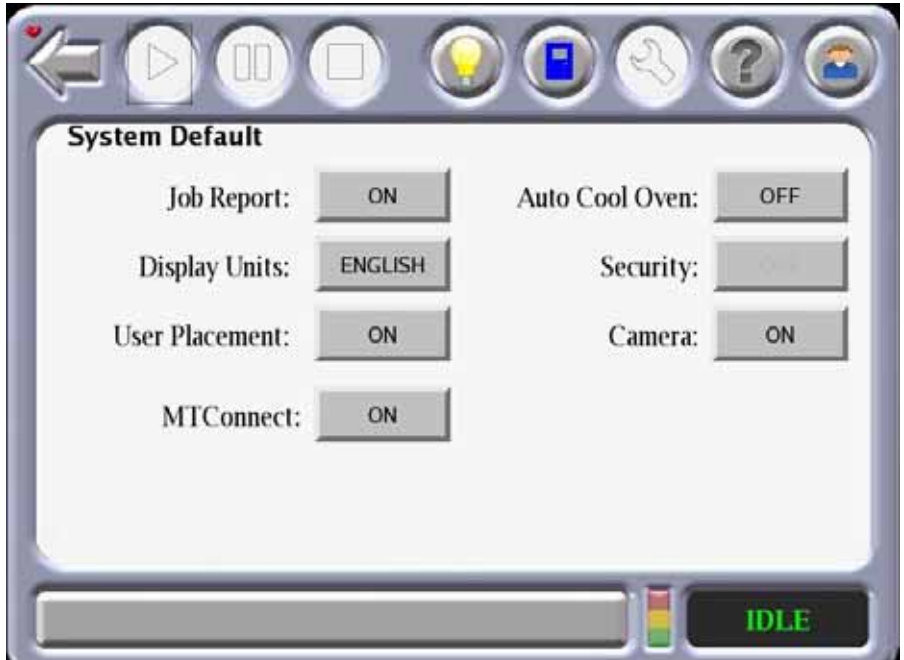

#### COLA DE TAREAS

Permite la creación de un informe de la tarea XML con información detallada de la tarea.

#### MOSTRAR UNIDADES

Seleccione Mostrar unidades.

**•** Pueden seleccionarse pulgadas o sistema métrico (ajuste predeterminado en inglés).

#### COLOCACIÓN DEL USUARIO

La ubicación de la construcción de la pieza se puede ver o cambiar con el botón User Placement (Colocación del usuario)

- 1. Si se ajusta User Placement (Colocación del usuario) en Off (apagado, predeterminado), la pieza se construirá en el centro de la placa.
- 2. Si se ajusta User Placement (Colocación del usuario) en On (encendido), el usuario puede ubicar la pieza en la placa. La pieza puede ubicarse arrastrando y soltando la pieza mediante la pantalla táctil del operador. La pieza no puede estar fuera de los límites de la lámina de construcción.

#### **MTCONNECT**

Permite el protocolo de intercambio de datos de MTConnect entre la impresora y un cliente MTConnect con el fin de hacer el seguimiento de métricas definidas por la impresora.

#### REFRIGERACIÓN AUTOMÁTICA DEL HORNO

Si Auto Cool Oven (Refrigeración automática del horno) se ajusta en On (Encendido), el horno se refrigerará a la temperatura en espera.

#### ACTIVAR SEGURIDAD

Planificado para un desarrollo futuro.

#### HABILITACIÓN DE LA CÁMARA

Le permite encender y apagar la cámara de la impresora para controlar las tareas remotamente. Consulte ["Monitoreo remoto de tareas" en la página 76](#page-84-0) para obtener detalles.

### PANTALLA DE CONSTRUCCIÓN

La pantalla de construcción muestra el progreso de la pieza que se construye. Se muestra la temperatura del horno y el vacío de la placa para láminas de construcción grandes y pequeñas. El icono se pondrá verde cuando haya vacío presente.

Figura 4-16: Pantalla de construcción

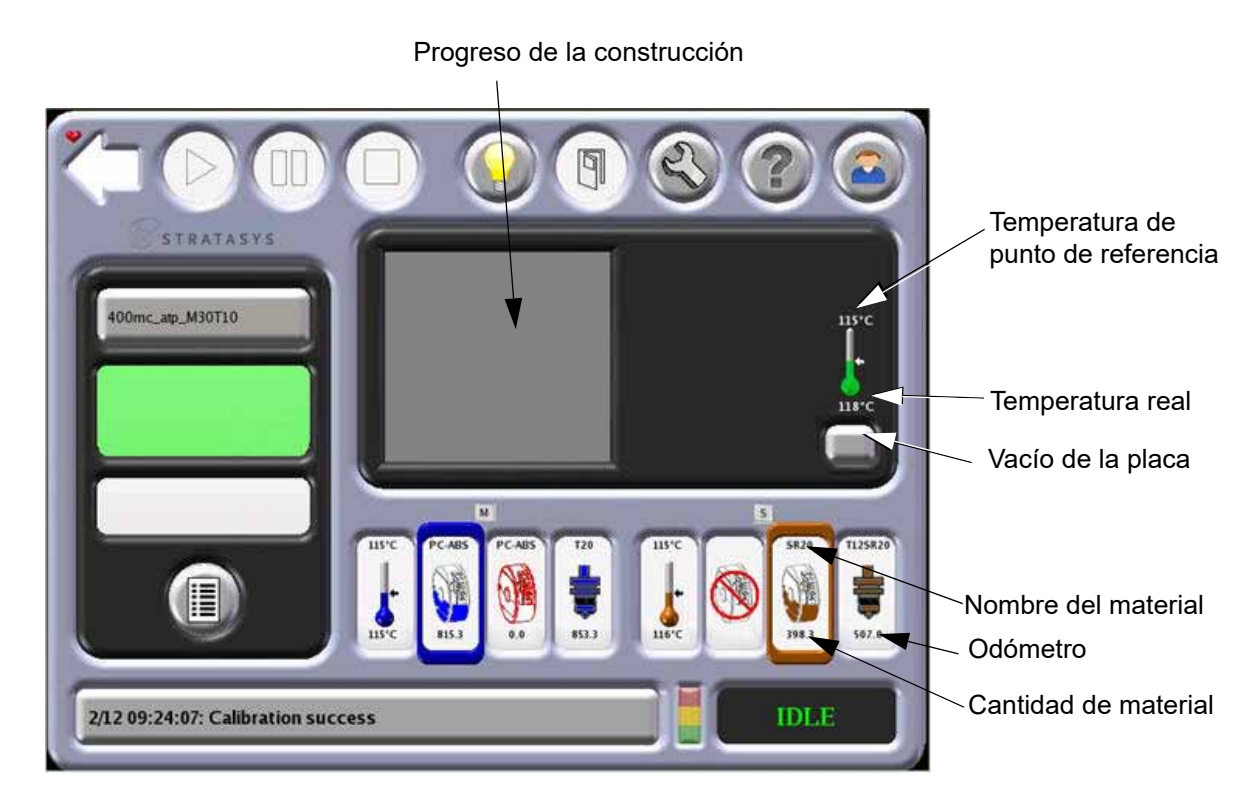

#### VACÍO DE LA PLACA

Al presionar el botón de vacío de la placa se apaga el vacío de la placa de manera que se puede retirar la lámina de construcción. Cuando está apagado, el botón muestra el símbolo Ø. El vacío se restablece al cerrar la puerta del horno. El botón se ve de color blanco sólido para representar la falta de vacío con una lámina de construcción colocada. El color verde sólido representa que hay vacío con una lámina de construcción grande colocada. El color verde rodeado por el color blanco representa que hay vacío con una lámina de construcción pequeña colocada.

Figura 4-17: Iconos de vacío de la placa

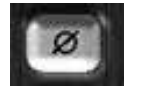

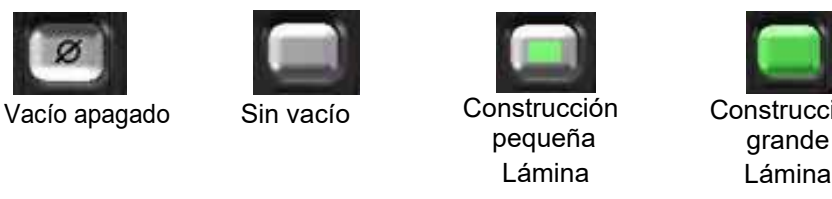

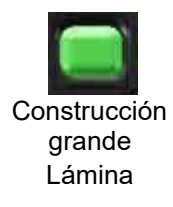

### <span id="page-63-0"></span>MONITOR DE BUEN FUNCIONAMIENTO

El software de monitoreo de funcionamiento verifica continuamente el sistema y alerta y registra el buen funcionamiento del sistema. Los valores monitoreados se eligen por su relación con el desgaste y rendimiento del sistema.

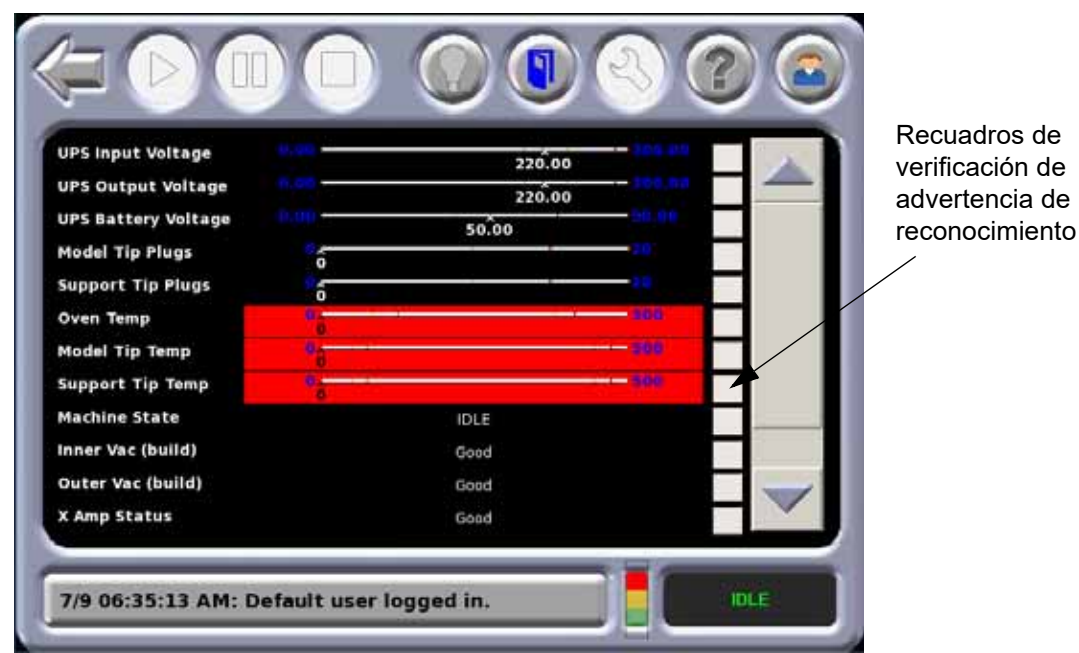

Figura 4-18: Pantalla del monitor de buen funcionamiento

El sistema de monitoreo de buen funcionamiento determina cuál de los siguientes cuatro niveles de buen funcionamiento el sistema F900 está experimentando. En cualquier momento dado, cada valor está en uno de estos niveles de buen funcionamiento.

- Bueno: todos los valores monitoreados están dentro de los rangos operativos.
- Advertencia reconocida: todos los valores monitoreados están en buenas condiciones o su advertencia ha sido reconocida. (Las advertencias se reconocen al marcar el recuadro junto a la advertencia).
- Advertencia: todos los valores monitoreados están en buenas condiciones o en condición de advertencia reconocida, y uno o más valores están en una condición de advertencia.
- Error: todos los valores monitoreados están en buenas condiciones o en condición de advertencia reconocida o en condición de advertencia y uno o más valores están en una condición de error.

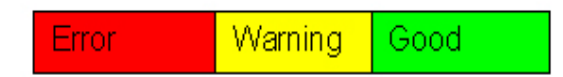

#### TIPOS DE ALERTA

Cuando un nivel de funcionamiento se desvía del valor Bueno, se produce una alerta. Esta alerta causa el registro de un nuevo nivel de funcionamiento y el estado del indicador luminoso cambia.

El indicador luminoso refleja el estado general proporcionado por el monitor de funcionamiento.

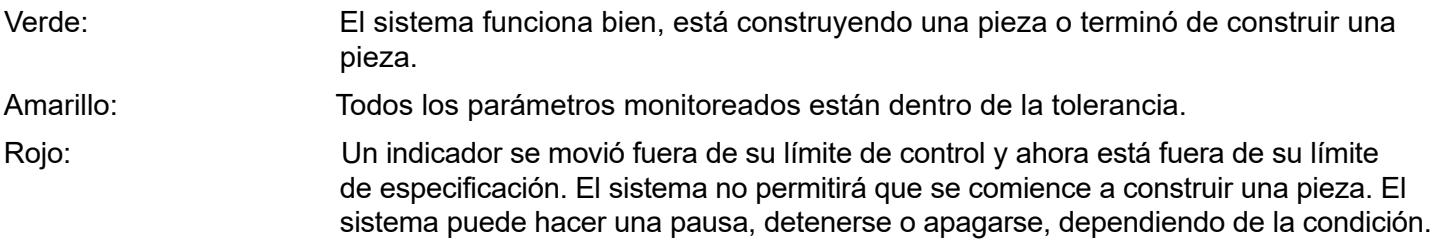

#### VALORES MONITOREADOS

El sistema de monitor de buen funcionamiento monitorea los siguiente valores:

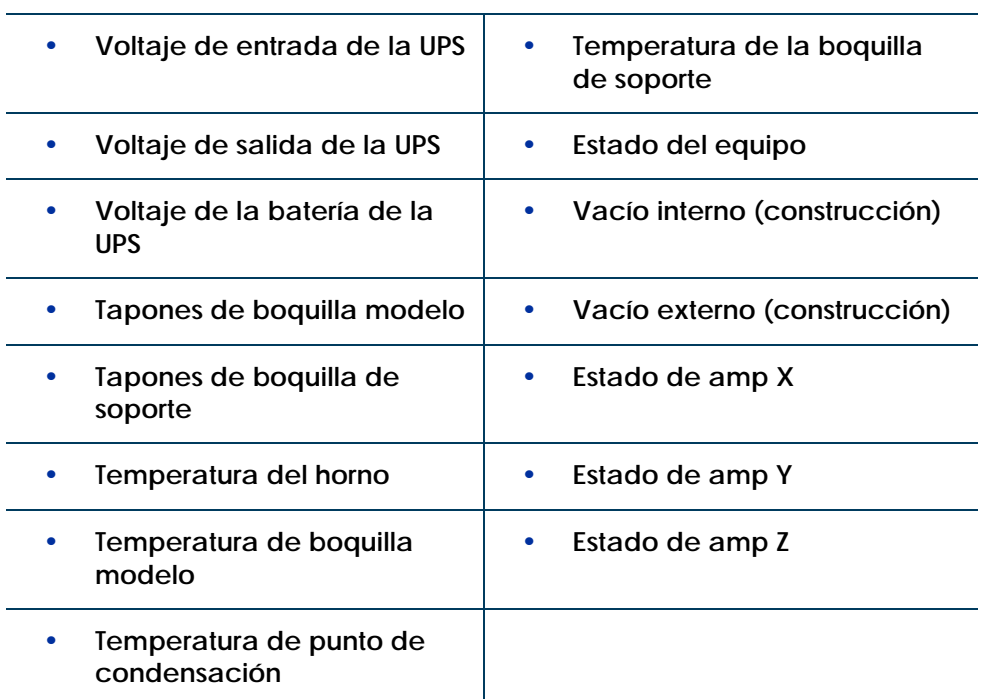

## NAVEGACIÓN POR LA PANTALLA TÁCTIL

### PANTALLA DE CONSTRUCCIÓN

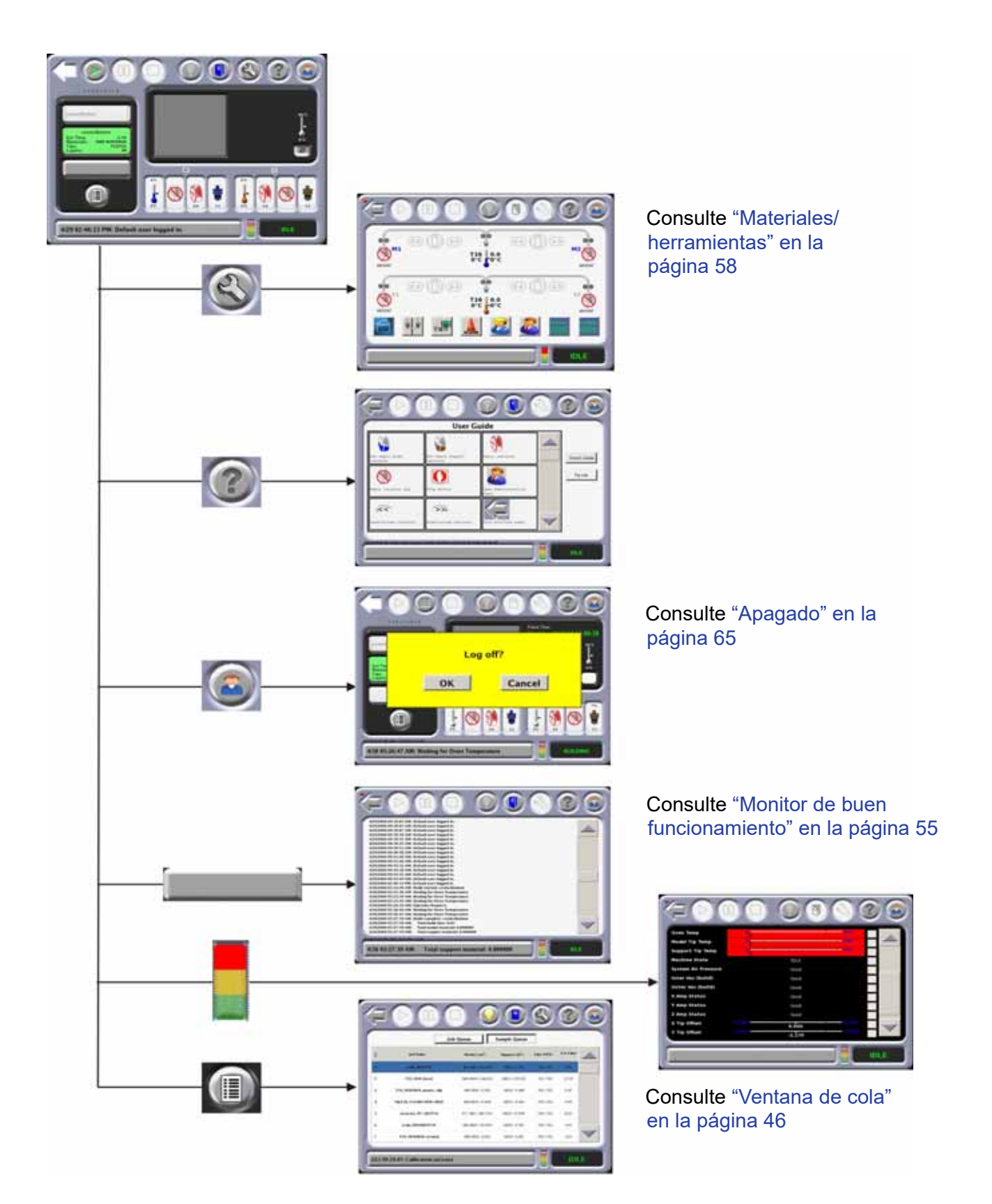

### <span id="page-66-0"></span>MATERIALES/HERRAMIENTAS

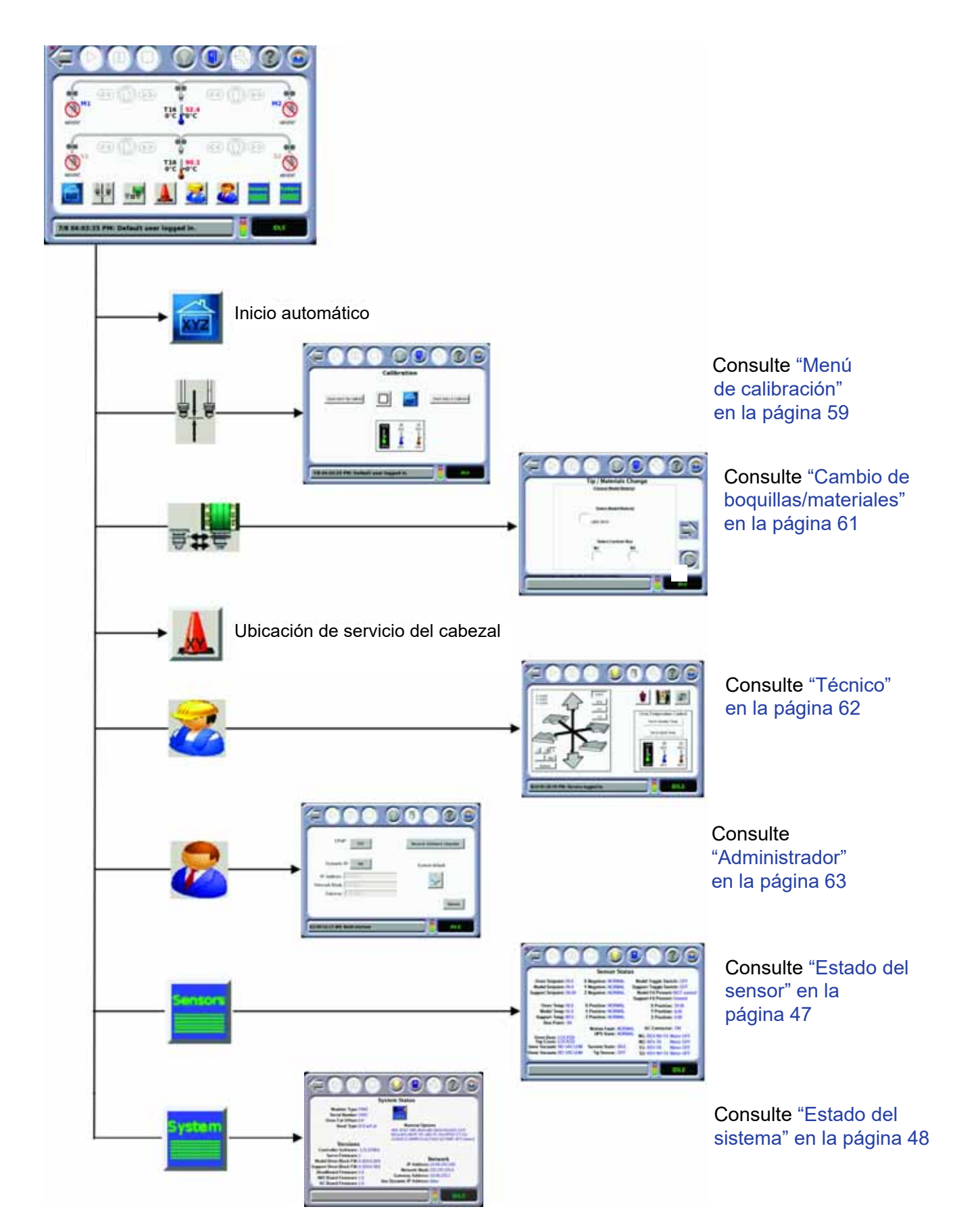

### <span id="page-67-0"></span>MENÚ DE CALIBRACIÓN

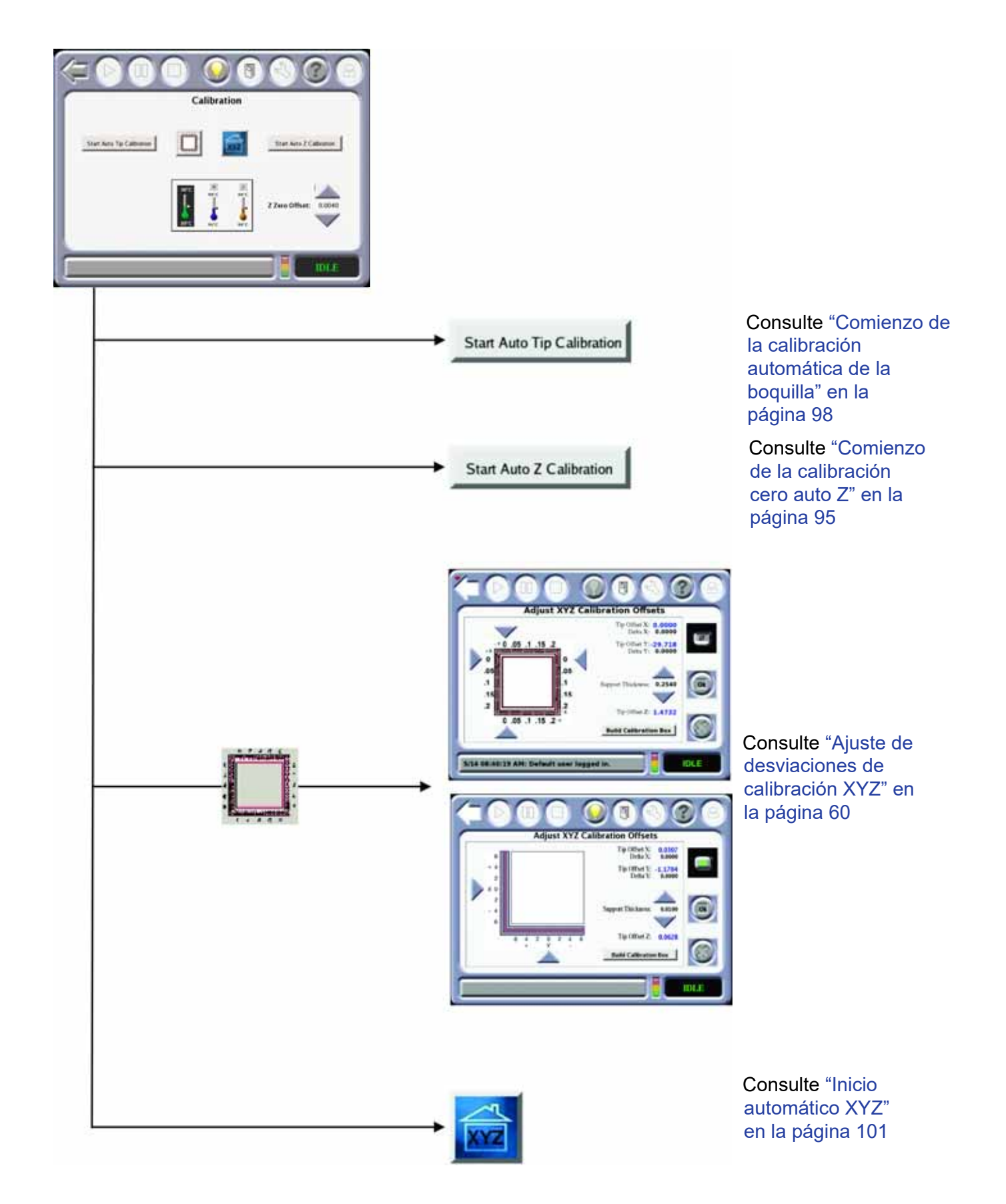

### <span id="page-68-0"></span>AJUSTE DE DESVIACIONES DE CALIBRACIÓN XYZ

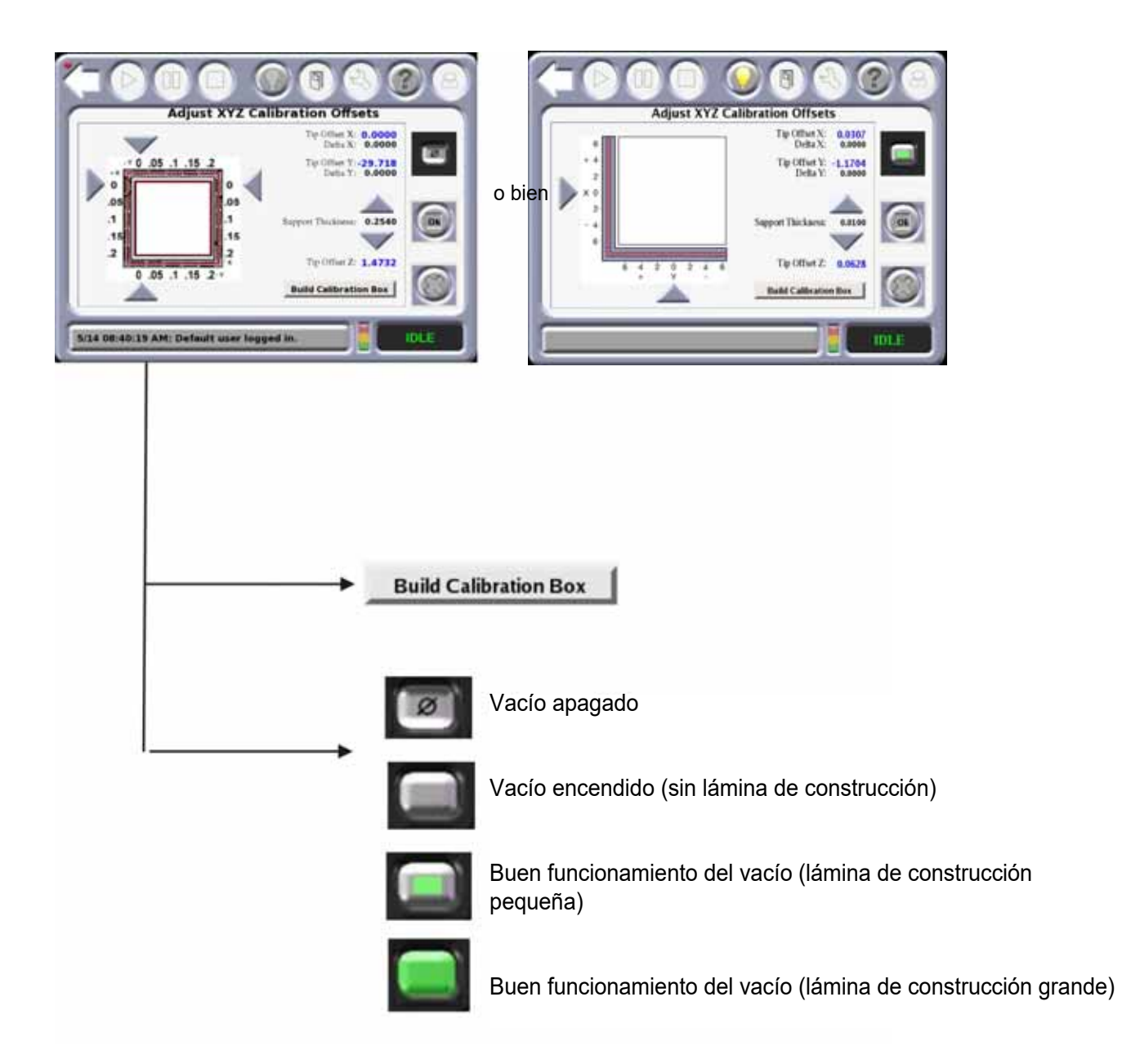

### <span id="page-69-0"></span>CAMBIO DE BOQUILLAS/MATERIALES

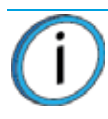

**Nota:** Las pantallas pueden variar dependiendo de las boquillas y materiales usados.

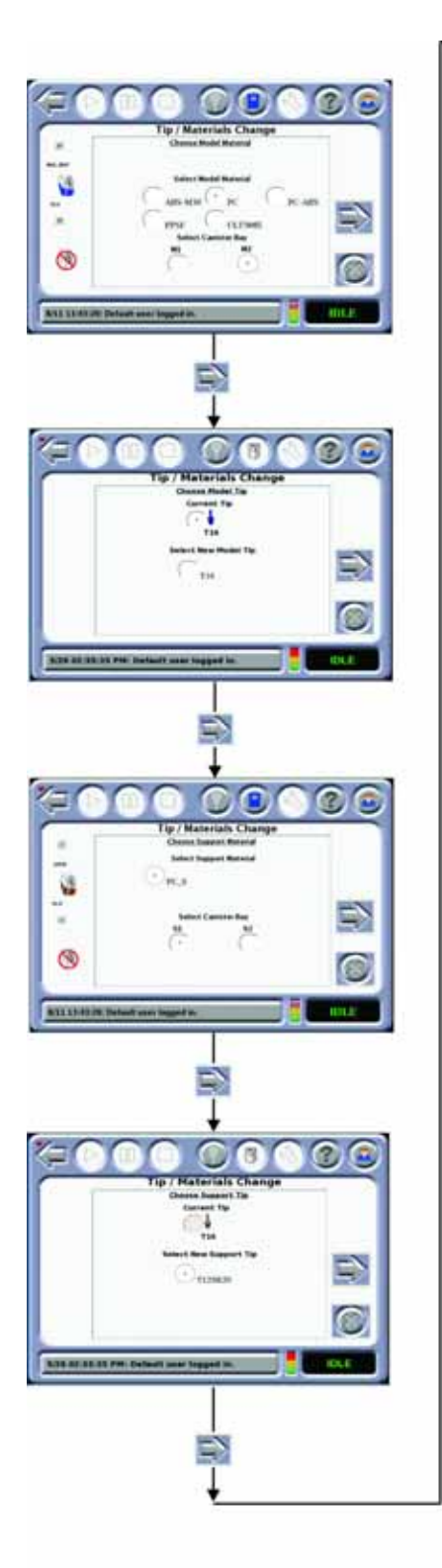

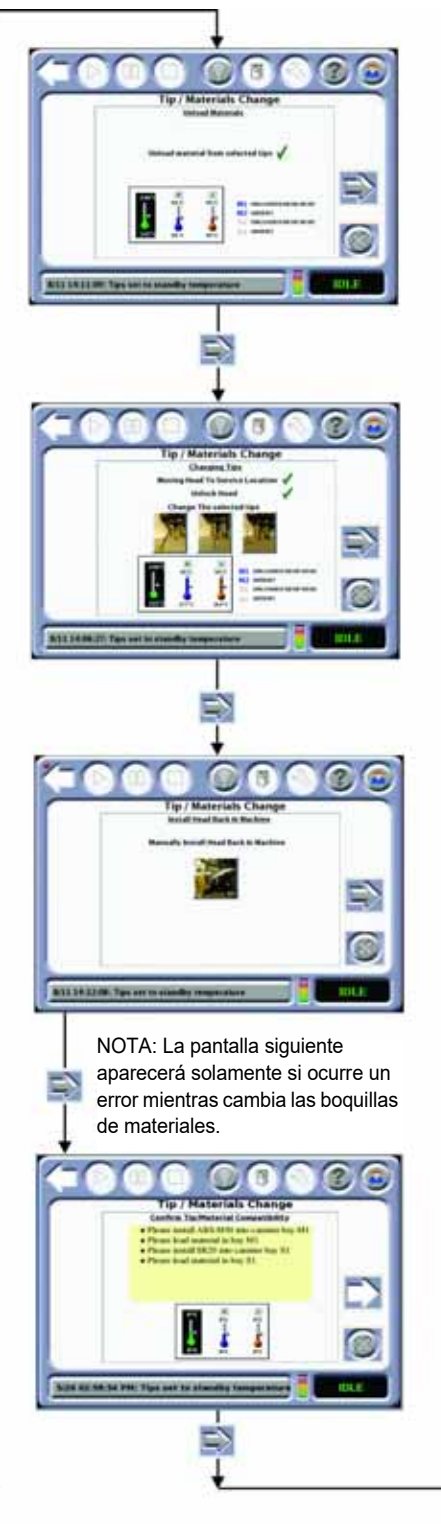

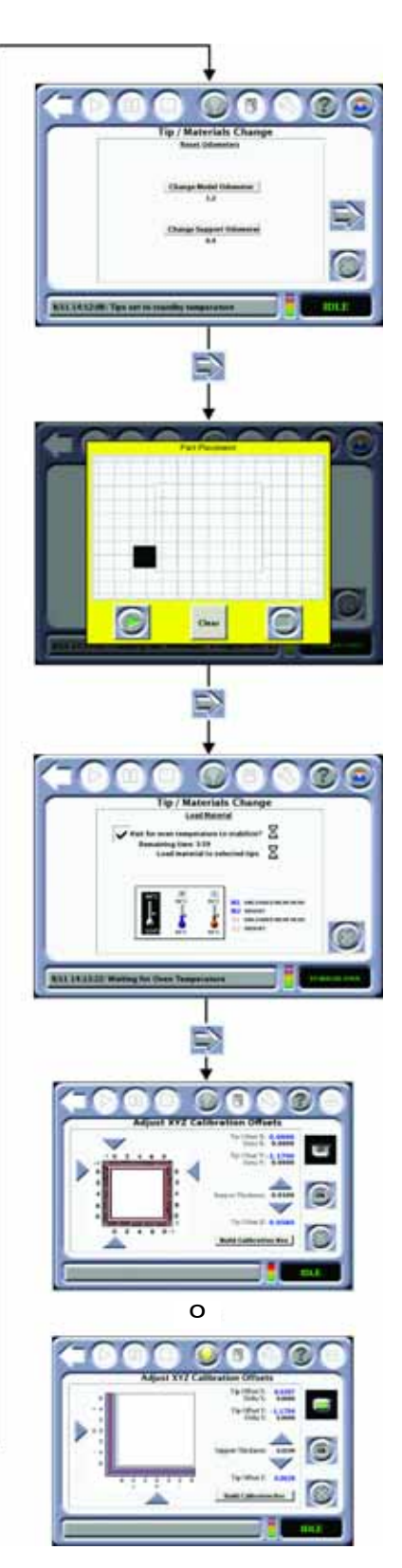

## <span id="page-70-0"></span>**TÉCNICO**

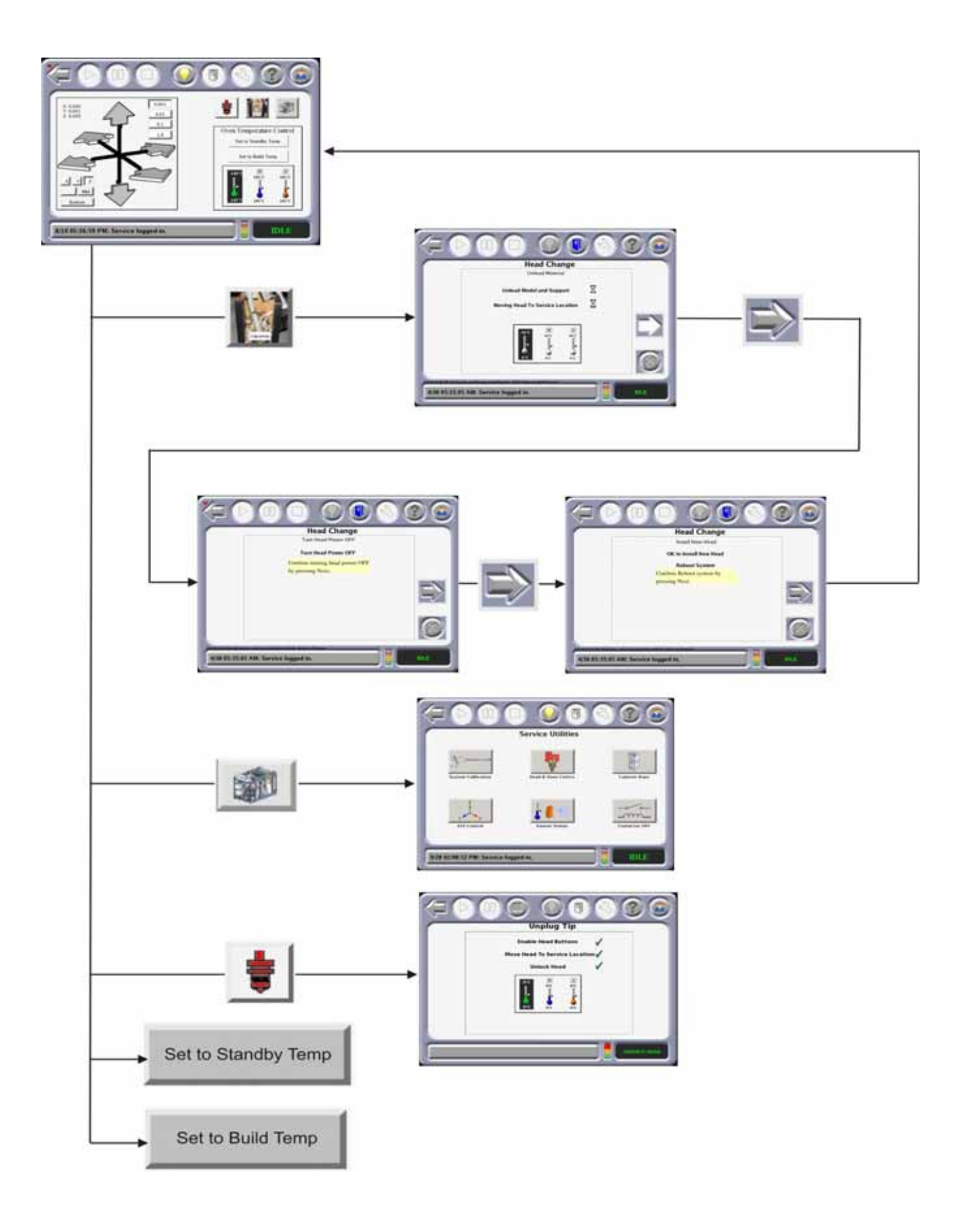

### <span id="page-71-0"></span>ADMINISTRADOR

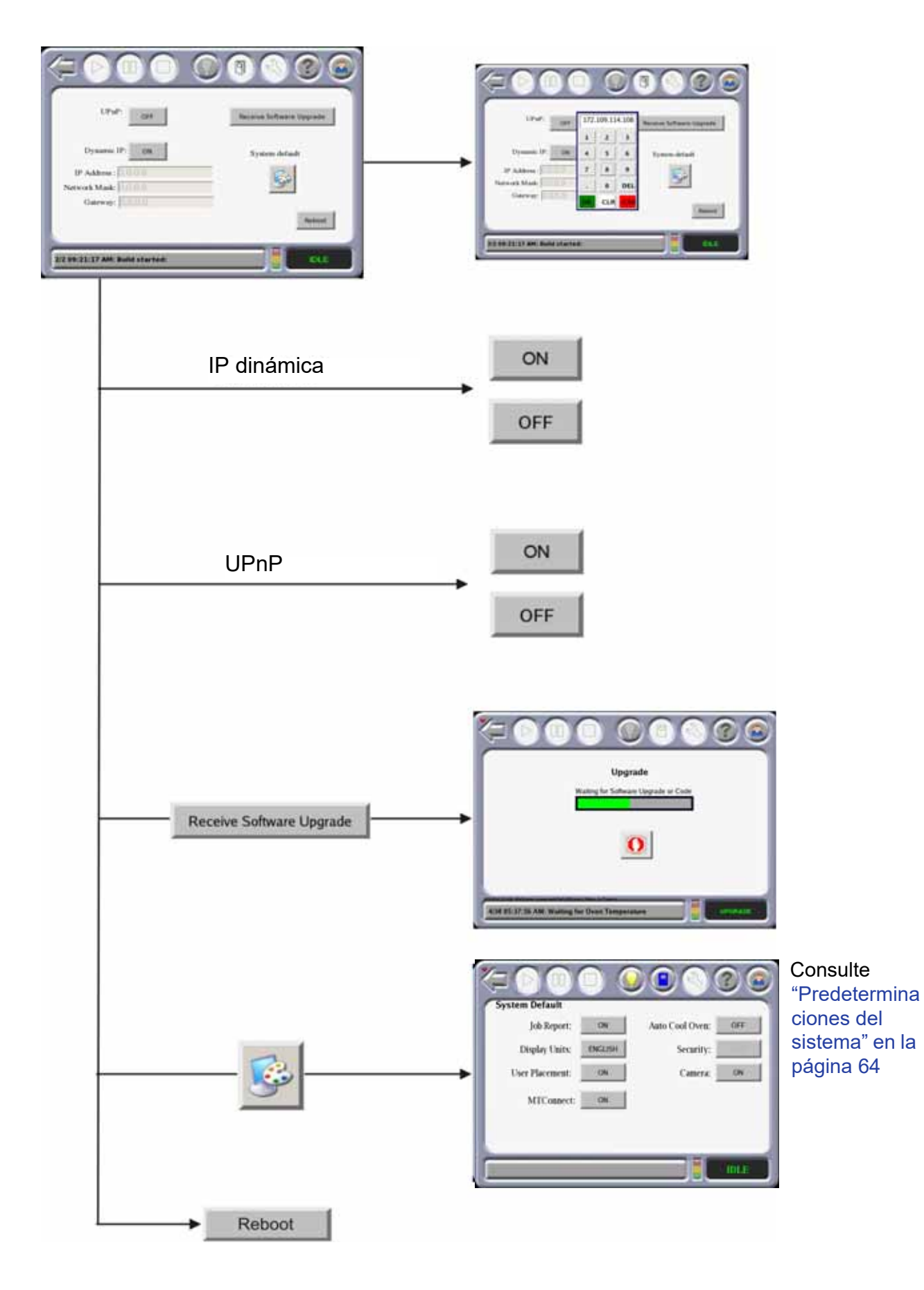
## PREDETERMINACIONES DEL SISTEMA

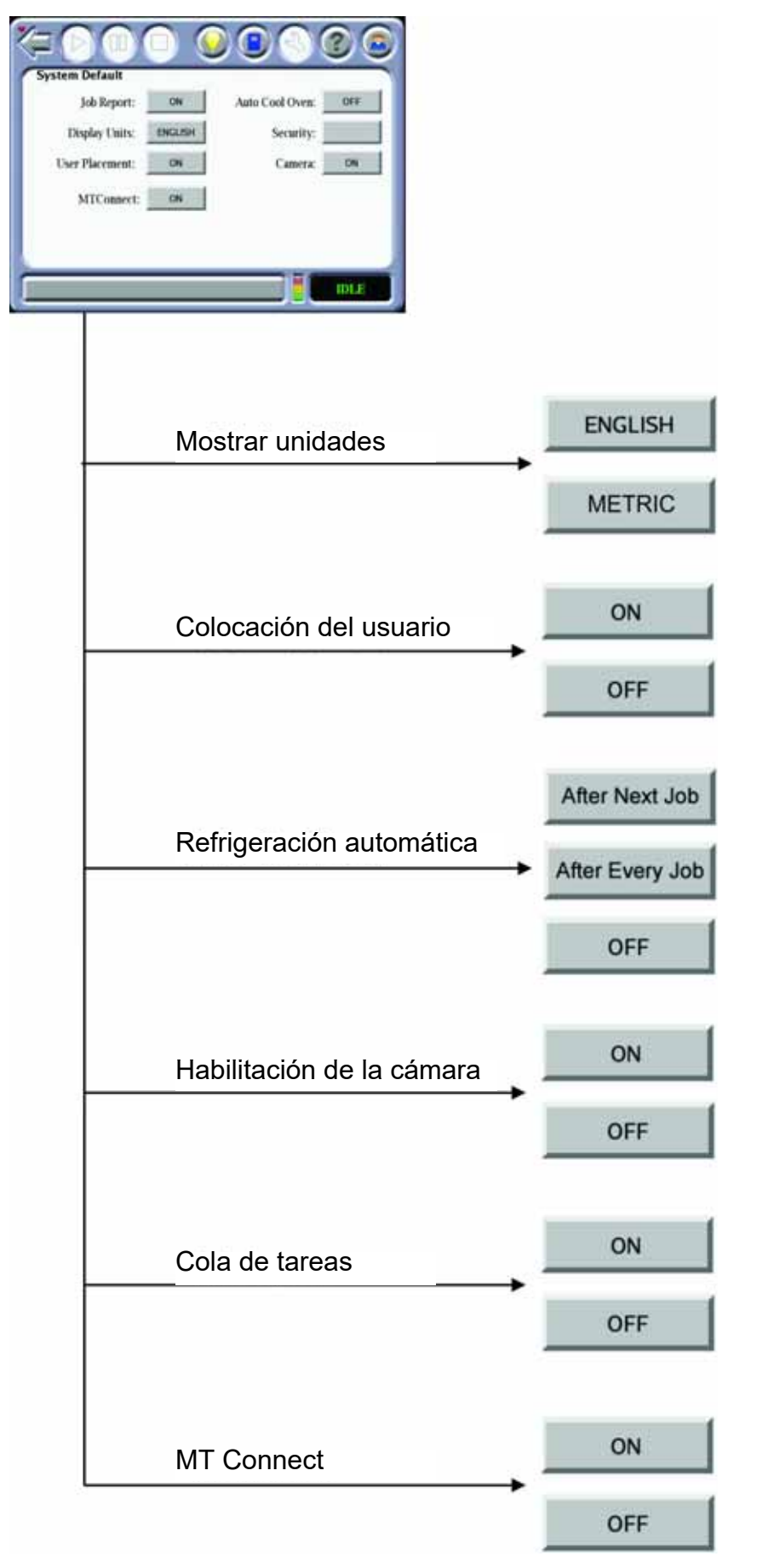

## APAGADO

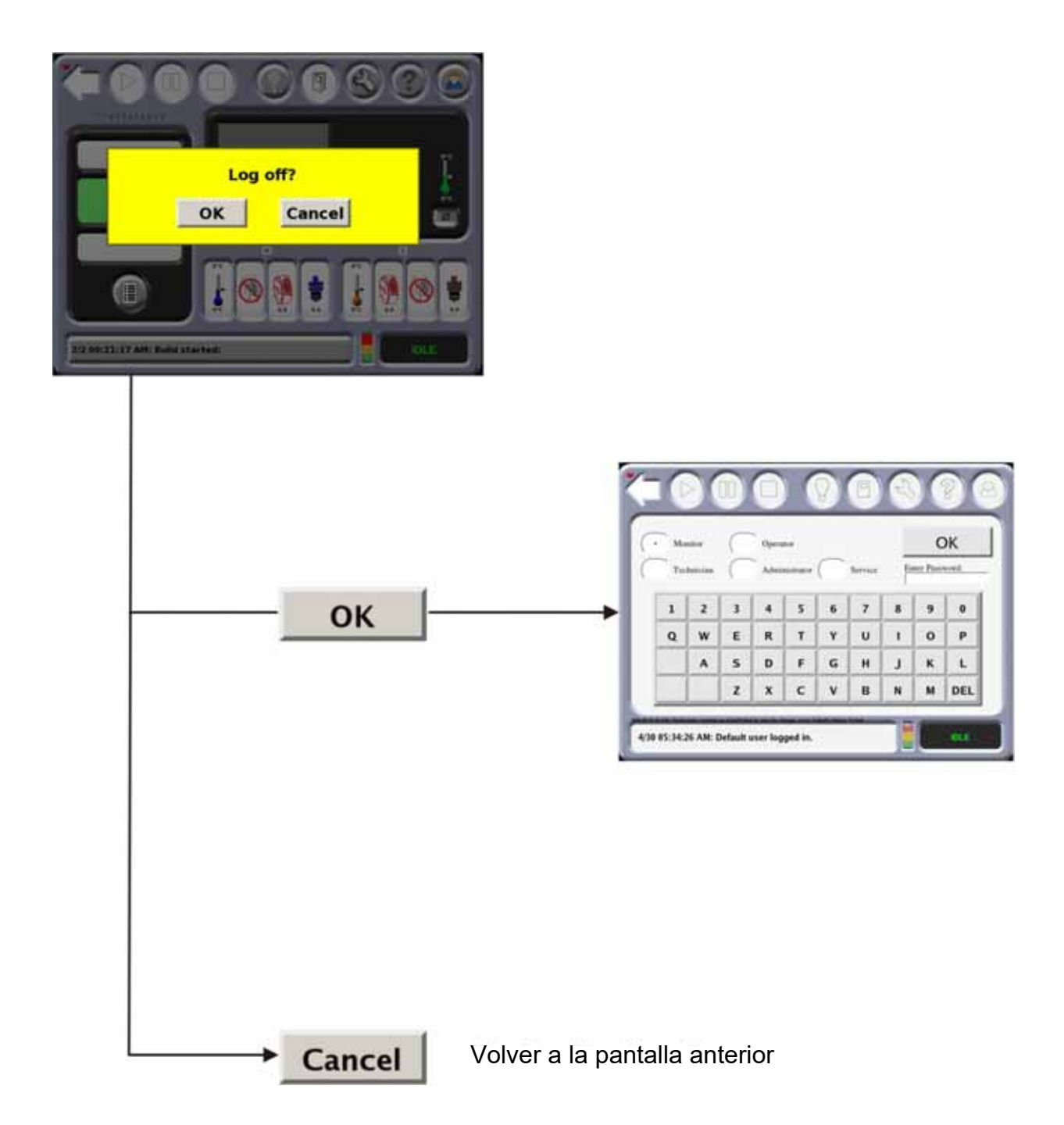

## VENTANA DE COLA

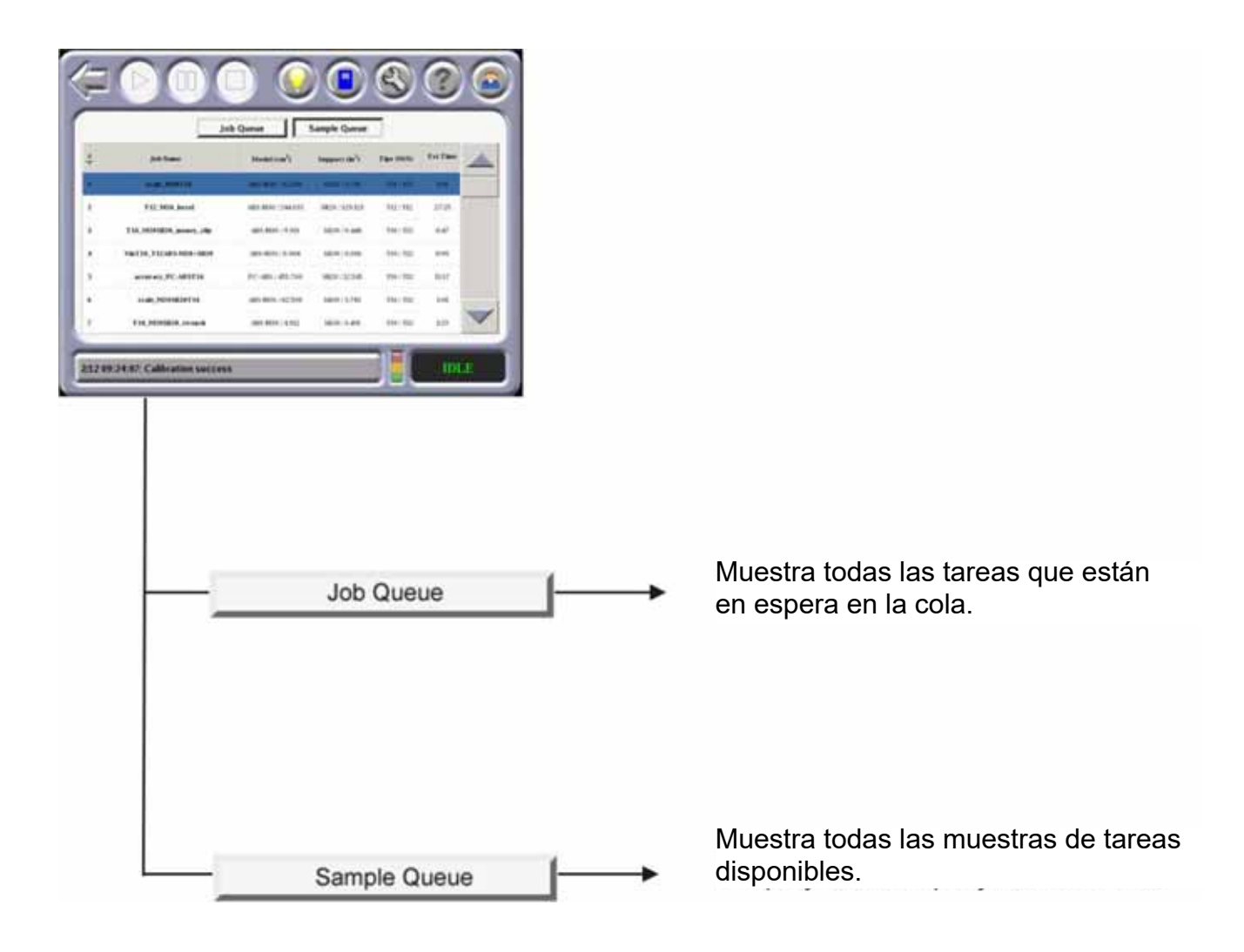

#### COMANDOS DE MOVIMIENTO

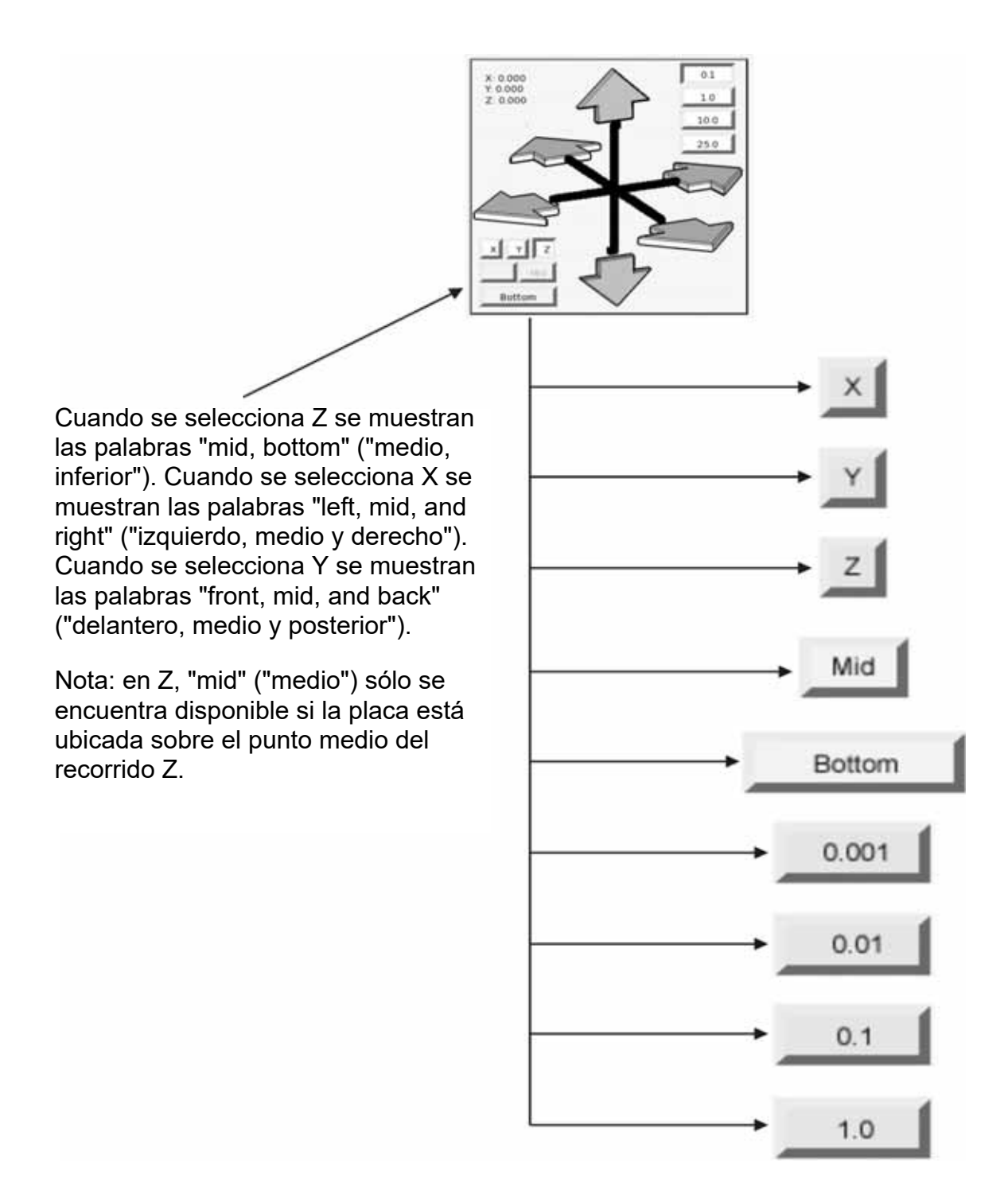

## ENCENDIDO DEL SISTEMA

Para encender el sistema:

- 1. Presione el botón verde intermitente [\(Figura 4-1](#page-45-0)).
- 2. Si hay una pieza completada en el sistema, retírela del sistema e instale una nueva lámina de construcción y cierre la puerta.
- 3. Presione el icono **Materials/Tools** (Materiales/herramientas) en la pantalla táctil y luego presione el icono **XYZ** para iniciar automáticamente la placa.
	- El sistema encontrará la posición inicial para los ejes X, Y y Z. Esto debe hacerse antes de construir una pieza.
- 4. Si el sistema ha estado apagado el tiempo suficiente para que el horno se enfríe, permita que el horno se caliente y estabilice por lo menos durante cuatro horas antes de realizar las calibraciones del sistema o la construcción de piezas.

### APAGADO DEL SISTEMA

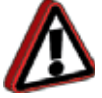

**Advertencia:** Debido a la UPS, cuando el cable de alimentación está conectado, habrá alto voltaje presente en el sistema.

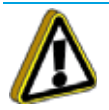

**Precaución:** No apague los ventiladores antes de los cinco minutos de tiempo de espera o podría dañarse el sistema.

Para apagar el sistema, presione el botón rojo [\(Figura 4-1\)](#page-45-0).

- La pantalla mostrará: **Ahora es seguro apagar el sistema**.
- Después de unos minutos, la luz verde del panel parpadeará.

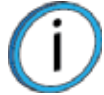

**Nota:** Si se desconecta el sistema, el ventilador del cabezal continuará funcionando con la energía suministrada por la UPS. La UPS suministrará energía durante cinco minutos aproximadamente mientras apaga el sistema.

Siempre espere a que el botón verde comience a parpadear, indicando que el sistema está listo para encenderse nuevamente.

# TAREAS BÁSICAS DE CONSTRUCCIÓN DE TAREAS

#### ANTES DE CONSTRUIR UNA TAREA

Para construir una tarea, debe enviar el archivo de la tarea al sistema desde la aplicación Insight instalada en su estación de trabajo. Las tareas se envían en formato CMB y se colocan en la cola de tareas (almacenada en el disco rígido del sistema). El título del archivo CMB contiene la información básica de la tarea procesada (tipo de material, cantidad aproximada de material requerido para construir, tamaño de la boquilla, etc.). La información se usa para verificar la compatibilidad de la tarea con la configuración del sistema.

Para obtener detalles acerca de cómo el sistema usa la información del archivo consulte ["Sistema SmartSpool"](#page-38-0)  [en la página 30](#page-38-0).

- 1. Prepare el sistema:
	- A. Encienda el sistema. (La estabilización del sistema toma aproximadamente cuatro horas).
	- B. Instale una nueva lámina de construcción haciendo lo siguiente:

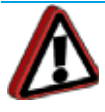

**Advertencia:** Use el equipo de seguridad apropiado cuando maneje elementos dentro del horno. Las superficies de la cámara de construcción pueden estar muy calientes.

i. Si corresponde, retire el envoltorio plástico de ambos lados de una nueva lámina de construcción.

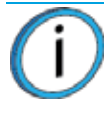

**Nota:** Use siempre una nueva lámina de construcción cuando construya una tarea. La lámina de construcción es desechable. No debe dar vuelta la lámina de construcción y colocarla sobre la placa. El residuo de material en la lámina puede adherirse a la placa o interferir con el vacío de la lámina de construcción.

El uso de láminas de construcción no proporcionadas por Stratasys puede tener impacto en la calidad de la pieza y la confiabilidad del sistema.

Las piezas de ABS, ASA y PC usan láminas de construcción transparentes. Las piezas de PPSF y ULTEM usan láminas de construcción color ámbar. Las piezas de nylon usan láminas de construcción color verde.

- ii. Coloque la lámina de construcción sobre la placa.
	- El sistema F900 puede alojar dos tamaños de láminas de construcción. Asegúrese de que la lámina de construcción que se usa esté centrada sobre la placa.
	- Si el horno está caliente, la lámina de construcción se curvará cuando se coloque sobre la placa. Mientras la lámina de construcción se calienta, se aplanará y adherirá a la placa. Puede ser necesario hacer algunos ajustes de la lámina para sellarla contra la placa. (Si apaga y enciende el vacío de la placa ayudará a este ajuste final para la lámina de construcción caliente).
	- Si se ha establecido una curvatura en la lámina de construcción, coloque la lámina de construcción en la placa en la orientación cóncava (consulte [Figura 4-19.\)](#page-78-0).

<span id="page-78-0"></span>Figura 4-19: Curvatura de la lámina de construcción

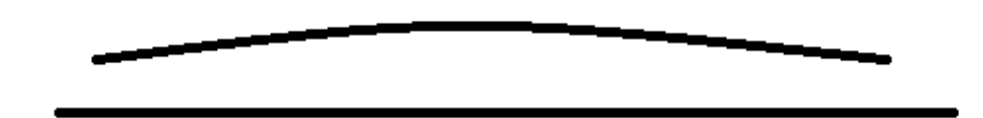

Funcionamiento

- iii. Asegúrese de que los compartimientos de cartuchos para modelo y de soporte tengan el filamento cargado sobre el cabezal (LED color verde fijo).
- iv. Asegúrese de que el filamento cargado coincida con los requisitos de materiales del archivo CMB. Cambie el tipo de material si es necesario (consulte ["Material, cartuchos y boquillas de licuefactores" en](#page-91-0)  [la página 4-83](#page-91-0)).
- v. La pantalla táctil se calienta si hay una discrepancia del material.
- vi. Asegúrese de que el cepillo de limpieza de boquillas y las boquillas estén limpias.
- vii. Vacíe el cubo de purga.
- viii. Si usa enfriamiento automático o si el tipo de material ha cambiado, permita que el horno se caliente y estabilice al menos durante cuatro horas.
- 2. Modificar las predeterminaciones del sistema:
	- A. Mostrar unidades: elegir pulgadas o sistema métrico. Consulte ["Mostrar unidades" en la](#page-61-0)  [página 53](#page-61-0) para obtener más información.
	- B. Colocación del usuario sobre la placa: permite elegir la ubicación de la construcción de la pieza. Consulte ["Colocación del usuario" en la página 53](#page-61-1) para obtener más información.

#### SELECCIONE UNA TAREA PARA CONSTRUIR

En la pantalla de construcción, seleccione una de las siguientes opciones para construir la tarea.

Figura 4-20: Selección de la tarea

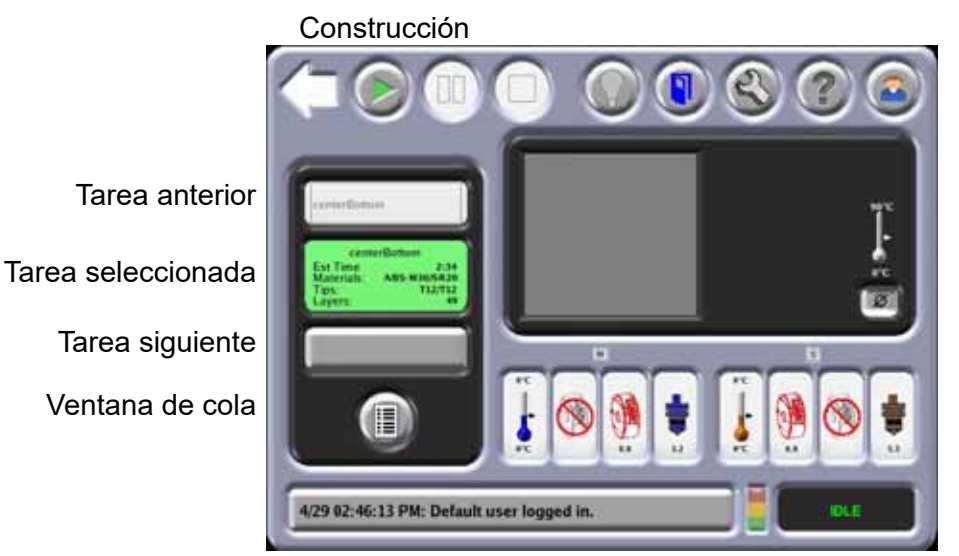

- 1. **Tarea siguiente**
	- Selecciona la primera tarea en la cola de tareas para construir.
- 2. **Tarea anterior**: construye la última tarea completada.
	- Se seleccionará para construir la tarea anterior construida por el sistema.
	- Si no existe una tarea anterior, la pantalla mostrará **No Previous Job** (No hay tarea anterior).
- 3. **Ventana de cola**
	- Se muestra la cola de tareas
	- Seleccione una tarea específica en la cola.
	- Para obtener más información sobre la cola de tareas, consulte ["Cómo trabajar con las colas de](#page-101-0)  [tareas" en la página 93](#page-101-0)).
- 4. Si la opción User Placement (Colocación del usuario) está encendida, aparecerá la siguiente pantalla. Figura 4-21: Ubicación de una pieza

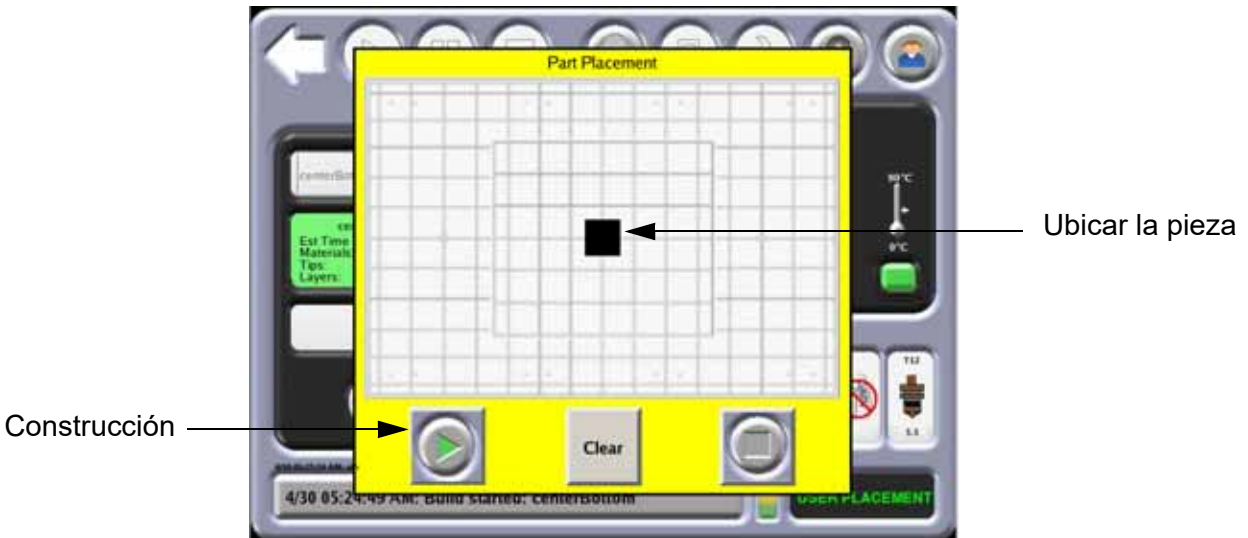

- 5. En la pantalla táctil, ubique la pieza sobre la placa que se muestra.
- 6. Presione el icono **Build** (Construcción) para iniciar la construcción de la pieza seleccionada.

## ADVERTENCIAS SOBRE LA TAREA DE CONSTRUCCIÓN

Si el sistema detecta un problema que puede afectar la construcción de una tarea, el sistema muestra una de las siguientes advertencias:

Figura 4-22: Advertencias sobre la tarea de construcción

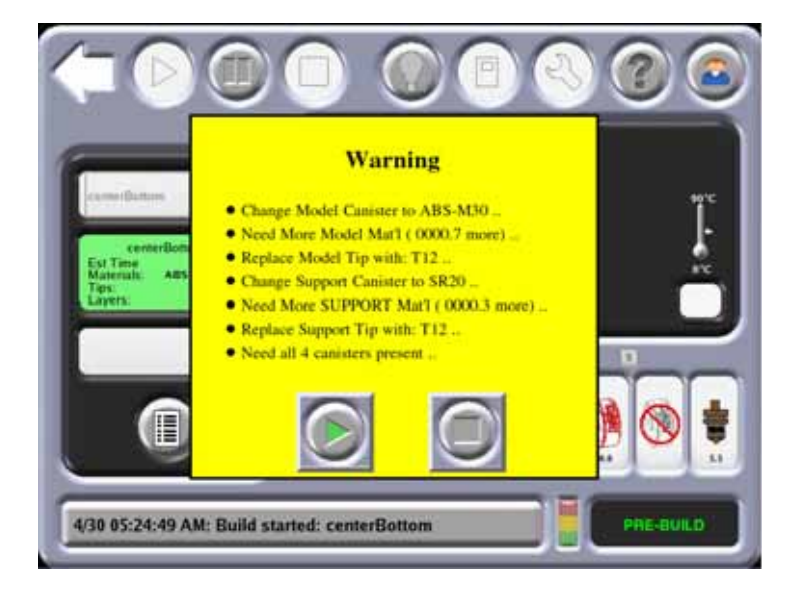

- A. **Head has been changed (Se cambió el cabezal). Consider tip calibration (Considere la calibración de la boquilla).**
	- Indica que se instaló un nuevo cabezal.
	- Ejecute y verifique una pieza de calibración antes de construir tareas.
- B. **Change Model (or Support) canister to ABS (or other material) (Cambie de cartucho modelo [o soporte] a ABS [u otro material]).**
	- Indica una discrepancia entre el material cargado y el material para el cual se procesó el archivo de la pieza (CMB).
	- Reemplace el cartucho de material marcado por el tipo apropiado.
- C. **Need More Model (or Support) Material (Necesita más material para modelo [o soporte]).**
	- El material disponible total es menor que la cantidad estimada para la pieza (archivo CMB).
	- Si el sistema se queda sin material antes de completar la pieza, el sistema entrará en pausa hasta que se agregue el material.
	- Reemplace el cartucho de material marcado.
- D. **Need both (or 4 for 4-bay system) canisters present (Necesita que estén colocados ambos cartuchos [o sistema de 4 por 4 compartimientos]).**
	- Indica que al menos un compartimiento de cartuchos operativo no tiene el material cargado en modo Ready (Listo) (LED color verde intermitente).
	- La operación del sistema no se comprometerá significativamente con esta condición. El circuito del secador de aire funciona con mayor eficiencia cuando todos los compartimientos operables están en Ready (Listo).
	- Instale cartuchos hasta lograr el modo Preparado para todos los compartimientos de cartuchos operativos.
- E. **Replace Model (or Support) tip with T12 (Reemplace la boquilla modelo [o soporte] con T12).**
	- Indica una discrepancia entre la boquilla instalada y la boquilla para la cual se procesó el archivo de la pieza (CMB).
	- Instale la correcta.
- F. **Replace Worn Model (or Support) tip (Reemplace la boquilla modelo [o soporte] gastada).**
	- El sistema rastrea la cantidad de material extruido a través de una boquilla. Recibirá este aviso cuando el rendimiento de la boquilla pueda comenzar a estar comprometido. (La predicción de la vida útil de la boquilla es un valor estimado. Muchos factores contribuyen a la vida útil real de la boquilla aparte de la cantidad de material extruido. La vida útil real de la boquilla puede diferir de la vida útil pronosticada).
	- Reemplace las boquillas marcadas.
- G. **Model / Support Material Incompatibility (Incompatibilidad del material para modelo/soporte).**
	- Los materiales para modelo y de soporte no son compatibles.
	- Cargue el material correcto.
- H. **Vacuum not present. Check the build sheet (No hay vacío.Controle la lámina de construcción)**
	- El vacío está por debajo del mínimo para el funcionamiento del sistema.
	- Condición correcta: a menudo el resultado de una lámina de construcción mal ubicada.
- I. **Continue (Continuar).**
	- Puede elegir ignorar la advertencia y "Continue" (Continuar) la construcción pero la calidad de la construcción de la pieza será imprevisible.

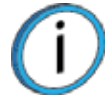

**Nota:** Una advertencia generada desde una discrepancia de compatibilidad de modelo/soporte o de poco vacío no puede pasarse por alto.

## INFORMACIÓN DISPONIBLE DURANTE LA CONSTRUCCIÓN

Se visualiza la información siguiente mientras construye una tarea:.

Figura 4-23: Información de la tarea

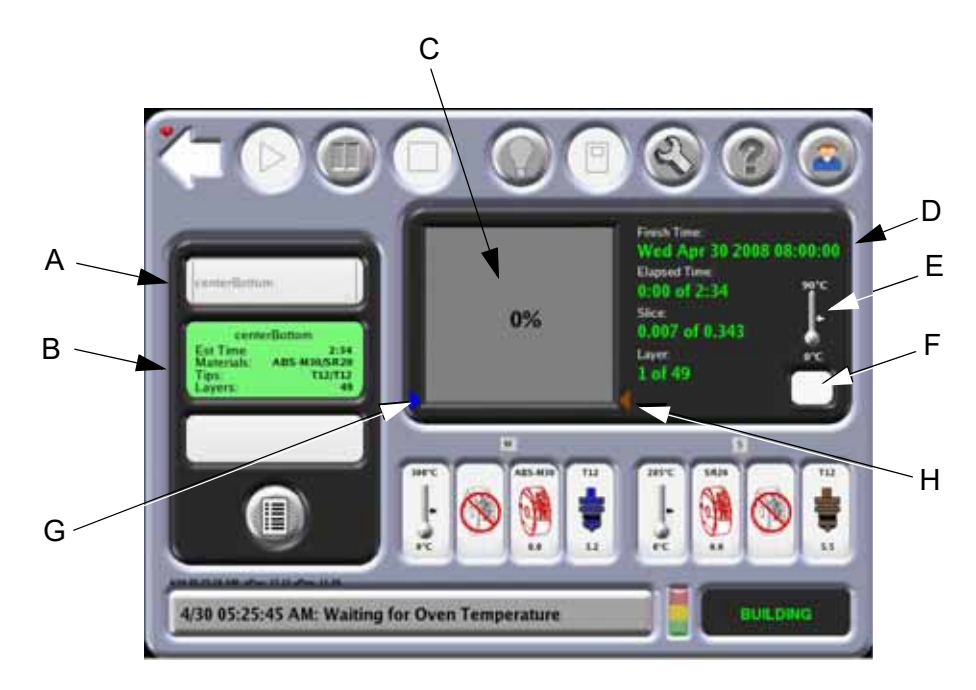

- A. El nombre de la construcción de la tarea anterior.
- B. Tiempo estimado para construir la tarea, materiales usados, boquillas y capas.
- C. Porcentaje de tarea completada.
- D. Tiempo de terminación, tiempo transcurrido que se muestra en horas y minutos, sección transversal y cantidad de capas.
- E. Temperatura del horno.
- F. Presencia de vacío.
- G. Indique la cantidad de material para modelo disponible relacionado con la tarea actual. Si hay suficiente material para la construcción actual, la flecha azul estará en la parte superior de la ventana de porcentaje de finalización.
- H. Indique la cantidad de material de soporte disponible relacionado con la tarea actual. Si hay suficiente material para la construcción actual, la flecha marrón estará en la parte superior de la ventana de porcentaje de finalización.

## PAUSAR O DETENER UNA TAREA

Durante la construcción de una pieza, el sistema se puede poner en pausa automáticamente (cuando un cartucho se queda sin material, se detecta una falla, etc.) o se lo puede establecer en estado de pausa mediante el icono **Pause** (Pausa) de la pantalla táctil del operador.

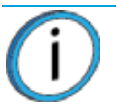

**Nota:** Si se produce la pausa automática, el problema aparecerá en el botón de registro del sistema en el botón de la pantalla.

Cuando el sistema realiza una pausa, ocurren las siguientes acciones:

- 1. Se completa la ruta de la herramienta actual.
- 2. La Z Stage disminuye ligeramente.
- 3. El cabezal está en espera.
- 4. La pantalla del usuario cambiará para indicar una condición de pausa.

En el modo pausa puede hacer las siguientes selecciones:

- 1. **Resume Build** (Reiniciar construcción): el sistema reinicia la construcción de la pieza.
- 2. **Modeler Status** (Estado del modelador): vista del estado de la tarea y estado del cartucho.
- 3. **Operator Control** (Control del operador): desbloquee la puerta del horno y las cubiertas corredizas superiores, limpie las boquillas, cambie los materiales (que incluyen carga/descarga y retiro/instalación del cartucho), mueva el cabezal o mueva el Z-Stage.
- 4. **Job Stop** (Detención de la tarea): detiene la tarea actual.

Figura 4-24: Modo pausa

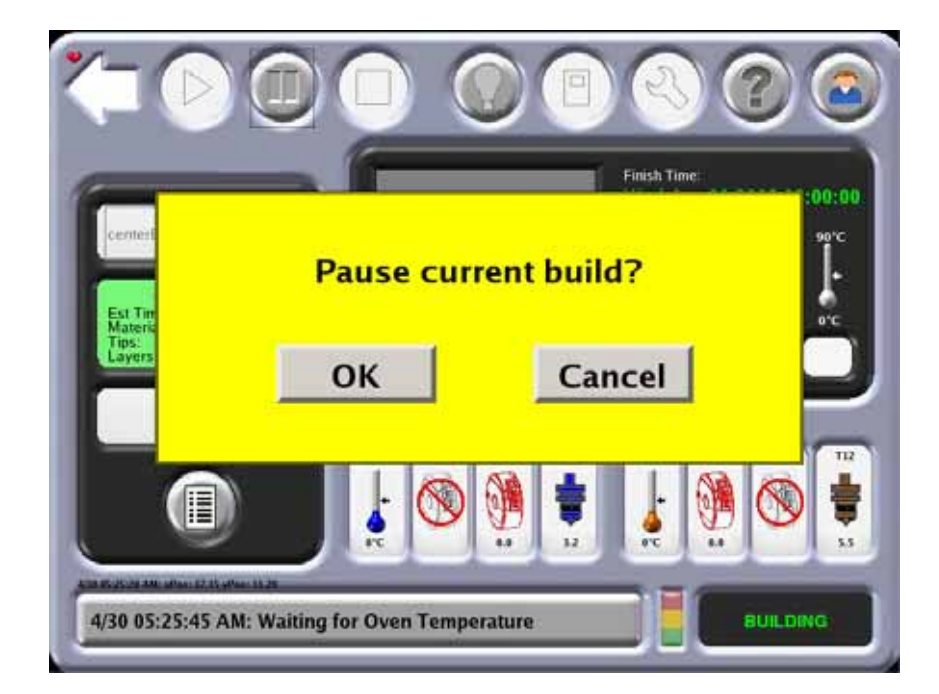

### MONITOREO REMOTO DE TAREAS

La construcción de una tarea activa se puede monitorear en forma remota mediante Control Center.

- 1. Después de abrir la aplicación Control Center, seleccione la pestaña **Services** (Servicios).
- 2. En la parte Maintenance (Mantenimiento) de la página, seleccione el botón **System Info** (Información del sistema).

Figura 4-25: Control Center - Pestaña Services

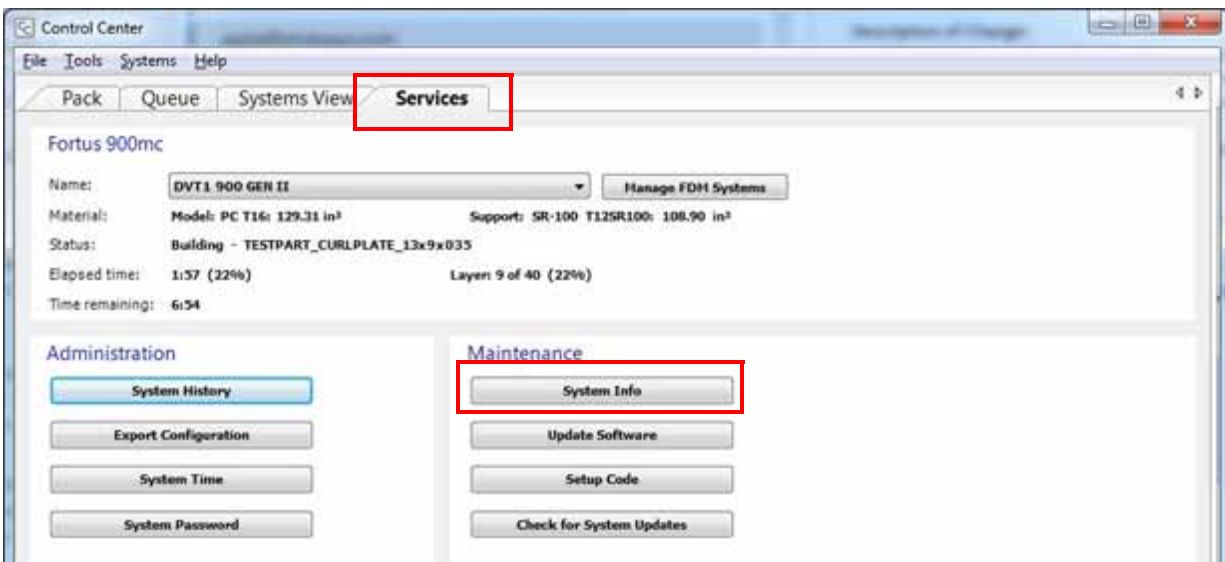

3. Aparecerá un diálogo que contiene una imagen que muestra el interior del horno de la impresora. Esta imagen se actualizará aproximadamente una vez por minuto, permitiéndole monitorear el avance de la construcción. Si se observan problemas, podrá realizar una pausa o interrumpir la construcción si fuera necesario.

Figura 4-26: Ejemplo de monitoreo de una tarea

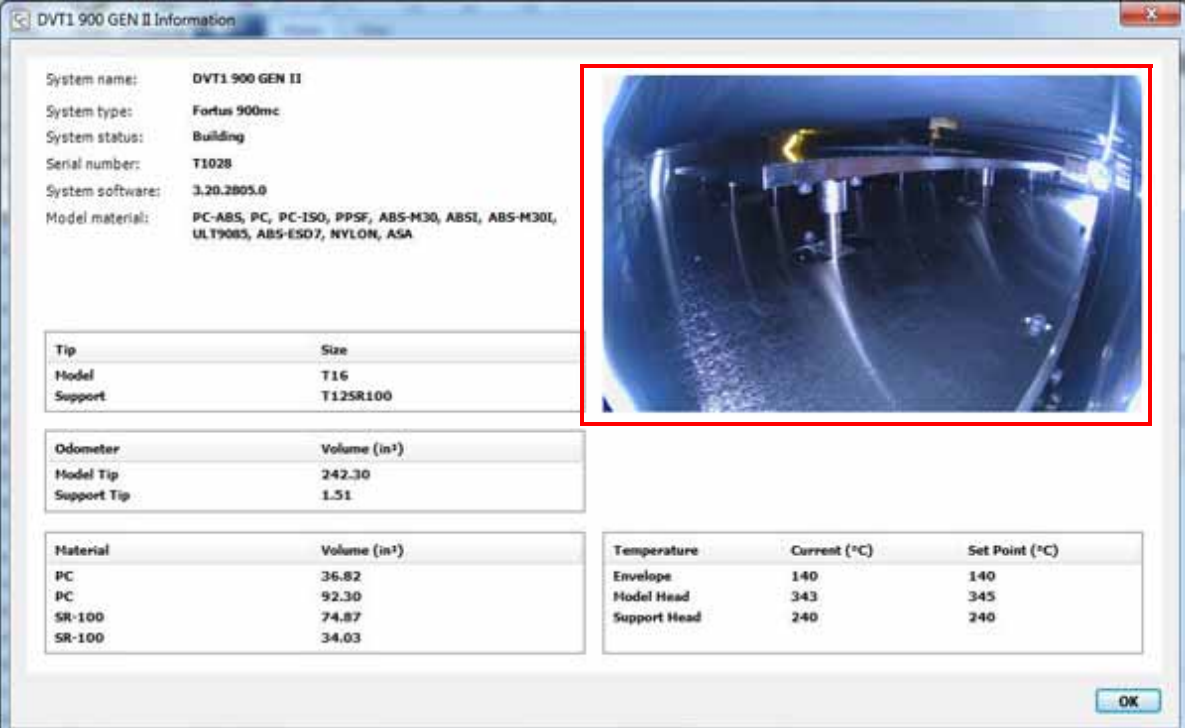

#### DESACTIVAR EL MONITOREO REMOTO DE TAREAS

Para evitar la visualización no autorizada de piezas confidenciales, la capacidad de monitoreo remoto de tareas se puede desactivar durante el procesamiento de la pieza en Insight, o mediante la pantalla táctil del operador.

Si se desactiva el monitoreo remoto de tareas, aparecerá el mensaje "Imagen no disponible" en lugar de la imagen capturada del interior del horno de la impresora.

Figura 4-27: Imagen remota no disponible

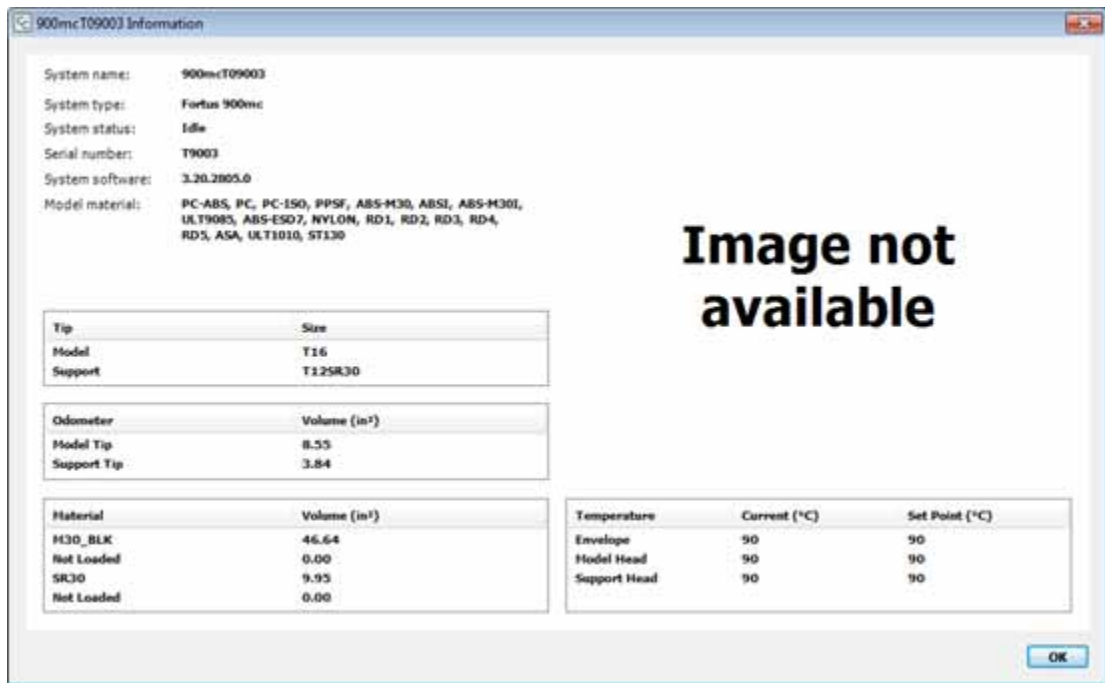

Para desactivar el monitoreo remoto de tareas mediante Insight:

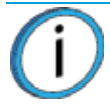

**Nota:** Si se desactiva el monitoreo remoto de tareas en Insight, las imágenes no se capturarán ni mostrarán hasta el inicio de la siguiente tarea no confidencial.

1. Vaya a **Toolpaths > Output file setup...** (Sendas > Configuración del archivo de salida) desde el menú principal de Insight.

Figura 4-28: Opción Output File Setup

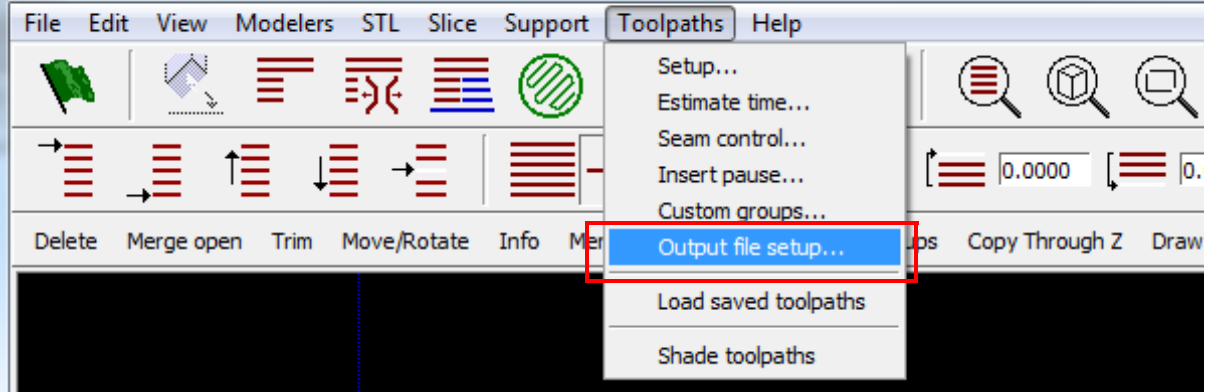

2. En la ventana de Output file setup, seleccione la casilla **CMB Confidential flag** (Bandera confidencial de CMB).

Figura 4-29: Opción CMB Confidential flag

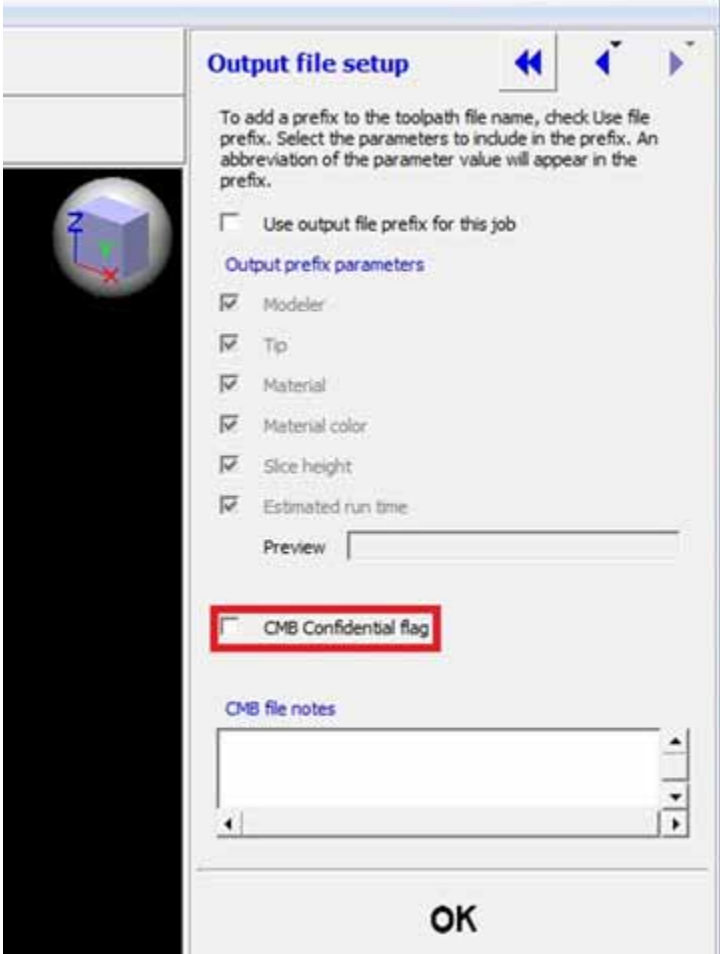

Para desactivar el monitoreo remoto mediante la pantalla táctil del operador:

1. En la página Materials/Tools (Materiales/Herramientas), seleccione la página **System Default**  (Valores predeterminados del sistema).

Figura 4-30: Selección de la página System Default

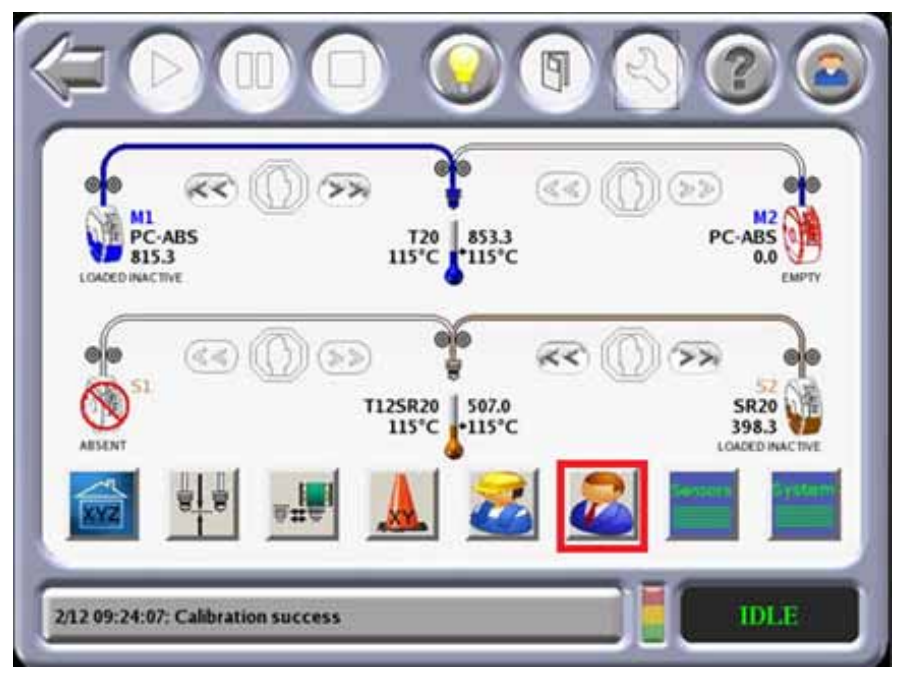

2. En la página System Default cambie el ajuste de Camera Enable (Habilitación de la cámara) a OFF (Desactivado) para deshabilitar la operación de la cámara. Cambie el ajuste de Camera Enable a ON (Activado) para rehabilitar la operación de la cámara.

Figura 4-31: Opción Camera Enable

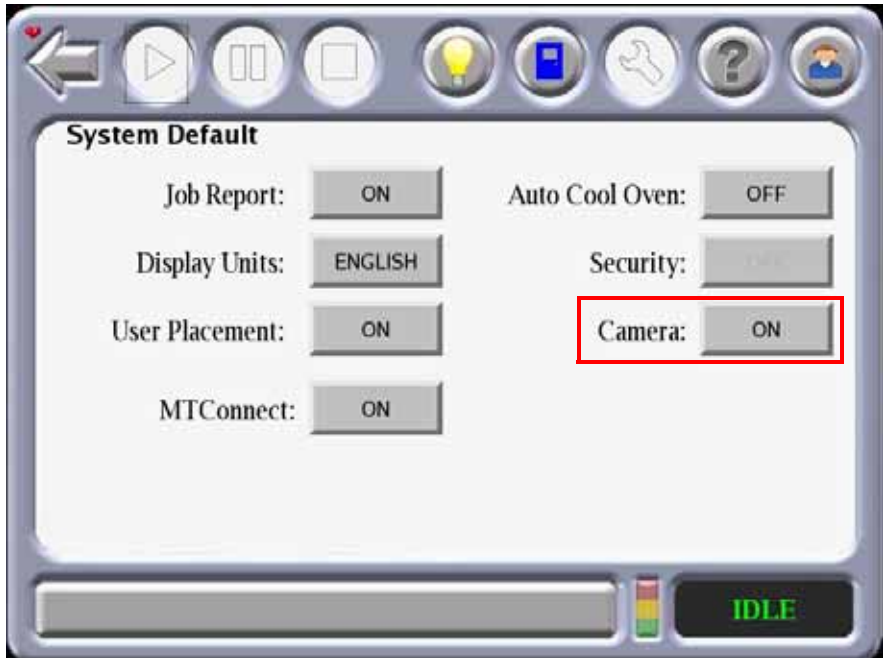

## DESPUÉS DE CONSTRUIR UNA TAREA

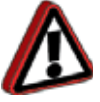

**Advertencia:** Use el equipo de seguridad apropiado cuando maneje elementos dentro del horno. Las superficies de la cámara de construcción pueden estar muy calientes.

Después de completar la construcción de una tarea, el sistema realiza las siguientes acciones:

- El Z Stage disminuye y el cabezal está en espera.
- La pantalla táctil mostrará el siguiente mensaje Build Complete (Construcción completa):

Figura 4-32: Construcción completa

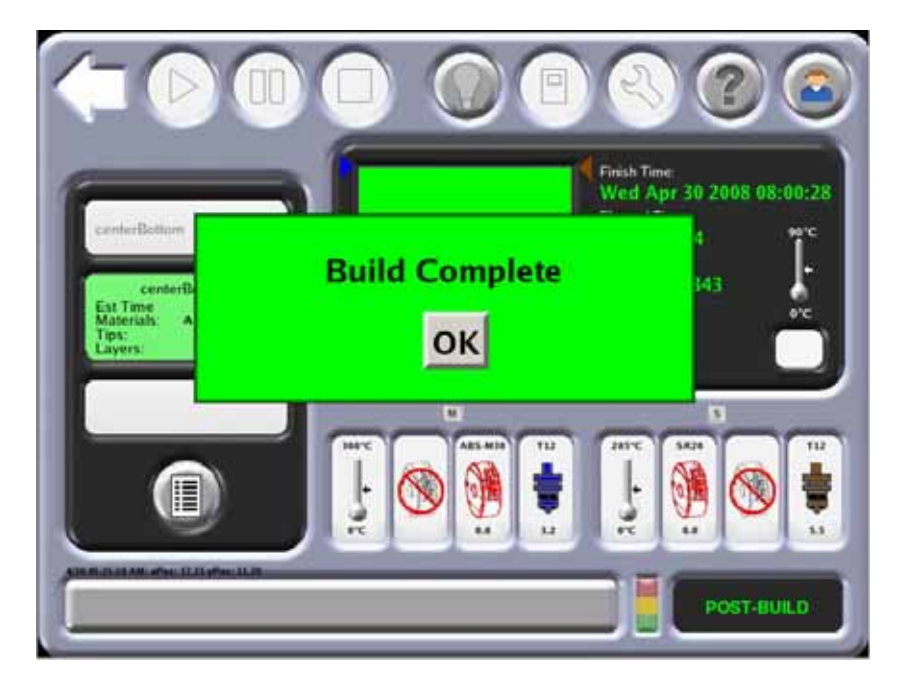

Realice los siguientes pasos después de completar la construcción de una tarea:

1. Presione **OK** (Aceptar) y luego retire la pieza del sistema.

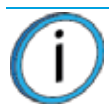

**Nota:** Si Auto Cool Oven (Refrigeración automática del horno) está encendido, el horno se refrigerará a la temperatura en espera antes de retirar la pieza.

2. Apague el vacío con el botón de la pantalla táctil del operador.

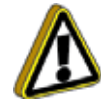

**Precaución:** No intente retirar una pieza de la lámina de construcción mientras está sobre la placa. Puede dañarse la placa o el nivel de la placa.

3. Abra la puerta del horno y retire la lámina de construcción de la placa.

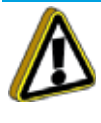

**Precaución:** Tenga sumo cuidado cuando limpie la placa. Si usa el cepillo, cepille hacia afuera desde el puerto de vacío en el centro de la plataforma. Si el residuo cae en el puerto de vacío, puede causar una pérdida de vacío, que da como resultado una mala adhesión de la lámina de construcción durante la construcción de la pieza.

4. Use un aspirador o un cepillo suave para eliminar el residuo que puede haber caído en la placa.

- 5. Despegue cuidadosamente la pieza de la lámina de construcción.
	- Si la pieza no se despega fácilmente, use un raspador metálico incluido en su kit inicial para hacer palanca en la pieza para retirarla de la lámina.
	- La lámina de construcción es desechable. No debe dar vuelta la lámina de construcción y colocarla sobre la placa. El residuo de material en la lámina puede adherirse a la placa o interferir con el vacío de la lámina de construcción.
- 6. Retire los soportes de la pieza completada.

# RETIRO DE LOS SOPORTES

## SEPARACIÓN DEL MATERIAL DE SOPORTE

Los materiales de PC y ULTEM usan soportes desprendibles, llamados BASS. Este material debe retirarse manualmente. Tenga en cuenta que el material de PC también puede utilizar un material de soporte de liberación soluble.

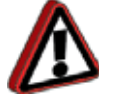

**Advertencia:** Use guantes de seguridad y guantes de cuero (proporcionados en el kit inicial) cuando retire los soportes desprendibles.

Retire el material de soporte cuidadosamente. El material debe separarse con relativa facilidad. Si es necesario, use alicates, espátulas, cuchillos o palillos para retirar los soportes. Tenga mucho cuidado con las partes de la pieza que son frágiles o delgadas.

## MATERIAL DE SOPORTE DE LIBERACIÓN SOLUBLE

El material de soporte de liberación soluble se utiliza con los materiales ABS-M30, ABS-ESD7, ASA, PC-ABS, PC, Nylon 12 y Nylon 6. Después de construir una pieza, puede retirar los soportes con un tanque de circulación o ultrasonido que contiene una solución de agua y solución soluble WaterWorks.

Para obtener más información sobre WaterWorks, consulte la guía del usuario de WaterWorks que encontrará en la extranet del cliente de Stratasys.

## MATERIAL PARA SOPORTE PARA PIEZAS PPSF

Para retirar los soportes de las piezas de PPSF se necesita un proceso de retiro de soportes ligeramente diferente al de ABS, ASA o PC, que utiliza soportes BASS. Con el PPSF, la capa de interfaz del soporte (la capa que está en contacto con la pieza) se puede tirar o quitar de la pieza con más facilidad si la pieza está caliente; el calor la hace flexible y menos frágil.

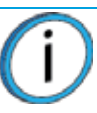

**Nota:** Retire la pieza de la lámina de construcción de PPSF lo más pronto posible después de retirarla del horno.

Retire los soportes inmediatamente una vez que se construyó la pieza. Si no puede retirar los soportes inmediatamente, vuelva a calentar la pieza entre 160 °C y 220 °C (320 °F a 428 °F). Puede usar el horno modelador u otro horno que pueda alcanzar las temperaturas necesarias, para volver a calentar la pieza.

> **Nota:** Retirar los soportes de dos o más piezas a la vez es más eficiente cuando se vuelven a calentar las piezas. Puede retirar los soportes de una pieza mientras que los otros se calientan.

La dificultad del retiro del soporte se basa en lo siguiente: tamaño de la pieza, cantidad de soportes, tipo de soporte y temperatura del soporte. Stratasys recomienda retirar los soportes en el siguiente orden:

- 1. Base
- 2. Estructuras
- 3. Secciones horizontales delgadas
- 4. Alrededor de pequeñas características
- 5. Superficies de soporte de ángulo
- 6. Grandes secciones de masa

## <span id="page-91-0"></span>MATERIAL, CARTUCHOS Y BOQUILLAS DE LICUEFACTORES

#### <span id="page-91-1"></span>DESCARGA DE MATERIAL DE LAS BOQUILLAS DE LICUEFACTORES

**Nota:** Si cambia a un tipo de material diferente o cambia de boquillas, siga el procedimiento que se indica en ["Cambio de boquillas o de tipo de material" en la](#page-98-0) [página 90](#page-98-0)

La descarga del filamento de los licuefactores se realiza solamente en modo Idle (Inactivo) o Pause (Pausa), y no durante la construcción.

Realice los siguientes pasos para descargar el material de las boquillas del licuefactor.

- 1. Verifique que el sistema se encuentre en el modo Pause (Pausa) o (Idle) Inactivo.
- 2. En el menú principal, seleccione **Operator Tools** (Herramientas del operador) y aparecerá la siguiente pantalla.

Figura 4-33: Herramientas del operador

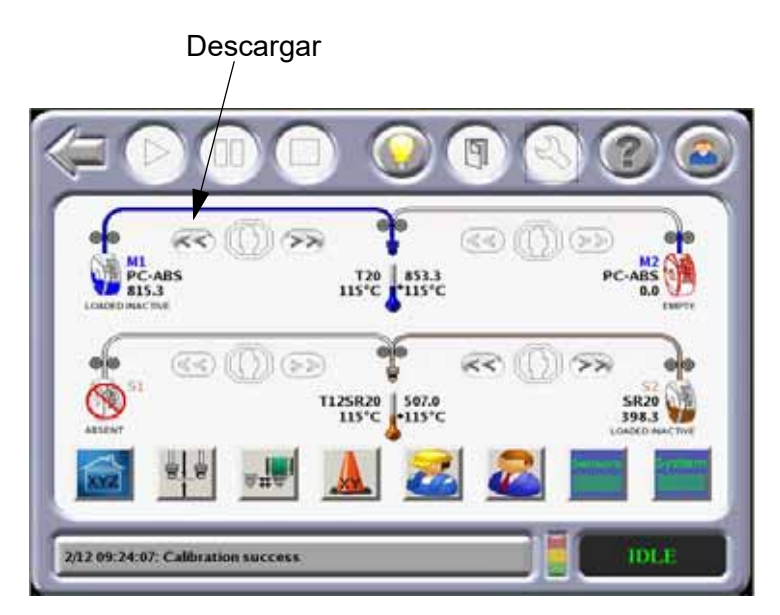

- 3. Seleccione el material para descargar y presione el icono **Unload** (Descargar).
	- El cabezal se calienta a la temperatura de descarga y el LED del cartucho rápidamente queda en verde intermitente.
	- Los motores de accionamiento del cabezal y el motor de accionamiento del cartucho funcionan en reversa. El material se retira del cabezal aproximadamente de 4 a 6 pulg. (10 a 15 cm).

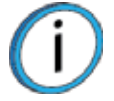

**Nota:** Para algunos materiales (por ej. SR-20), se realiza una purga de la boquilla antes de descargar el material del licuefactor.

- La temperatura del cabezal disminuye a la temperatura de reserva y el LED del cartucho se vuelve verde con parpadeo más lento (se usa la misma velocidad de parpadeo que la usada para indicar la condición de Preparado del cartucho).
- La pantalla mostrará At Head (en cabezal) para el material descargado.
- 4. Reemplazar el cartucho. Consulte ["Retiro de los cartuchos" en la página 84](#page-92-0), ["Instalación del](#page-93-0)  [cartucho" en la página 85](#page-93-0) y ["Manejo/almacenamiento de cartuchos" en la página 89.](#page-97-0)

## <span id="page-92-0"></span>RETIRO DE LOS CARTUCHOS

El proceso de retirar un cartucho vacío o un cartucho parcialmente usado varía ligeramente. Siga las instrucciones que aparecen a continuación para retirar y desechar un cartucho vacío, o retirar y almacenar un cartucho parcialmente usado.

Para retirar un cartucho vacío

- 1. Levante el bloque de accionamiento del cartucho levantando la palanca del bloque de accionamiento.
- 2. Tire del cartucho hacia afuera del compartimiento.

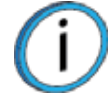

**Nota:** Los cartuchos vacíos tienen pequeños volúmenes inutilizables de material remanente. El material que queda permite tolerancias de fabricación y asegura que el cambio automático funcione apropiadamente.

**•** Habrá una pieza de material, de aproximadamente 5,1 cm (2 pulg.) de largo que se extiende más allá del orificio de salida del filamento. Cuando se retira un cartucho de soporte SR-20, esta pieza puede romperse. Verifique que la pieza rota caiga fuera del bloque de accionamiento. Si es necesario, retire la entrada del bloque de accionamiento para retirar este trozo de material.

Para retirar un cartucho parcialmente usado (consulte [Figura 4-34 en la página 86](#page-94-0) para ver los números de los elementos a los que se hace referencia):

- 1. Descargue el filamento de los licuefactores (consulte ["Descarga de material de las boquillas de](#page-91-1)  [licuefactores" en la página 83\)](#page-91-1).
- 2. Después de que se muestre **Unload Complete** (Descarga completa) en el panel del usuario, abra la puerta de rueda selectora del cartucho (elemento 3).
- 3. Vuelva a colocar la junta de espuma rectangular (elemento 7A) en la puerta de rueda selectora.
- 4. Cierre la puerta de la rueda selectora.
- 5. Levante el bloque de accionamiento del cartucho levantando la palanca del bloque de accionamiento.

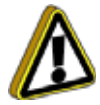

**Precaución:** Tire inmediatamente del cartucho desde el compartimiento después de levantar la palanca del bloque de accionamiento. Una demora puede permitir que el filamento sea forzado dentro del cartucho. Si el filamento es forzado dentro del cartucho, es probable que se enrolle, con lo cual el cartucho entero quedará inutilizable.

- 6. Tire inmediatamente del cartucho fuera del compartimiento (dentro de los diez segundos de levantar la palanca del bloque de accionamiento).
	- Cuando se levanta la palanca del bloque de accionamiento, el motor del bloque de accionamiento funciona en reversa y retira el material del sistema.

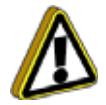

**Precaución:** Deseche el material extraído del sistema. No intente enrollar el material de nuevo en el cartucho. Si el filamento es forzado dentro del cartucho, es probable que se enrolle, con lo cual el cartucho entero quedará inutilizable.

- El material en exceso se acumula en el compartimiento de accionamiento vacío.
- Cuando el extremo del filamento sale del interruptor de filamento presente, el motor de accionamiento del cartucho se detiene.
- 7. Corte la descarga de filamento con la parte superior de la saliente del cartucho.
- 8. Retire el tapón plástico de su ubicación de almacenamiento (elemento 6B) e insértelo en el orificio de salida del filamento de la saliente del cartucho (elementos 4 y 6A).
- 9. Tire del filamento restante del bloque de accionamiento y deseche todo el material acumulado en el compartimiento de accionamiento.
- 10. Para instalar un cartucho consulte ["Instalación del cartucho" en la página 85](#page-93-0).

## <span id="page-93-0"></span>INSTALACIÓN DEL CARTUCHO

Realice los siguientes pasos para instalar un cartucho (consulte [Figura 4-34 en la página 86](#page-94-0) para ver los números de los elementos a los que se hace referencia):

- 1. Para cartuchos nuevos, despegue la cinta de aluminio (elemento 1) en la parte lateral del cartucho.
- 2. Retire y deseche el tapón anti-rotación (elemento 2).
- 3. Vuelva a sellar el orificio del cartucho con la cinta de aluminio reutilizable presionándola firmemente contra el cartucho para establecer un cierre hermético.
- 4. Levante el cartucho tomándolo de la saliente de plástico (elemento 4).
- 5. Apoye el cartucho sobre el borde del compartimiento, no lo empuje totalmente dentro del compartimiento.

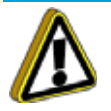

**Precaución:** No retire la tapa de plástico hasta que esté listo para precargar el filamento en el bloque de accionamiento.

- 6. Retire el tapón de plástico (6A) de la parte superior de la saliente del cartucho.
- 7. Inserte el tapón de plástico en la parte superior de la ranura de almacenamiento (6B).
- 8. Para algunos cartuchos, prepare el filamento (5) para cargar:
	- A. Abra la puerta de rueda selectora (3) frente al cartucho.
	- B. Corte el filamento en un ángulo de 45 grados debajo de su curvatura para que el extremo del filamento esté nivelado con la salida superior del filamento en la saliente.
	- C. Cierre la puerta de la rueda selectora (no retire aún el centro de espuma de la junta).
- 9. Empuje el cartucho completamente dentro del compartimiento del cartucho.

<span id="page-94-0"></span>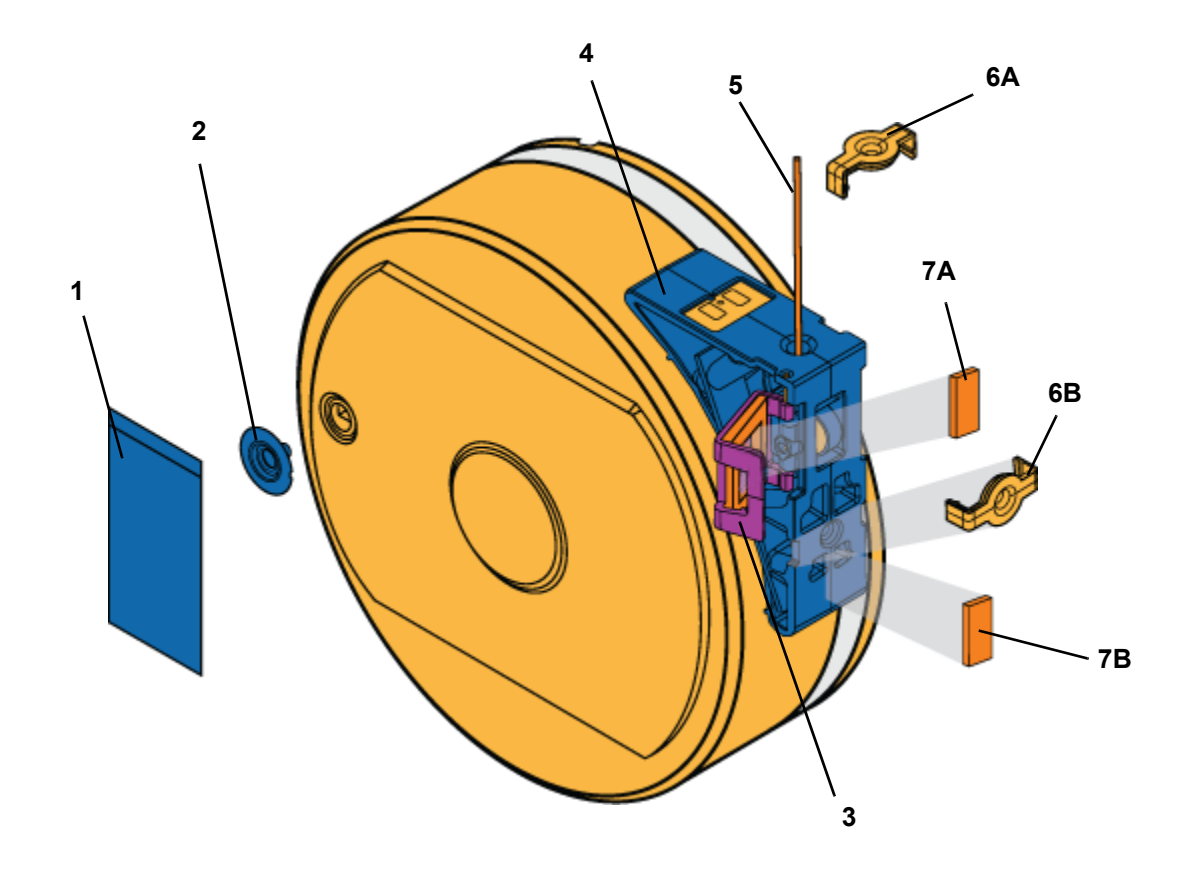

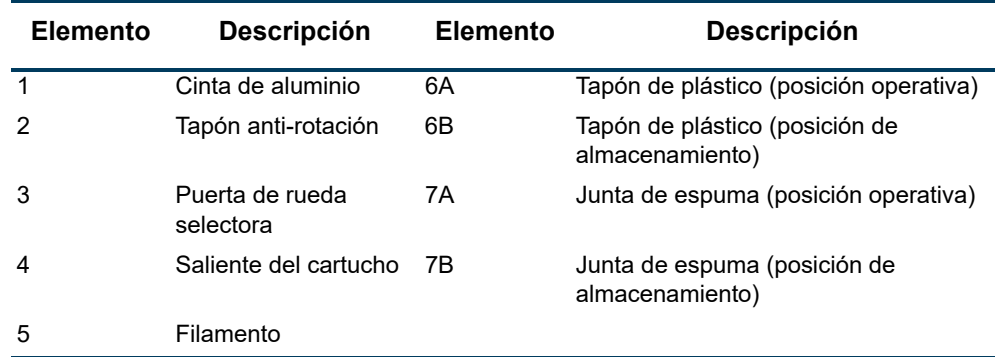

- 10. Deje caer el bloque de accionamiento de filamento sobre el cartucho tirando de la palanca de accionamiento del cartucho. [\(Figura 4-35\)](#page-95-0)
	- Verifique que el accionamiento del filamento esté alineado con la salida del filamento.
	- El LED está en OFF (Apagado) en este momento.
	- Después de cinco segundos aproximadamente, el sistema lee el chip SmartSpool y el motor del bloque de accionamiento comienza a girar.
- 11. Realice la ["Precarga de filamento en las ruedas de accionamiento:" en la página 87](#page-95-1).

<span id="page-95-0"></span>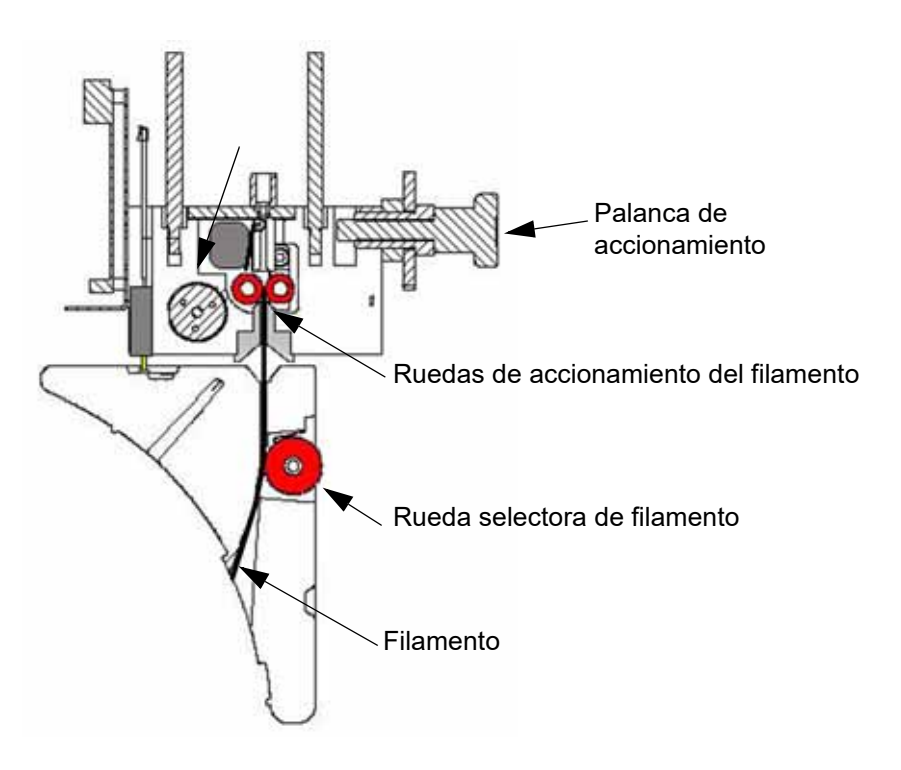

- <span id="page-95-1"></span>12. Precarga de filamento en las ruedas de accionamiento:
	- A. Abra la puerta de la rueda selectora.
	- B. Retire la junta de espuma rectangular en la parte interna de la puerta de rueda selectora. ([Figura 4-34\)](#page-94-0)
	- C. Adhiera la junta al cartucho.
		- La junta de espuma rectangular impide que se mueva la rueda selectora.
		- Solo se debe quitar la junta cuando el cartucho se encuentre en el sistema.
		- La junta se vuelve a colocar cuando se almacena el cartucho.
	- D. Alimente el mecanismo de accionamiento de filamento con el filamento presionando hacia adentro y abajo sobre la rueda selectora. [\(Figura 4-35\)](#page-95-0)
	- E. Gire la rueda hasta que sienta que el motor de accionamiento de filamento tire del filamento.
		- Es necesario que el filamento avance aproximadamente 2 pulg. (5 cm) para que llegue a las ruedas de accionamiento del motor de accionamiento.
	- F. El sistema completa automáticamente la precarga de filamento.
		- El motor de accionamiento hace avanzar el filamento hasta que hace contacto con el interruptor actual del filamento.
		- El motor de accionamiento se detiene y el LED vuelve al color verde intermitente.

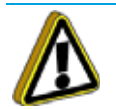

**Precaución:** Verifique que la puerta de la rueda selectora esté cerrada una vez que finaliza la precarga de filamento.

- G. Cierre la puerta de la rueda selectora.
- H. Cargue el material en el cabezal (consulte ["Carga de material en las boquillas del](#page-96-0)  [licuefactor" en la página 4-88\)](#page-96-0).

### <span id="page-96-0"></span>CARGA DE MATERIAL EN LAS BOQUILLAS DEL LICUEFACTOR

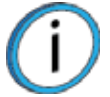

**Nota:** Si cambia a un tipo de material diferente o cambia de boquillas, siga el procedimiento que se indica en ["Cambio de boquillas o de tipo de material" en la](#page-98-0) [página 90](#page-98-0)

La carga del filamento a los licuefactores se realiza solamente en modo Idle (Inactivo) o Pause (Pausa), y no durante la construcción.

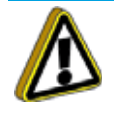

**Precaución:** Si cambia el tipo de material, debe cambiar las boquillas.

Realice los siguientes pasos para cargar el material a las boquillas del licuefactor:

- 1. Verifique que el sistema se encuentre en el modo Pause (Pausa) o (Idle) Inactivo.
- 2. En el menú principal, seleccione **Operator Tools** (Herramientas del operador) y aparecerá la siguiente pantalla.

Figura 4-36: Herramientas del operador

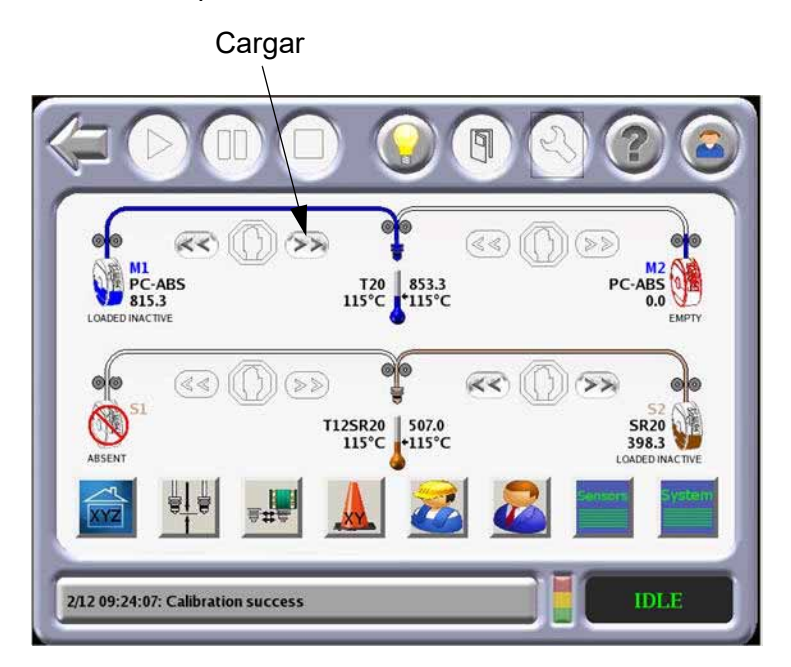

3. Seleccione el material para cargar y presione el icono **Load** (Cargar).

**Nota:** Los materiales para el modelo y de soporte debe ser compatibles. Si un material seleccionado es incompatible con un material cargado, ocurrirá un error de discrepancia de carga. El material seleccionado no se cargará.

- El cabezal se calienta a la temperatura operativa del material (automático, se basa en los datos del SmartSpool). Este paso también ajusta la temperatura del horno a un valor correcto para el material que se está cargando.
- El motor de accionamiento del cartucho empuja el filamento hacia las boquillas del licuefactor.
- Para algunos materiales (por ej. SR-20) se invierte el orden de los pasos A y B.
- Cuando el filamento alcanza el cabezal (toma de 2 a 4 minutos), ingresa a la boquilla del licuefactor y la boquilla purga una pequeña cantidad de material.
- El LED verde fijo indica una carga exitosa. Una carga y un ciclo de purga completos deben demorar menos de cinco minutos.

## CAMBIO AUTOMÁTICO DE CARTUCHO

El cambio automático le permite dejar sin supervisión la construcción de una pieza grande. Cuando se vacía un cartucho activo:

- el sistema se pone en pausa y el accionamiento del cartucho extrae el material residual del sistema en forma automática.
- Luego se carga material en el cabezal desde el cartucho lleno.

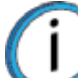

**Nota:** Si el material que se cargará no es el mismo material que reemplaza, el cambio automático no se producirá y el sistema entrará en modo **Pause** (Pausa).

Si ocurre un error durante el proceso de cambio automático, el sistema permanecerá en pausa.

- El botón de registro del sistema mostrará la causa del error.
- Una vez que se resuelve el error, seleccione **Resume** (Reiniciar) en la pantalla táctil del operador para continuar la tarea de construcción.

#### <span id="page-97-0"></span>MANEJO/ALMACENAMIENTO DE CARTUCHOS

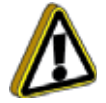

**Precaución:** El modo en que se manejan y almacenan los cartuchos de material tiene un impacto directo sobre la calidad de la construcción de una pieza. Como con la mayoría de los plásticos de ingeniería, el filamento dentro de los cartuchos puede absorber humedad. La humedad del filamento causa una mala calidad de la superficie del modelo.

Cada cartucho tiene 92 pulgadas cúbicas (1510 cc) de material de filamento. El cartucho también contiene material absorbente para absorber la humedad. La tapa de plástico extraíble y una puerta de rueda selectora proporcionan un cierre hermético para evitar que ingrese humedad al cartucho mientras está almacenado.

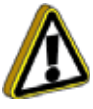

**Precaución:** Asegúrese de insertar la junta de espuma rectangular bajo la puerta de la rueda selectora y colocar la tapa de plástico sobre el orificio de salida del filamento antes de guardar el cartucho. En menos de una hora, en un cartucho no cerrado herméticamente, el filamento puede absorber suficiente humedad como para quedar inutilizado.

Si se retira del sistema el cartucho que contiene material, o si permanece en el sistema en estado no preparado (con el LED apagado), debe guardarse como sigue (consulte la [Figura 4-34](#page-94-0) para obtener los números de elemento a los que se hace referencia):

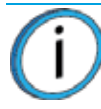

**Nota:** Cuando el filamento está en estado listo o cargado (LED verde intermitente o LED verde fijo) y la puerta del cartucho está cerrada, el sistema secador de aire del sistema purga constantemente la humedad del cartucho.

- 1. Abra la puerta selectora (elemento 3) e inserte la junta de espuma rectangular (elemento 7A) (que se guarda en el cartucho, elemento 7B) en su ubicación en la puerta selectora.
- 2. Cierre la puerta de la rueda selectora, asegúrese de que esté completamente cerrada.
- 3. Retire la tapa de plástico de su posición de almacenamiento (elemento 6B) y colóquela en el orificio de salida de la saliente del cartucho (elementos 4 y 6A).
- 4. Guarde los cartuchos en posición vertical, no los deje horizontales.

## <span id="page-98-0"></span>CAMBIO DE BOQUILLAS O DE TIPO DE MATERIAL

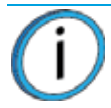

**Nota:** Si cambia de boquillas, o cambia a un tipo de material diferente, la interfaz del usuario tiene una selección de menús que lo guiará en el proceso.

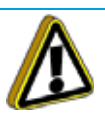

**Precaución:** Si cambia el tipo de material, debe cambiar las boquillas.

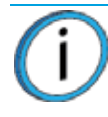

**Nota:** El uso de Nylon 12CF requiere un cabezal de rueda de accionamiento reforzada Todos los otros materiales, incluido ASA, usan un cabezal estándar. De tal modo que el cabezal de rueda de accionamiento reforzada debe intercambiarse por un cabezal estándar para construir con Nylon 12CF o ASA. El ASA se puede usar con cualquier cabezal.

Realice los siguientes pasos para cambiar las boquillas y/o el tipo de material:

- 1. Limpie el horno y el montaje de limpiador de la boquilla.
- 2. Vacíe el material de residuo del cubo de purga.

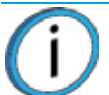

**Nota:** El residuo de los materiales de temperatura más baja puede derretirse y gotear sobre piezas de mayor temperatura si no se descuida la limpieza.

- 3. Inspeccione el montaje de limpiador de la boquilla (consulte ["Limpie/inspeccione el conjunto de](#page-117-0)  [limpieza de la boquilla" en la página 109](#page-117-0)).
- 4. En el menú principal seleccione el icono **Materiales/herramientas** y luego seleccione el icono **Cambio de boquillas/materiales**.

Figura 4-37: Herramientas del operador

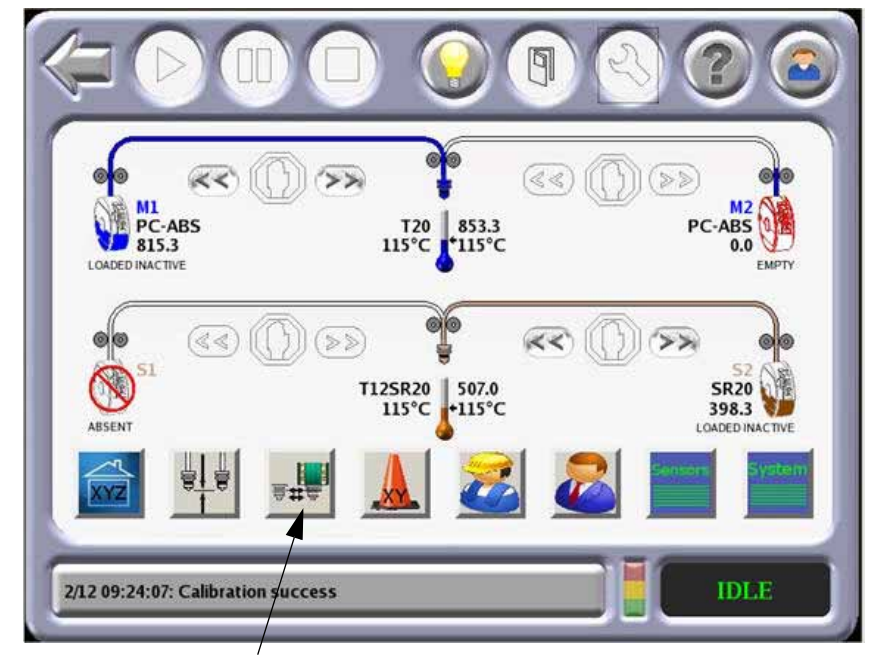

Cambio de boquillas/materiales

- 5. El menú de cambio de boquillas/materiales está diseñado para guiarlo a través de los pasos necesarios para completar un cambio de tipo de material o procedimiento de reemplazo de boquillas.
- 6. Si deben cambiarse las boquillas del licuefactor:

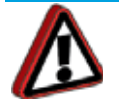

**Advertencia:** Use siempre una escalera o escalerilla aprobada cuando trabaje con componentes bajo las cubiertas corredizas superiores.

- A. Abra las cubierta corrediza superior izquierda.
- B. Coloque el cabezal en el soporte de mantenimiento del cabezal (consulte ["Soporte de](#page-22-0)  [mantenimiento del cabezal" en la página 14\)](#page-22-0).

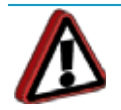

**Advertencia:** Las superficies de las boquillas del licuefactor y del bloque calefactor pueden estar muy calientes.

C. Afloje los dos tornillos de sujeción que aseguran en su lugar cada boquilla del licuefactor. Retire las boquillas.

Figura 4-38: Tornillos de fijación del licuefactor

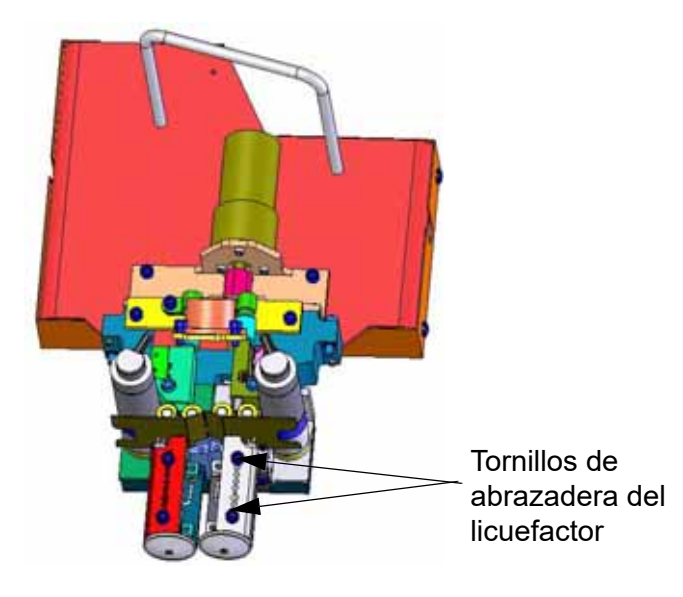

D. Coloque las boquillas nuevas del licuefactor en el cabezal. Ajuste los tornillos de fijación.

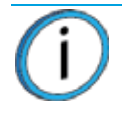

**Nota:** Verifique que las boquillas estén bien colocadas en el bloque del calefactor antes de ajustar los tornillos de abrazadera [\(Figura 4-39](#page-100-0)).

**•** Consulte ["Boquillas del licuefactor y altura de las secciones transversales" en la página 17](#page-25-0) para la selección de boquillas y compatibilidad de materiales.

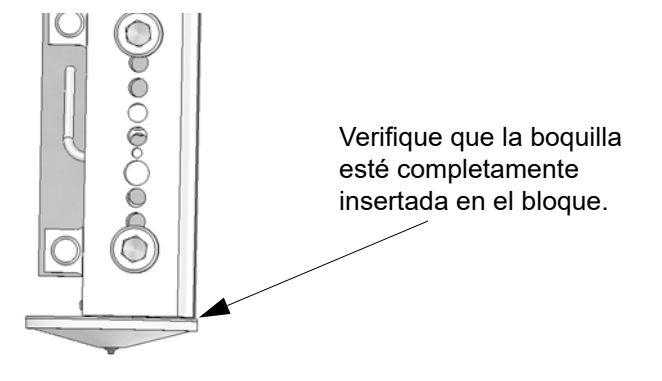

<span id="page-100-0"></span>E. Retire el cabezal del soporte de mantenimiento y colóquelo nuevamente en el gantry. Ajuste los dos tornillos de sujeción que aseguran en su lugar el cabezal.

**Nota:** Verifique que los tubos de filamento, cables umbilicales y manguera de aire no estén enredados y que estén correctamente orientados.

# <span id="page-101-0"></span>CÓMO TRABAJAR CON LAS COLAS DE TAREAS

Hay dos colas de tareas disponibles en el sistema F900, Job Queue (Cola de tareas) y Sample Job Queue (Cola de muestras de tareas). Utilice los botones **Job Queue** y **Sample Queue** ubicados en la pantalla táctil del operador para alternar entre ambas colas.

El menú Job Queue (Cola de tareas) contiene archivos descargados de la aplicación Insight en su estación de trabajo.

- Barra deslizante: use la barra deslizante para desplazarse por la pantalla hacia arriba o abajo por las tareas disponibles.
- Barra de título: presione cualquier columna de la barra del título para cambiar el orden del listado de la columna.

El menú Sample Job Queue (Cola de muestras de tareas) contiene archivos que son útiles para probar el sistema. El sistema F900 incluye varios archivos de muestras de tareas que se instalan permanentemente en el sistema.

**•** Use la barra deslizante para desplazarse por la pantalla hacia arriba o abajo por las muestras de tareas disponibles.

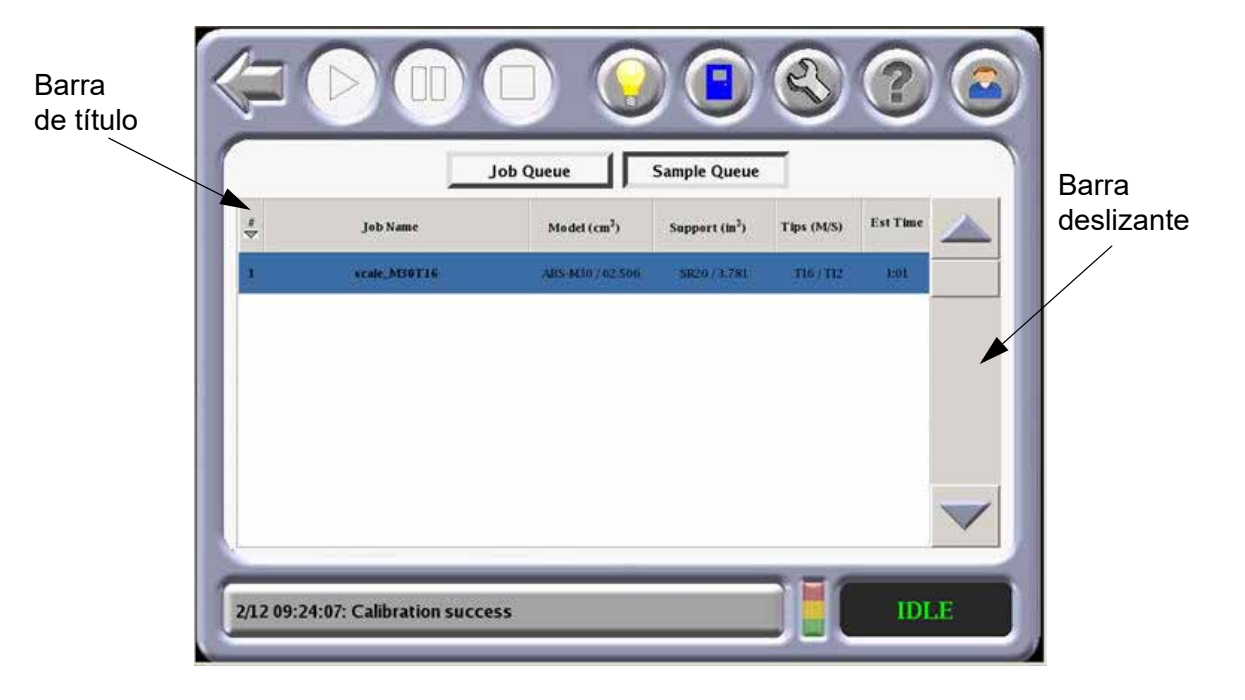

Figura 4-40: Cola de tareas

## ESTADO DEL SISTEMA

La pantalla de estado del sistema muestra la siguiente información:

- Versiones de software del sistema
- Estado de UPS
- Configuración de la red

Figura 4-41: Estado del sistema

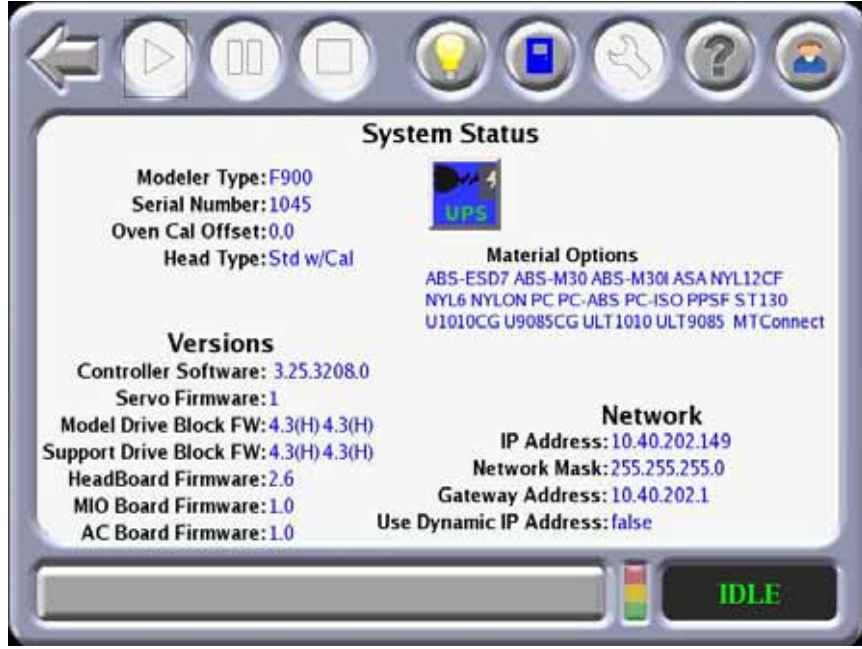

Figura 4-42: Estado de UPS

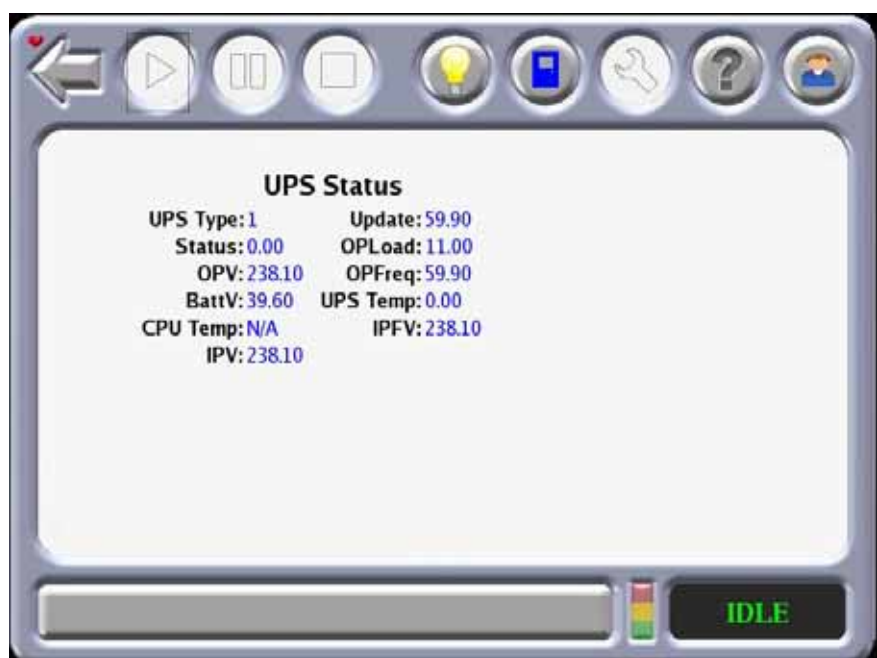

# **5 CALIBRACIÓN**

Este capítulo describe el procedimiento de calibración básico del sistema F900.

# CALIBRACIÓN AUTOMÁTICA

Cuando se cambian las boquillas el menú del usuario le indicará que realice una serie de calibraciones automáticas: Autocal Tips Calibration (Calibración de boquillas automática), Authome XYZ (Inicio automático XYZ) y Auto Z Calibration (calibración automática Z).

Figura 5-1: Menú de calibración

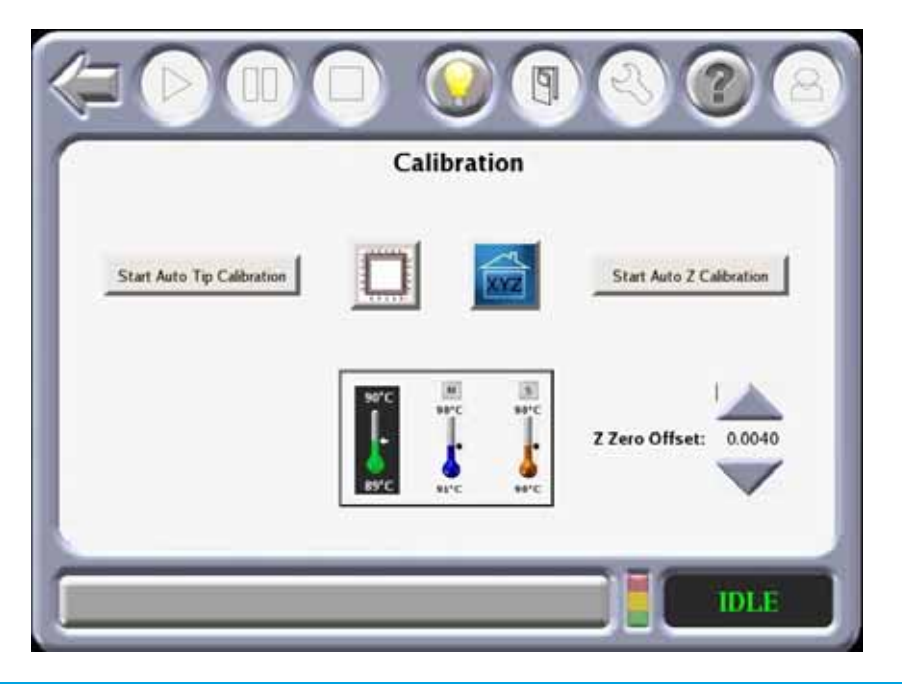

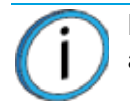

**Nota:** Realice un Inicio automático XYZ antes de iniciar la calibración automática.

No se necesita interacción del operador para la calibración Auto Z Stage Zero (automática Z etapa cero).

La desviación de las boquillas XY y Z necesita que el operador analice una pieza de calibración y suministre al sistema los valores de corrección.

## COMIENZO DE LA CALIBRACIÓN CERO AUTO Z

Start Auto Z Zero Calibration (Comienzo de la calibración cero auto Z), establece la boquilla modelo del licuefactor en la ubicación cero Z en la lámina de construcción.

No se requiere interacción del operador. Esto también se realiza automáticamente antes de la construcción de cada tarea.

## DESVÍO CERO Z

La opción de desvío cero Z permite al usuario hacer ligeras modificaciones a la calibración cero Z de fábrica. Esto puede ser necesario para abordar problemas potenciales cuando cambie de materiales de alta temperatura a materiales de baja temperatura.

Al seleccionar la flecha hacia arriba creará un desvío + que mueve la boquilla alejándola aún más de la placa. Al seleccionar la flecha hacia abajo creará un desvío - que mueve la boquilla acercándola a la placa.

Si se necesitan ajustes, cree el archivo **Z\_Zero\_Verniers\_XX\_XXX** de la cola de trabajo de la muestra. Seleccione el calibrador de Vernier apropiado para la boquilla de material que está en uso. Tenga en cuenta que solo están disponibles T16, 0,010 alturas de la secciones una vez que se crea el Vernier cero Z, ajústelo según sea necesario.

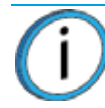

**Nota:** Solo están disponibles T-16 (0,010) alturas de la secciones. Una vez que se crea el vernier cero Z, ajuste según sea necesario.

1. Con una lupa, examine ambos vernier cero Z para determinar si la calibración cero Z es correcta.

Figura 5-2: Inspección de la calibración cero Z

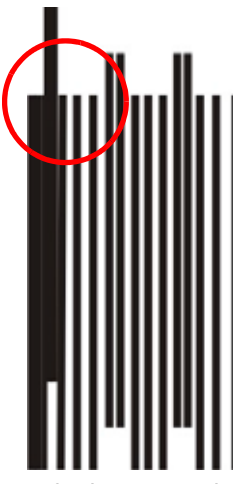

**Blanco**: el primer espacio abierto está visible entre la primera y segunda senda de la herramienta de calibración.

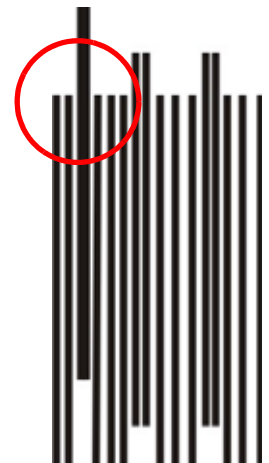

**Fuera de blanco**: el primer espacio abierto visible entre la primera y segunda herramienta de calibración antes de las herramientas de referencia. Esto indica que cero Z se calibró demasiado alto.

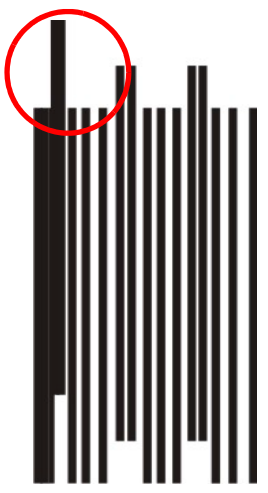

**Aceptable**: el primer espacio abierto visible entre las herramientas de calibración de referencia y la primera herramienta de calibración.

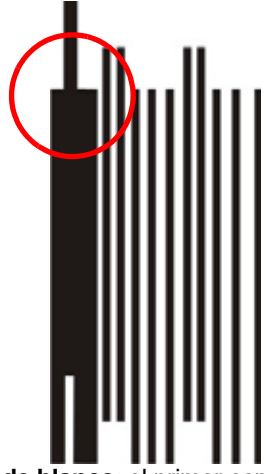

**Fuera de blanco**: el primer espacio abierto está visible entre la segunda y tercera sendas de la herramienta de calibración. Esto indica que cero Z se calibró demasiado bajo.

2. Si el examen de los verniers cero Z indica que cero Z se ajustó demasiado alto (boquilla muy alejada de la placa) o demasiado bajo (boquilla muy cercana a la placa), corrija el ajuste de cero Z con las flechas hacia arriba o abajo. Utilice incrementos pequeños como ± 0,004 (0,1016 mm). Después de hacer el ajuste, cree un **Z\_Zero\_Vernier** para verificar el cambio.

## COMIENZO DE LA CALIBRACIÓN AUTOMÁTICA DE LA BOQUILLA

Start Auto Tip Calibration (Comienzo de la calibración automática de la boquilla) permite al usuario calibrar las desviaciones boquilla a boquilla en dirección Z. No se requiere interacción del operador.

> **Nota:** Si usa ULTEM 9085, la calibración automática de la boquilla se debe realizar con un modelo nuevo, no usado y boquillas de soporte. El uso de modelos nuevos, no usados y boquillas de soporte asegura la calibración adecuada sin necesidad de que el usuario haga cambios a las desviaciones de la boquilla Z.

Confirme que el sensor de la boquilla está limpio. Esto asegurará una calibración automática completa de la boquilla Z.

- 1. El sistema realiza automáticamente esta calibración como parte de las acciones del asistente de cambio de boquilla.
- 2. La calibración apropiada permite al sistema alternar boquillas de material y colocar la boquilla actual en la coordenada precisa necesaria para continuar una construcción exacta de la pieza.

#### AJUSTE DE DESVIACIONES DE CALIBRACIÓN XYZ

Adjust XYZ Calibration (Ajuste de calibración XYZ) registra la boquilla de soporte en relación a la boquilla modelo.

Figura 5-3: Ajuste de desviaciones de calibración XYZ

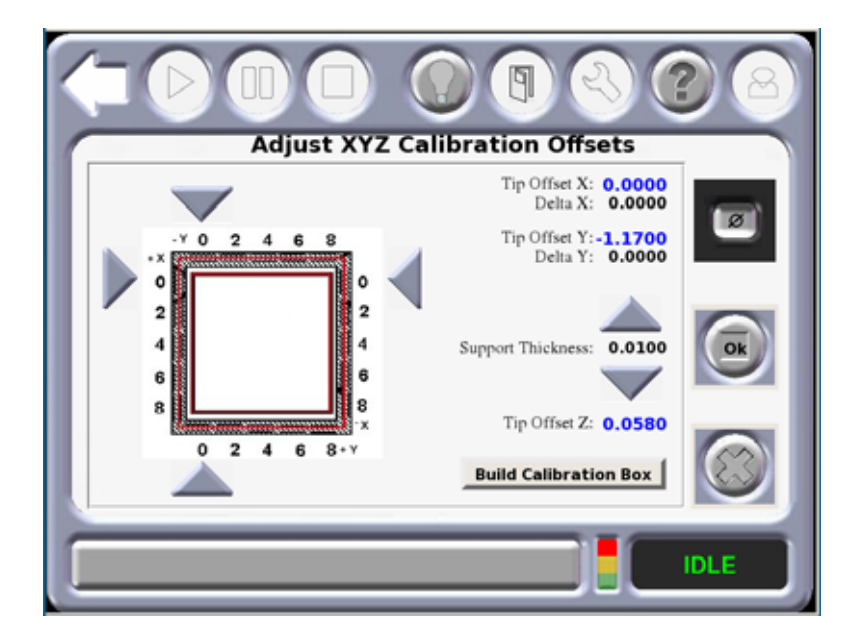

- 1. El sistema construye automáticamente el modelo de calibración cuando se presiona el botón del recuadro de calibración de la construcción.
- 2. Retire la lámina de construcción de la placa y deje enfriar.
- 3. Determine el ajuste de desviación XY [\(Figura 5-4 en la página 99](#page-107-0) o [Figura 5-5 en la página 100\)](#page-108-0)
	- A. Vea la relación entre la ruta de la herramienta de calibración del soporte y los indicadores de alineación para determinar la calibración del eje X e Y.
		- Use una lupa.
		- Mantenga la lámina de construcción cerca de la luz, una pared de color claro o un trozo de papel de color claro.
- B. Determine dónde en cada eje está más centrada la ruta de la herramienta de soporte entre la ruta de alineación X-Y.
- C. Lea el valor de ajuste de desviación más cercano a la ubicación centrada para cada ubicación.
	- Este valor representa el valor de ajuste que se ingresará al sistema: incrementos de 0,002 de pulgada o 0,05 mm.
	- Si este valor es 0, el sistema está calibrado para ese eje, y no es necesario realizar una entrada.
- D. Deslice la flecha sobre la pantalla para que coincida donde el soporte está más centrado. Solo mueva las flechas en dos de los cuatro lados de la pieza de calibración.
- E. Presione **OK** (Aceptar). La pantalla abrirá una ventana emergente que le preguntará si desea aplicar estos valores. Presione **OK** (Aceptar). Cuando X e Y estén en 0, proceda al ajuste de Z.
- F. Si se necesita ingresar un ajuste para cualquiera de los ejes, vuelva a ejecutar el modelo de calibración en una lámina de construcción limpia.
- G. Continúe verificando y ajustando las desviaciones XY hasta que la ruta de la herramienta de calibración esté centrada en 0 para los ejes X e Y.

<span id="page-107-0"></span>Figura 5-4: Modelo de calibración - Unidades inglesas

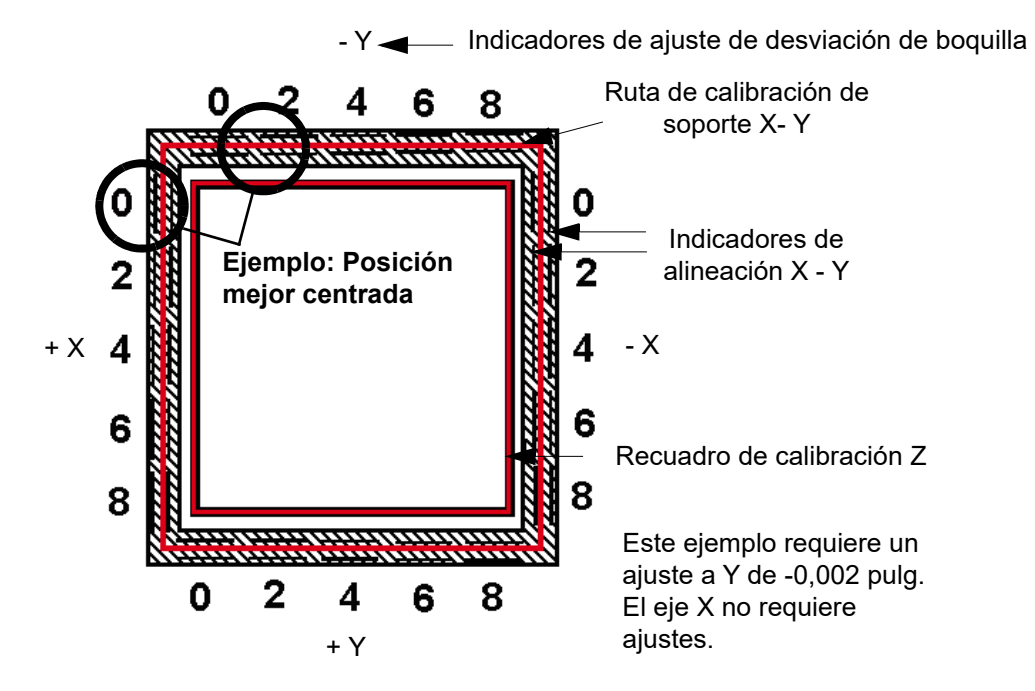

H. Después de realizar los ajustes, puede ejecutarse un nuevo recuadro de calibración en este menú presionando **Build Calibration Box** (Crear recuadro de calibración).
#### Figura 5-5: Modelo de calibración - Unidades métricas

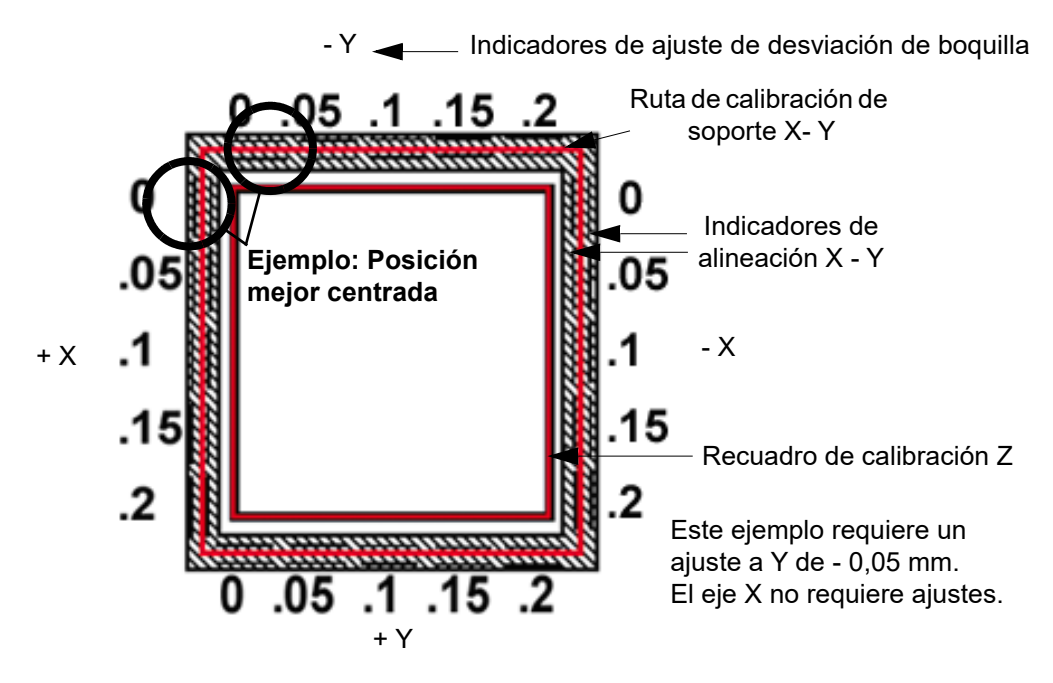

4. Determine el ajuste de Z

**Nota:** No mida el ajuste Z hasta que el modelo de calibración muestre una desviación XY inferior a 0,002 pulg. (0,05 mm) para los ejes X e Y.

- A. Desprenda la capa de soporte del recuadro de calibración Z.
- B. Mida el espesor de la capa de soporte con un calibrador o micrómetro.
	- Si el valor medido está dentro de ±0,0005 pulg. (0,01 mm) de la altura de la sección transversal, no se necesitarán ajustes.
	- Ingrese el valor que se lee en el calibrador en el campo "Support Thickness" (Espesor del soporte).
- C. Si se necesita ingresar un ajuste, vuelva a ejecutar el modelo de calibración en una lámina de construcción limpia.
- D. Continúe controlando la calibración Z hasta que la capa del soporte coincida con la altura de la sección transversal de la boquilla modelo ±0,0005 pulg. (0,01 mm).

#### AJUSTE DE DESVIACIONES DE CALIBRACIÓN XYZ PARA NYLON CF Y ULTEM1010

Si bien el procedimiento de ajuste de las desviaciones de calibración XYZ para Nylon CF y ULTEM1010 es similar al procedimiento descrito en ["Ajuste de desviaciones de calibración XYZ"](#page-106-0)  [en la página 98](#page-106-0), se usa una tarea de calibración y pantalla diferentes como se muestra en [Figura 5-6.](#page-109-0)

<span id="page-109-0"></span>Figura 5-6: Ajuste de desviaciones de calibración XYZ para Nylon CF y ULTEM1010

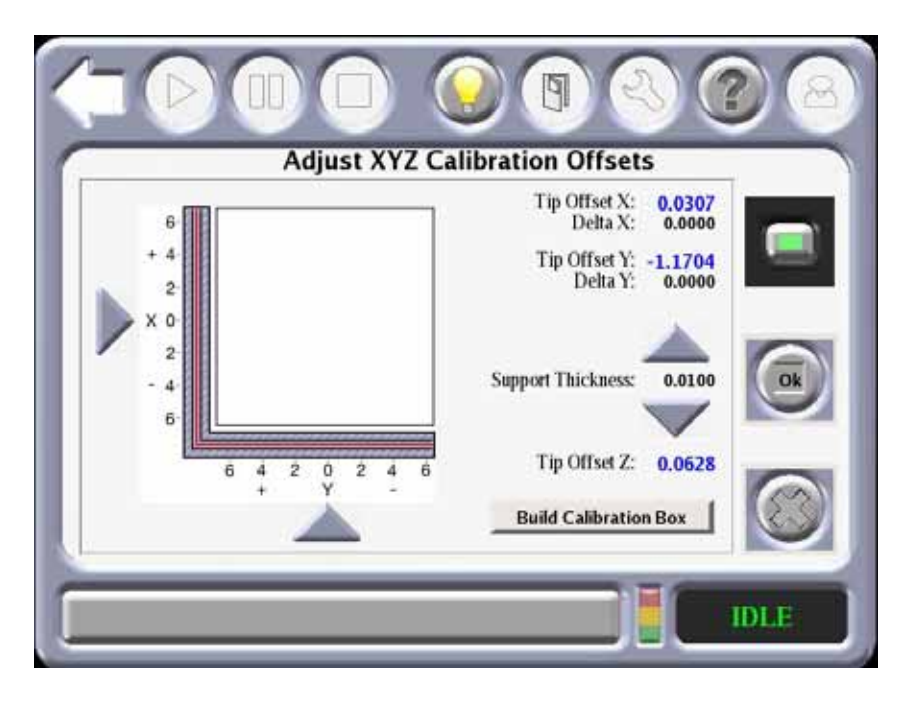

#### INICIO AUTOMÁTICO XYZ

Cuando se presiona el icono **AutoHome** (Inicio automático), el sistema realizará el siguiente ejercicio sin la necesidad de la interacción del operador:

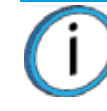

**Nota:** El inicio automático se usa para alejarse de un interruptor de límite.

- 1. Encuentra el interruptor de límite inicial Z.
- 2. Encuentra el interruptor de límite inicial X.
- 3. Encuentra el interruptor de límite inicial Y.
- 4. Vuelve a la posición de cabezal en espera.

# **6 MANTENIMIENTO DEL SISTEMA**

En este capítulo se describen varios elementos de mantenimiento que el usuario tendrá que realizar como rutina en el sistema F900.

## ACTUALIZACIÓN DEL SOFTWARE CONTROLADOR

El software controlador se puede actualizar mediante uno de los dos métodos que se describen a continuación:

### <span id="page-110-1"></span>MÉTODO EN LÍNEA (MÉTODO PREFERIDO)

Este método es para clientes que tienen acceso a Internet.

<span id="page-110-0"></span>1. Abra la aplicación del centro de control y seleccione la pestaña **Services** (Servicios) y luego haga clic en **Check for System Updates** (Verificar actualizaciones del sistema).

Figura 6-1: Centro de control

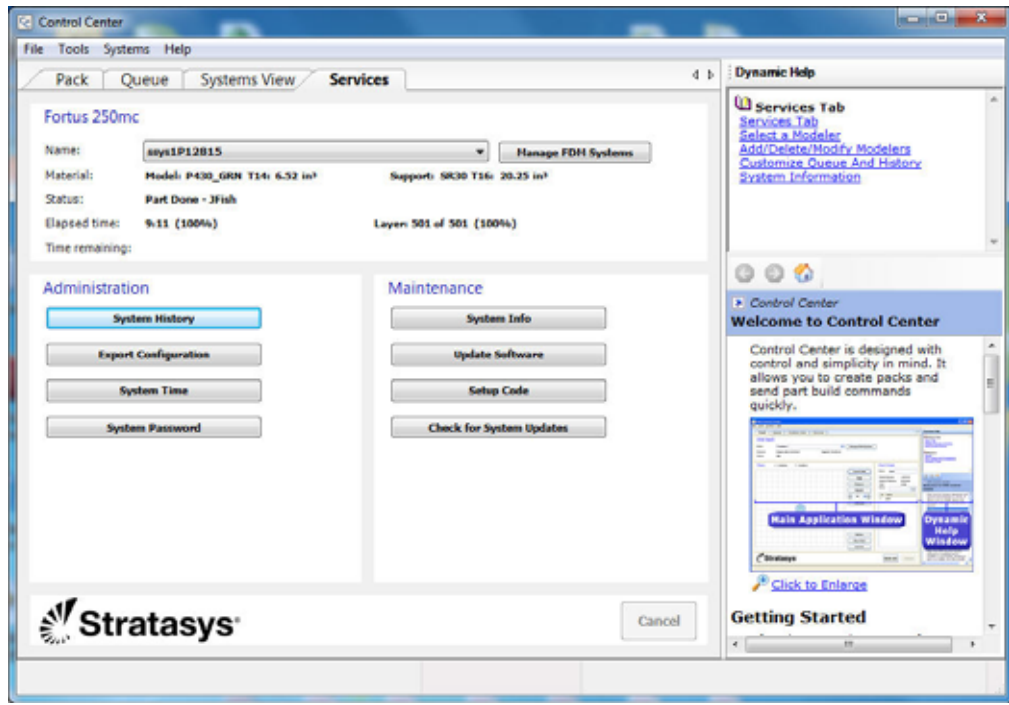

2. Aparecerá la ventana del administrador de actualizaciones de Stratasys. La aplicación verificará si el Controller Software está actualizado. Siga las instrucciones de la pantalla para actualizar el Controller Software.

### MÉTODO CON CD (MÉTODO ALTERNATIVO)

Este método es para clientes que no tienen acceso a Internet. El CD de actualización del Controller Software contiene el archivo .upg actualizado y debe solicitarlo a Stratasys. Inc.

- 1. Inserte el CD de actualización del Controller Software en la computadora de la estación de trabajo y a continuación transfiera el archivo .upg a una ubicación conocida en el disco rígido de la estación de trabajo.
- 2. Verifique que el sistema esté colocado en el modo recibir actualización de software. (Vea la ["Colocación del sistema en recepción de modo de actualización de software" en la página 104\)](#page-112-0).
- 3. Abra la aplicación del centro de control y seleccione la pestaña **Services** (Servicios) y luego haga clic en **Update Software** (Actualizar software). (Vea la [Figura 6-1 en la página 102](#page-110-0)).
- 4. Navegue a la ubicación del archivo de actualización .upg.
- 5. Seleccione el archivo .upg para descargar y luego presione **Open** (Abrir). Esto enviará el archivo al F900.
- 6. Cuando se haya completado la descarga, seleccione **Reboot and Install Software Upgrade** (Reiniciar e instalar la actualización del software) y luego presione **OK** (Aceptar) en el sistema F900.

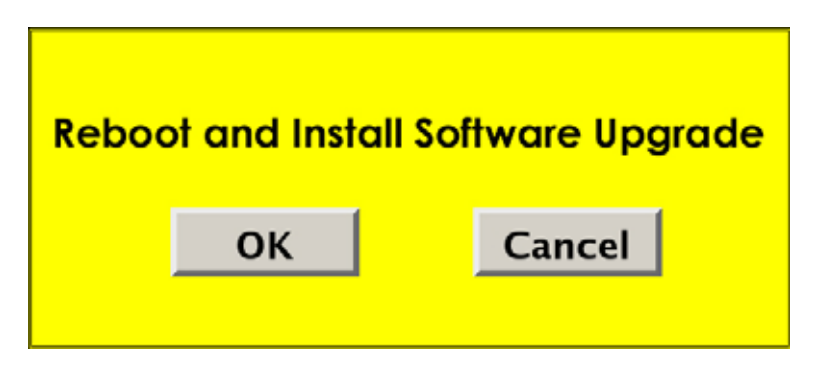

7. Después de reiniciar el sistema y completar la instalación de la actualización, aparece la siguiente pantalla:

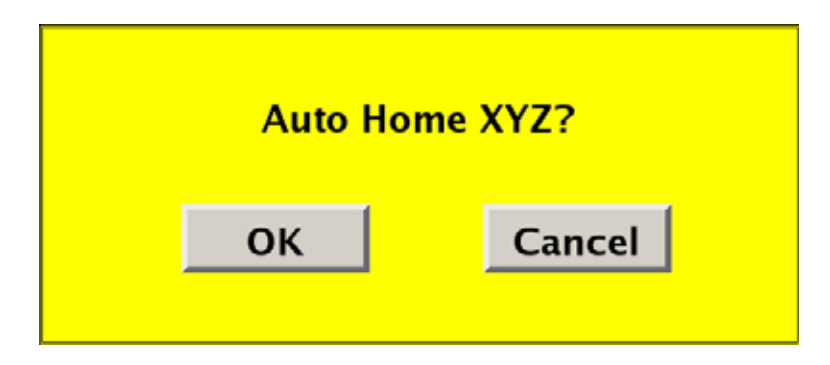

8. Presione **OK** (Aceptar) para completar la calibración de Inicio automático XYZ.

### <span id="page-112-0"></span>COLOCACIÓN DEL SISTEMA EN RECEPCIÓN DE MODO DE ACTUALIZACIÓN DE SOFTWARE

Coloque el sistema en modo de actualización de software por medio de lo siguiente:

1. Navegue a la pantalla del administrador y luego presione el botón **Receive Software Upgrade** (Recibir actualización de software). Esto permitirá que el sistema acepte la actualización del software

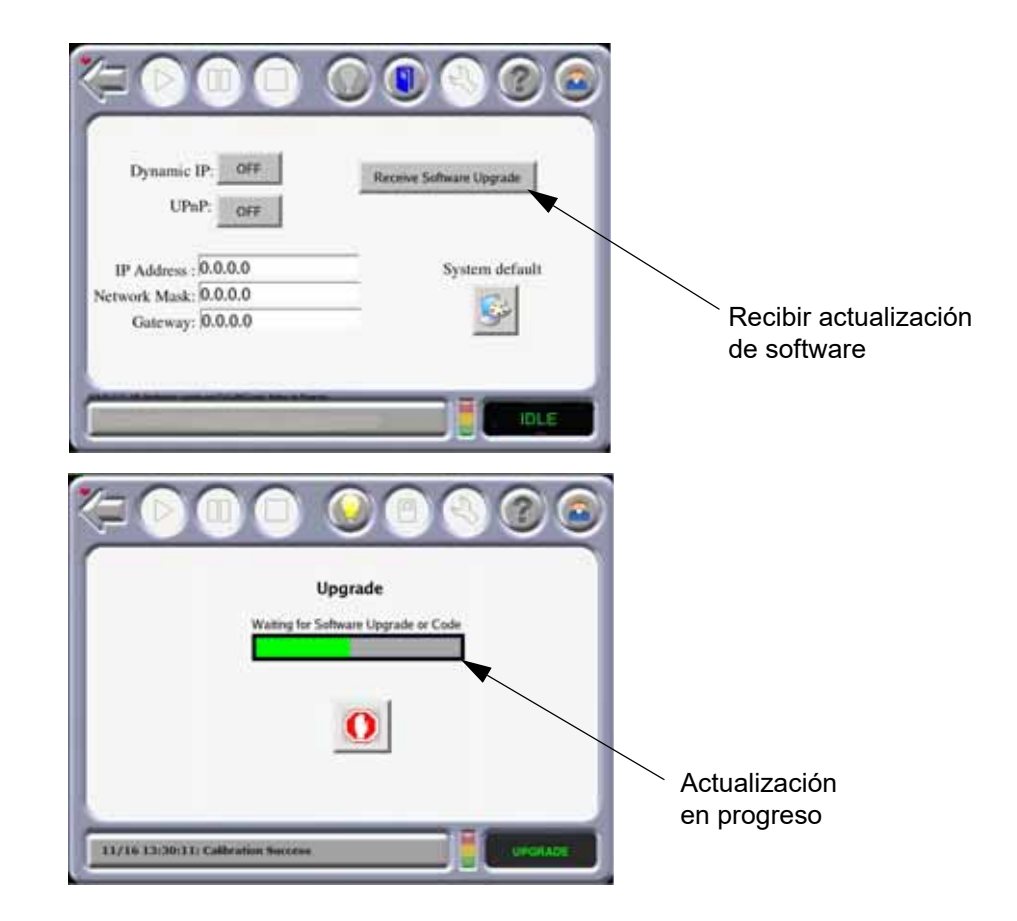

### REINSTALACIÓN DE CONTROLLER SOFTWARE (USO DE MEMORIA FLASH USB)

Controller Software se puede reinstalar mediante una memoria flash USB suministrada por Stratasys. Todos los sistemas se entregan con una memoria flash USB que contiene el Controller Software actual en el momento de fabricación del sistema. Como tal, es importante actualizar el Controller Software según se necesite luego de la reinstalación del software mediante el uso de la memoria flash USB.

- 1. Descargue los materiales y retire los cartuchos del sistema.
- 2. Si la dirección IP dinámica se ajusta en OFF (Apagado), registre los parámetros de red específicos (dirección IP, máscara de red y puerta de enlace) encontrados en la pantalla de administración de la pantalla táctil del sistema. Sin embargo, si la configuración de la red para la dirección IP dinámica se ajusta en ON (Encendido), un servidor de la red o computadora generará automáticamente una dirección IP para el sistema y no será necesaria ninguna acción del usuario.
- 3. Apague el sistema y deje que la UPS complete su ciclo de apagado demorado.
- 4. Inserte la memoria flash USB en un puerto USB del controlador del sistema.
- 5. Presione el botón verde de inicio para encender el sistema. (El botón verde comenzará a parpadear a una menor velocidad).
- 6. La computadora se iniciará desde la memoria flash USB y aparecerá el siguiente mensaje:

This will erase all data on the drive (Esto borrará todos los datos de la unidad). Are you sure you want to continue?

Presione **OK** (Aceptar) para descargar el software o **Cancel** (Cancelar) para abandonar la operación.

7. Presione **OK** (Aceptar) en la pantalla táctil. Comenzará el proceso de transferencia de software.

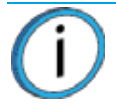

**Nota:** Durante la transferencia de software y los posteriores procesos de reinicio automático, se verán varias secuencias de instrucciones en la pantalla táctil.

**NO** apague el sistema durante el proceso de descarga de software.

**NO** presione ninguno de los botones de acceso a la pantalla a menos que se le indique que deba hacerlo (es decir, el botón de Release Notes (Publicar notas) no funciona en esta versión).

8. Cuando finaliza la instalación, la pantalla mostrará el siguiente mensaje.

Installation complete (Instalación finalizada). Remove installation media (Retirar los medios de instalación).

Retire la memoria flash USB del puerto de la computadora antes de presionar **OK** (Aceptar) para salir.

9. La siguiente pantalla aparecerá después del reinicio del sistema. Presione **OK** (Aceptar) para el inicio automático XYZ del sistema mediante el software descargado.

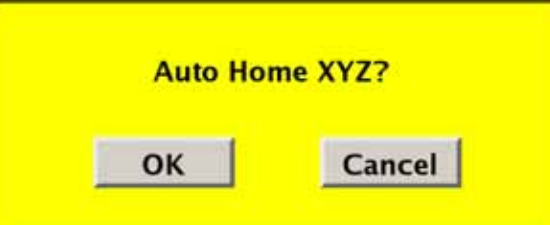

10. Verifique la actualización del software controlador que emplea la aplicación del centro de control. (Vea la ["Método en línea \(método preferido\)" en la página 102](#page-110-1)).

### PROGRAMA DE MANTENIMIENTO

Las tareas de mantenimiento deben realizarse de forma regular para mantener un óptimo funcionamiento del sistema. La Tabla 6-1 reseña el programa de mantenimiento general. El resto del capítulo menciona las instrucciones detalladas de cada tarea. Tenga en cuenta que la prueba de los circuitos de enclavamiento/

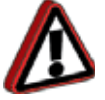

**Advertencia:** Siempre use ropa de protección contra el calor cuando trabaje dentro del horno.

protección no se aplica a la F900.

Tabla 6-1: Programa de mantenimiento

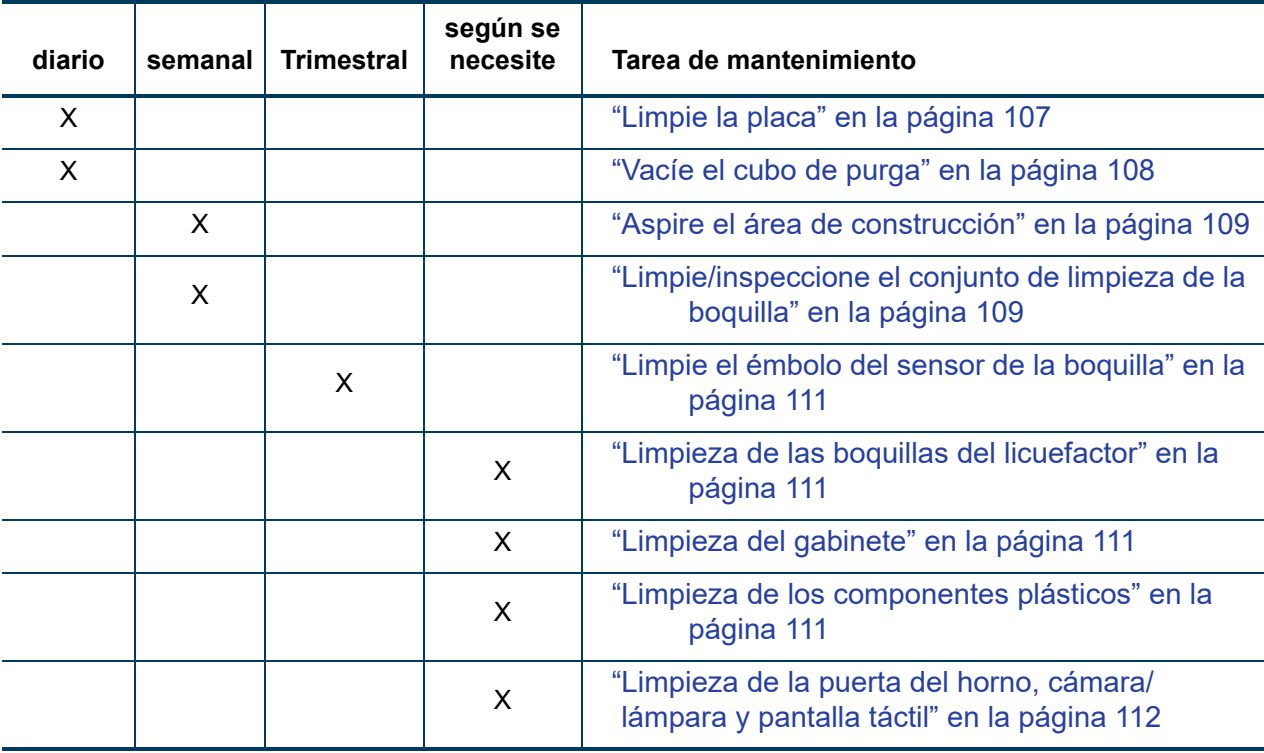

### MANTENIMIENTO DIARIO

#### <span id="page-115-0"></span>LIMPIE LA PLACA

La placa es la superficie sobre la cual se coloca la lámina de construcción para el modelo. Si se recolectan residuos en la placa, esto puede afectar adversamente el vacío que asegura la lámina de construcción a la placa.

- 1. Retire la lámina de construcción de la placa.
	- Levante un ángulo de la lámina de construcción para romper el vacío manteniéndolo en la placa o apagando el vacío con el botón de la pantalla táctil.
	- Deslice la lámina de construcción de la placa.
- 2. Retire cuidadosamente el residuo que cayó en los canales de la placa. Use una aspiradora o un cepillo blando.
	- Si usa el cepillo, cepille del puerto de vacío en el centro de la placa.
	- Si el residuo cae en los puertos de vacío, puede causar una pérdida de vacío, que da como resultado una mala adhesión de la lámina de construcción a la placa durante la construcción de la pieza.

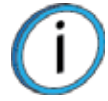

**Nota:** No intente eliminar las pantallas del puerto de vacío. Estos no son elementos que pueda reemplazar el cliente.

Figura 6-2: Limpieza de la placa

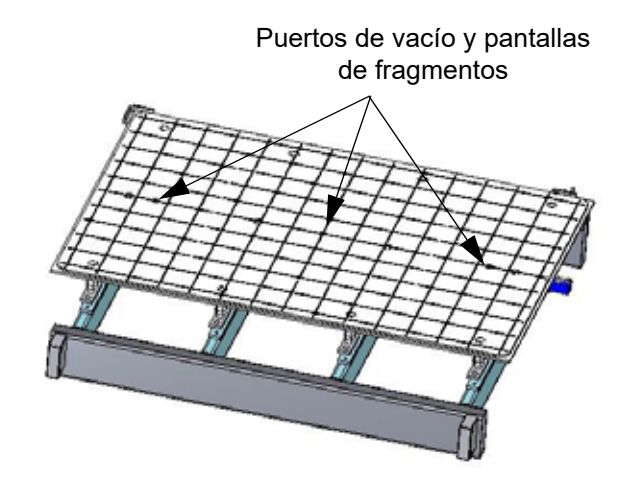

### <span id="page-116-0"></span>VACÍE EL CUBO DE PURGA

El cubo de purga está ubicado dentro del horno. Captura el material que se ha purgado o limpiado de los licuefactores y boquillas del licuefactor. El cubo de purga debe vaciarse diariamente. ([Figura 6-3\)](#page-116-1)

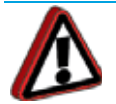

**Advertencia:** Siempre use guantes de seguridad y mangas largas cuando trabaje dentro del horno. ¡Los componentes están calientes!

- 1. Abra la puerta del horno. Tenga precaución porque el horno está caliente.
- 2. Verifique que la placa de construcción esté en la parte inferior del área de construcción.
- 3. Levante el cubo de purga directamente en el soporte del cubo de purga y retírelo del compartimiento del horno.
- 4. Vacíe el material de residuo del cubo de purga. Hay una puerta para residuos en la parte inferior del cubo.
- <span id="page-116-1"></span>5. Instale el cubo de purga en el soporte de cubo de purga.

Figura 6-3: Cubo de purga

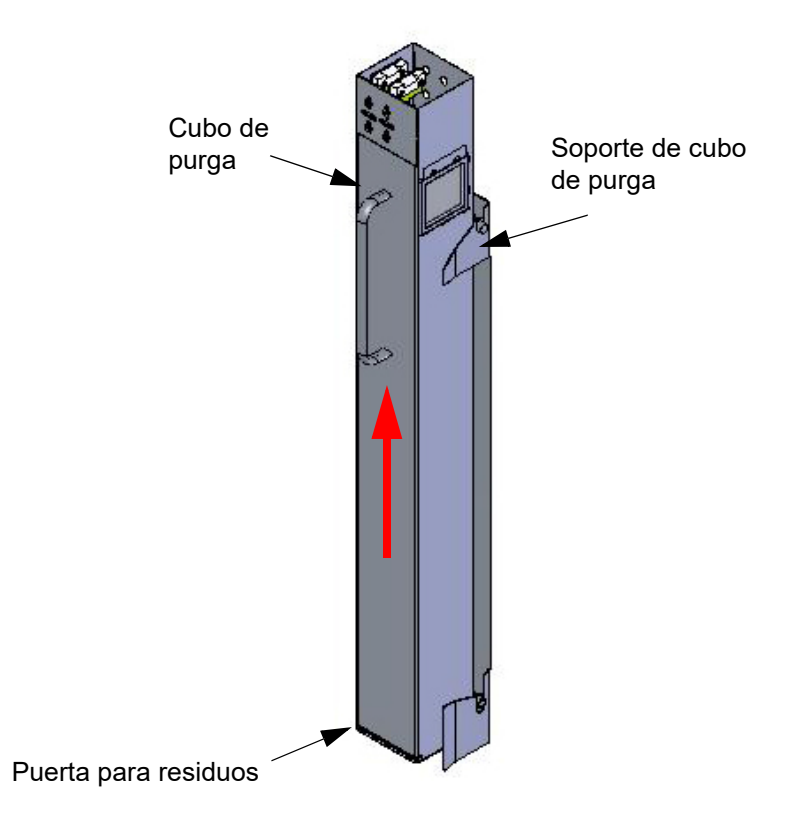

### MANTENIMIENTO SEMANAL

### <span id="page-117-0"></span>ASPIRE EL ÁREA DE CONSTRUCCIÓN

Aspire el área de construcción para eliminar el residuo, fragmentos y polvo de material de construcción.

### <span id="page-117-1"></span>LIMPIE/INSPECCIONE EL CONJUNTO DE LIMPIEZA DE LA BOQUILLA

Inspeccione el montaje de limpieza de la boquilla una vez por semana. Reemplace las piezas según sea necesario cuando detecte el desgaste. Consulte ["Pedidos de consumibles" en la página 2](#page-10-0) para obtener más información. El cepillo y el flicker se reemplazan como un montaje.

<span id="page-117-2"></span>1. Retire el montaje de limpieza de la boquilla levantándolo hacia arriba. (Vea la [Figura 6-4\)](#page-117-2).

Figura 6-4: Limpieza del conducto

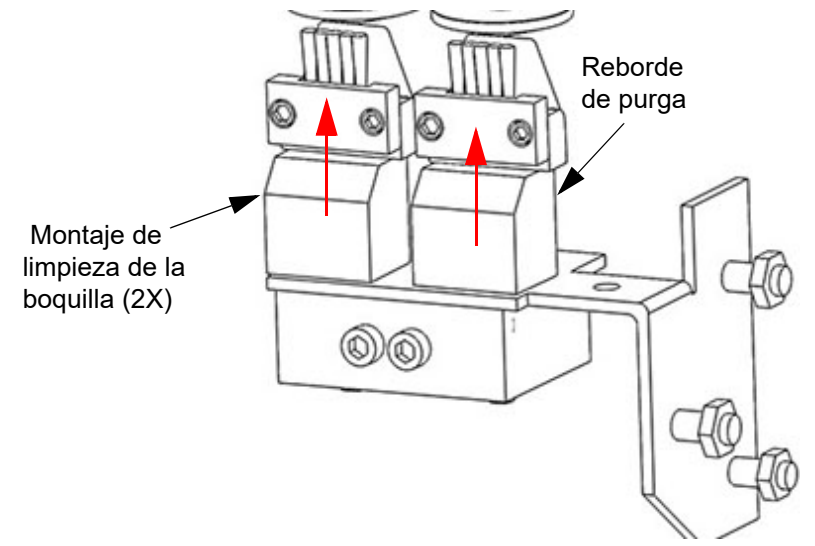

- 2. Retire el montaje de reborde de purga levantándolo hacia arriba.
- 3. Use un cepillo de limpieza (en el kit de inicio del sistema) para eliminar los fragmentos de alrededor del área de limpieza de la boquilla y el reborde de purga.
- 4. Limpie e inspeccione la superficie alrededor de los pernos de ubicación, asegúrese de que los montajes de limpieza de la boquilla y el reborde de purga pueden adherirse a la superficie.
- 5. Inspeccione la cinta Kapton alrededor del conducto superior del embudo. Reemplace la cinta Kapton si el desgaste y las rajaduras son evidentes.
	- La cinta Kapton se asegura en el conducto superior del embudo con material autoadhesivo. Para reemplazar la cinta, despéguela del conducto.
	- Limpie el área alrededor en la parte superior del conducto del embudo con alcohol isopropílico y un paño limpio y libre de pelusas.
	- Despegue el material de revestimiento de la nueva cinta Kapton y cuidadosamente ubique la placa en el lugar en el conducto superior del embudo, el borde superior del área adhesiva debe estar aún en la parte superior del conducto.
	- Presione la cinta Kapton en su lugar para asegurarla.
- 6. Inspeccione el montaje del reborde de purga [\(Figura 6-5](#page-118-0)):
	- La superficie de purga debe estar libre de marcas de hoyos o irregularidades de la superficie.
	- Instale un nuevo reborde de purga cuando use material PPSF. Use un montaje de reborde de purga cuando use material PPSF o ULTEM.

<span id="page-118-0"></span>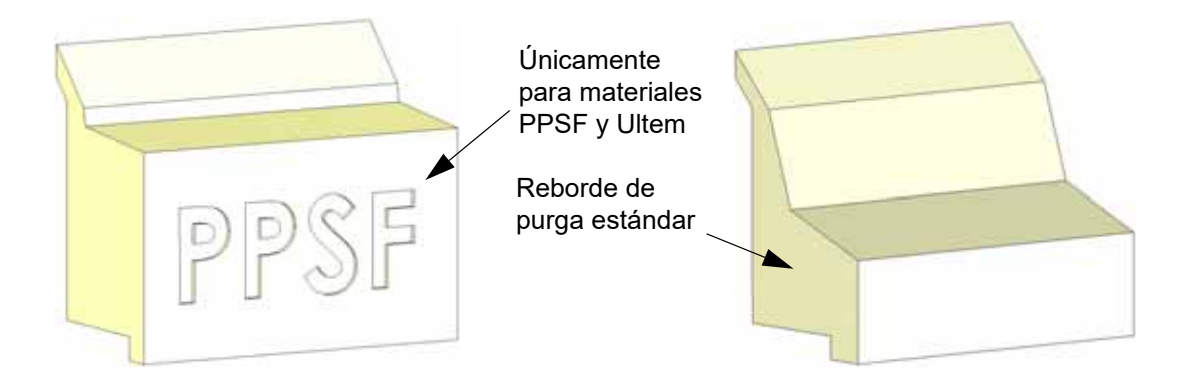

- 7. Inspeccione el montaje del flicker/cepillo.
- 8. El borde superior del flicker debe estar recto. Reemplace el flicker si se dobla o marca; una pequeña cantidad de desgaste es aceptable [\(Figura 6-6](#page-118-1)). El flicker puede reemplazarse individualmente si el cepillo es aceptable para reutilizarlo.

<span id="page-118-1"></span>Figura 6-6: Inspección de los flickers

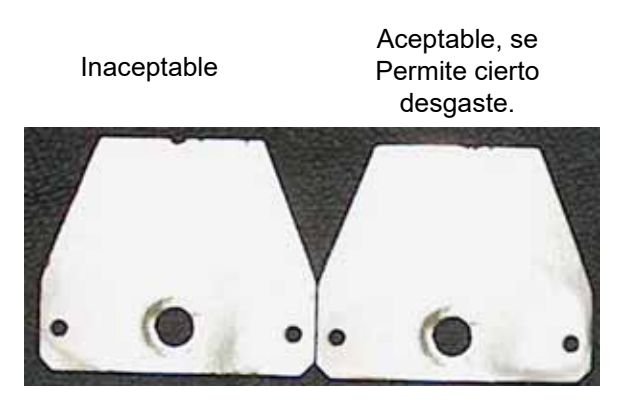

- Las cerdas del cepillo no deben mostrar evidencia de desgaste en el extremo, sin marcas en el patrón de las cerdas.
- Las cerdas deshilachadas son aceptables mientras el borde superior esté uniforme en todas las cerdas.
- Reemplace el montaje de flicker/cepillo si el cepillo no cumple con los requisitos de inspección.
- 9. Instale el montaje del flicker/cepillo colocándolo sobre los pernos de ubicación.
- 10. Instale el montaje del reborde de purga colocándolo sobre los pernos de ubicación.

Figura 6-7: Conjunto de limpieza de la boquilla

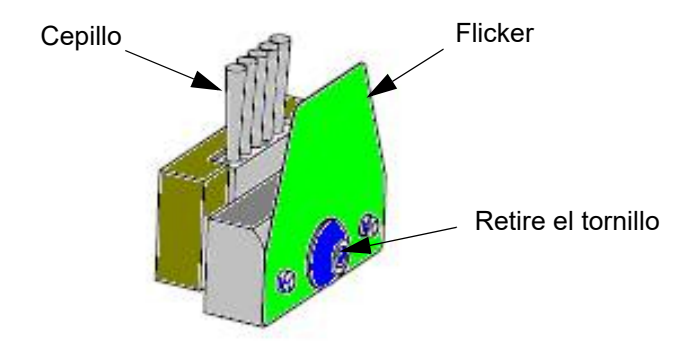

### MANTENIMIENTO TRIMESTRAL

#### <span id="page-119-0"></span>LIMPIE EL ÉMBOLO DEL SENSOR DE LA BOQUILLA

- 1. Retire el émbolo, tire suavemente hacia arriba y afuera [\(Figura 6-8](#page-119-4)).
- 2. Retire el residuo de material en la parte superior del émbolo con una cuchilla.
- <span id="page-119-4"></span>3. Vuelva a colocar el émbolo en el soporte del sensor asegurándose de que la superficie plana esté hacia arriba.

Figura 6-8: Sensor de la boquilla

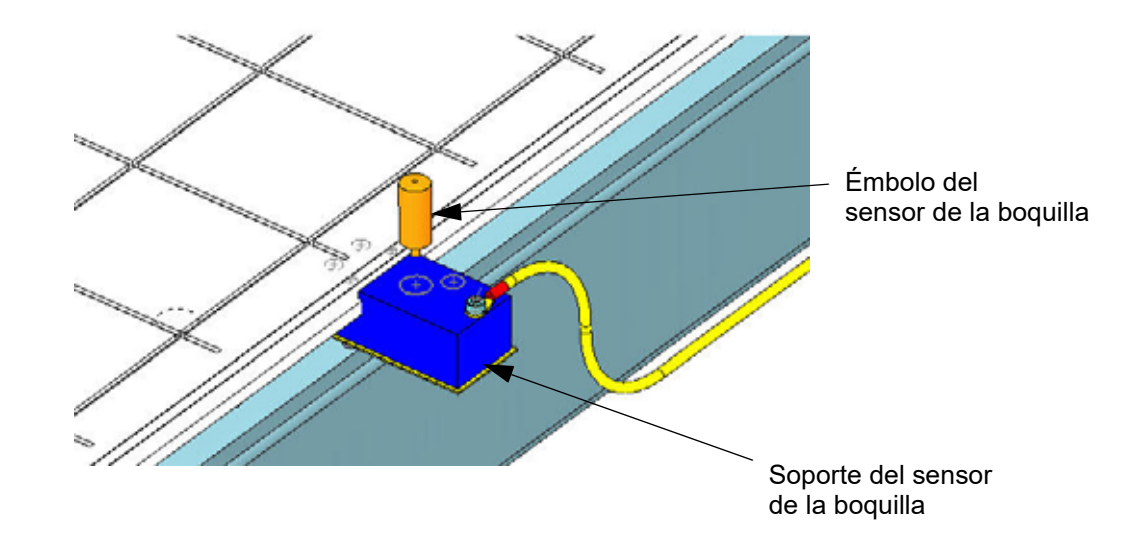

### MANTENIMIENTO A CONVENIENCIA

#### <span id="page-119-1"></span>LIMPIEZA DE LAS BOQUILLAS DEL LICUEFACTOR

El sistema automáticamente limpia las boquillas antes y durante la construcción de cada pieza, usando el montaje de limpieza de la boquilla. Sin embargo, ocasionalmente, se puede acumular material en las boquillas que no se pueden eliminar durante el proceso de limpieza automática. Retire manualmente el exceso de material con un cepillo de bronce, con mango de madera (incluido en el kit de inicio).

#### <span id="page-119-2"></span>LIMPIEZA DEL GABINETE

Use un paño suave húmedo con jabón suave y agua para limpiar la parte exterior del gabinete. No use limpiadores abrasivos o con alto contenido alcalino en el sistema. Aspire todos respiraderos de aire para eliminar suciedad y fragmentos que pudieran bloquear el flujo de aire a través del sistema.

#### <span id="page-119-3"></span>LIMPIEZA DE LOS COMPONENTES PLÁSTICOS

Limpie la puerta del horno y todos los componentes plásticos en la parte externa del sistema con jabón suave y agua. También son aceptables los productos que se encuentran en el comercio para limpiar plásticos. No use limpiadores abrasivos o con alto contenido alcalino en el sistema. Evite rayaduras enjuagando con agua y secando con un paño suave.

Además de las tareas de mantenimiento del usuario mencionadas anteriormente, Stratasys recomienda que todos los sistemas F900 pasen por un mantenimiento preventivo (PM) de 1 año que se enfoque en la lubricación y el reemplazo de los componentes y filtros desgastados que, de no reemplazarse, pueden contribuir a disminuir la vida útil de los componentes. Por otra parte, Stratasys recomienda un mantenimiento preventivo de 6 meses en sistemas con números de serie inferiores a L0140 y números de serie comprendidos entre L0148 y L0151. El mantenimiento preventivo de 6 meses incluye la lubricación de todos los componentes móviles del eje XYZ.

Comuníquese con Atención al cliente de Stratasys (consulte ["Servicio técnico" en la página 1](#page-9-0) para obtener información de contacto) si le interesa recibir un presupuesto para estos servicios o desea información adicional. El incumplimiento de este programa podría reducir la vida útil de los componentes XYZ, como husillos y rodamientos.

#### <span id="page-120-0"></span>LIMPIEZA DE LA PUERTA DEL HORNO, CÁMARA/LÁMPARA Y PANTALLA TÁCTIL

En las superficies exteriores de la puerta del horno y el marco de la pantalla táctil se puede utilizar un limpiacristales comercial, ya que estos elementos tienen un revestimiento antirrayaduras.

**Nota:** Nunca aplique un producto de limpieza de vidrios al vidrio de alta temperatura del interior del horno porque las temperaturas elevadas pueden provocar su decoloración.

Solamente utilice una mezcla de alcohol isopropílico 50-50 y agua para limpiar las ventanas de vidrio de alta temperatura de la puerta del horno y los conjuntos cámara/lámpara.

Utilice las siguientes instrucciones para limpiar el inserto de la ventana de la puerta del horno de policarbonato:

- No use limpiadores abrasivos ni productos con alto contenido alcalino.
- No exponga los limpiadores a la luz directa del sol ni a temperaturas elevadas.
- No utilice rascadores, escobillas de goma, cuchillas ni otros instrumentos afilados.
- No limpie con gasolina, acetona o tetracloruro de carbono.
- Si se producen rayaduras, las abrasiones menores se pueden eliminar o minimizar con un lustrador suave para automóviles.
- El cristal de la puerta del horno sólo debe limpiarse con alcohol isopropílico. Esto evita que el vidrio produzca una película a altas temperaturas.

# **7 RESOLUCIÓN DE PROBLEMAS**

En este capítulo se describen los pasos para la resolución de problemas que se pueden realizar para corregir problemas básicos en el sistema F900.

## <span id="page-121-0"></span>CÓMO OBTENER AYUDA

Si tiene problemas con la impresora o los materiales de la impresora que no están incluidos en esta guía o si necesita hacer un pedido de piezas de repuesto, comuníquese con Atención al cliente en su región:

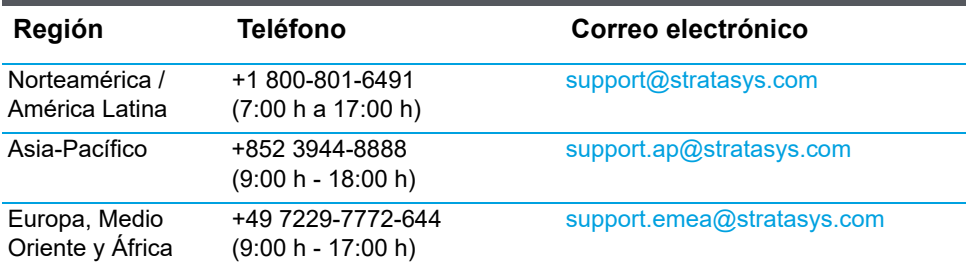

Si es necesario, puede escribir a Atención al cliente en Norteamérica a:

Stratasys Inc. Atención al cliente 7665 Commerce Way Eden Prairie, MN 55344-2080 EE. UU.

Los usuarios en Europa deben comunicarse con su distribuidor local. Para obtener información sobre su distribuidor local, comunicarse con nuestra oficina en Europa, Medio Oriente y África que aparece en la tabla anterior.

Antes de llamar para solicitar servicio técnico o suministros, tenga siempre a su alcance la siguiente información:

- Versión de software del sistema.
- Número de serie del sistema.
- Acceso a su estación de trabajo Insight para proporcionar un archivo de diagnóstico, si es necesario.

# BÚSQUEDA DE SOLUCIONES

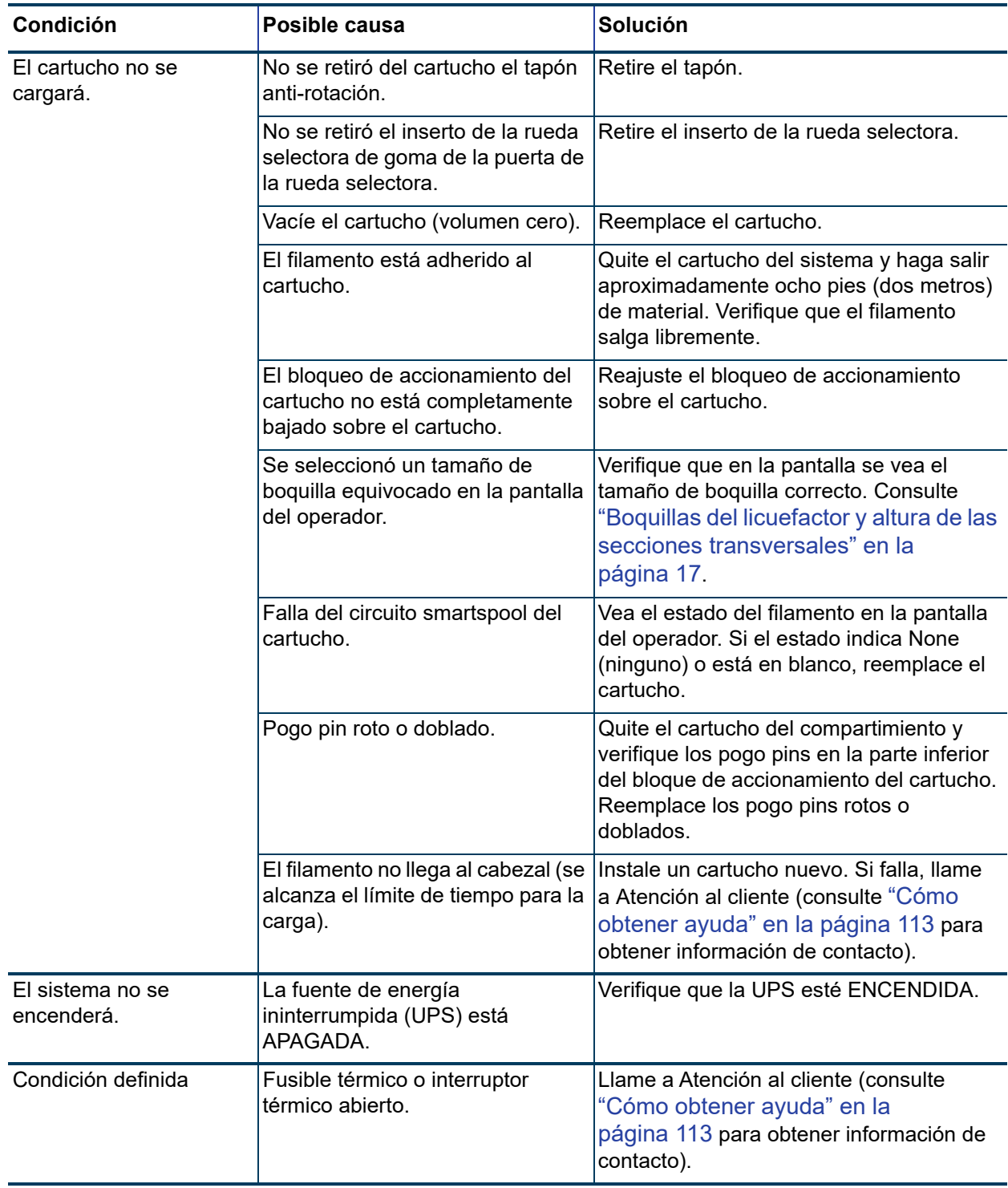

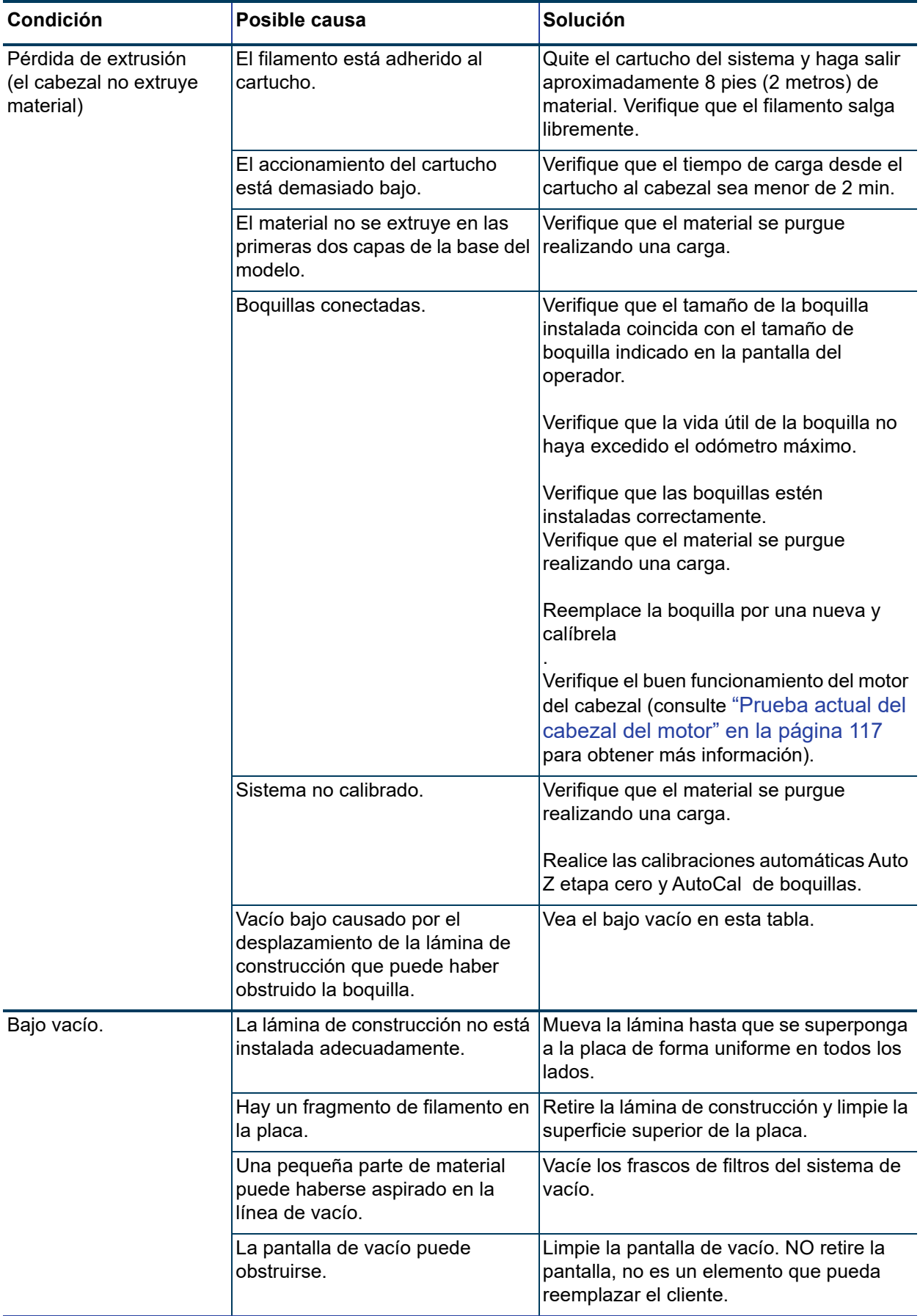

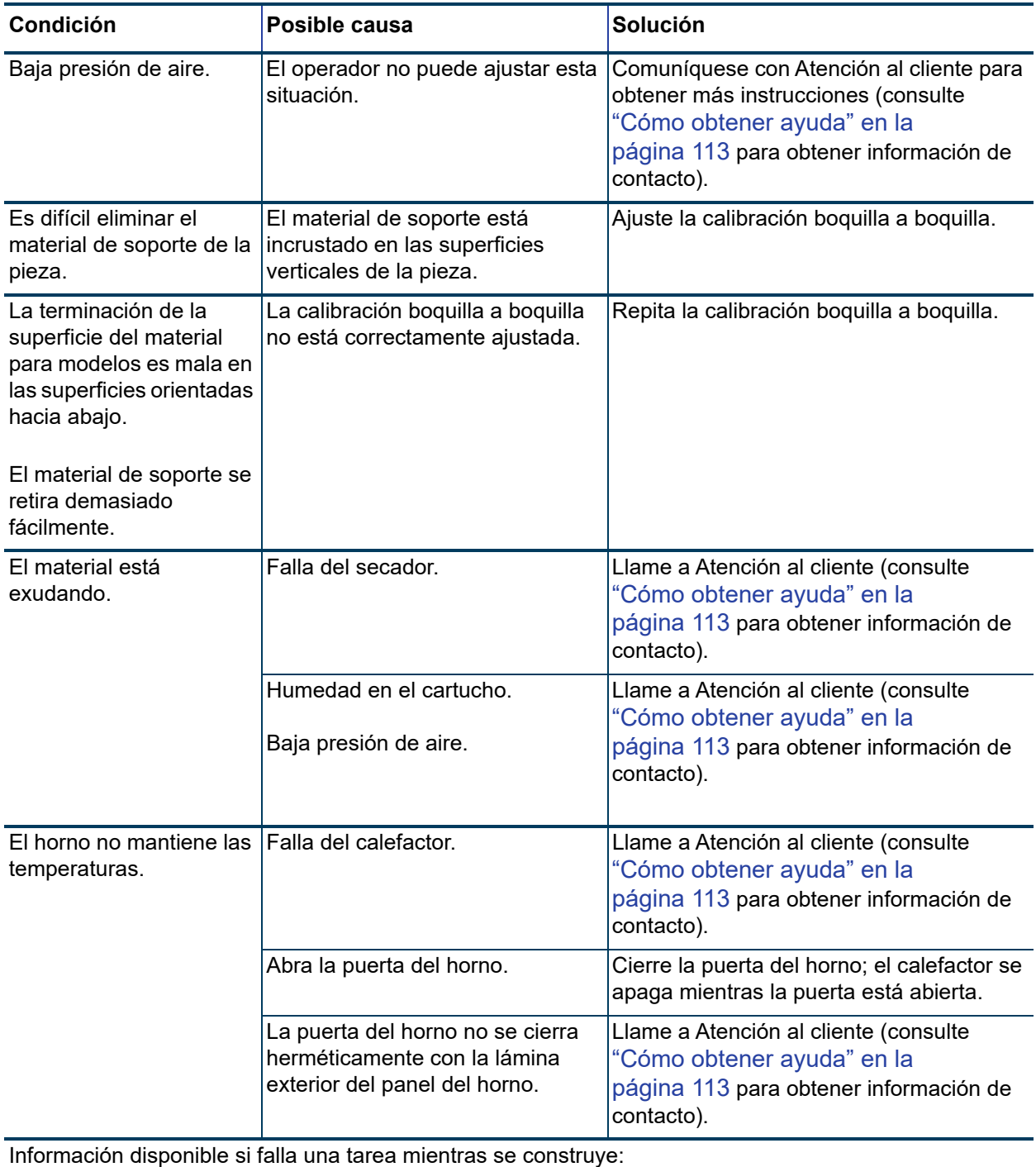

Si falla una tarea, puede determinar la última capa construida seleccionando el "trabajo previo" de la pantalla táctil del operador.

### <span id="page-125-0"></span>PRUEBA ACTUAL DEL CABEZAL DEL MOTOR

**Nota:** El filamento para modelo se debe descargar en el cabezal.

1. En el menú Operators Tools (Herramientas del operador), seleccione **Head Motor Health Test** (Prueba de buen funcionamiento del motor del cabezal).

Figura 7-1: Se seleccionó Head Motor Health Test (Prueba de buen funcionamiento del motor del cabezal).

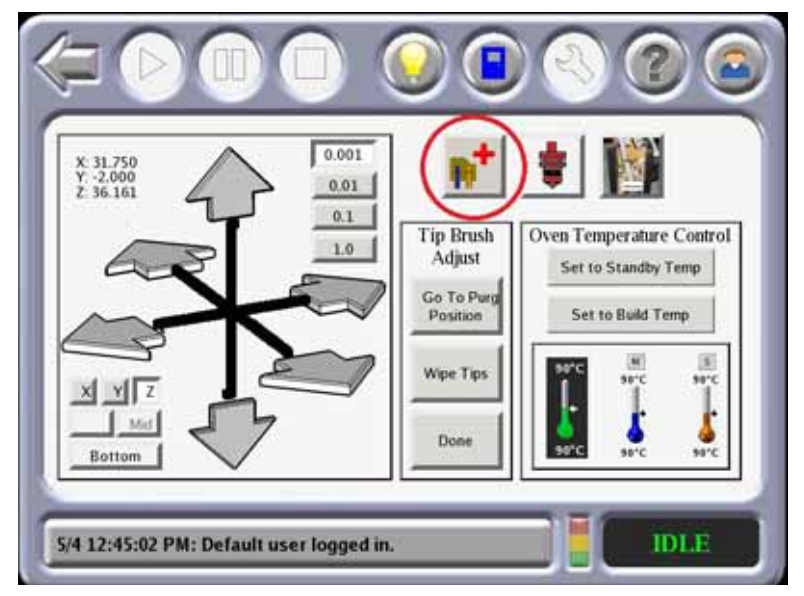

2. Verifique que el filamento del cabezal se indique como no detectado. Si es detectado, descargue el filamento para modelo antes de proceder. Los valores predeterminados son los que se muestran.

Figura 7-2: Valores predeterminados de la prueba de buen funcionamiento del motor del cabezal

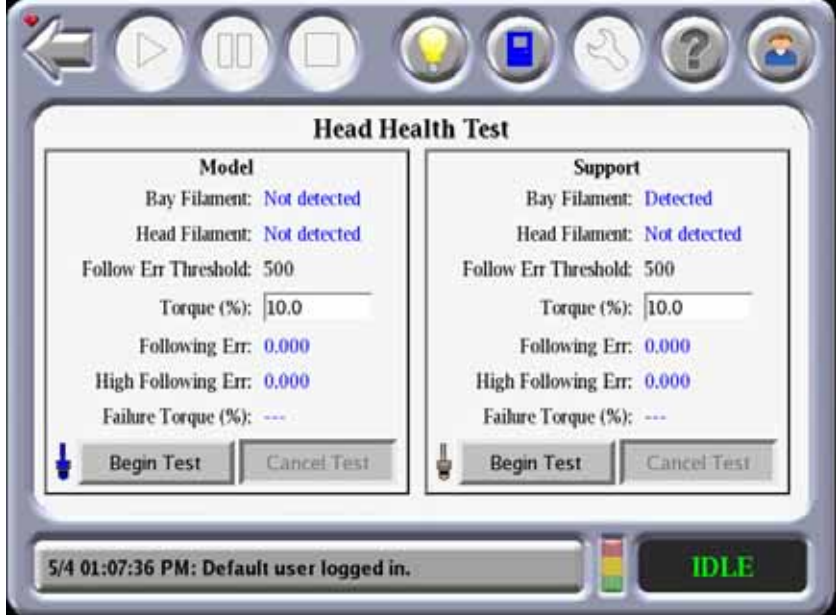

- 3. Seleccione **Begin Test** (Comenzar la prueba). Las ruedas de accionamiento del modelo comenzarán a girar y el torque se reducirá automáticamente un 0,5%.
- 4. Cuando el siguiente error exceda 500 recuentos, la prueba finalizará e indicará el valor de Falla de Torque. Tenga en cuenta que se necesita esta valor en la lista de verificación de PCD.
- 5. Si el valor de Falla de Torque es superior al 5%, llame al centro de soporte de Stratasys e infórmeles sobre la falla.

# **8 INFORMACIÓN COMPLEMENTARIA**

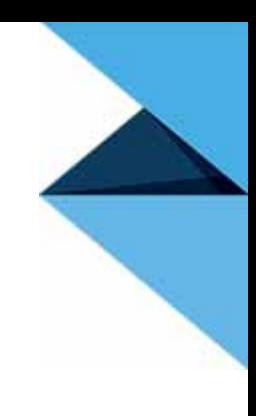

## DECLARACIÓN DE CONFORMIDAD

Encontrará la información de Declaración de conformidad en el sitio web de Stratasys en: [http://](http://www.stratasys.com/customer-support/customer-resource-center/documentation) [www.stratasys.com/customer-support/customer-resource-center/documentation](http://www.stratasys.com/customer-support/customer-resource-center/documentation).

### INFORMACIÓN REGULATORIA Y AMBIENTAL

#### ADVERTENCIA DE COMPATIBILIDAD ELECTROMAGNÉTICA (EMC) CLASE A

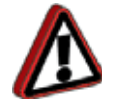

**Advertencia:** Este es un producto Clase A. En un ambiente residencial este producto puede causar interferencias de radio, en cuyo caso puede requerirse que el usuario tome las medidas apropiadas.

#### DECLARACIONES DE CONFORMIDAD FCC (EE. UU.)

La Comisión Federal de Comunicaciones de EE. UU. (en 47 cfr 1 5.105) especificó que los usuarios de este producto deben prestar atención a las siguientes notificaciones.

Este dispositivo cumple con las normas del artículo 15 de FCC. El funcionamiento está sujeto a las siguientes dos condiciones: (1) este dispositivo no debe causar interferencias dañinas y (2) este dispositivo debe aceptar cualquier interferencia recibida, incluida la interferencia que puede causar un funcionamiento no deseado.

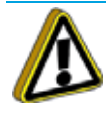

**Precaución:** Conforme al artículo 15.21 de las normas de FCC, cualquier cambio o modificaciones a este equipo no aprobado expresamente por Stratasys, Ltd. puede causar interferencias dañinas y anular la autorización de FCC para operar este equipo.

**Nota:** Este equipo ha sido puesto a prueba y se encontró que cumple con los límites para dispositivos digitales Clase A conforme al artículo 15 de las normas de FCC. Estos límites están diseñados para proporcionar una protección razonable contra interferencias dañinas en un ambiente comercial. El equipo genera, usa y puede irradiar energía de radiofrecuencia y, si no se instala y usa de acuerdo con las instrucciones, puede causar interferencias dañinas a las radiocomunicaciones. La operación de este equipo en una zona residencial probablemente cause interferencias nocivas, en cuyo caso se requerirá que el usuario corrija la interferencia a su propio costo.

#### COMPATIBILIDAD ELECTROMAGNÉTICA (EMC) DE CANADÁ

#### NORMES DE SÉCURITÉ (CANADÁ)

Le présent appareil numérique n'émet pas de bruits radioélectriques dépassant les limites applicables aux appareils numériques de Classe A prescrites dans le réglement sur le brouillage radioélectrique édicté par le Ministère des Communications du Canada.

#### DECLARACIÓN DOC (CANADÁ)

El presente equipo digital no excede los límites Clase A para emisiones de ruidos de radio de equipos digitales establecidos en la Normativa de interferencias de radio del Departamento de Comunicaciones de Canadá.

#### HOJA DE DATOS DE SEGURIDAD DE MATERIALES (MSDS)

Puede obtener hojas de datos de seguridad de materiales para los materiales usados en la impresora en: <http://www.stratasys.com/materials/material-safety-data-sheets>.

#### ELIMINACIÓN DE EQUIPOS OBSOLETOS DE USUARIOS EN DOMICILIOS PRIVADOS DE LA UNIÓN EUROPEA

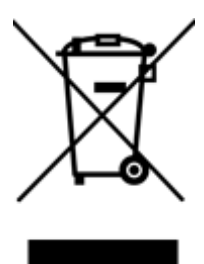

Este símbolo en el producto o en el empaque indica que no se debe desechar junto con otros residuos residenciales. En cambio, es su responsabilidad desechar su equipo obsoleto entregándolo en un punto de recolección designado para el reciclado de equipos eléctricos y electrónicos desechados. La recolección y el reciclado separado de equipos obsoletos en el momento de la eliminación ayudará a conservar los recursos naturales y a asegurar que se reciclen de modo que protejan la salud humana y el medio ambiente. Para obtener más información acerca del lugar donde puede entregar el equipo obsoleto para el reciclado, comuníquese con la oficina local, su servicio de eliminación de residuos residenciales o el negocio donde adquirió el producto.

### DIAGRAMA DE ESCALERA

**Nota:** El siguiente diagrama representa solamente las versiones Gen II y Gen III, números de serie > 1030 y números de serio > 2000.

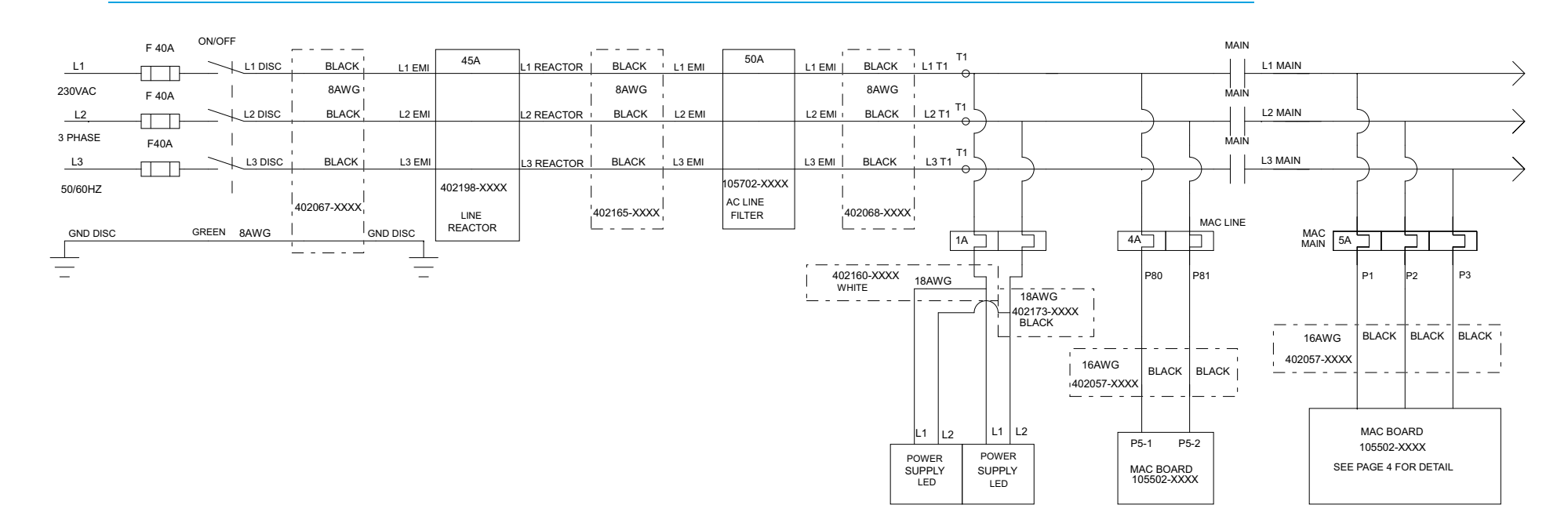

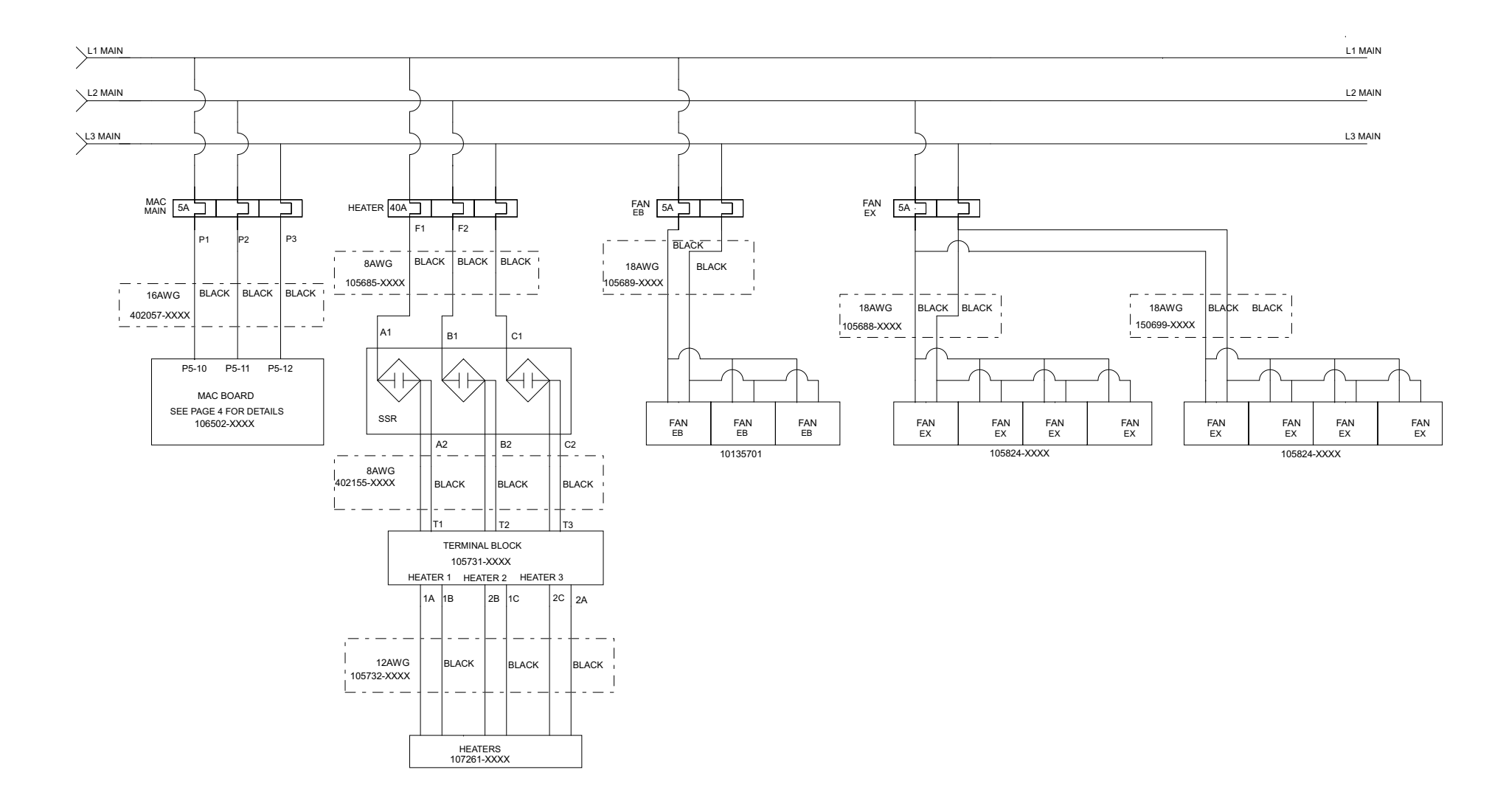

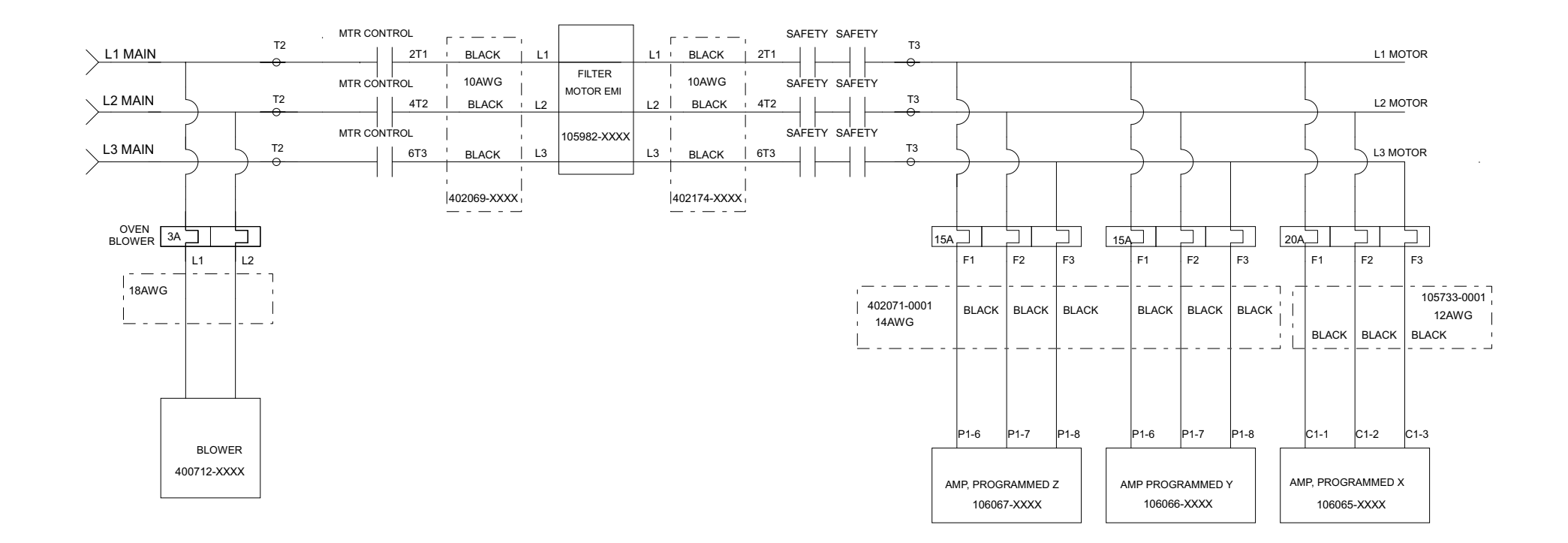

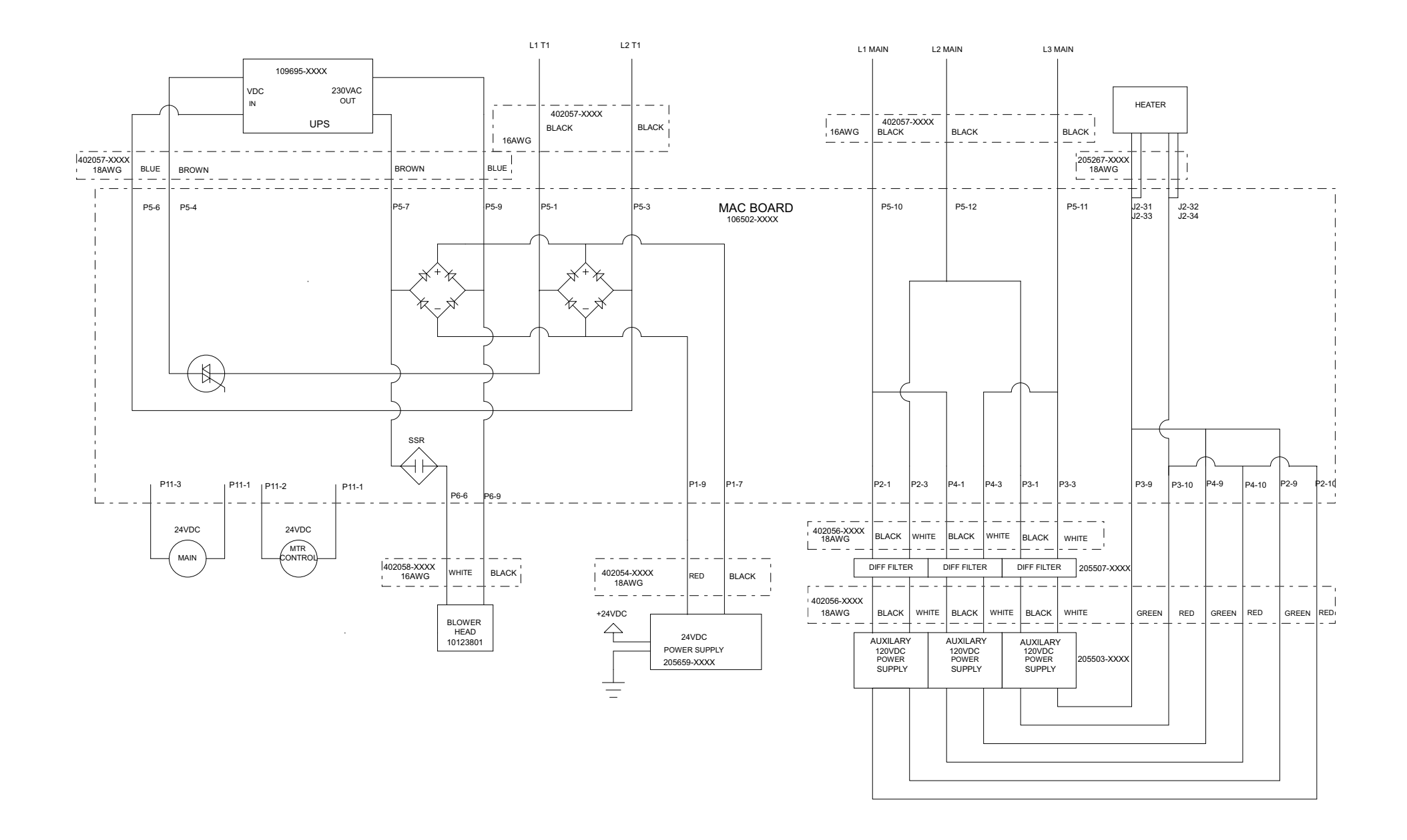

### CIRCUITO DE PARADA DE EMERGENCIA

**Nota:** El siguiente diagrama representa solamente las versiones Gen II y Gen III, números de serie > 1030.

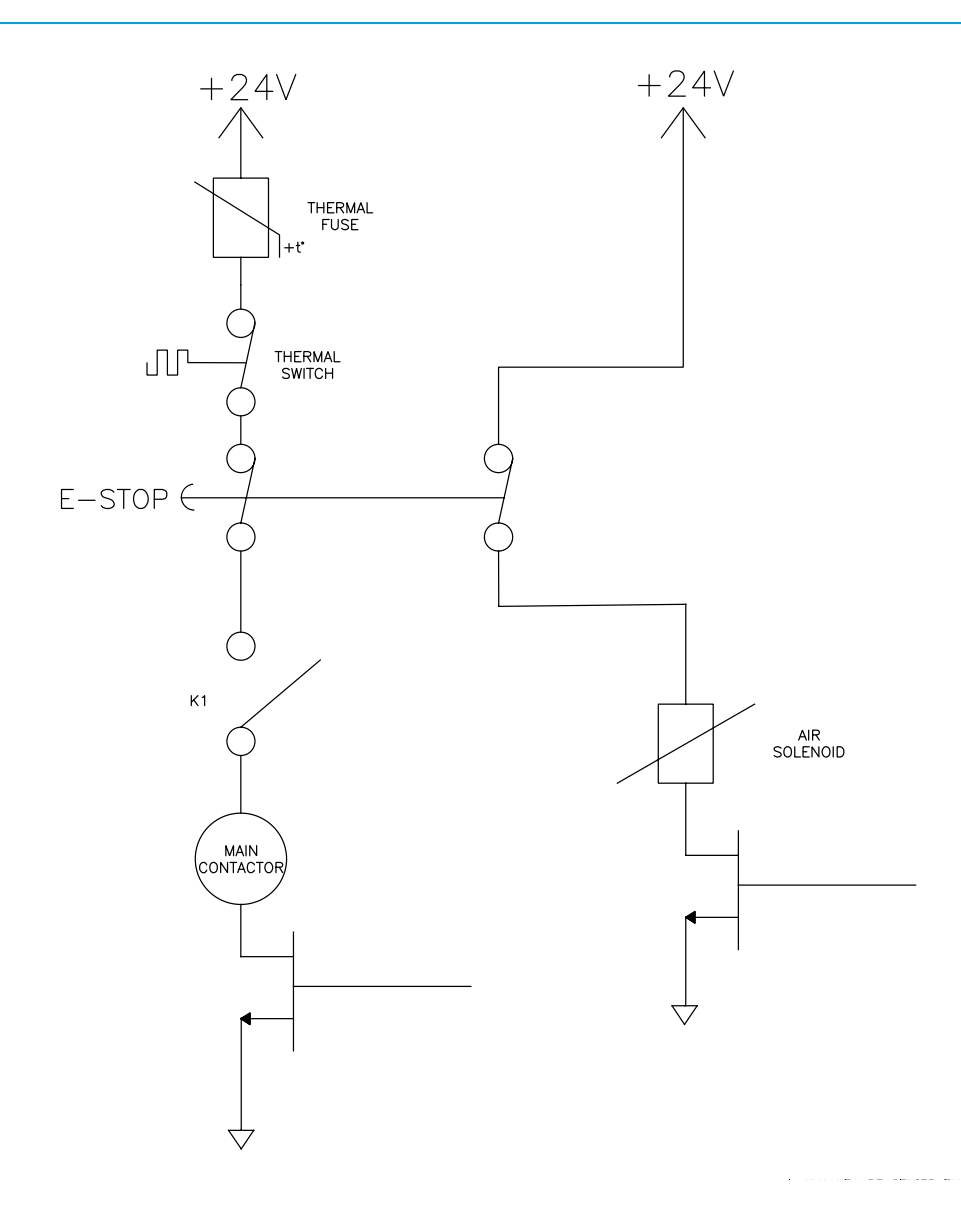

### CIRCUITO DE ENCLAVAMIENTO DE SEGURIDAD

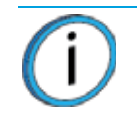

**Nota:** El siguiente diagrama representa solamente las versiones Gen II y Gen III, números de serie > 1030.

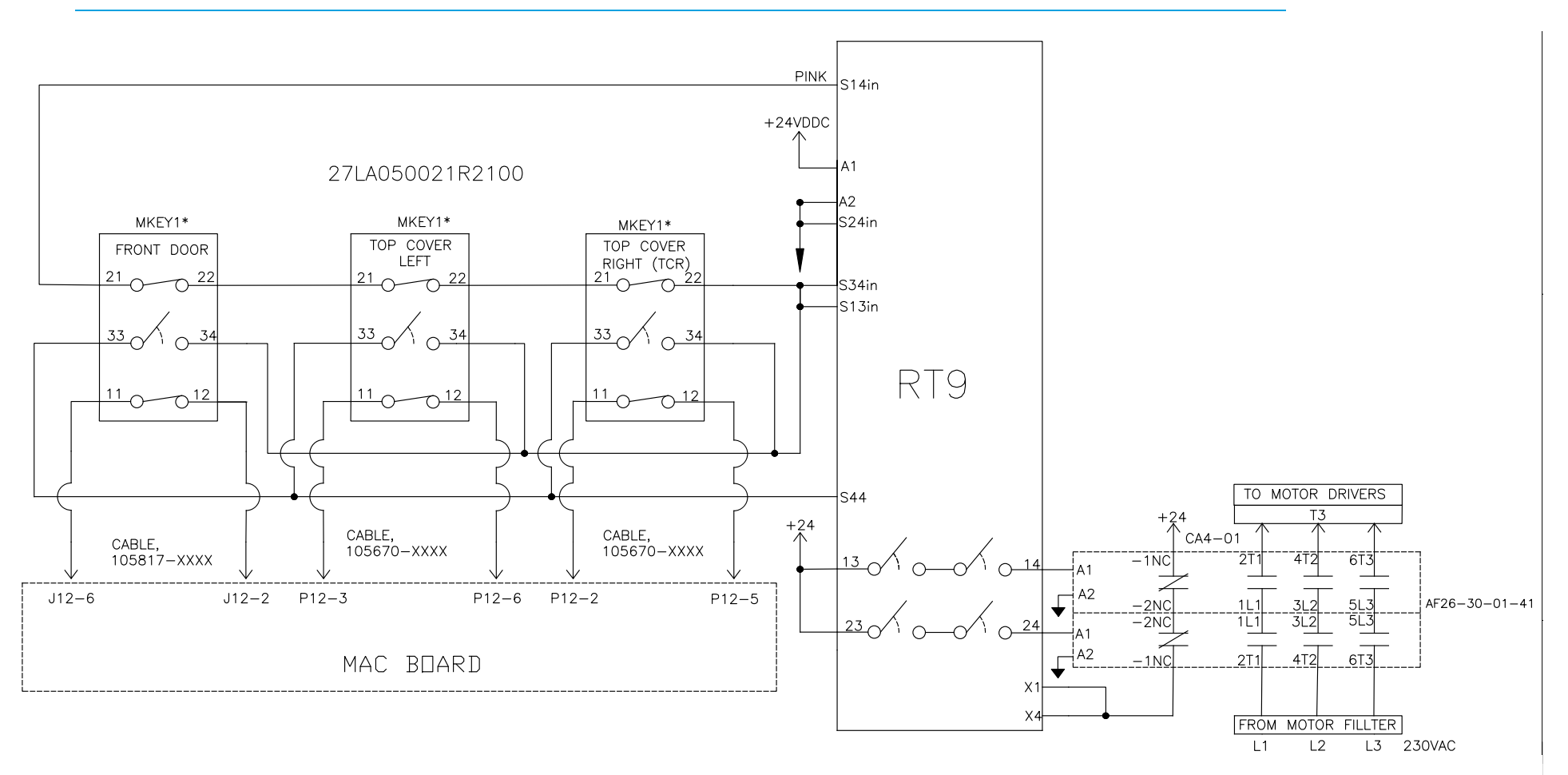

\* STATE SHOWN WHEN DOORS ARE CLOSED (SAFETY RELAY ACTIVE)

#### RESUMEN DEL ENCLAVAMIENTO DE SEGURIDAD

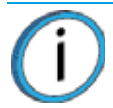

**Nota:** El siguiente diagrama representa solamente las versiones Gen II y Gen III, números de serie > 1030.

- Los interruptores de los sensores de la puerta del horno y del enclavamiento de seguridad de la tapa superior utilizan tres conjuntos de contactores. Un conjunto se usa para proporcionar el estado de abierto o cerrado al software del sistema. Los otros dos conjuntos de cada sensor informan este estado al relé de control de seguridad.
- Los interruptores de los sensores de la puerta del horno y del enclavamiento de seguridad de la tapa superior comunican el estado de sus interruptores al relé del control de seguridad mediante los cables 402194 y 402195.
- El suministro eléctrico (+24 V de CC) al relé de control de seguridad y a los contactores dobles se proporciona a través del cable 402170.
- El suministro eléctrico (230 V de CA) a los contactores dobles se proporciona a través del cable 402174.
- Un conjunto de contactos de cada uno de los contactores dobles utiliza +24 V de CC para informar del estado del contactor al relé del control de seguridad.
- No se requiere calibrar o probar periódicamente los relés de enclavamiento.

### ELECTRICIDAD DEL SISTEMA F900

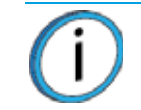

**Nota:** El siguiente diagrama representa solamente las versiones Gen II y Gen III, números de serie > 1030.

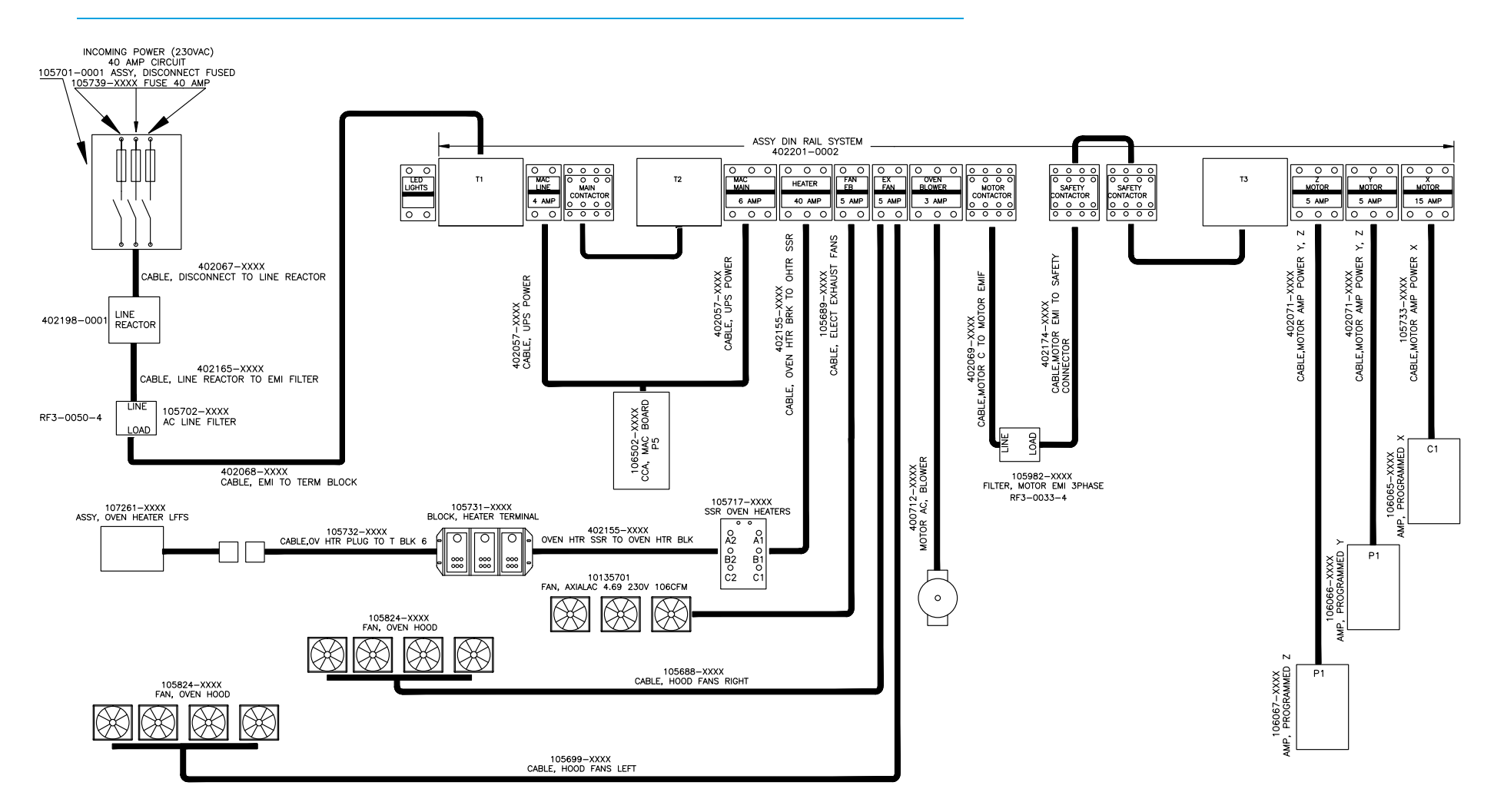

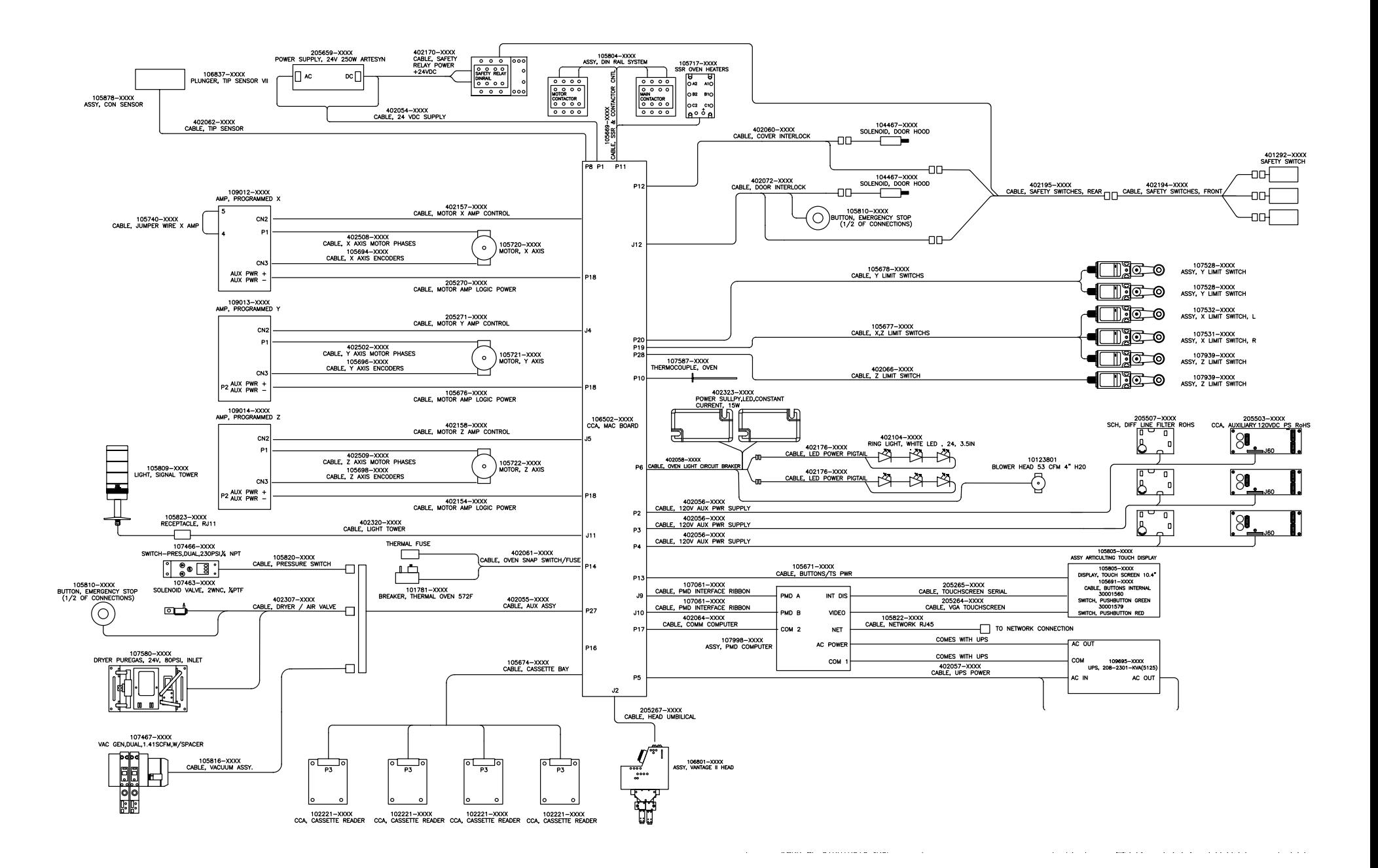

## PANEL ELÉCTRICO

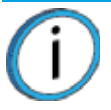

**Nota:** El siguiente diagrama representa solamente las versiones Gen II y Gen III, números de serie > 1030.

El panel eléctrico está ubicado en la parte posterior del sistema y se accede desde los paneles de acceso articulados de la parte posterior. Pueden ser abiertos o retirados por un representante del servicio técnico al realizar el mantenimiento del sistema. Prácticamente toda la comunicación, interfaz y control del sistema tiene lugar o se origina en el interior del panel eléctrico del sistema F900. El panel eléctrico no está diseñado para el acceso del cliente/usuario porque su interior contiene fuentes de alimentación eléctrica potencialmente mortíferas. Se deben seguir prácticas eléctricas seguras cuando se realice el mantenimiento del sistema dentro de este recinto. Consulte ["Apagado de la energía eléctrica" en la página 5](#page-13-0) para obtener detalles sobre cómo apagar el sistema.

Los componentes del panel eléctrico incluyen lo siguiente:

- Amplificadores de motor
- Suministro eléctrico de 120V de CC (3X)
- Computadora
- Filtros de CA
- Suministro eléctrico de 24V de CC
- Bus de distribución de CA
- UPS
- Interruptor térmico del horno
- Relé de estado sólido del calentador

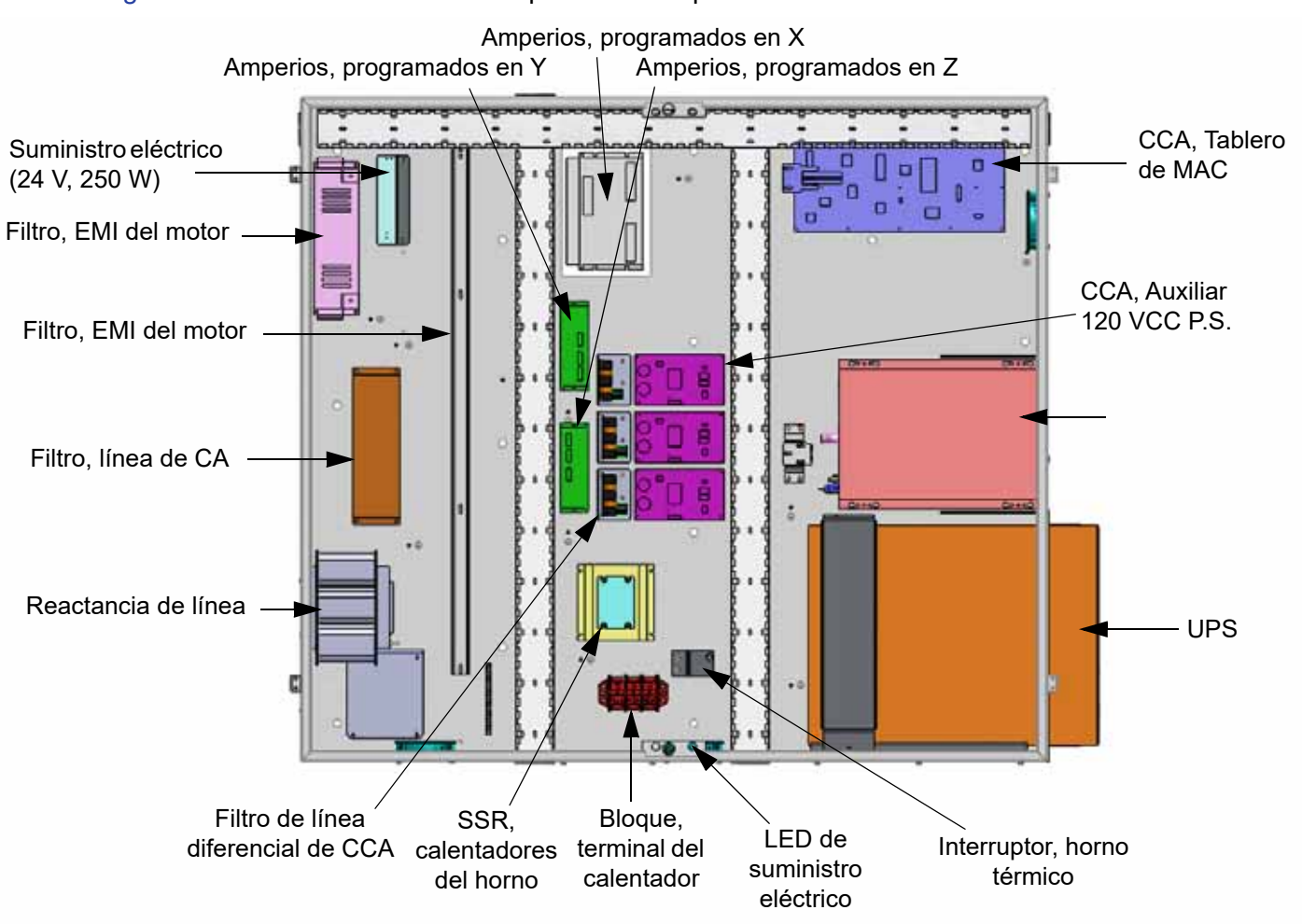

Figura 8-1: Ubicaciones de los componentes del panel eléctrico

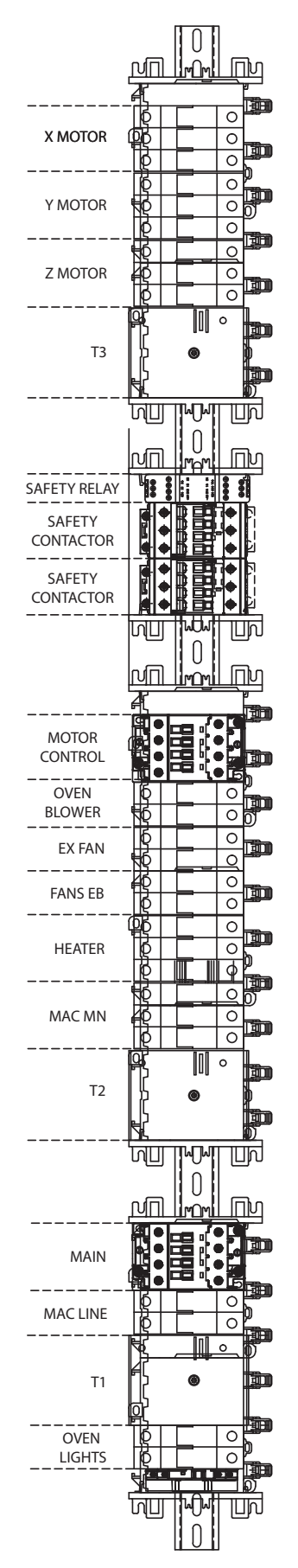

### PANEL AUXILIAR GEN III

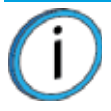

**Nota:** La siguiente descripción y diagrama representa las versiones de Gen III número de serie > 2000 o cualquier otra impresora que se actualice a un F900.

El panel auxiliar está ubicado en el lado derecho del sistema y se accede desde los paneles de acceso. Con la interfaz y el control de la tarjeta MAC, el panel auxiliar proporciona dos funciones principales: generación de vacío y secado por aire. Estas funciones se realizan mediante una fuente de aire comprimido externa (no lubricada) de 90-120 psi. Debido a la gran área de construcción que ofrece el sistema F900, se proporcionan dos zonas de vacío separadas en la placa de vacío. Las zonas se identifican como "interna" y "externa" y permiten el uso de láminas de construcción grandes o pequeñas. Se suministra aire seco a la ruta de alimentación del filamento del sistema asegurándose que el material entregado al cabezal no se contamine por la humedad, la que podría causar problemas de calidad de la pieza.

Componentes del panel auxiliar:

- Generadores de vacío e interruptores de vacío con pantallas digitales
- Secador de aire
- Interruptor de presión con pantalla digital
- Válvula solenoide principal del suministro de aire
- Regulador de presión y filtro de partículas
- Filtro de separación de polvo y aceite con micro bruma
- Orificios de control de flujo de refrigeración de cámara y luces
- Múltiple de distribución
- Válvula solenoide de suministro de vacío
- Filtro de polvo de aire seco
- Orificios de control de aire seco
- Múltiple de muestreo de punto de condensación
- Sensor de punto de condensación

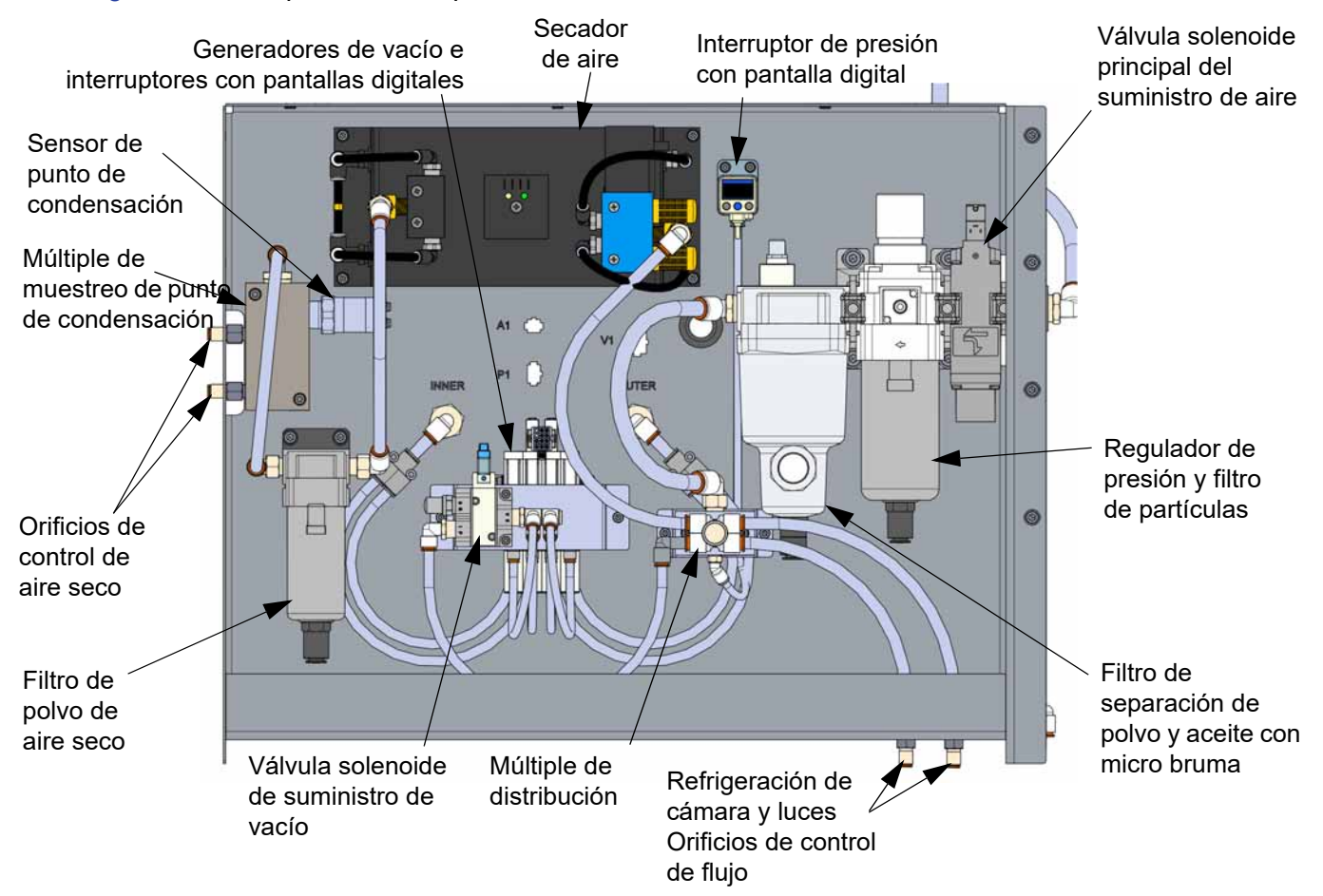

#### Figura 8-3: Componentes del panel auxiliar

## PANEL AUXILIAR GEN II

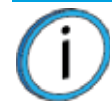

**Nota:** La siguiente descripción y diagrama representa solamente la versión Gen II y Gen III, números de serie > 1030 y < 2000.

El panel auxiliar está ubicado en el lado derecho del sistema y se accede desde los paneles de acceso. Con la interfaz y el control de la tarjeta MAC, el panel auxiliar proporciona dos funciones principales: generación de vacío y secado por aire. Estas funciones se realizan mediante una fuente de aire comprimido externa (no lubricada) de 90-120 psi). Debido a la gran área de construcción que ofrece el sistema F900, se proporcionan dos zonas de vacío separadas en la placa de vacío. Las zonas se identifican como "interna" y "externa" y permiten el uso de láminas de construcción grandes o pequeñas. Se suministra aire seco a la ruta de alimentación del filamento del sistema asegurándose que el material entregado al cabezal no se contamine por la humedad, la que podría causar problemas de calidad de la pieza.

Componentes del panel auxiliar:

- Válvula de descarga
- Válvula de aire solenoide
- Regulador y filtro de entrada
- Filtro de agua y aceite coalescente
- Colector de entrada y sensor de presión dual
- Generadores de vacío
- Secador de aire
- Filtro de aire seco
- Colector de salida y manómetros
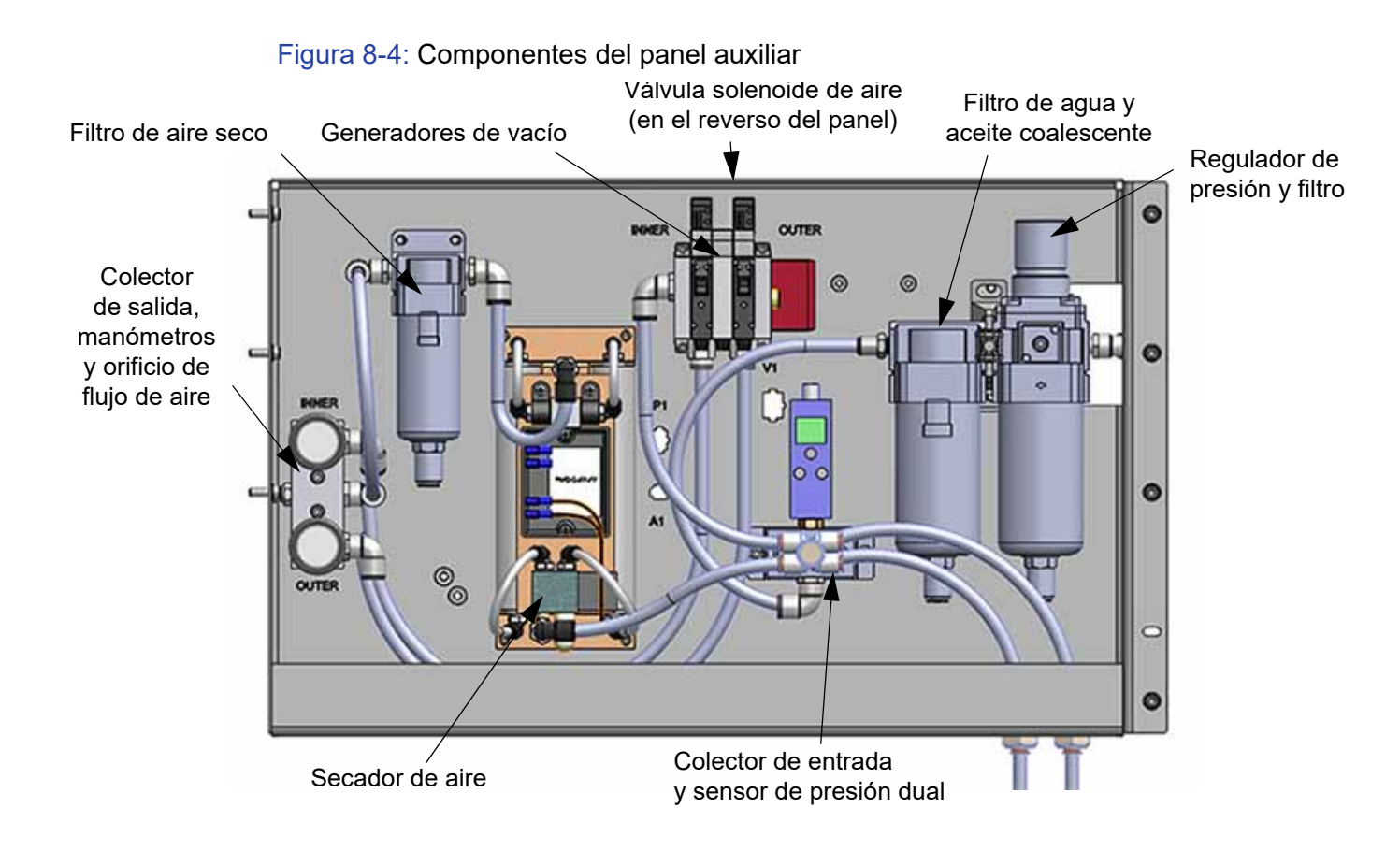

## PANEL AUXILIAR GEN I

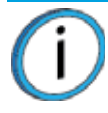

**Nota:** La siguiente descripción y diagrama representa solamente la versión Gen I, números de serie < 1030.

El panel auxiliar está ubicado en el lado derecho del sistema y se accede desde los paneles de acceso. Con la interfaz y el control de la tarjeta MAC, el panel auxiliar proporciona dos funciones principales: generación de vacío y secado por aire. Estas funciones se realizan mediante una fuente de aire comprimido externa (no lubricada) de 90-120 psi). Debido a la gran área de construcción que ofrece el sistema F900, se proporcionan dos zonas de vacío separadas en la placa de vacío. Las zonas se identifican como "interna" y "externa" y permiten el uso de láminas de construcción grandes o pequeñas. Se suministra aire seco a la ruta de alimentación del filamento del sistema asegurándose que el material entregado al cabezal no se contamine por la humedad, la que podría causar problemas de calidad de la pieza.

Componentes del panel auxiliar:

- Válvula de descarga
- Válvula de aire solenoide
- Regulador y filtro de entrada
- Filtro de agua y aceite coalescente
- Colector de entrada y sensor de presión dual
- Generadores de vacío
- Secador de aire
- Filtro de aire seco
- Colector de salida y manómetros

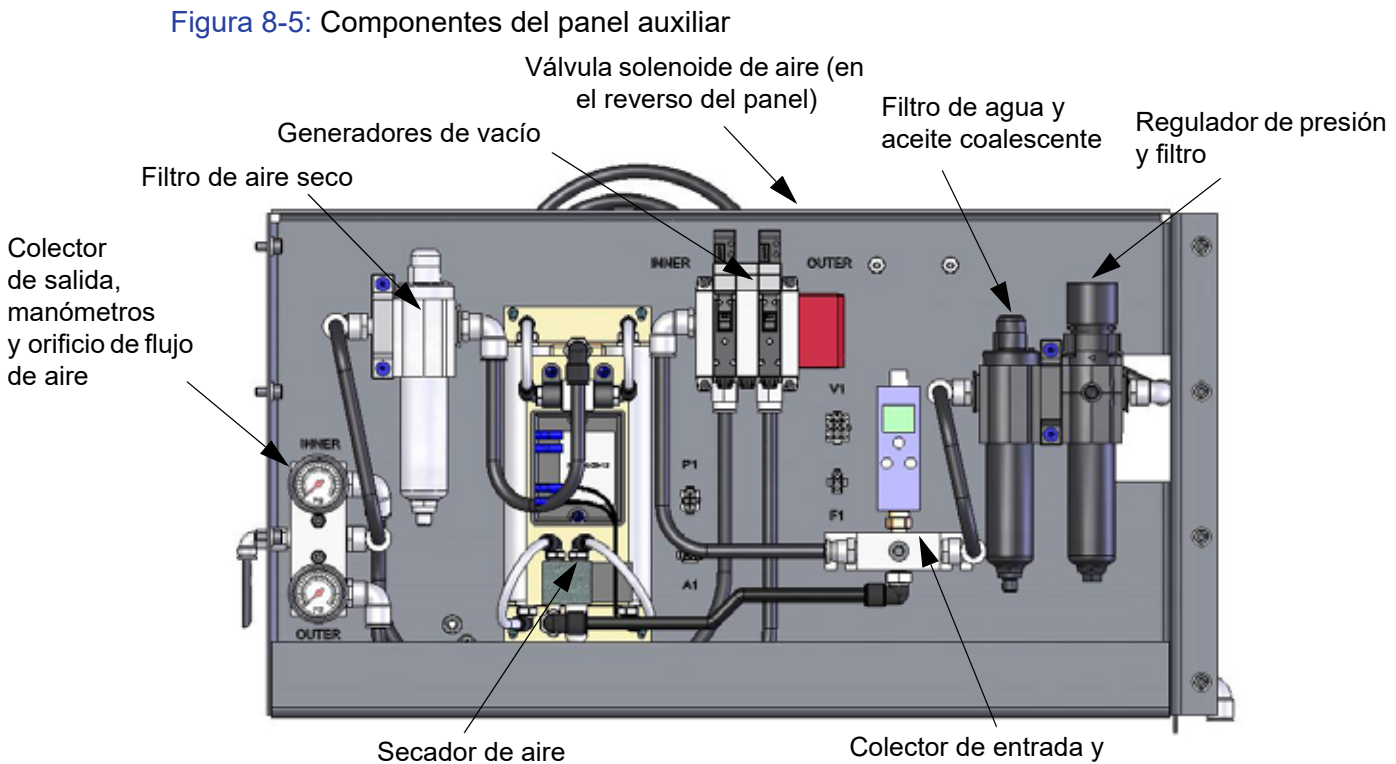

sensor de presión dual

## **stratasys** THE **3D PRINTING SOLUTIONS** COMPANY

c-support@stratasys.com

www.stratasys.com

**\_\_\_\_\_**